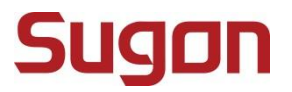

**Sugon 1610-G20** 

User's Manual

DAWNING INFORMATION INDUSTRY CO., LTD.

# <span id="page-1-0"></span>**Statement**

This manual is intended to help users to use the server product of Sugon correctly (hereinafter referred to as "This Product"). Please read all accompanying materials carefully before you install and use this product for the first time, especially for the considerations mentioned in this manual. This will help you to better use this product safely. Please keep this manual properly for the future reference.

The description in this manual does not represent any description of the specification and software/hardware configuration for this product. For the actual specification and configuration of this product, please refer to relevant agreements, packing lists and description files of product specification and configuration, or consult with distributor of this product.

If you fail to install, use or keep this product correctly and in accordance with the instructions and requirements of this manual, or enable the technical personnel without the authorization of Sugon to repair and change this product, Sugon will not be liable for any damage resulting therefrom.

The photos, graphs, charts and illustrations in this manual are provided for the purpose of interpretation and illustration only, which may be slightly different from the actual product. Furthermore, the specification and configuration of this product may vary according to demands. Hence, it may be different from the content of this manual. The actual product shall prevail.

The non-Sugon website information mentioned in this manual is provided for the convenience. Such website information is not a part of product materials of Sugon or a part of services provided by Sugon. Hence, Sugon will not guarantee the accuracy and availability of such website information. Users shall assume the risk of using such website by themselves.

This manual is not used to indicate that Sugon guarantees its products and services expressly or implicitly, including (but not limited to) the guarantee of the applicability, safety, merchantability and fitness for particular purposes for the product recommended in this manual. The guarantee and warranty commitment for this product and related services shall be performed in accordance with applicable agreements or the terms and conditions of the standard warranty service for this product. Sugon shall not be liable for any damage caused by your use of or failure to use this product to the fullest extent permitted by laws and regulations (including, but not limited to, the direct or indirect personal injury, loss of business profits, service interruption, loss of business information or any other losses).

Sugon shall not guarantee the reliability of using the accompanying software for other products, using the non-accompanying software or other software not the proprietary software certificated and recommended by Sugon for this product.

Sugon has collated and checked this manual carefully, but it will not guarantee no errors and omissions are contained in this manual. In order to provide better services, Sugon may improve or change the product software and hardware described in this manual and the content of this manual without prior notice. If you find any discrepancy between this product and this manual when you use this product, or you want to obtain the latest information or have any question and idea, welcome to call 400-810-0466 or access the service website of Sugon www.sugon.com **the consultation.** The consultation.

# <span id="page-2-0"></span>Trademark and Copyright

"SUGON" and its icon are the trademark or registered trademark of DAWNING INFORMATION INDUSTRY CO., LTD.

"SUGON" and its icon are the trademark or registered trademark of DAWNING INFORMATION INDUSTRY CO., LTD. "DAWNING INFORMATION INDUSTRY CO., LTD" is hereinafter referred to as "Sugon".

"Intel" and "Xeon" icons are the registered trademarks of Intel.

"Microsoft", "Windows", "Windows Server" and "Windows Server System" are the trademarks or registered trademarks of Microsoft.

Other products, logos and trademarks which are mentioned in this manual but not listed above may also be trademarks or registered trademarks of other companies, and are owned by their respective companies, other organizations or individuals.

The accompanying software described in this user's manual is provided according to the terms and conditions of the end user license agreement, and can only be used and reproduced in accordance with the provisions of the end user license agreement.

Copyright © 2013 DAWNING INFORMATION INDUSTRY CO., LTD. All rights reserved.

This manual is protected by the copyright laws and regulations, and all or any part of this manual shall not be reproduced, copied, deleted or compiled into the machine-readable format in any way without the prior written authorization of Sugon, or stored in the retrieval system in any form, or transmitted over the wired or wireless network, or translated into any text in any way.

# <span id="page-3-0"></span>Operating Instruction for Power Supply

#### Switch on power supply for servers

To switch on the power supply for servers, please press the "ON/OFF" button.

### Switch off power supply for servers

- 1. Backup the server data.
- 2. Shut down the operating system in accordance with the instruction of the operating system document.
- (If the operating system puts the server in standby mode automatically, skip the next step.)

3. Press the "ON/OFF" button to put the server in the standby mode. When the server activates the Wait for Power mode, the system power LED indicator will change to red.

4. Unplug all power cords. At present, the system is in the Power-off status.

### Requirement for Power Supply

This equipment shall be installed in accordance with the local or regional electrical regulations on the installation of information technology equipment, and the installation procedure shall be completed by the recognized electrical engineer. The equipment is designed elaborately and can operate in the installation environment that complies with the national power supply specification. For the power supply rating of relevant options, please refer to the product rating label or the accompanying user document of the option.

When more than one server are installed, other power distribution equipment may be needed to supply the power for all equipment safely. Please observe the following guidelines:

- Balance the server power supply load between the available AC power supply branch circuits.
- The total AC current load of the system is not allowed to exceed 80 percent of the AC current rating for the branch circuit.
- Do not use the ordinary power wiring board to connect with this equipment.
- The server is powered by the separate circuit.

### Requirements for Electrical Grounding

The server shall be grounded properly to make it operates normally and ensure safety. This equipment shall be installed in accordance with the following requirements: Any regional or national/local electrical connection procedure, such as part 1 - 7 of IEC rules 364. Furthermore, it is necessary for you to ensure that all power distribution equipment used during the installation (such as the branch connection and socket) is of the listed or certificated ground type equipment.

For several servers connecting to the same power supply are needed to lead a large amount of electric current into underground, Sugon suggests the used PDU is connected to the branch circuit of buildings fixedly or equipped with one non-detachable wire which is connected with the industrial plug. All plugs which comply with the IEC 60309 standard shall be considered as applicable plugs. It is not suggested to use the ordinary power wiring board to connect with this server.

#### Electrostatic Discharge

#### Electrostatic Discharge Prevention

In order to prevent from damaging the system, it is necessary to take necessary precautions when you install the system or take out/put in the component. The static electricity discharged by fingers or other conductors may damage the main board or other electrostatic sensitive equipment. The electrostatic damage will shorten the expected service life of above-mentioned equipment. To prevent the electrostatic damage, attention shall be paid to the following aspects:

- The product shall be packed in the anti-static package to prevent from touching the product by hands directly during the transportation and storage.
- Before the electrostatic sensitive components are transported to the work place which is not affected by static electricity, put them in their respective package for storage.
- Take out the equipment from their package, and do not put it down, but install it into the server directly. If you want to put down the equipment, put it back in the anti-static package. Do not put the equipment on the outer cover or metal surface of the server.
- When the equipment is still in the anti-static package, the equipment shall contact the unpainted outer metal surface of the server for 2 seconds at least. In this way, it can implement the electrostatic discharge of the anti-static package and your body.
- Minimize the movement. The movement will lead to the accumulation of static electricity around your body.
- Hold the edge or frame of the equipment, and operate the equipment carefully.
- Do not touch the welding point, pin or exposed circuit.
- Do not put the equipment in the place where other people can touch and damage it.
- When you touch the electrostatic sensitive components or devices, it is necessary to take appropriate grounding measures.
- You should take particular care when operating the equipment in cold weather. The heating system will reduce indoor humidity and increase static electricity.

### Grounding Method for Electrostatic Discharge Prevention

There are several grounding methods. You can use one or more of the following methods when you take out/put in or install the electrostatic sensitive components:

- You can use the wrist strap, which is connected with the grounding work area or computer chassis by grounding wire. The wrist strap shall be scalable flexibly, and the resistance of the grounding wire shall be 10 percent of 1 Mega ohms at least. To achieve the grounding purpose, the wrist strap shall be close to the skin tightly when you put on it.
- Use the heel strap, toe strap or boot strap in the vertical work area. Tie the belt on your feet when you stand on the conductive floor or dissipative static floor mat.
- Use the conductive field maintenance tool.

Combine with the use of dissipative static folding tool pad and portable field maintenance kit.

# <span id="page-6-0"></span>Dangerous Warning Statement

## **[**Warning**]**

This product is of the grade A product. The product may cause the radio interference in the living environment. In this case, it may require users take practical measures to prevent the interference.

The current in the power supply, telephone and communication cable is dangerous. In order to eliminate the risk of electric shock:

- Do not connect or disconnect any cable, or install, maintain, or reconfigure this product during the lightning.
- Connect all power cords to the power supply socket with the correct wiring and proper grounding.
- Connect all equipment which needs to be connected to this product to the socket with the correct wiring.
- Connect or disconnect the signal cable by one hand as far as possible.
- Do not turn on any equipment when there is signs of fire, flood or house collapse.
- Unless otherwise stated during the installation and configuration, disconnect the connected power cord, remote communication system, network and modem before you open the outer cover of the equipment.

#### Statement **1**:

### [Note]

The power control button on the equipment and the power switch the power supply will not disconnect the current of the supply equipment. The equipment may be also provided with more than one power cord. To enable the equipment to be powered off completely, ensure all power cords are disconnected with the power supply.

### Statement 2:

### [Note]

Do not remove the outer cover of power supply or the outer cover of any component with the following label. There is dangerous voltage, current and energy level in any component with this label. There is not any maintainable component in these components. If you suspect some component with any problem, please contact technical service personnel.

#### Statement 3:

#### [Danger]

In some cases, the high branch circuit load may cause the fire and electrical shock hazard. In order to prevent such risks, ensure that the electrical requirements of the system does not exceed the protection requirements of the branch circuit. Refer to the accompanying information of the equipment to understand the electrical specification.

Operate in the interior of power-on server.

## [Warning]

When the server is powered on, the static electricity discharged into the internal components of the server may cause the server to abort abnormally, which may cause data loss. To prevent this potential problem, please always use the ESD wrist strap or other grounding systems when you operate inside the power-on server. The server (some models) supports the hot plug equipment and is designed to operate safely when the server is powered on and the outer cover is removed. Please observe the following guidelines below when you operate inside the power-on server.

- Prevent from putting on clothes with loose cuffs. Clamp the button on the cuffs of long sleeve shirt before you operate it in the server internally. Do not wear any cuff links when you operate inside the server.
- Do not let tie or scarf down into the server.
- Take off all jewelries, such as bracelet, necklace, ring and loose wrist watch.
- Take out items in shirt pocket (such as pen and pencil) which may fall into the server when you bend over the server.
- Prevent any metal items (such as paper clip, hair clip and screw) from falling into the server.

### Statement 4:

#### [Note]

In order to reduce the risk of personal injury, fire or equipment damage, the AC power supply branch circuit powered for the rack shall not be overloaded. Please consult with the electrical agency who formulates the equipment wiring and installation requirements.

#### Statement 5:

#### [Note]

Use the adjustable UPS to prevent the server from being affected by the power fluctuation and temporary power outage. This equipment can prevent the hardware from being damaged by the impact of surge and peak voltage, and maintain the system in normal operation state during power failure.

## Statement 6:

#### [Note]

When you use the cable management arm component, each cable shall be kept loose to prevent from damaging the cable when taking out server from the rack.

### Statement 7:

## [Note]

To reduce the risk of electric shock or equipment damage, attention shall be paid to the following aspects:

 Make sure to use the grounding plug of the power cord. The grounding plug can perform important safety protection function.

- Always plug the power cord into the nearby accessible grounding power socket.
- Unplug the power cord to disconnect the power supply of the equipment.
- Do not put power cord in a place where it is easy to be stepped on or squeezed by the object beside it. Special attention shall be paid to the plug, power socket and the connection point between power line and server.

# <span id="page-9-0"></span>**Table of Contents**

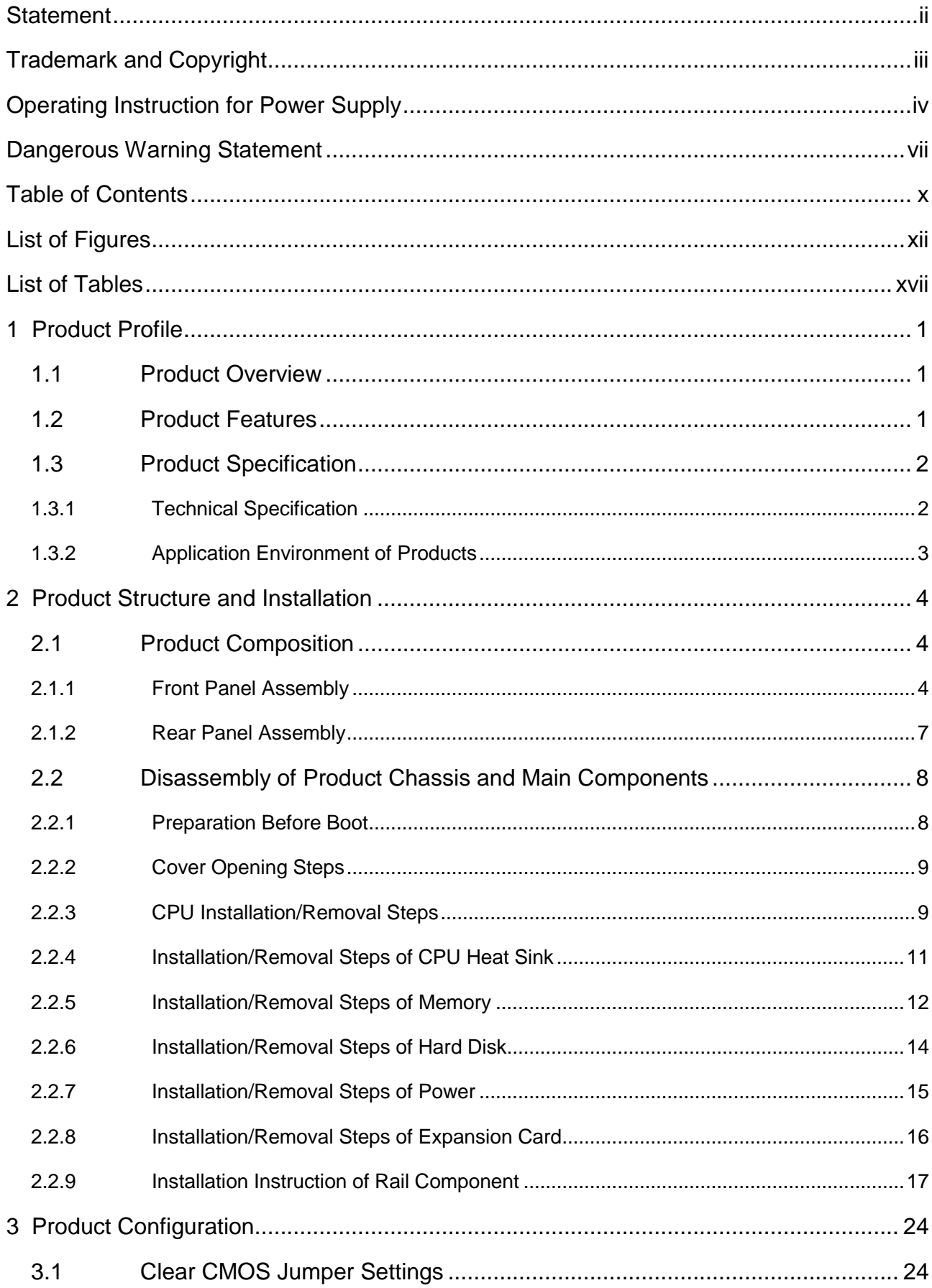

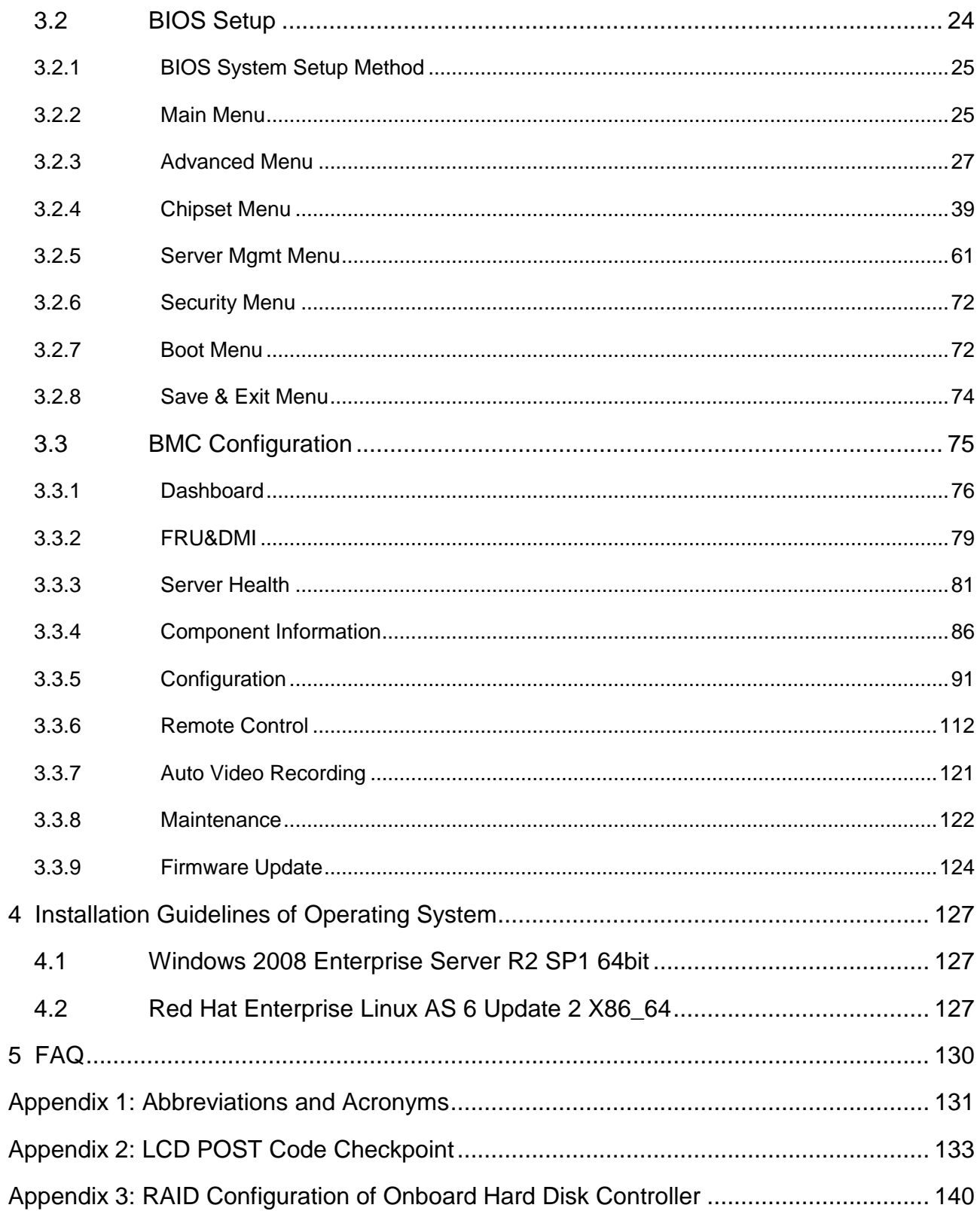

# <span id="page-11-0"></span>List of Figures

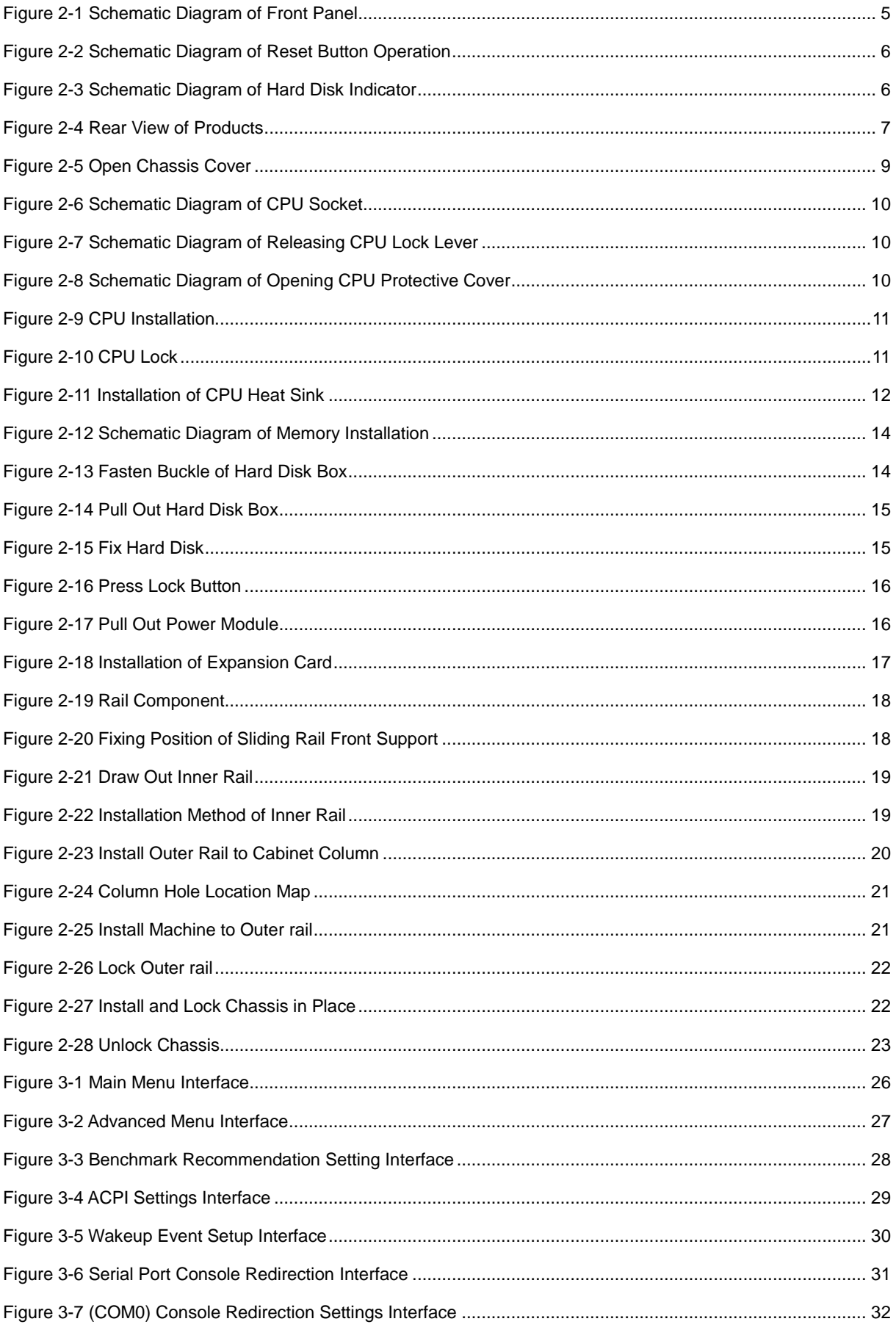

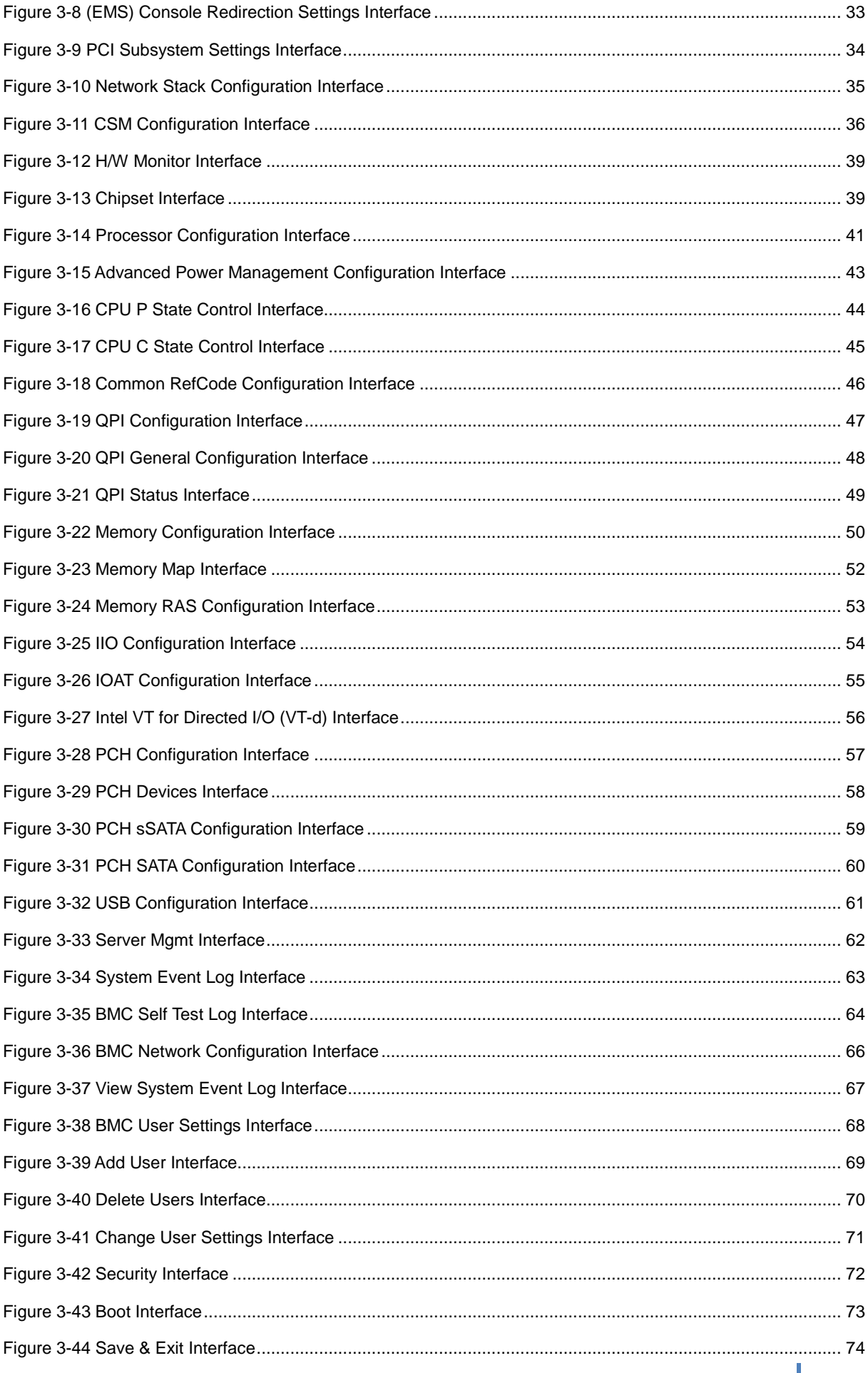

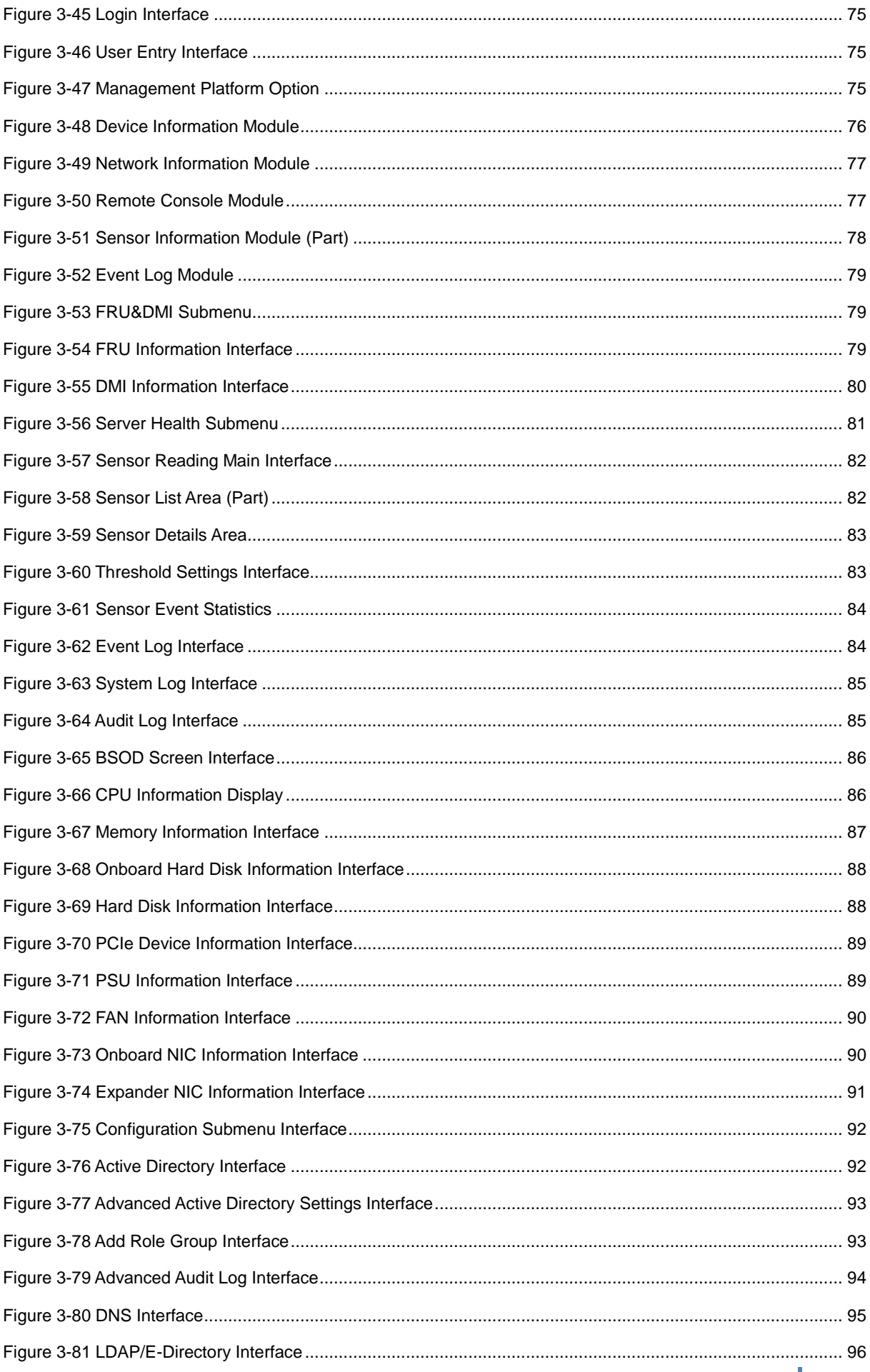

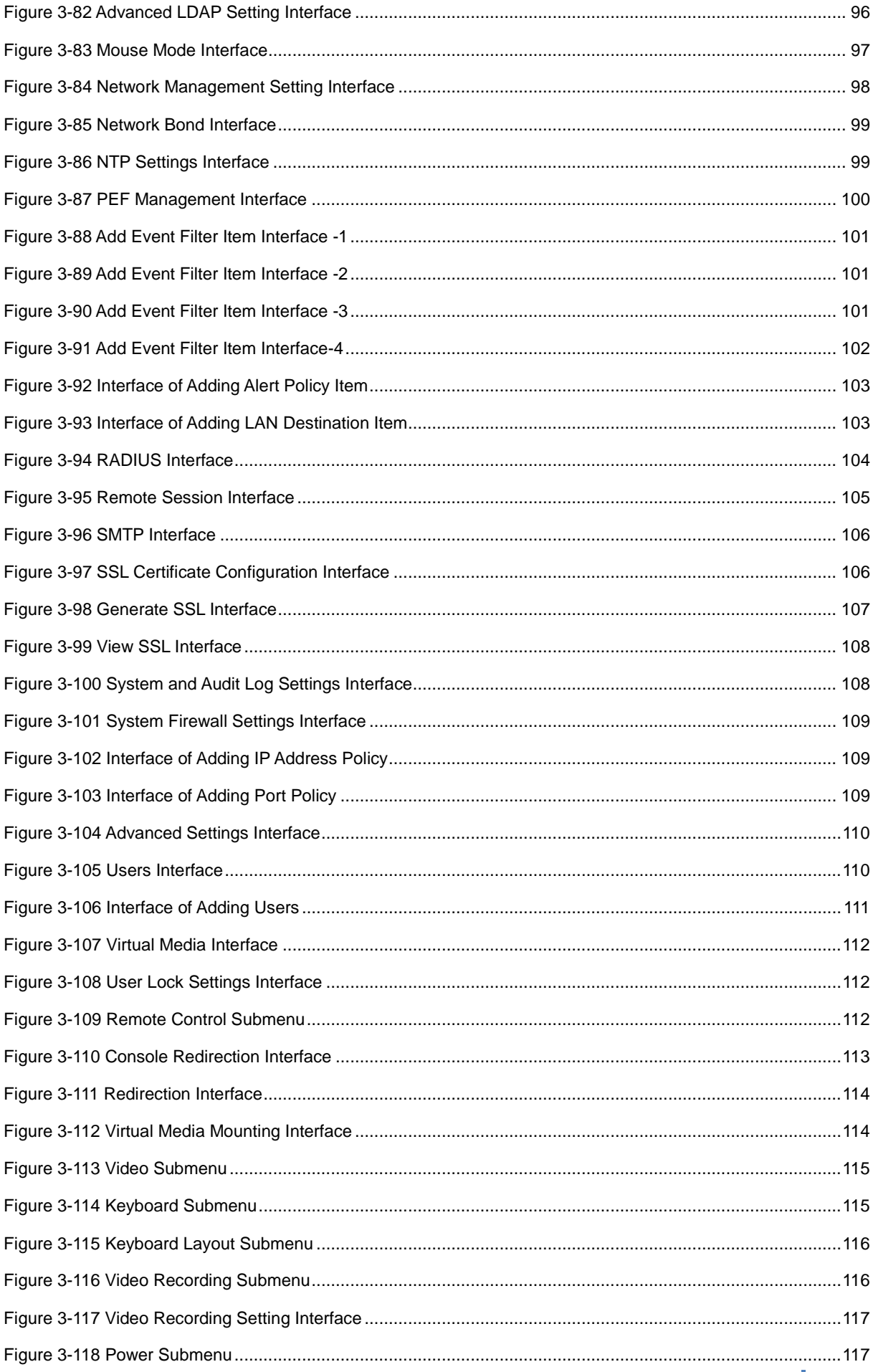

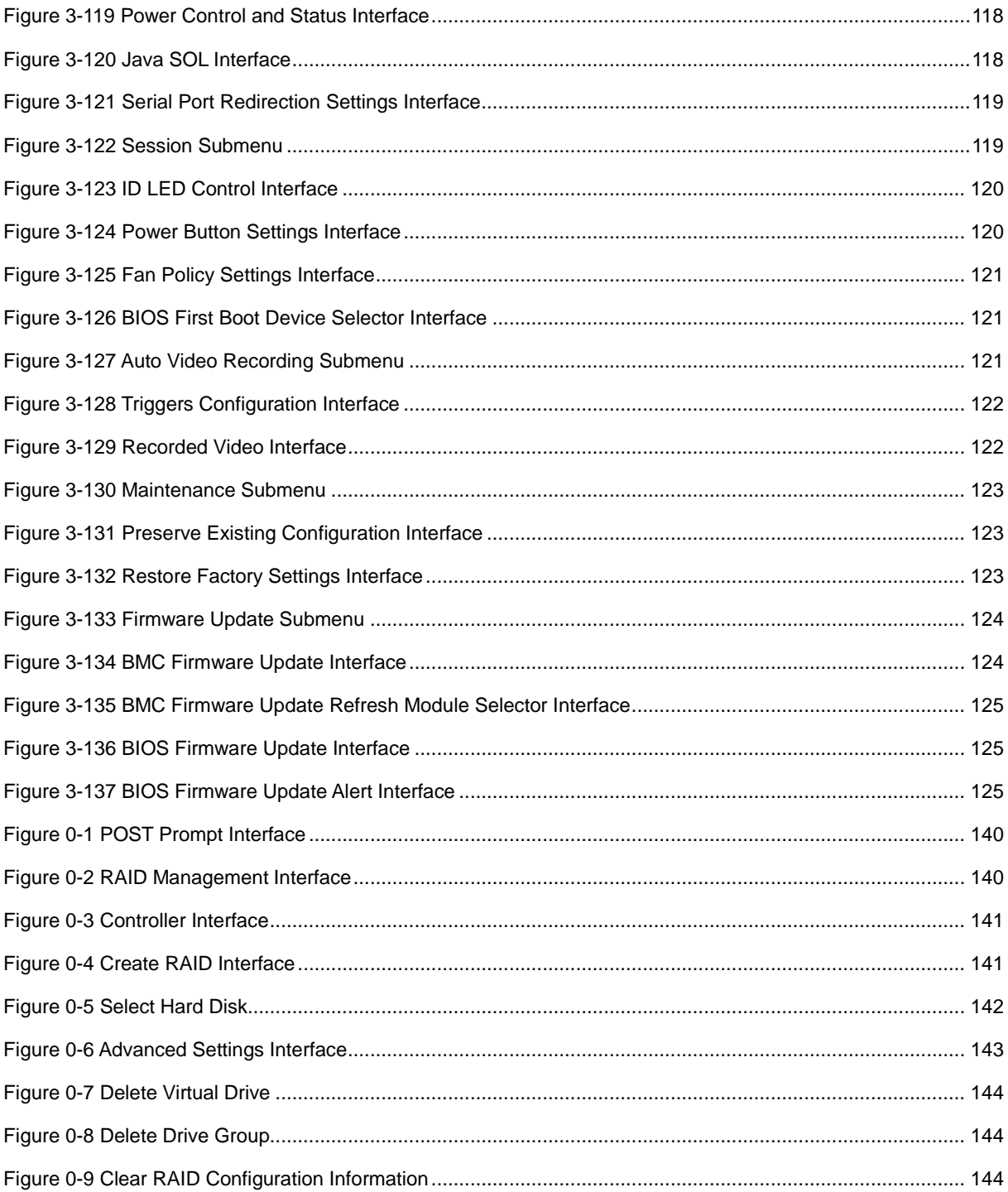

# <span id="page-16-0"></span>List of Tables

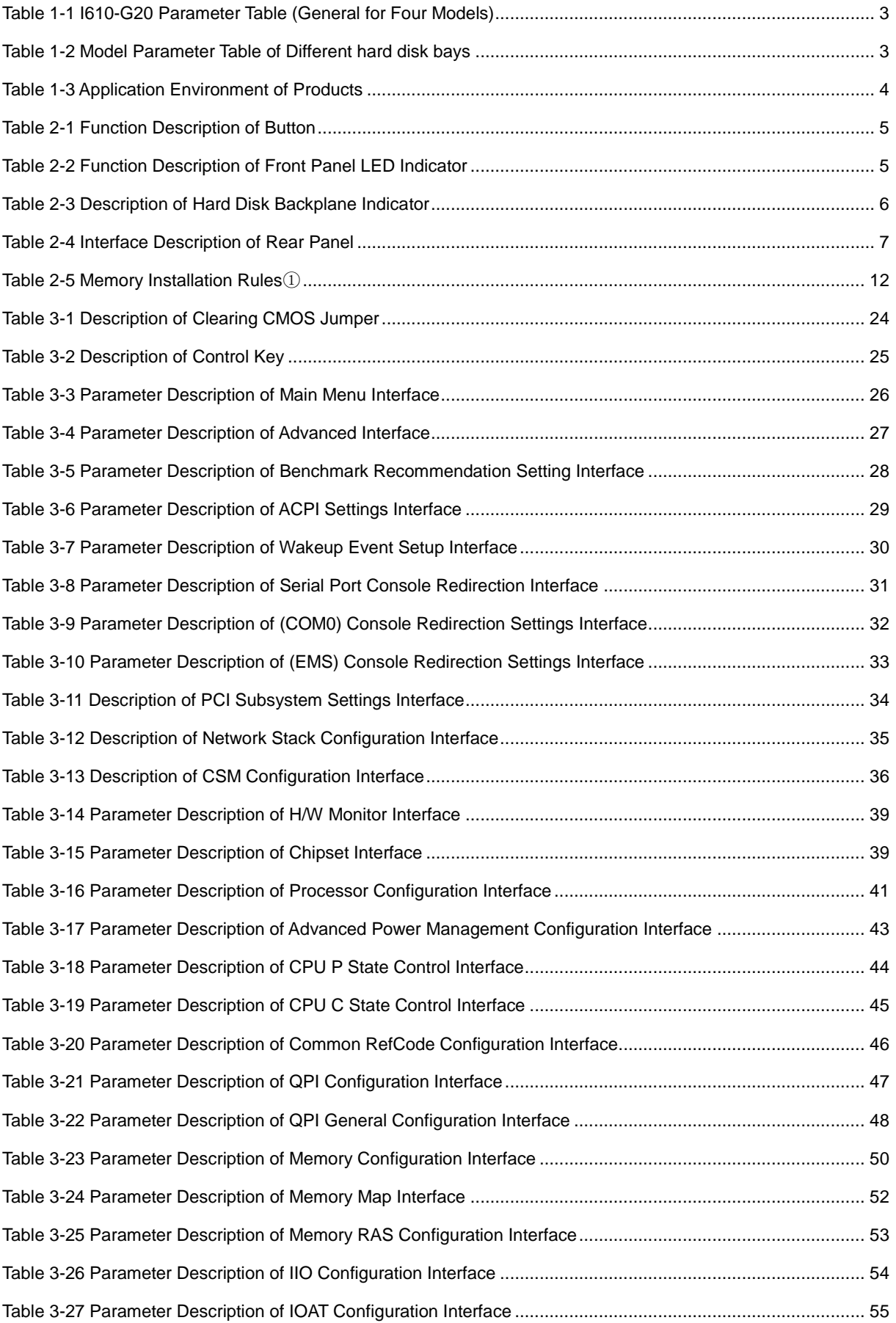

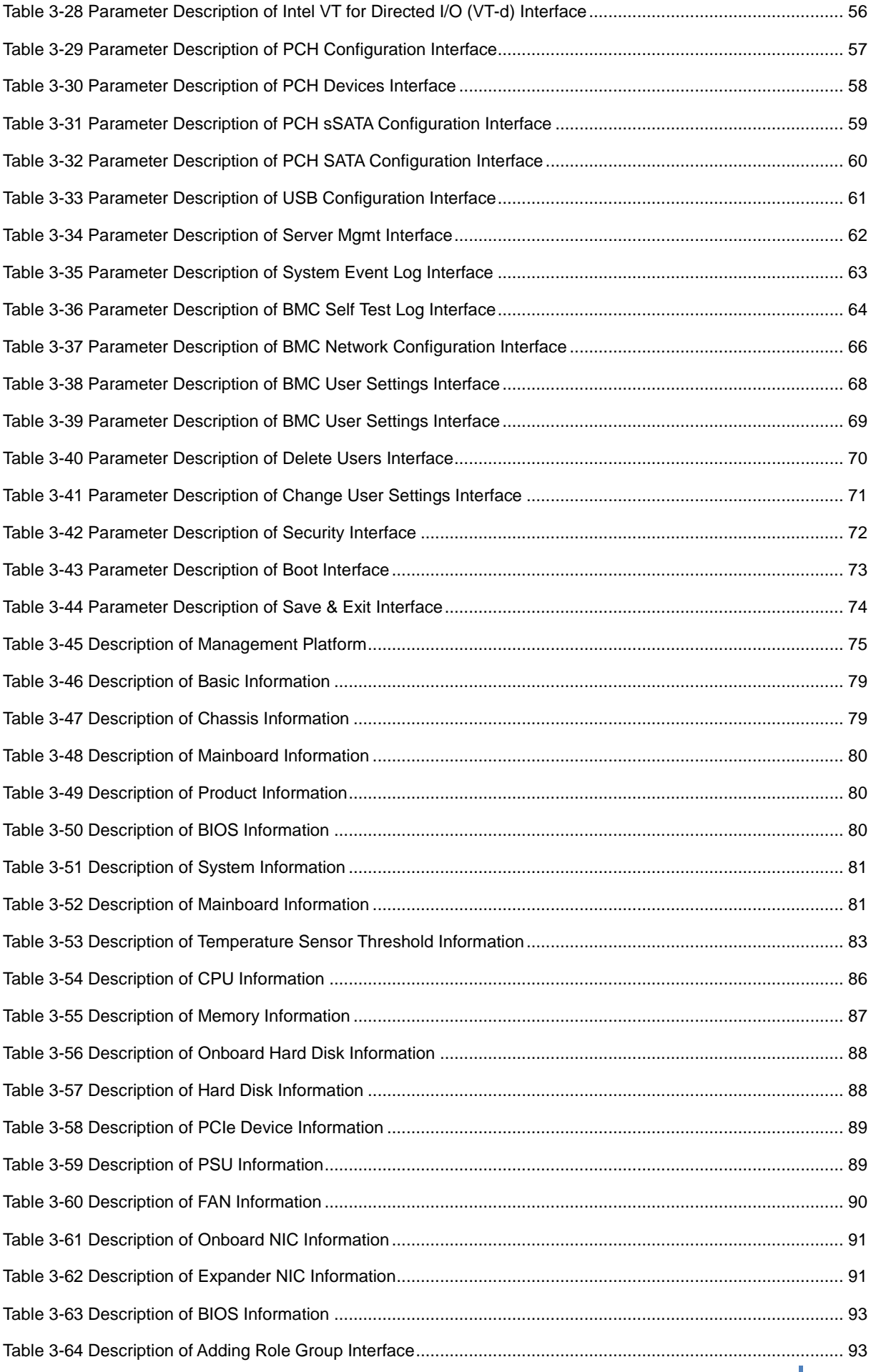

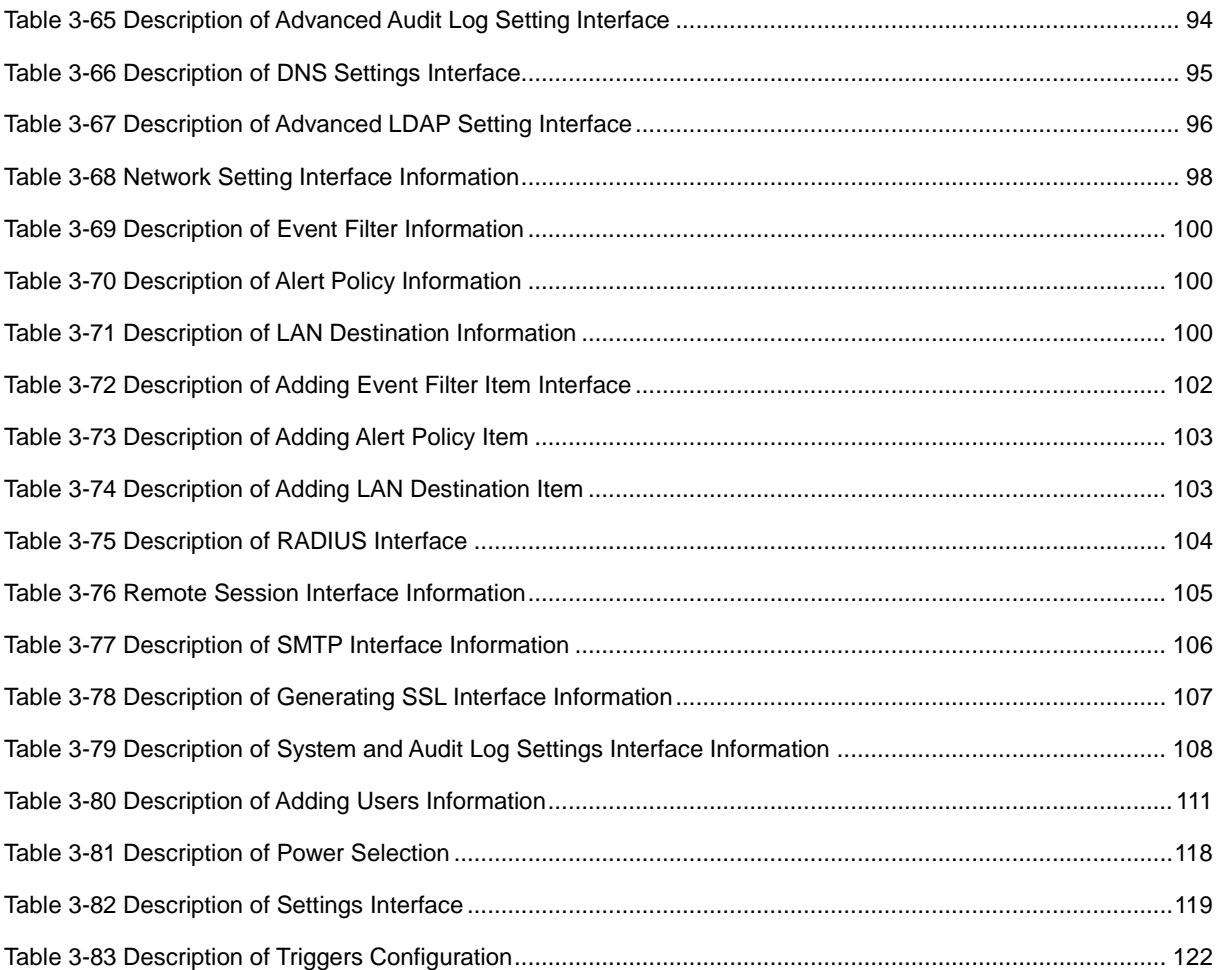

# <span id="page-19-0"></span>1 Product Profile

You will be able to understand the product features, technical characteristics and performance indexes of the I610-G20 server in this chapter, so as to get a more profound experience over the excellent performance of the I610-G20 server.

# <span id="page-19-1"></span>1.1 Product Overview

- The I610-G20 server is a high performance 2-way server developed by Sugon on the basis of the latest Intel Grantley-EP platform. This server supports the latest generation of the Intel Haswell architecture CPU and takes the 22nm manufacturing process. This server supports up to 4-channel DDR4 memory, and each channel can support up to 3 memory DIMM slots. This server supports up to 2,133MHz memory frequency, the higher QPI link rate, more CPU cores and up to 18 physical cores, and integrates with up to 40 Lanes of PCIE 3.0.
- The I610-G20 server has different models to support the 4 and 8 hard disk bays, and supports up to 8\*2.5"SATA/SAShard disks. It can be taken as the administrative server to meet the requirements of general users. More PCIe slots, new horizontal card design and higher rate PCIe bus allow users to expand the system readily.
- I610-G20 server is very suitable for the industries with demanding requirements for the energy efficiency ratio and reliability of the server, such as the Internet, photo-electricity, public security, telecommunication and energy industry.

# <span id="page-19-2"></span>1.2 Product Features

# Diversified Chassis Bay

- The chassis includes two models, e.g. 4 bays and 8 bays.
- Optional 2\*2.5" built-in hard disk bays (non-hot swap); compatible with different types of hard disks, such as SATA/SAS/SSD;
- The power specification is upgraded to CRPS specification overall, and the industry unified specifications make the product quality gears to the international standard. The power supply complies with the requirements of 80Plus Certified Platinum Power Supplies, and its conversion efficiency is up to 94%, thus more energy-efficient and environment-friendly. The single power module is equipped with the standard configuration to meet the single power requirements of users, and it is optionally equipped with one redundant power module to upgrade to 1+1 redundant power.

## High performance

 Take latest generation of Intel E5-2600 v3 series processors to provide higher performance for various applications of users. Compared with the previous generation of products, the Intel Xeon E5-2600 v3series processors carry out the major improvement, including integrating with the PCIe controller for the processor internally, enhancing the PCIe bus to the 3.0 standard, so as to improve the expandability performance greatly. It takes more and faster QPI buses to promote the collaboration efficiency between CPUs greatly.

 It supports the 1866/2133 MHz DDR4 memory, and each CPU is integrated with 4 channel memory controllers. Compared with the previous generation of products, its memory bandwidth performance will be improved by 40% to the maximum, and its memory power consumption will be reduced by 25%.

## High reliability

- It can perform the advanced memory fault tolerance function.
- Optional RAID configuration, support the online recovery of the RAID array, to ensure the data security when the hard disk fails.
- Support the multiple network cards redundancy to allocate the network flow evenly when the system operates normally. Switch the workload it undertakes to other network cards automatically when there is some problem with one network card.
- Support 1+1 redundant power to prevent instant power down, so as to provide users with more stable and reliable system power.
- Support up to 2\*PCIe 3.0expansion slots, take the horizontal card design and support GPU full-height card, so as to provide high expansion capability.

## High Manageability

- Optional intelligent hardware monitoring system Provide the operation status information, such as the system internal temperature, fan rotating speed and DC power voltage, etc. Record the downtime and log information of the host due to the fault automatically, so as to help analyze the cause of fault.
- Support the dynamic intelligent speed regulating of the fan, and regulate the fan speed with the system temperature dynamically, so as to minimize the system noise and power consumption effectively.
- It is equipped with the front panel monitoring screen for the convenience of management.

## Easy maintenance

Integrate with the iKVM function for the remote operation and maintenance of the server, and perform the fault indication features, so as to minimize the downtime risk of users effectively.

# <span id="page-20-0"></span>1.3 Product Specification

# <span id="page-20-1"></span>1.3.1 Technical Specification

## Table 1-1 I610-G20 Parameter Table (General for Four Models)

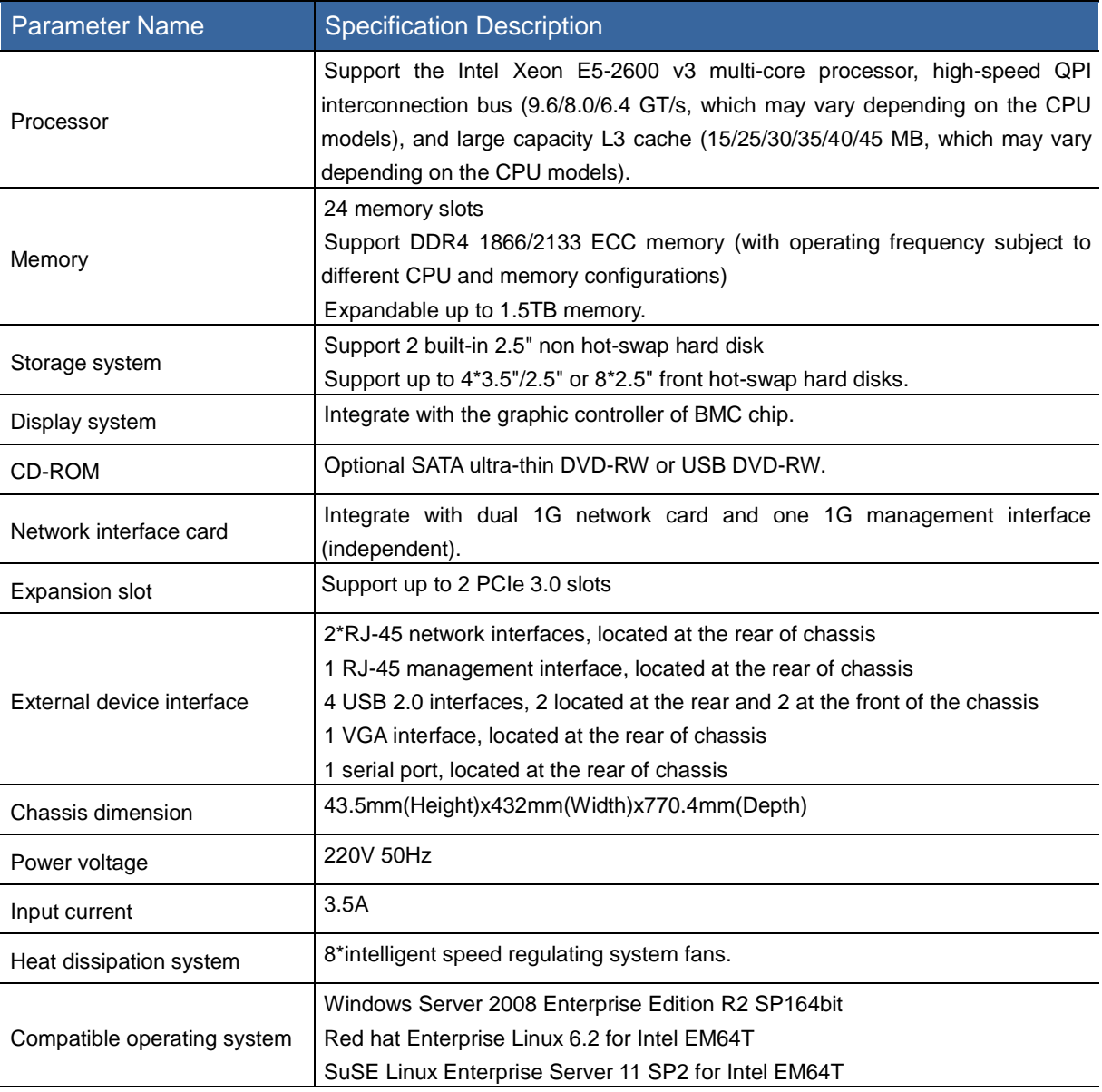

## Table 1-2 Model Parameter Table of Different hard disk bays

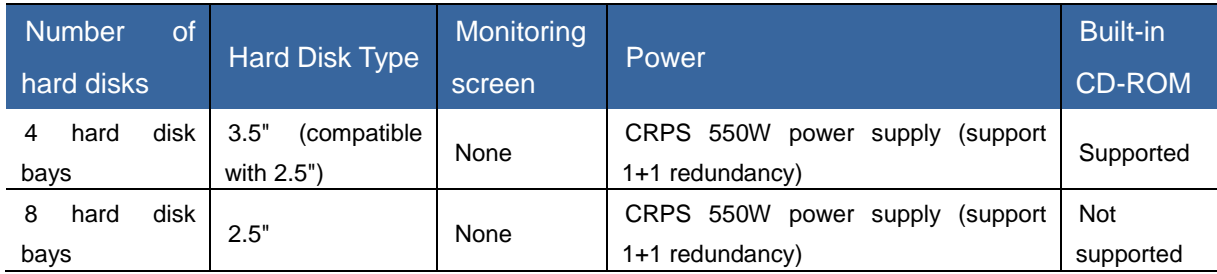

Note: Sugon reserves the right to change the configuration without the prior notice to users.

# <span id="page-21-0"></span>1.3.2 Application Environment of Products

## Table 1-3 Application Environment of Products

![](_page_22_Picture_187.jpeg)

# <span id="page-22-0"></span>2 Product Structure and Installation

You will be able to understand the basic structure principle, correct connection mode and considerations for the safety operation of the I610-G20 server in this chapter. Read this chapter carefully, and it will be helpful for the safe and stable operation of the I610-G20 server.

# <span id="page-22-1"></span>2.1 Product Composition

# <span id="page-22-2"></span>2.1.1 Front Panel Assembly

![](_page_22_Figure_6.jpeg)

#### Schematic Diagram of Front Panel for 8-bay Equipment

## Figure 2-1 Schematic Diagram of Front Panel

![](_page_23_Picture_130.jpeg)

### Table 2-1 Function Description of Button

## Table 2-2 Function Description of Front Panel LED Indicator

![](_page_23_Picture_131.jpeg)

# Server Reset Button Operation

The location of the Reset button for the server is shown in [Figure 2-2.](#page-24-0) If users want to carry out the reset operation for the server, they can press the Reset button by the pen point or sharp object in the shown method to restart the server.

![](_page_24_Figure_0.jpeg)

Figure 2-2 Schematic Diagram of Reset Button Operation

## <span id="page-24-0"></span>Description of Hard Disk Indicator

Each hard disk is equipped with two LED indicators, which is the Active indicator and the Status indicator respectively, as shown in [Figure 2-3:](#page-24-1)

![](_page_24_Figure_4.jpeg)

Figure 2-3 Schematic Diagram of Hard Disk Indicator

<span id="page-24-1"></span>The Active indicator is the single green LED indicator, and the Status indicator is the dual green/amber LED indicator. You can obtain the operating status of the hard disk by observing the status change of two indicators as shown in [Table 2-3.](#page-24-2)

<span id="page-24-2"></span>Table 2-3 Description of Hard Disk Backplane Indicator

![](_page_24_Picture_73.jpeg)

![](_page_25_Picture_120.jpeg)

# <span id="page-25-0"></span>2.1.2 Rear Panel Assembly

The rear panel view of the equipment will vary depending on different IOM modules, Riser cards and rear hard disk configuration, as shown in [Figure 2-4.](#page-25-1)

![](_page_25_Figure_3.jpeg)

Figure 2-4 Rear View of Products

## <span id="page-25-1"></span>Table 2-4 Interface Description of Rear Panel

![](_page_25_Picture_121.jpeg)

# <span id="page-26-0"></span>2.2 Disassembly of Product Chassis and Main Components

This section will describe the assembly and disassembly steps and considerations of the I610-G20 server. Please assemble and disassemble the I610-G20 in accordance with the requirements.

Note: All pictures are for reference only, and specific operation is subject to material object.

# <span id="page-26-1"></span>2.2.1Preparation Before Boot

## Open the packing box of the W580-G20 server.

- Make sure to check whether the outer packing of the chassis is damaged before unpacking. If the outer packing is damaged, please consult with the delivery personnel, fill in relevant record and keep the proof of delivery.
- Open the outer packing, view the list of accompanying components, and confirm whether the accompanying component is complete. If there is any omission, please confirm with the field engineer. Remove the plastic bag for the outer packing of the packing box and place it in a proper place. Take out the host from the packing box, remove the plastic bag for the internal packing, and place the host carefully and smoothly in a proper place.

## Deployment of Server

Select a proper place for the server. It's better to select environment with clean environment, excellent ventilation and far from heat source and strong electromagnetic field, and provide enough operating space, so as to plug and unplug the power cord from power supply and the power socket conveniently, and ensure the power supply is grounded appropriately.

## Server Connection

After the server is placed in the location with appropriate environmental condition in accordance with above requirements, open the accessory box, and take out the keyboard, mouse and power cord to prepare for the connection of the server.

 Connect the keyboard and mouse. The keyboard and mouse shall be connected to the USB interface.

[Note] Don't hot or forcibly plug or unplug the keyboard and mouse cable for it is easy to damage the mainboard interface of the server.

- Connect the display. Insert the signal cable of the display gently in accordance with the corresponding interface shape, and lock the fixing screw on both sides.
- Connect the network cable, which takes the standard RJ45 interface. Insert it into the interface with the word NIC on the I/O backplane.
- Connect the power cord, which takes the standard220Vinput, and use the three-wire interface with the safe grounding. Make sure the main power is switched off before you insert the power

cord.

 Finally, confirm the cable connection of each component is correct and firm, and switch on the main power to enter the brand new 64-bit computer world.

# <span id="page-27-0"></span>2.2.2 Cover Opening Steps

Unscrew the screw at the rear of chassis, open the chassis lock catch, and lift it up to remove the top cover.

![](_page_27_Figure_4.jpeg)

Figure 2-5 Open Chassis Cover

# <span id="page-27-1"></span>2.2.3CPU Installation/Removal Steps

[Note] Pay attention to the following aspects when you install/remove CPU:

- It is necessary to handle CPU gently during the installation, so as to prevent from damaging the pin in the CPU slot on the mainboard due to the sliding of CPU. Check whether the CPU slot on the mainboard is damaged carefully during the installation. If you detect that the CPU pin is damaged, please contact us timely.
- If the server is started before the heat sink is installed, the CPU may be burned due to the CPU overheating, causing unnecessary loss.

Step 1: Locate the CPU slot on the mainboard firstly. As shown in [Figure 2-6.](#page-28-0)

![](_page_28_Picture_0.jpeg)

Figure 2-6 Schematic Diagram of CPU Socket

<span id="page-28-0"></span>Step 2: Refer to [Figure 2-7](#page-28-1) to release the CPU lock lever.

![](_page_28_Figure_3.jpeg)

Figure 2-7 Schematic Diagram of Releasing CPU Lock Lever

<span id="page-28-1"></span>Step 3: As shown in [Figure 2-8,](#page-28-2) release the lock lever along the direction of the arrow in the left diagram, and open the protective cover.

![](_page_28_Figure_6.jpeg)

Figure 2-8 Schematic Diagram of Opening CPU Protective Cover

<span id="page-28-2"></span>Step 4: As shown in [Figure 2-9,](#page-29-1) put CPU into the CPU slot of the mainboard. Pay attention to the corresponding relationship between CPU Keys and Socket Keys.

![](_page_29_Figure_0.jpeg)

Figure 2-9 CPU Installation

<span id="page-29-1"></span>Step 5: Close the top cover CPU Socket, and click the lock lever in place as shown in [Figure 2-10.](#page-29-2) Step 6: Repeat above steps to install additional CPUs.

![](_page_29_Figure_3.jpeg)

Figure 2-10 CPU Lock

<span id="page-29-2"></span>Note: Before you remove CPU, remove the heat sink on the CPU, and then operate in accordance with the reverse steps of the CPU.

# <span id="page-29-0"></span>2.2.4 Installation/Removal Steps of CPU Heat Sink

[Note]Before you install the CPU heat sink, check whether there is any silica gel on the heat sink.

If there is no silica gel or the silica gel is air dried, it is necessary to apply the silica gel again.

Step 1: Ensure that the CPU has been installed into corresponding CPU slot.

Step 2: Put the bolt hole in the four corners of the heat sink and the bolt hole on the CPU slot into the corresponding position.

Step 3: Tighten the screw to fix and install the CPU heat sink.

![](_page_30_Picture_4.jpeg)

Figure 2-11 Installation of CPU Heat Sink

Note: The removal steps is reverse to the installation steps.

# <span id="page-30-0"></span>2.2.5 Installation/Removal Steps of Memory

![](_page_30_Picture_190.jpeg)

![](_page_30_Picture_191.jpeg)

![](_page_31_Picture_417.jpeg)

Memory Installation Rules②

![](_page_31_Picture_418.jpeg)

Note: √ in the table indicates memory is installed into this memory slot, and the blank indicates no memory is installed into this memory slot.

Installation Method:

Step 1: Open the wrench on both sides of the memory slot.

Step 2: Align the memory with the memory slot. Pay attention to the corresponding relationship between the gap in the memory bank and the memory slot.

Step 3: Press the memory into the memory slot forcibly until the memory wrench sends the locking sound.

![](_page_32_Picture_2.jpeg)

Figure 2-12 Schematic Diagram of Memory Installation

Note: The removal steps is reverse to the installation steps.

# <span id="page-32-0"></span>2.2.6 Installation/Removal Steps of Hard Disk

Step 1: Hold the subsidence area in front of the hard disk, and press the buckle in front of the hard disk.

![](_page_32_Figure_7.jpeg)

Figure 2-13 Fasten Buckle of Hard Disk Box

Step 2: After the disk tray is unlocked, draw out the hard disk forcibly.

![](_page_33_Figure_0.jpeg)

Figure 2-14 Pull Out Hard Disk Box

Step 3: As shown in figure 2-16, put the hard disk into the hard disk box, and fix it around four corners by the screw.

![](_page_33_Figure_3.jpeg)

Figure 2-15 Fix Hard Disk

Note: The removal steps of the hard disk is reverse to its installation steps.

# <span id="page-33-0"></span>2.2.7 Installation/Removal Steps of Power

## Removal of redundant power

Step 1: Press the blue lock button of the power module in the direction shown in the figure below.

![](_page_34_Picture_0.jpeg)

Figure 2-16 Press Lock Button

Step 2: Hold the hook of the power module with your middle finger and index finger, pull it out in the direction as shown in the figure below to remove the power module.

![](_page_34_Picture_3.jpeg)

Figure 2-17 Pull Out Power Module

# <span id="page-34-0"></span>2.2.8 Installation/Removal Steps of Expansion Card

Step 1: Ensure that one baffle is installed on any empty expansion slot. The open expansion slot that is not installed with any baffle will damage the EMI integrity of the server (electromagnetic interference characteristic), and reduce heat dissipation effect of the system. Overheat caused thereby will impact system performance or damage components.

Step 2: Remove the PCIe adapter card as shown in [Figure 2-18.](#page-35-1)

Step 3: Unscrew the fixing screw of the baffle on the expansion card, and remove the baffle on the expansion card.

Step 4: Insert the PCIe expansion card horizontally, and fix it with screw.

Note: The removal steps is reverse to the installation steps.

![](_page_35_Figure_0.jpeg)

Figure 2-18 Installation of Expansion Card

# <span id="page-35-1"></span><span id="page-35-0"></span>2.2.9 Installation Instruction of Rail Component

Remove the rail component, and draw out the inner rail.

## Rail Component

As shown in the figure below,  $\overline{A}$  is the outer rail and its support component;  $\overline{B}$  is the inner rail;  $\copyright$  is the lock catch of the inner rail in the closed position;  $\copyright$  is the locking clip in the sliding rail open position;  $\bigoplus$  is the screw to fix the outer rail support and the cabinet (specification:  $#8-32\times1/2$ ", quantity: 4), and  $(F)$  is the screw to fix the inner rail support and the cabinet (specification: #6-32X5, quantity: 2).
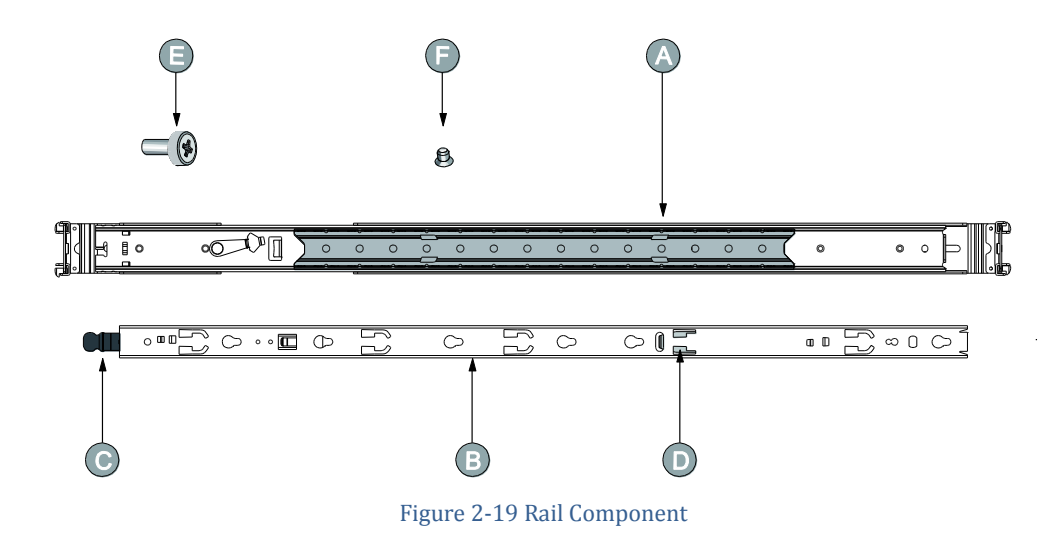

### Fixing Position of Sliding Rail Front Support

As shown in [Figure 2-20,](#page-36-0) the fixing position of the sliding rail front support is selected according to the actual design size of the chassis, whose adjusting range is 0 - 24mm. There are four fixing positions, and the spacing between adjacent fixing positions is 8mm.

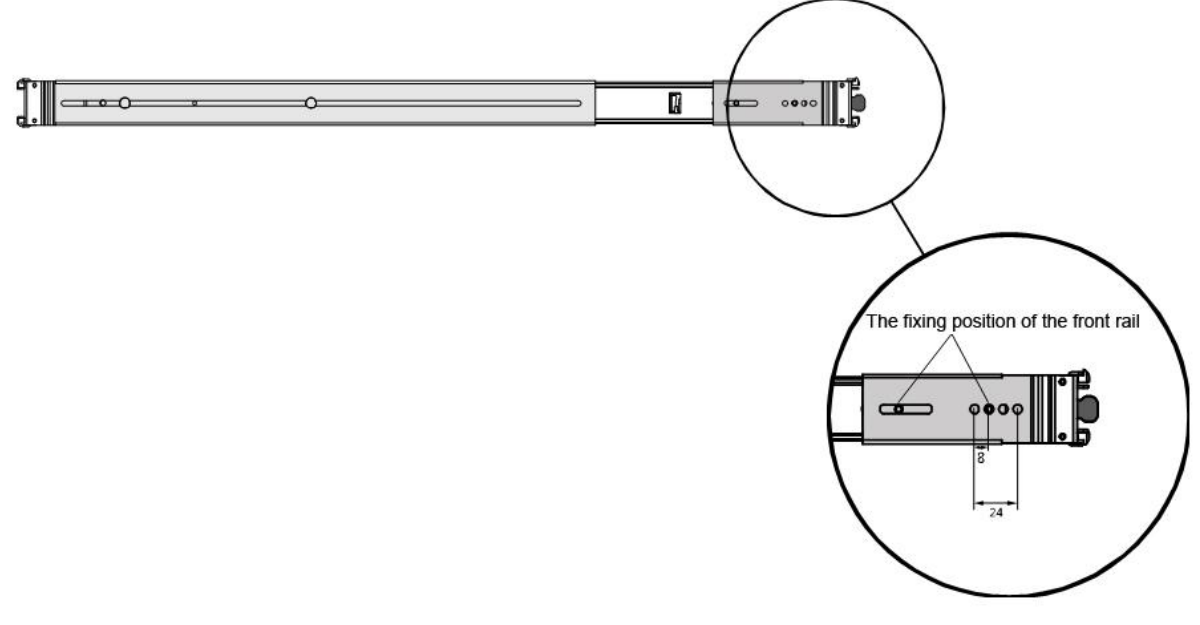

Figure 2-20 Fixing Position of Sliding Rail Front Support

#### <span id="page-36-0"></span>Draw Out Inner Rail

Draw out the inner rail until it is self-locked (as shown in the figure below  $\alpha$ ), press the locking clip in the open position of the inner rail for the unlocking with your hands (as shown in the figure below  $(\widehat{B})$ , and draw out the inner rail in the direction  $(\widehat{C})$  completely.

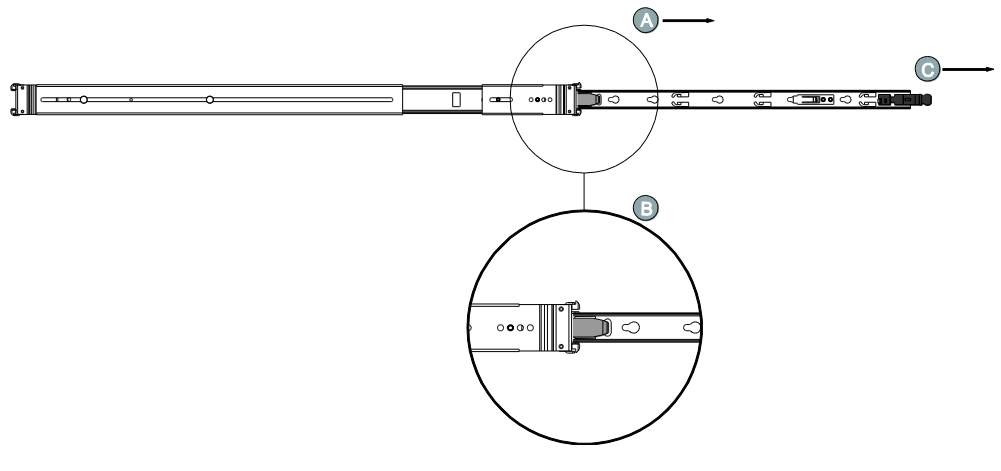

Figure 2-21 Draw Out Inner Rail

#### Install Inner Rail to Chassis

Enable the gourd hole in the inner rail to match with the T-shape screw on the side wall of the chassis along the figure below  $\left(\mathsf{A}\right)$ , and push the inner rail forward (the direction as shown in the figure below  $\left(\widehat{B}\right)$  until the spring lock in the inner rail locks one T-shape screw on the side wall of the chassis to complete the installation of the inner sliding rail.

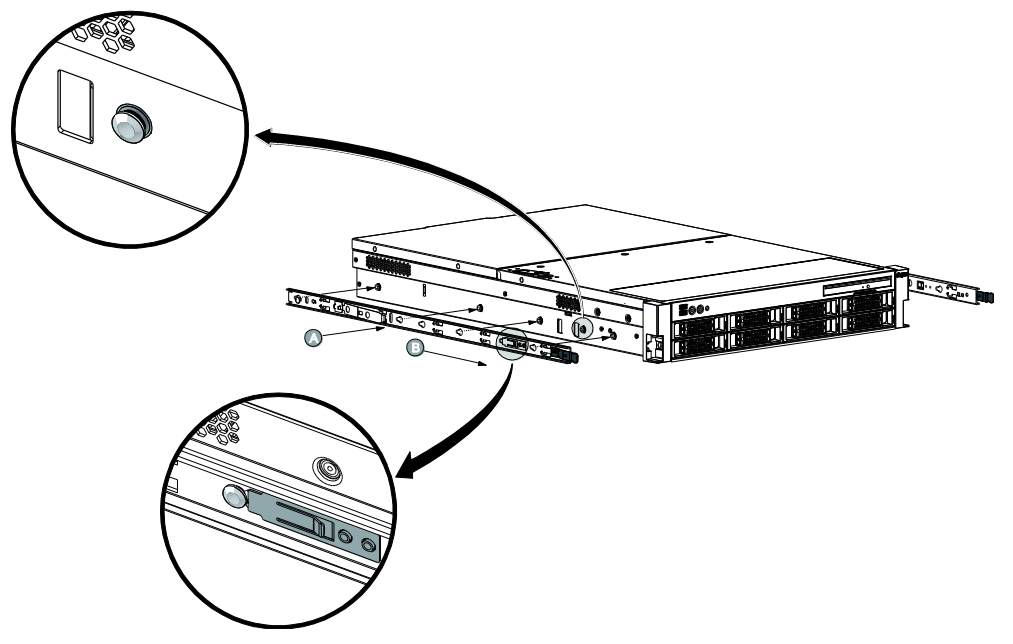

Figure 2-22 Installation Method of Inner Rail

### Install Outer Rail to Cabinet

Quick Installation of Support Component

As shown in the figure below, slide the rear support to adjust the outer rail to the proper length according to the distance between the front column and the rear column (the direction as shown in

the figure below  $\overline{A}$  or  $\overline{B}$ ), and click the clamping screw of the front and rear support into corresponding hole of the front and rear columns in the cabinet.

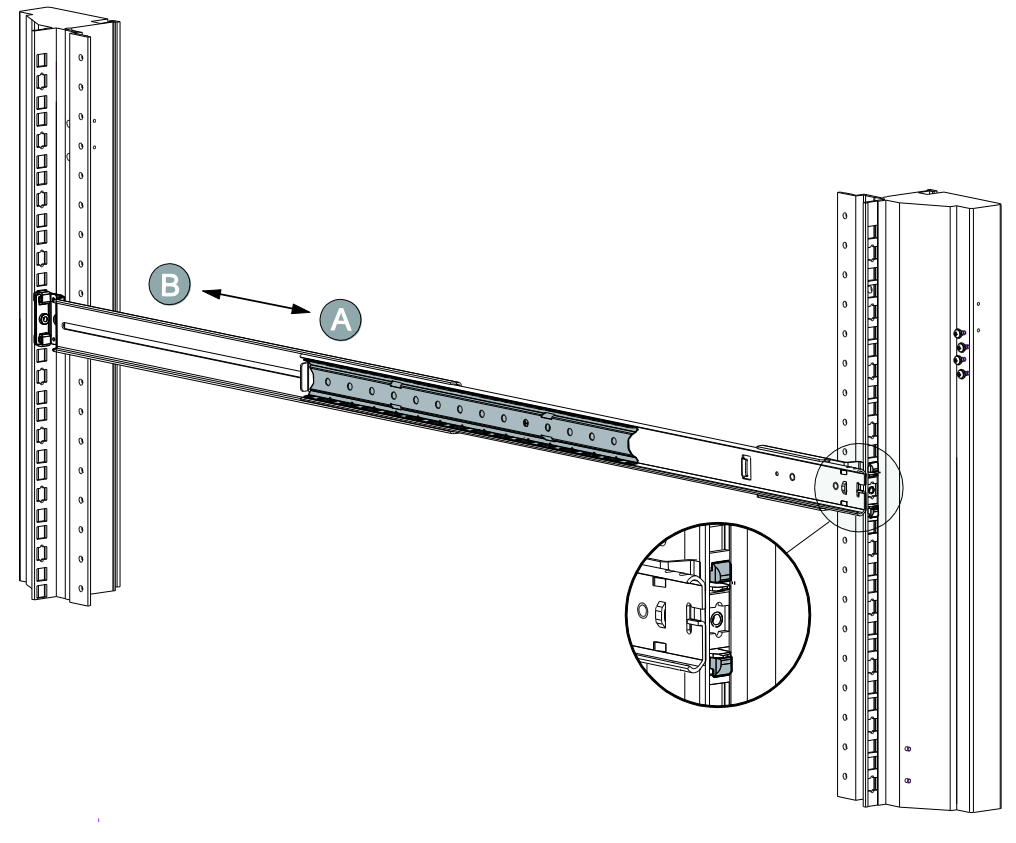

Figure 2-23 Install Outer Rail to Cabinet Column

#### Note:

(1) The stretching range of the outer rail is 660 - 900mm, and users shall confirm the installation size of the cabinet before the installation.

This outer rail is applicable for the cabinet with the square hole of column 8.8x8.8 - 9.5x9.5 (mm), and the spacing among three square holes on the same column for fixing the rail is 15.9mm. (2) The column hole of the cabinet shall comply with standards as shown in the figure below.

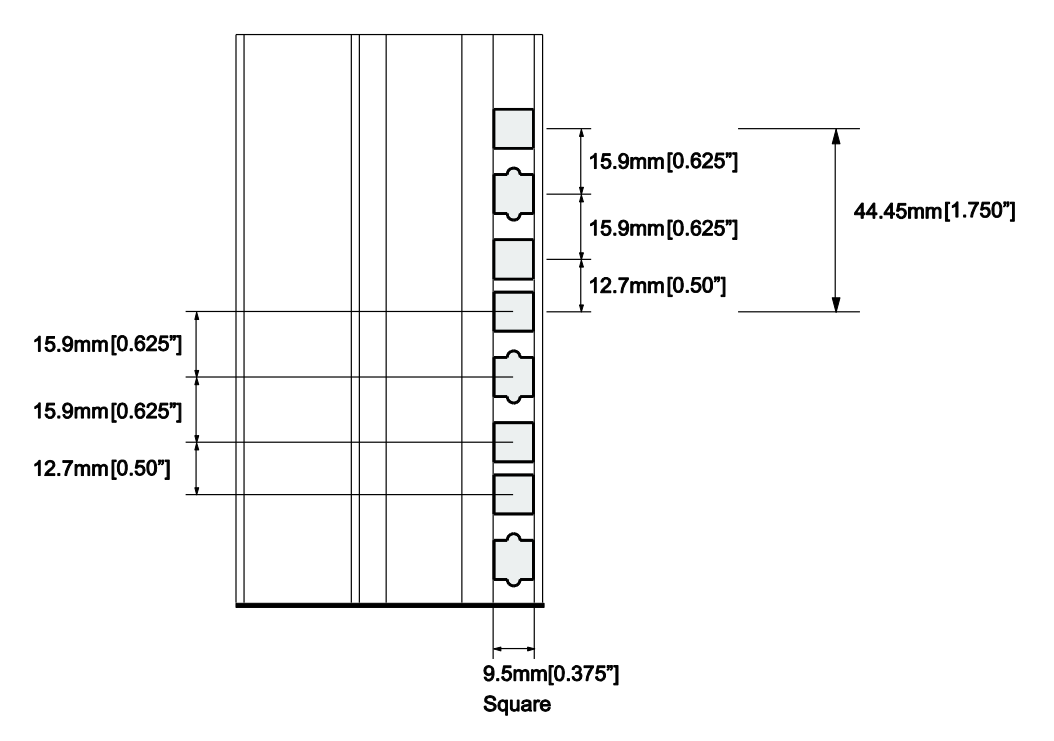

Figure 2-24 Column Hole Location Map

(3) The left and right outer rail shall be fixed on the same scale of the left and right column for the cabinet.

Chassis Putaway

Chassis Enters Outer Rail Component

Clip the machine which is installed with the inner rail and the chassis handle along the direction A at the front end of the outer rail, and push it inward along the direction B until the locking clip C is stuck.

[Note]:When the inner rail is clipped into the outer rail and is pushed into it, it is necessary to clip the inner rail into the ball rail firstly.

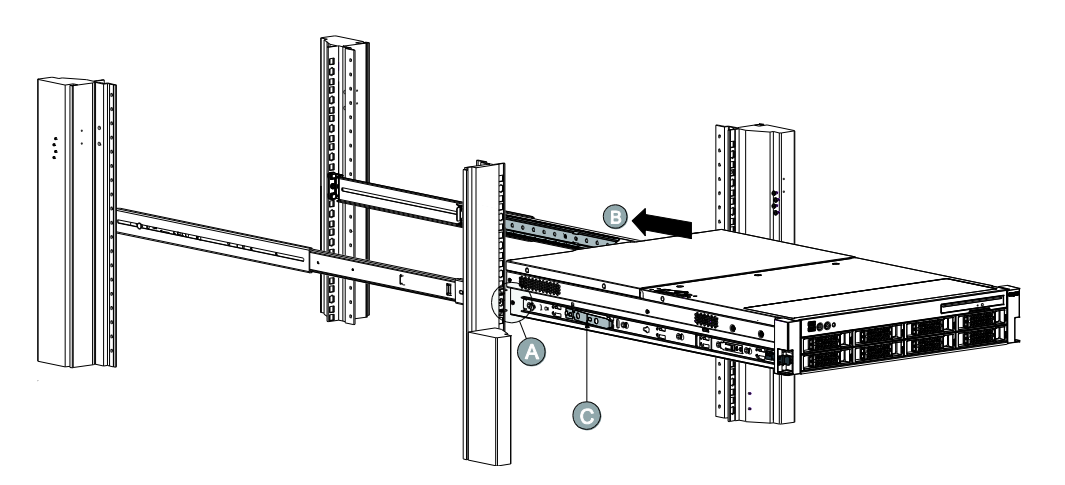

Figure 2-25 Install Machine to Outer rail

Lock Support Component

Fix the front and rear support of the left and right outer rail and the front and rear column of the cabinet with 4 #8-32X1/32screws respectively (as shown in the figure below), and push the ball rail on the inside of the outer rail to the forefront along the direction A until it cannot be pushed further.

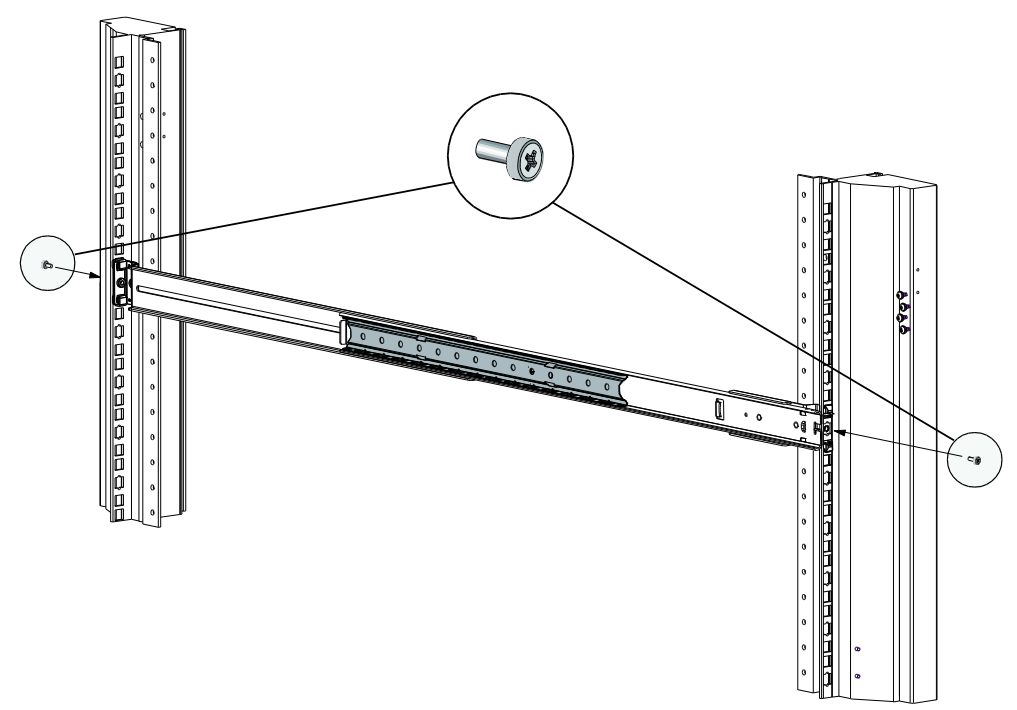

Figure 2-26 Lock Outer rail

#### Push Process for Unlocking

When the inner rail lock catch gets stuck, press the inner rail lock catch on both sides inward for the unlocking (the identification as shown in the figure below), and push the chassis inward in the direction B until the locking clip C in the closed position of the sliding rail is struck and the chassis cannot be drawn out.

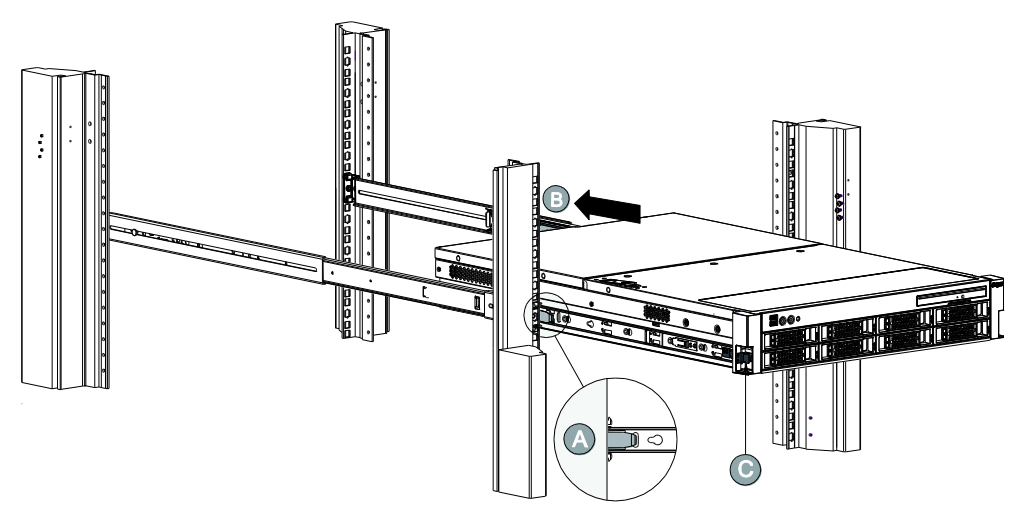

Figure 2-27 Install and Lock Chassis in Place

### Sliding Rail for Unlocking

Toggle the sliding rail locking clip A along the direction B inward with index finger, and unlock the inner rail lock and the outer rail lock to draw out the chassis.

Other unlocking steps are reverse to the installation steps of the sliding rail.

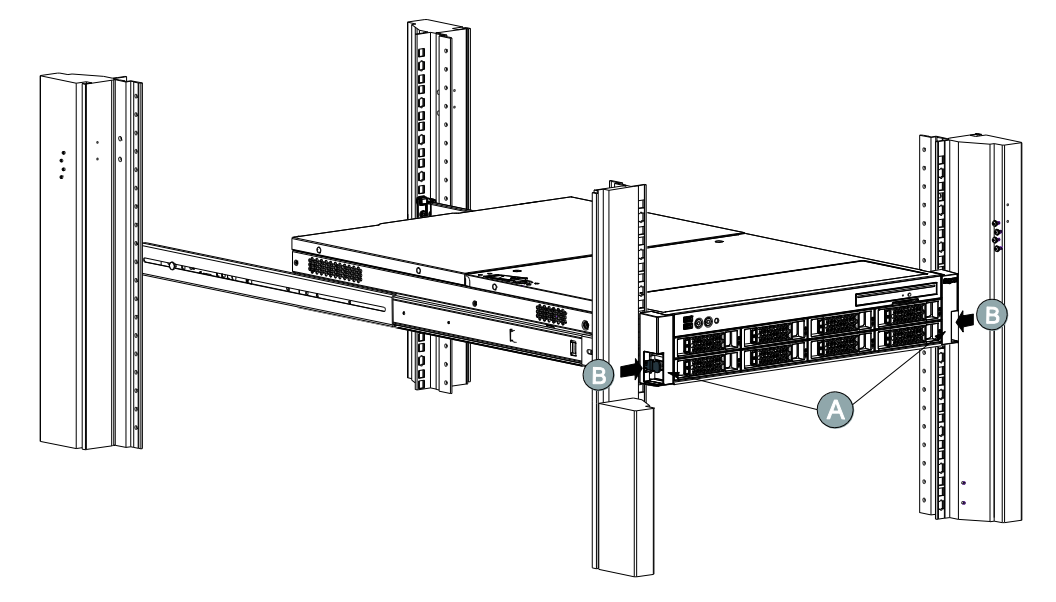

Figure 2-28 Unlock Chassis

# 3 Product Configuration

### 3.1 Clear CMOS Jumper Settings

The J3 jumper may be used to clear the CMOS configuration on the mainboard. Follow the table below to clear the CMOS configuration.

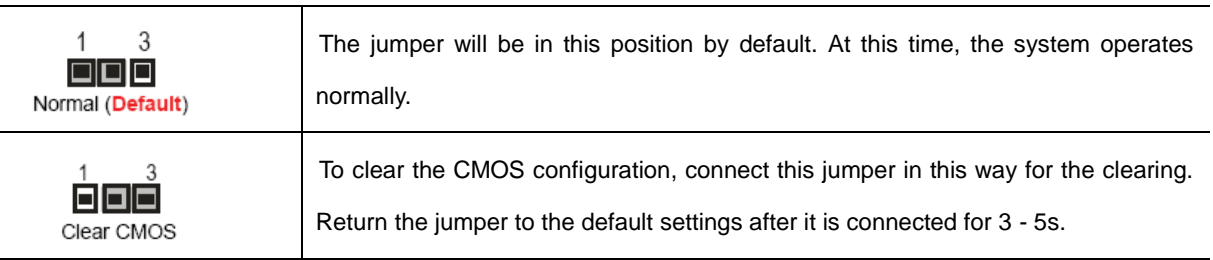

Table 3-1 Description of Clearing CMOS Jumper

[Note] Make sure to close the system completely and unplug the AC power cord and the onboard battery before the J3 jumpers is short-circuited to clear CMOS.

### 3.2 BIOS Setup

- The BIOS setup refers to make use of the special setup program to adjust the system and hardware parameters. The improper parameter settings may cause the conflict of hardware resources or degrade the operation performance of the system. This section will describe the BIOS setup procedures, and you can set up the basic BIOS configuration by following this setup Steps. Such setups will be stored in the memory (referred to as NVRAM), and such information will not be lost when the power supply is turned off. It is important to understand the BIOS setup, and you are suggested to use the default value during the system delivery.
- Record corresponding initial setup before you change the BIOS setup of the server, so as to restore the server according to the recorded initial setup when the system operates abnormally due to the change in options.
- In general, the system factory default setup is of the optimized setup. Don't attempt to change the setups before you understand the meaning of various parameters.
- This chapter will mainly describe the common settings in detail, but will describe briefly or will not describe the options which are less involved during the use.
- Press <Ctrl>+<F11> to enter the super mode of BIOS during the power-on startup. There are more visible options in this mode, which will affect the core functionality and stability of the system. Don't modify them at will!

Note: Sugon reserves the right to change the system BIOS version without the prior notice. The BIOS setup method involved in this manual is based on the BIOS version used when this manual is printed. Hence, there may be difference between the actual interface that you see and the diagram in the manual.

### 3.2.1 BIOS System Setup Method

Power on to start the server, and wait the screen to display the pattern with the Sugon typeface. At this time, press the <Del> or <F2> key, and the system will enter the BIOS setup program. You can select the subitem in the BIOS setup program by the arrow direction key, and hit the Enter key to enter the submenu.

Note: The gray option is not available. The items with the symbol " $\blacktriangleright$ " include the submenu. Table 3-2 Description of Control Key

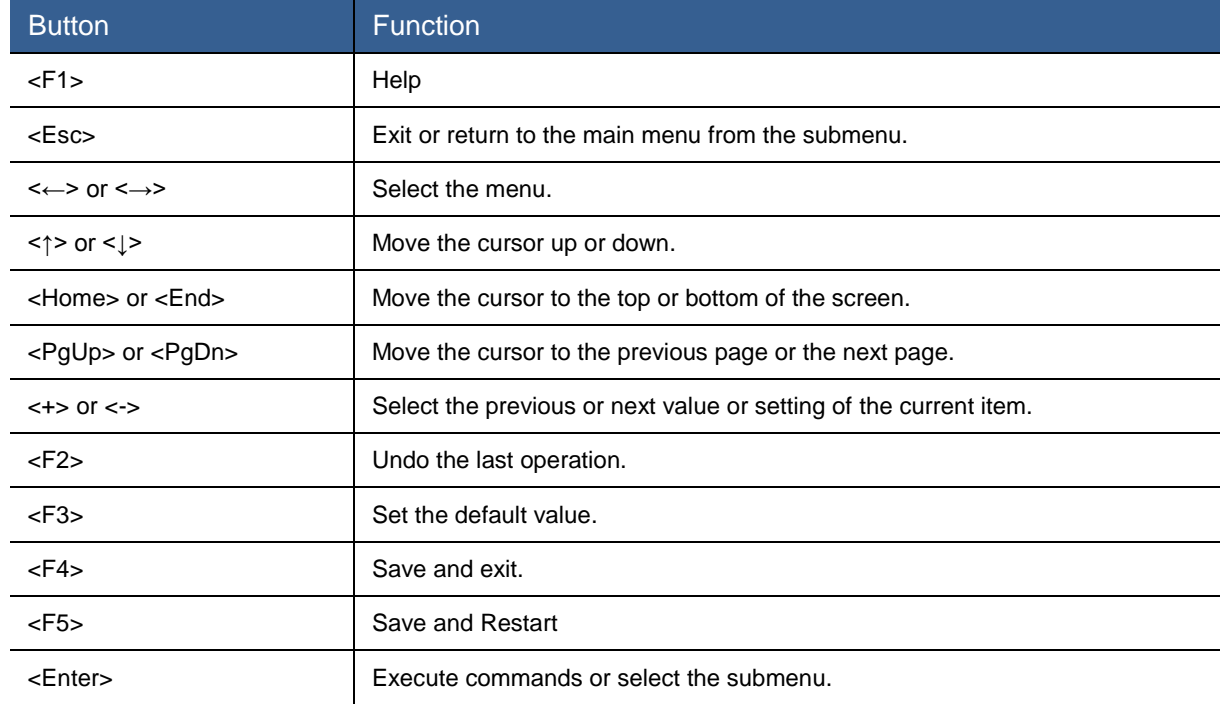

### 3.2.2 Main Menu

The Main menu is the first interface you can see after you enter the BIOS setup program, which is used to display and change the basic information of the system. Key description will be displayed in the window on the right and there is text information above the window. When some option is selected in the window on the left, this option will be highlighted, and it will display the description text of this option in the window on the right.

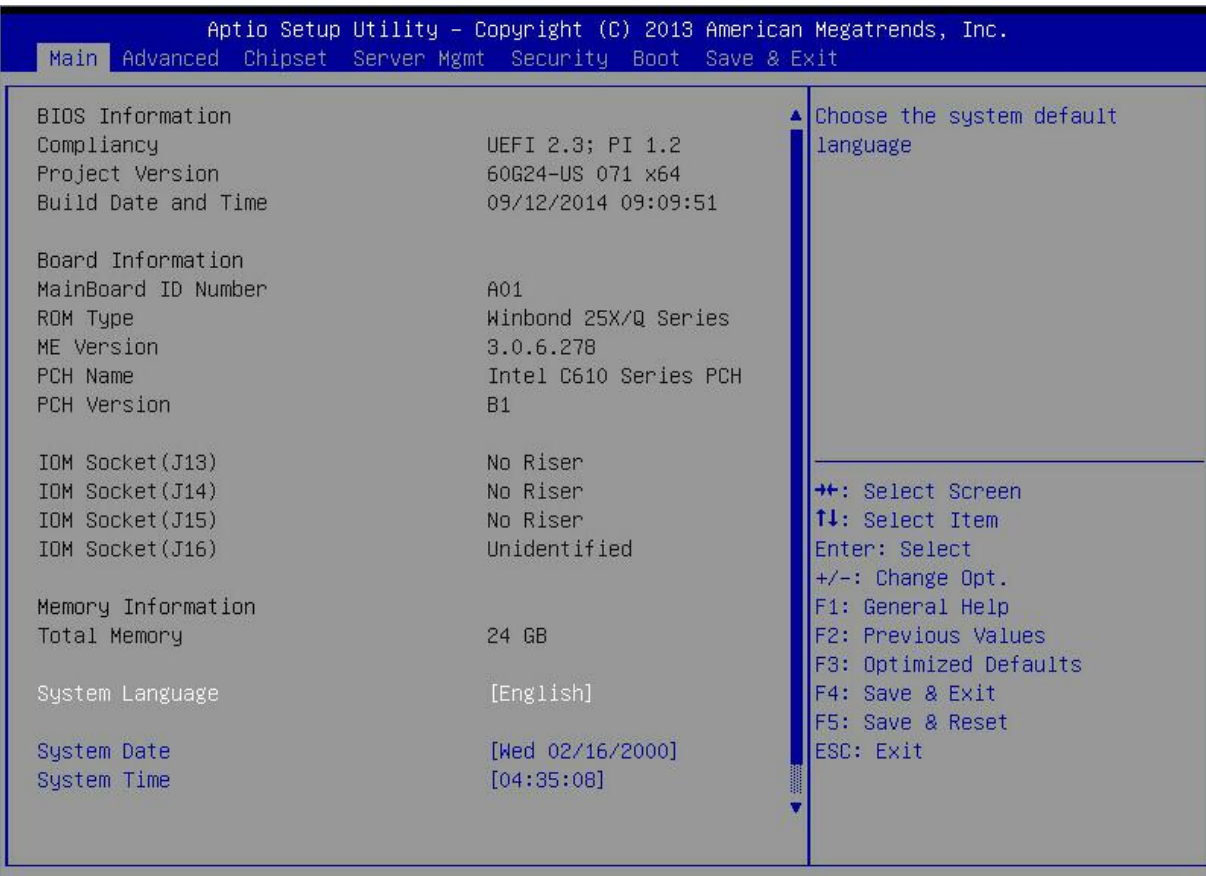

Version 2.16.1243. Copyright (C) 2013 American Megatrends, Inc.

Figure 3-1 Main Menu Interface

### Table 3-3 Parameter Description of Main Menu Interface

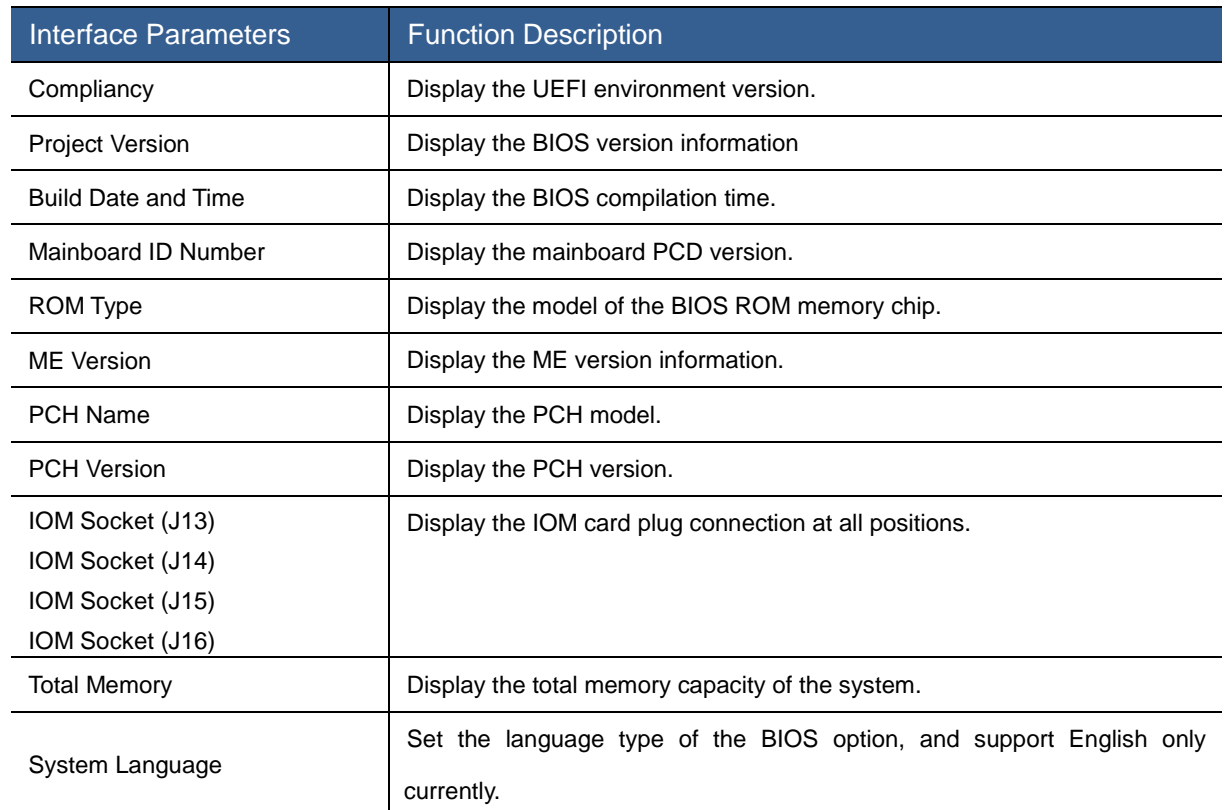

 $B4$ 

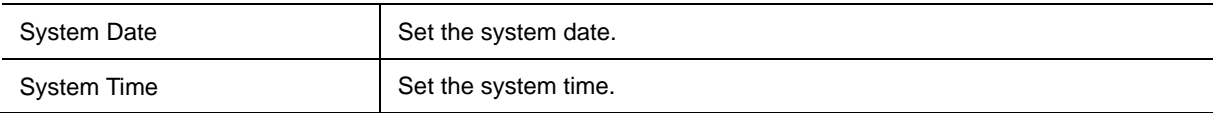

Note: The BIOS version is for reference only. For the latest version, the BIOS version released by Sugon shall prevail.

### 3.2.3 Advanced Menu

Advanced menu allows users to change the setting of the system CPU and other equipment.

[Note] Be careful when you change this menu setting for the improper change may cause system crash.

| Aptio Setup Utility – Copyright (C) 2013 American Megatrends, Inc.<br>Main Advanced Chipset Server Mgmt Security Boot Save & Exit                                                                                                    |                                                                                                    |
|----------------------------------------------------------------------------------------------------|----------------------------------------------------------------------------------------------------|
| Benchmark Recommendation Setting<br>$\triangleright$ ACPI Settings<br>Nakeup Event Setup<br>Serial Port Console Redirection<br>PCI Subsystem Settings<br>▶ Network Stack Configuration<br>$\blacktriangleright$ CSM Configuration<br>N NCT6779D HW Monitor<br><b>E</b> H/W Monitor | Benchmark Recommendation<br>Setting                                                                                                    |
|                                                                                                    | <b>++:</b> Select Screen<br>14: Select Item<br>Enter: Select<br>$+/-$ : Change Opt.<br>F1: General Help<br>F2: Previous Values<br>F3: Optimized Defaults<br>F4: Save & Exit<br>F5: Save & Reset<br>ESC: Exit |
| Version 2.16.1243. Copyright (C) 2013 American Megatrends, Inc.                                                                                                    | B4                                                                                                    |

Figure 3-2 Advanced Menu Interface

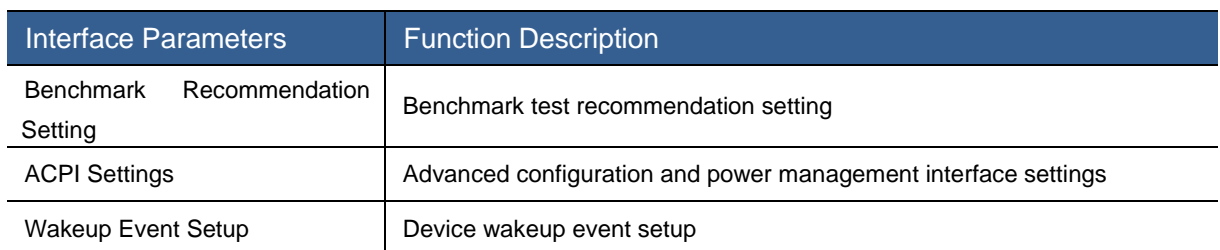

#### Table 3-4 Parameter Description of Advanced Interface

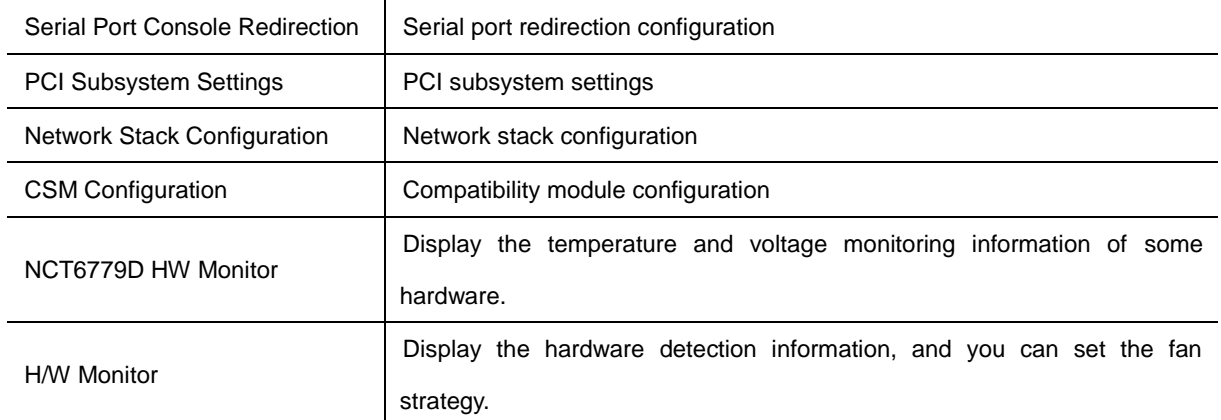

### Benchmark Recommendation Setting

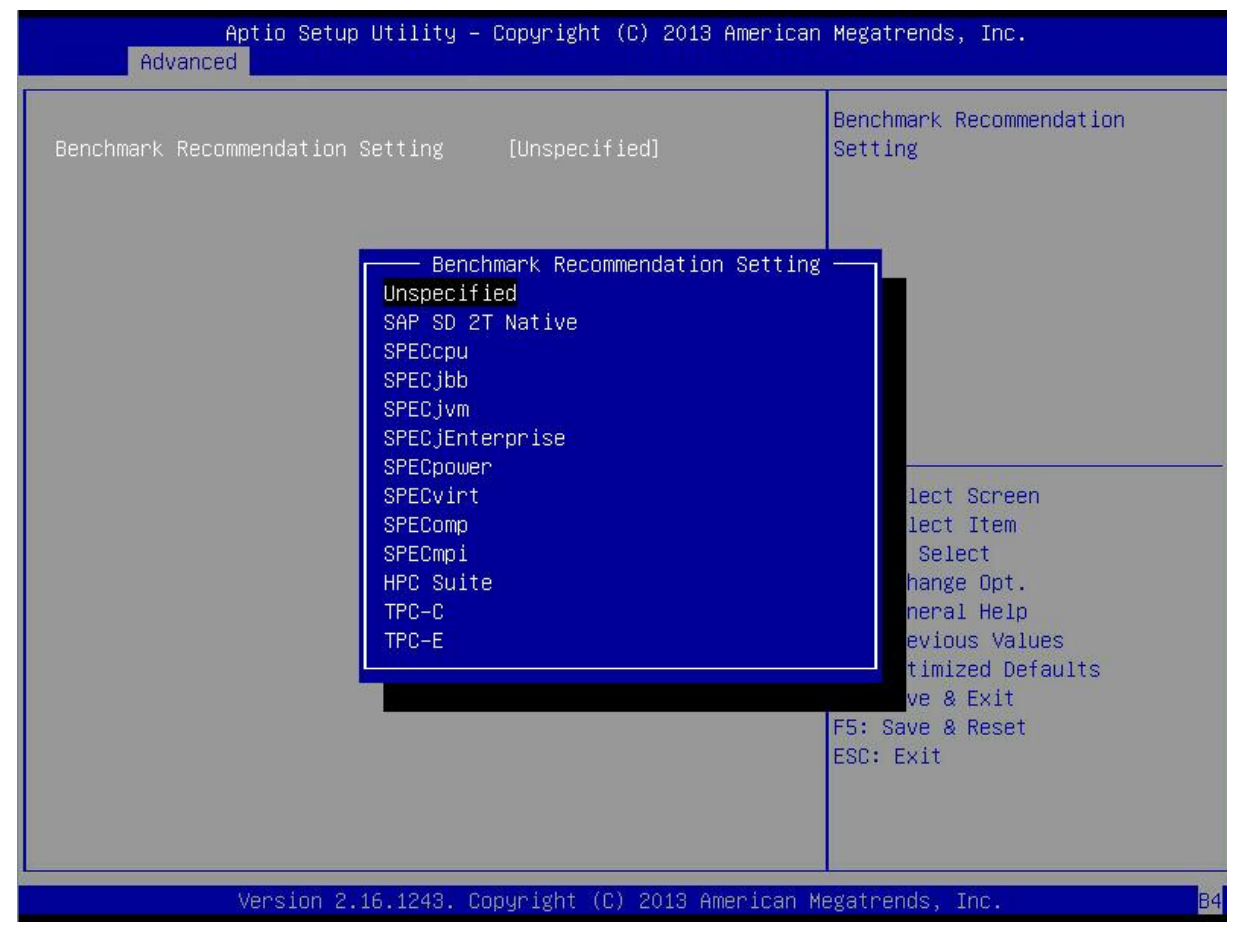

Figure 3-3 Benchmark Recommendation Setting Interface

#### Table 3-5 Parameter Description of Benchmark Recommendation Setting Interface

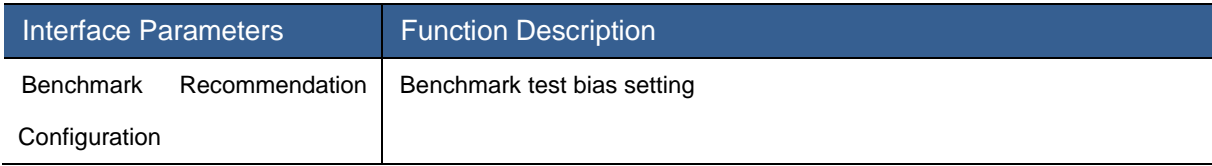

### ACPI Settings

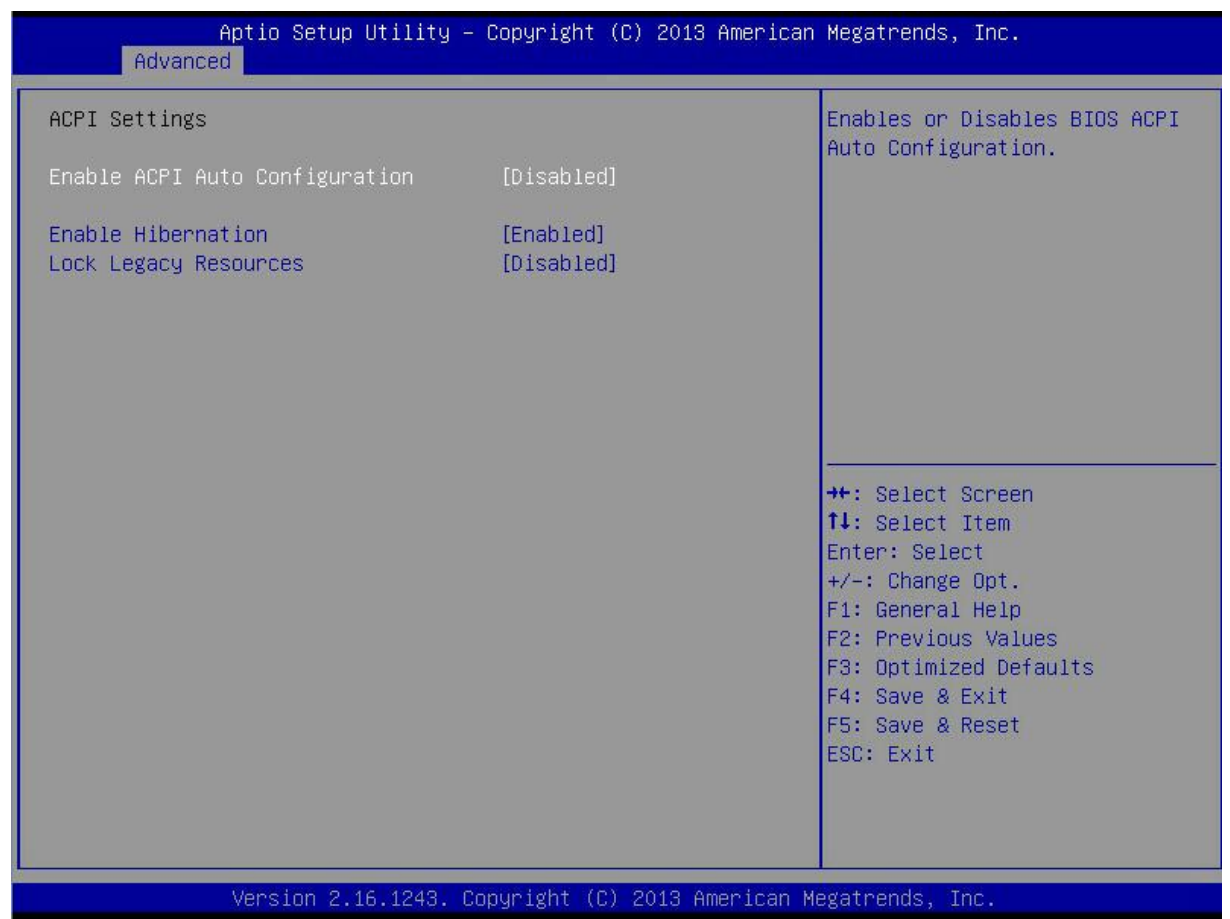

Figure 3-4 ACPI Settings Interface

#### Table 3-6 Parameter Description of ACPI Settings Interface

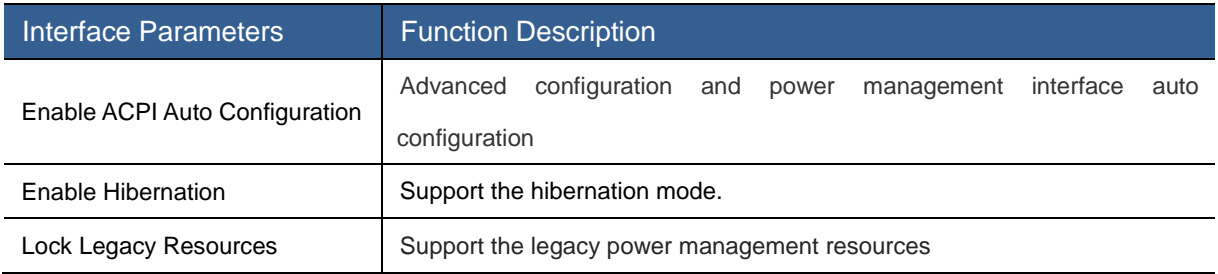

### Wakeup Event Setup

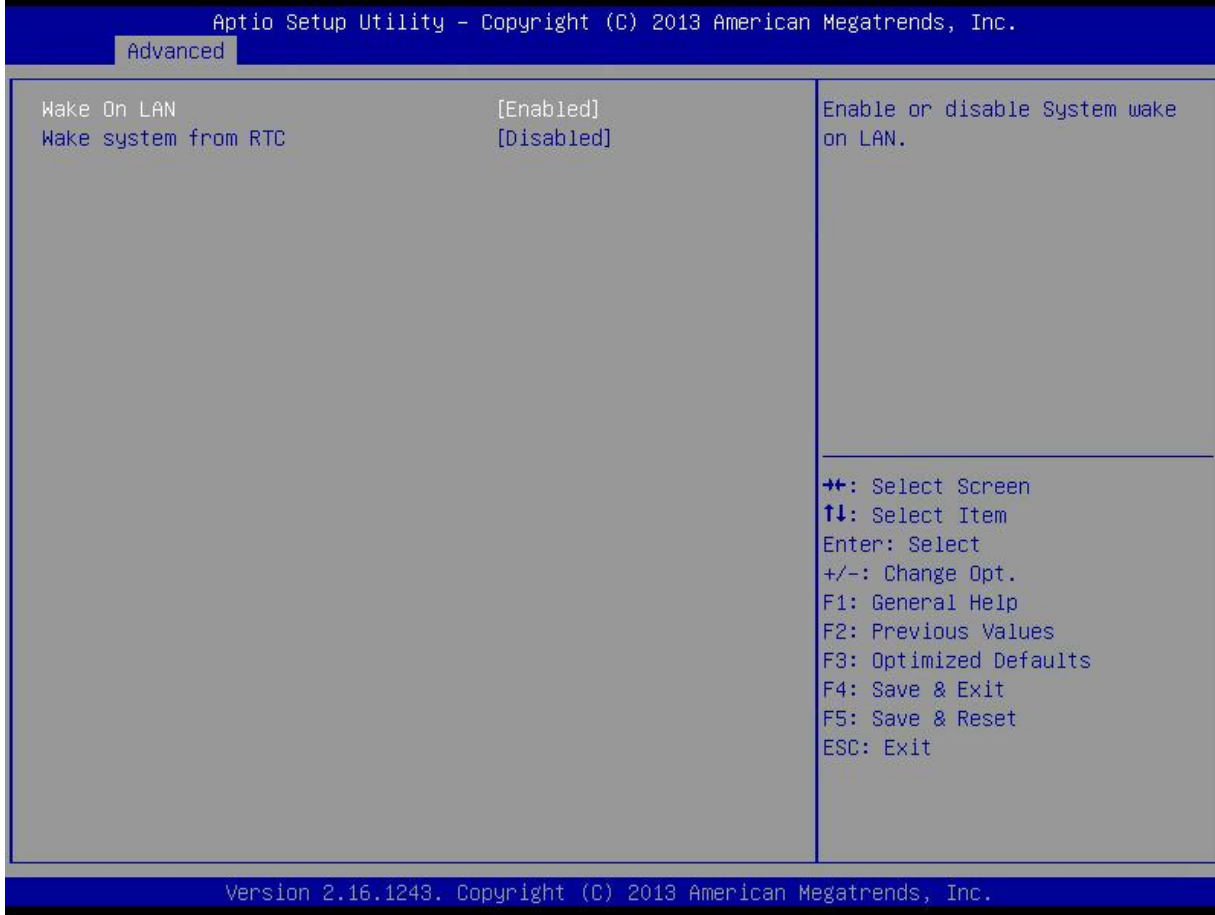

Figure 3-5 Wakeup Event Setup Interface

### Table 3-7 Parameter Description of Wakeup Event Setup Interface

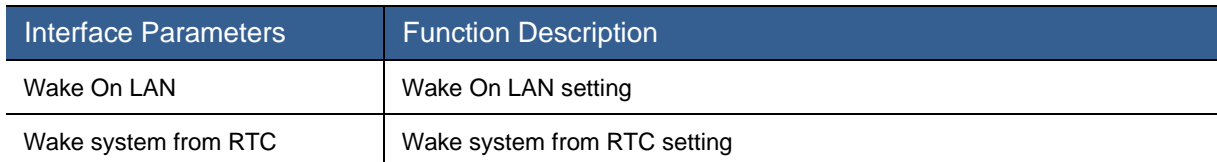

### Serial Port Console Redirection

| Advanced                                                                                                    |                        | Aptio Setup Utility - Copyright (C) 2013 American Megatrends, Inc.                                                                                                    |
|----------------------------------------------------------------------------------------------------|------------------------|----------------------------------------------------------------------------------------------------|
| <b>COMO</b><br>Console Redirection<br>Console Redirection Settings<br>Serial Port for Out-of-Band Management/<br>Windows Emergency Management Services (EMS)<br>Console Redirection<br>$\blacktriangleright$ Console Redirection Settings | [Enabled]<br>[Enabled] | Console Redirection Enable or<br>Disable.                                                                                                    |
|                                                                                                    |                        | <b>++:</b> Select Screen<br>↑↓: Select Item<br>Enter: Select<br>+/-: Change Opt.<br>F1: General Help<br>F2: Previous Values<br>F3: Optimized Defaults<br>F4: Save & Exit<br>F5: Save & Reset<br>ESC: Exit |
|                                                                                                    |                        | Version 2.16 1243 Conuright (C) 2013 American Megatrends, Inc.                                                                                                    |

Figure 3-6 Serial Port Console Redirection Interface

### Table 3-8 Parameter Description of Serial Port Console Redirection Interface

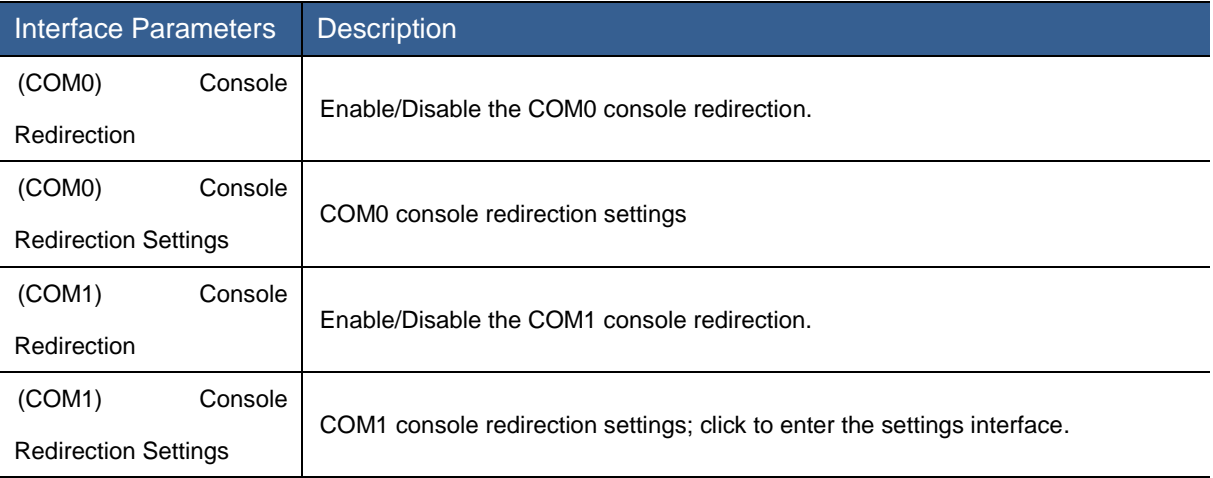

# (COM0) Console Redirection Settings

| Emulation: ANSI: Extended<br>COMO<br>Console Redirection Settings<br>ASCII char set. VT100: ASCII<br>char set. VT100+: Extends<br>[VT100]<br>Terminal Tupe<br>VT100 to support color,<br>Bits per second<br>[115200]<br>function keys, etc. VT-UTF8:<br>Data Bits<br>[8]<br>Uses UTF8 encoding to map<br>[None]<br>Unicode chars onto 1 or more<br>Parity<br>[1]<br>Stop Bits<br>bytes.<br>[None]<br>Flow Control<br>[Enabled]<br>VT-UTF8 Combo Key Support<br>Recorder Mode<br>[Disabled]<br>Resolution 100x31<br>[Enabled]<br>Legacy OS Redirection Resolution<br>[80x24]<br>Putty KeyPad<br><b>[VT100]</b><br><b>++:</b> Select Screen<br>Redirection After BIOS POST<br>14: Select Item<br>[Always Enable]<br>Enter: Select<br>$+/-:$ Change Opt.<br>F1: General Help<br><b>F2: Previous Values</b><br>F3: Optimized Defaults<br>F4: Save & Exit | Advanced                                                        | Aptio Setup Utility – Copyright (C) 2013 American Megatrends, Inc. |                  |
|----------------------------------------------------------------------------------------------------|-----------------------------------------------------------------|--------------------------------------------------------------------|------------------|
|                                                                                                    |                                                                 |                                                                    |                  |
| ESC: Exit                                                                                                    | Version 2.16.1243. Copyright (C) 2013 American Megatrends, Inc. |                                                                    | F5: Save & Reset |

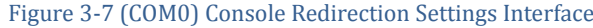

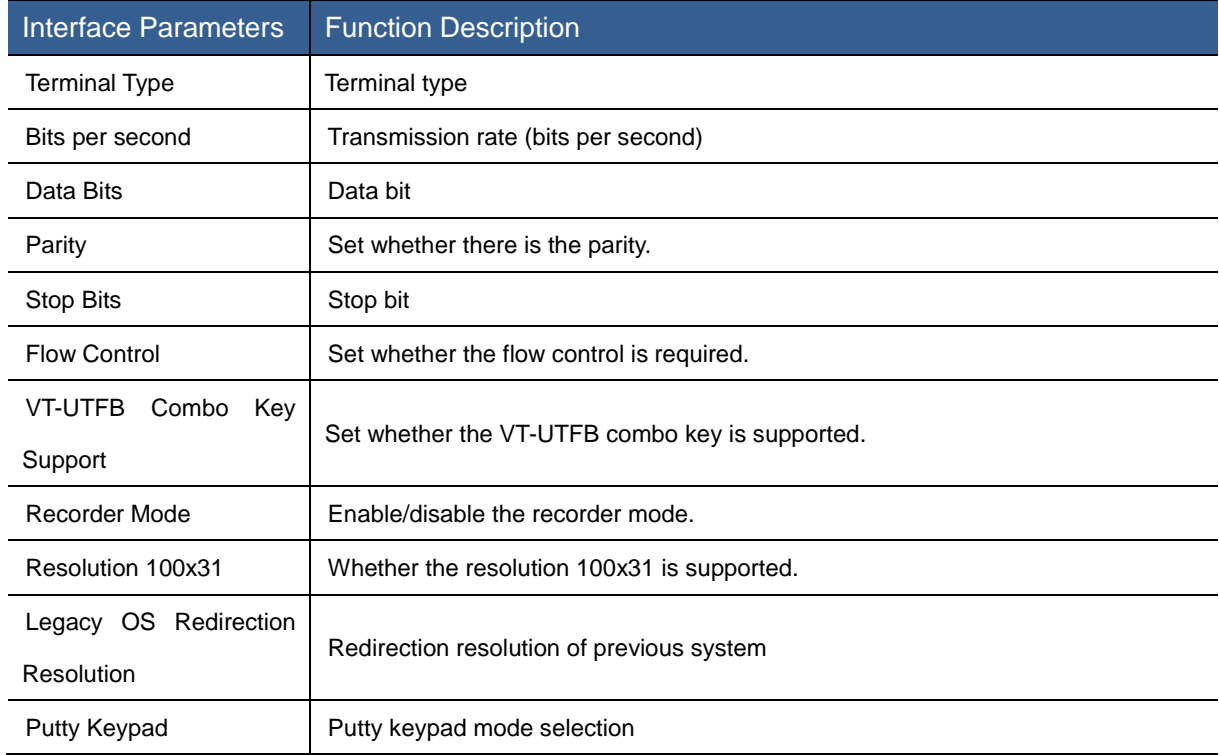

### Table 3-9 Parameter Description of (COM0) Console Redirection Settings Interface

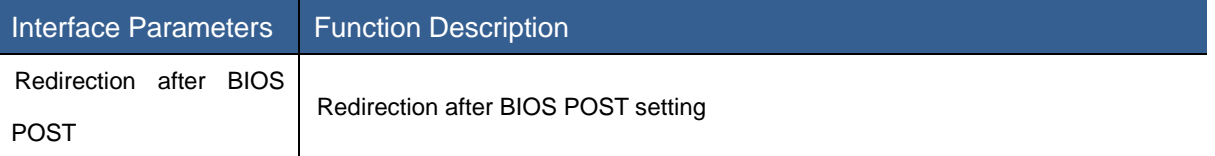

### (EMS) Console Redirection Settings

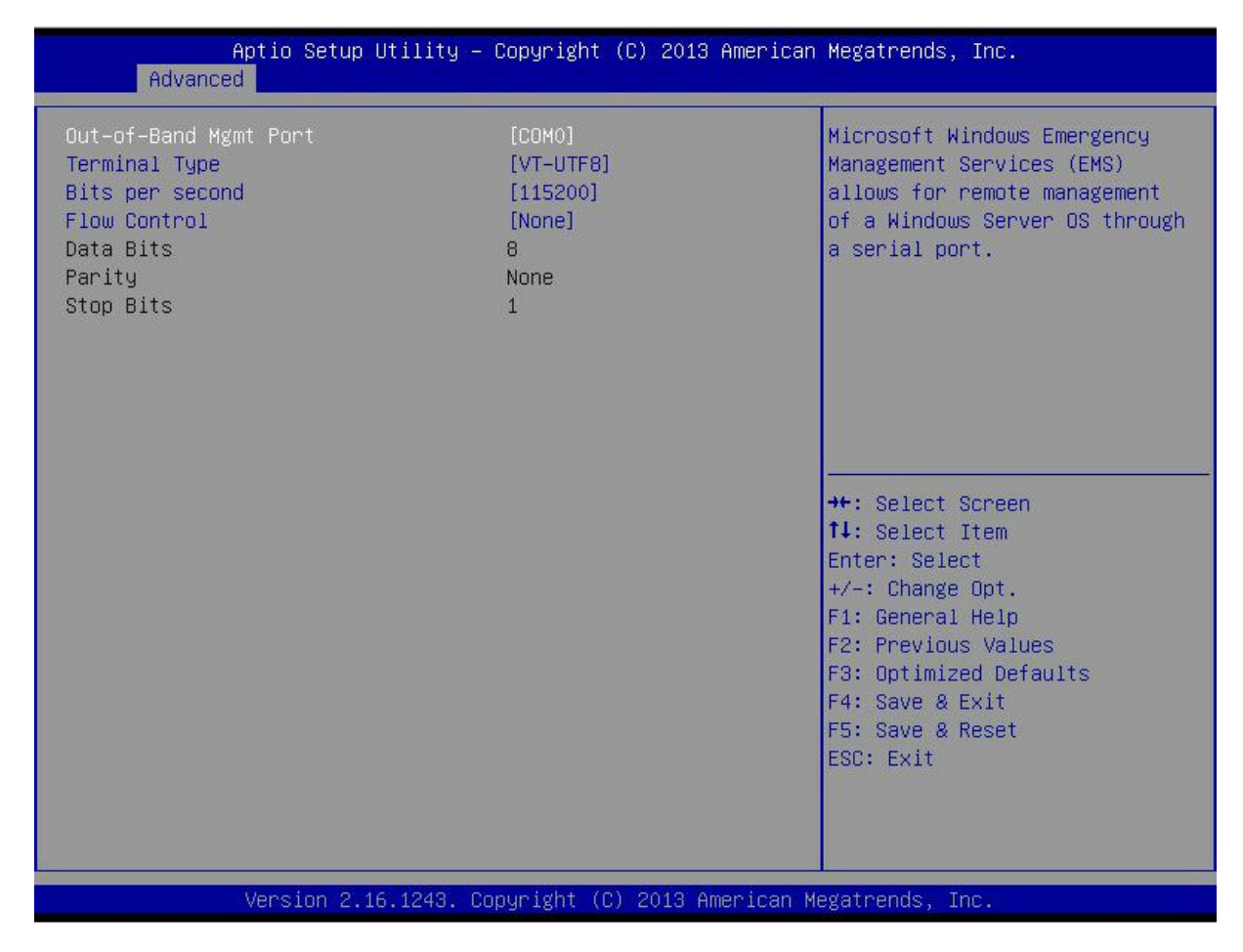

Figure 3-8 (EMS) Console Redirection Settings Interface

#### Table 3-10 Parameter Description of (EMS) Console Redirection Settings Interface

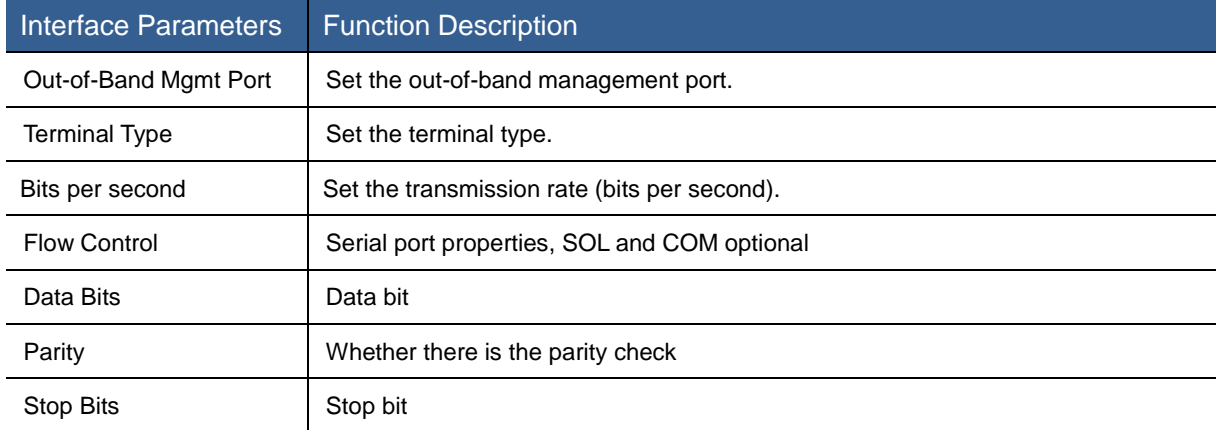

# PCI Subsystem Settings

| Advanced                                                                                      | Aptio Setup Utility - Copyright (C) 2013 American Megatrends, Inc. |                                                                                                    |
|-----------------------------------------------------------------------------------------------|--------------------------------------------------------------------|----------------------------------------------------------------------------------------------------|
| PCI Bus Driver Version<br>PCI Devices Common Settings:<br>Above 4G Decoding<br>SR-IOV Support | A5.01.05<br>[Disabled]<br>[Disabled]                               | Enables or Disables 64bit<br>capable Devices to be Decoded<br>in Above 4G Address Space<br>(Only if System Supports 64<br>bit PCI Decoding).<br><b>++:</b> Select Screen<br>14: Select Item<br>Enter: Select<br>$+/-$ : Change Opt.<br>F1: General Help<br>F2: Previous Values<br>F3: Optimized Defaults<br>F4: Save & Exit<br>F5: Save & Reset<br>ESC: Exit |
|                                                                                               | Vension 2 16 1243 Comunight (C) 2013 American Megatrends The       |                                                                                                    |

Figure 3-9 PCI Subsystem Settings Interface

### Table 3-11 Description of PCI Subsystem Settings Interface

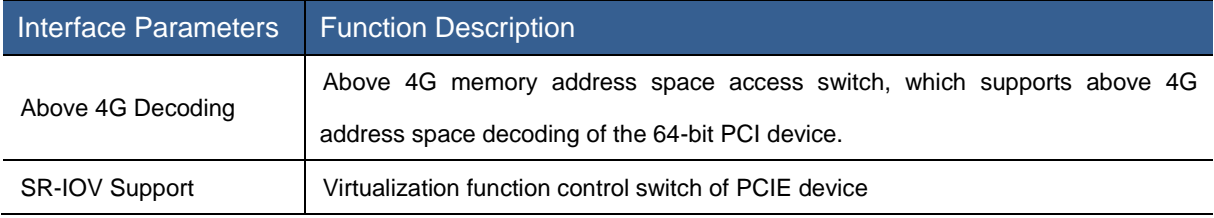

# Network Stack Configuration

| Advanced      | Aptio Setup Utility - Copyright (C) 2013 American Megatrends, Inc. |                                                                                                    |
|---------------|--------------------------------------------------------------------|----------------------------------------------------------------------------------------------------|
| Network Stack | [Disabled]                                                         | Enable/Disable UEFI Network<br><b>Stack</b>                                                                                                    |
|               |                                                                    | <b>++:</b> Select Screen<br>14: Select Item<br>Enter: Select<br>$+\sqrt{-}$ : Change Opt.<br>F1: General Help<br>F2: Previous Values<br>F3: Optimized Defaults<br>F4: Save & Exit<br>F5: Save & Reset<br>ESC: Exit |
|               | Version 2.16.1243. Copyright (C) 2013 American Megatrends, Inc.    |                                                                                                    |

Figure 3-10 Network Stack Configuration Interface

### Table 3-12 Description of Network Stack Configuration Interface

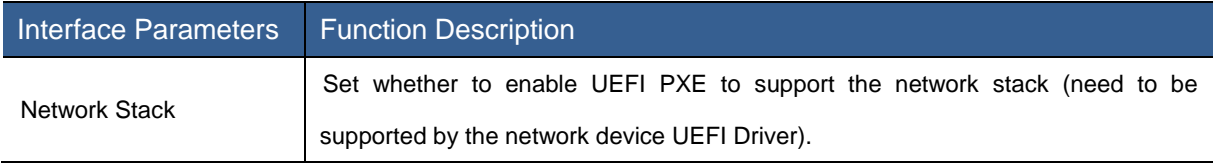

# CSM Configuration

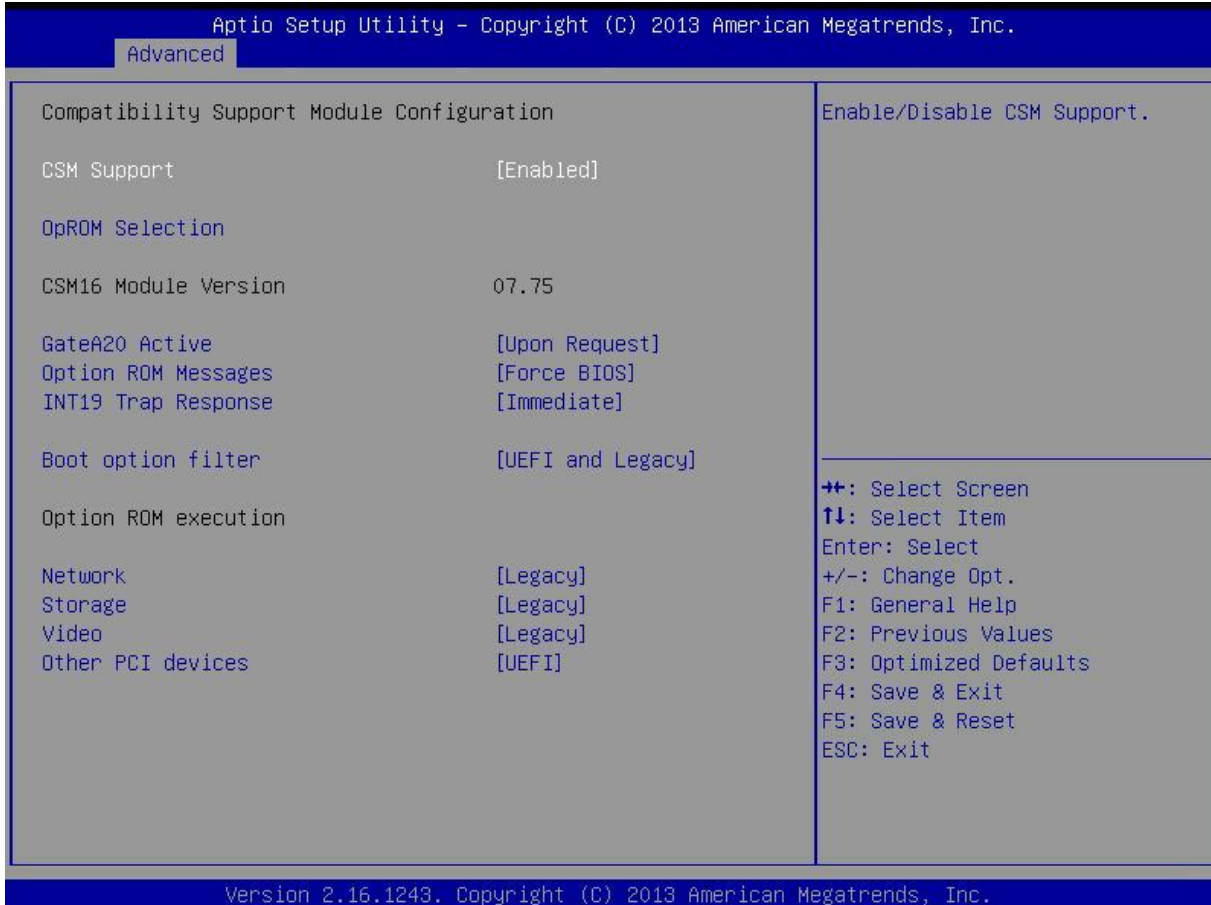

Figure 3-11 CSM Configuration Interface

### Table 3-13 Description of CSM Configuration Interface

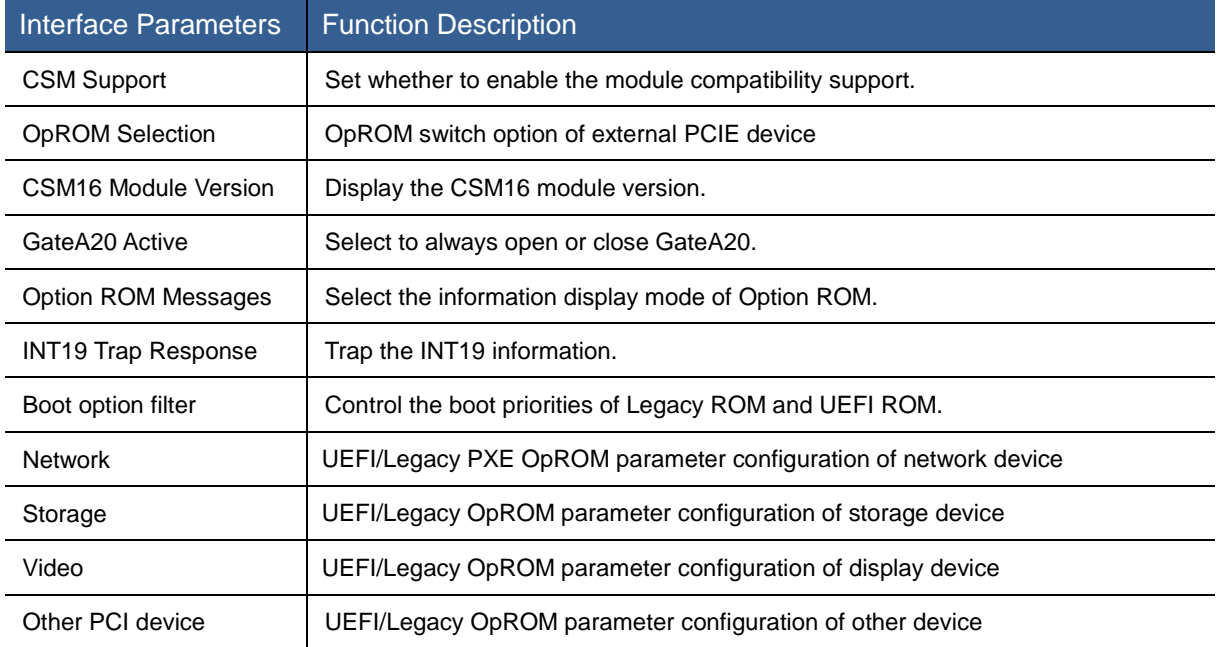

### NCT6679D HW Monitor

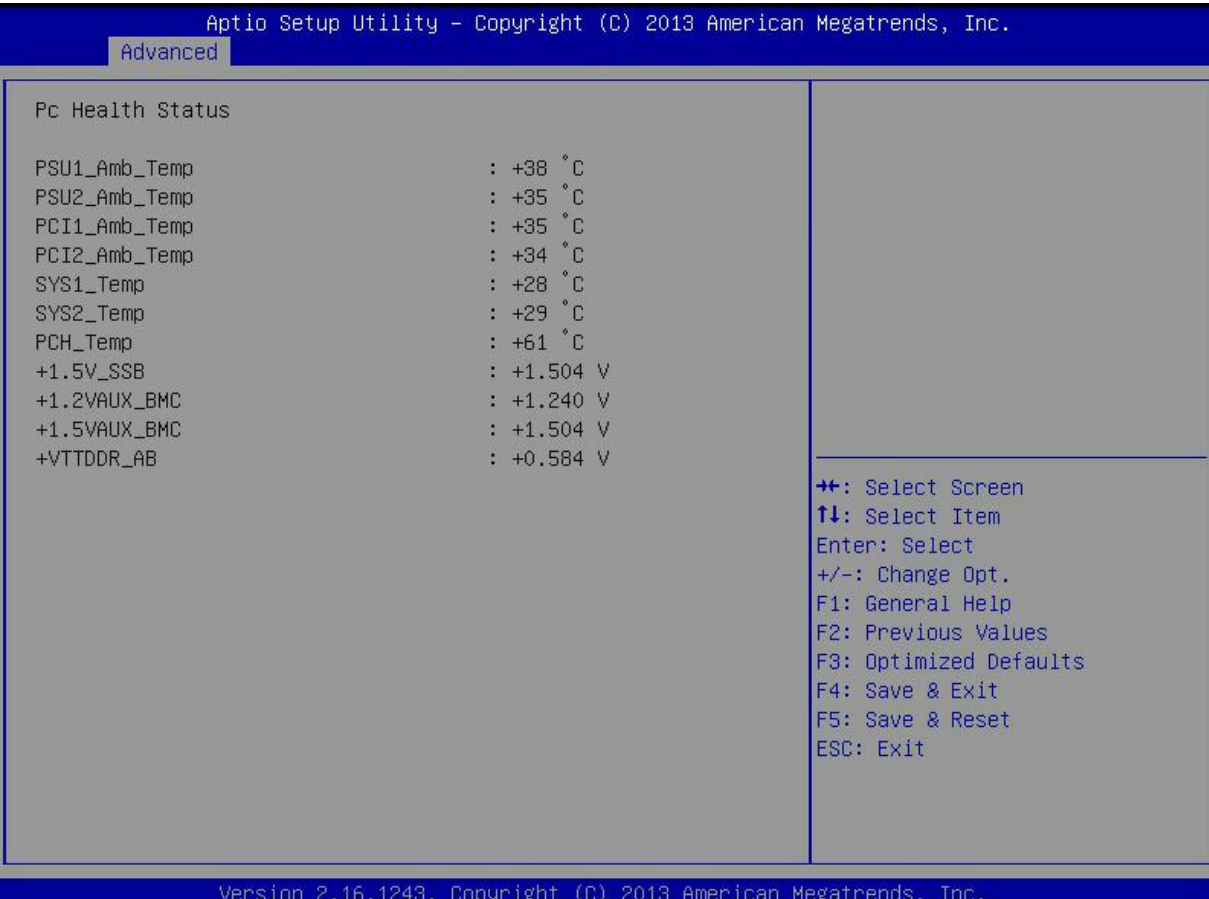

### H/W Monitor

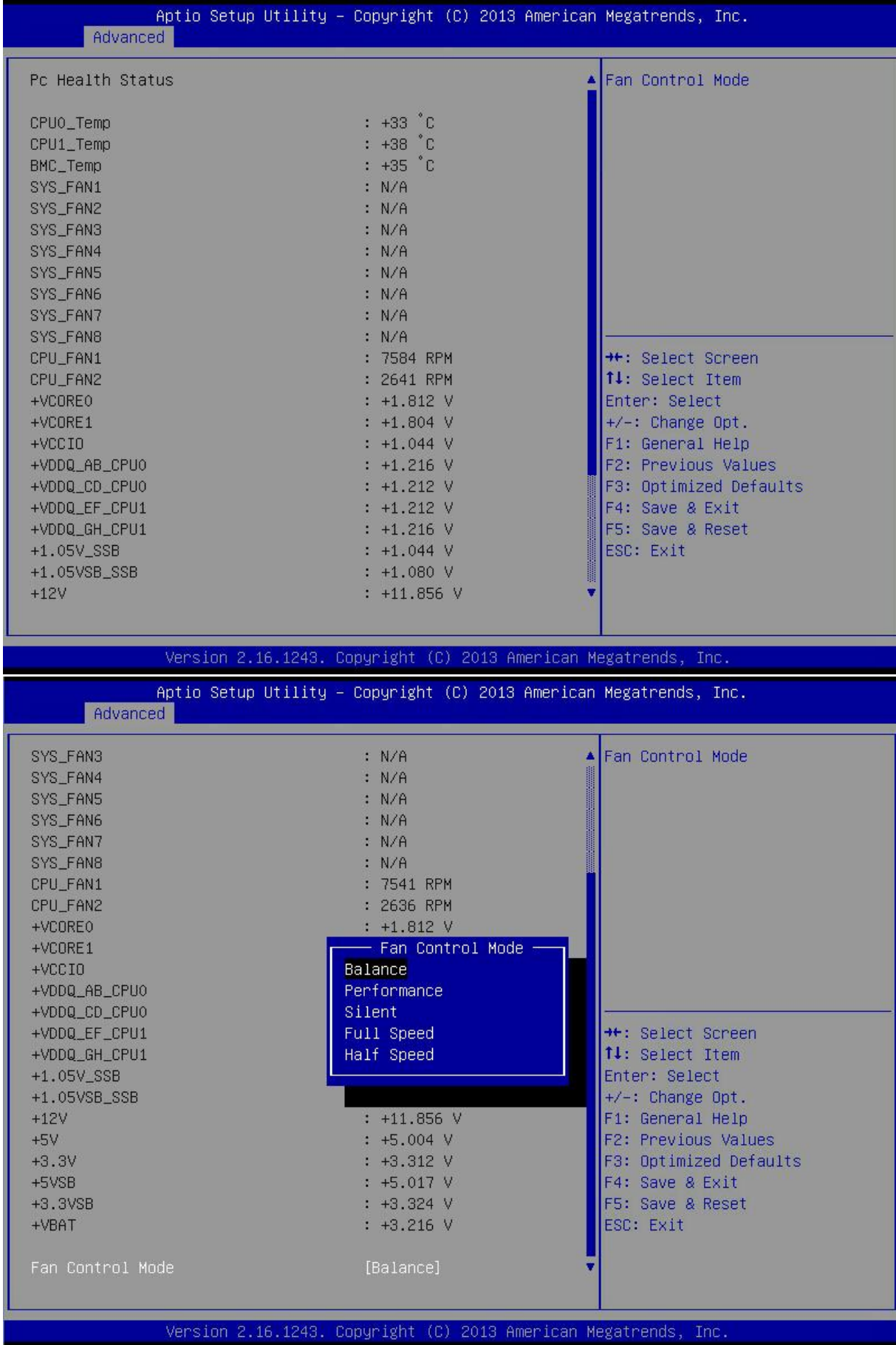

38

#### Figure 3-12 H/W Monitor Interface

### Table 3-14 Parameter Description of H/W Monitor Interface

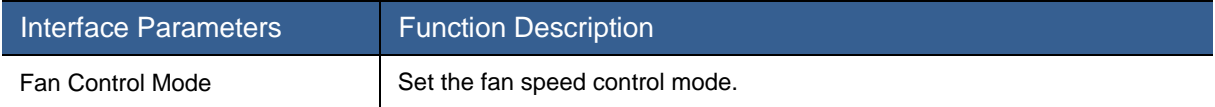

# 3.2.4 Chipset Menu

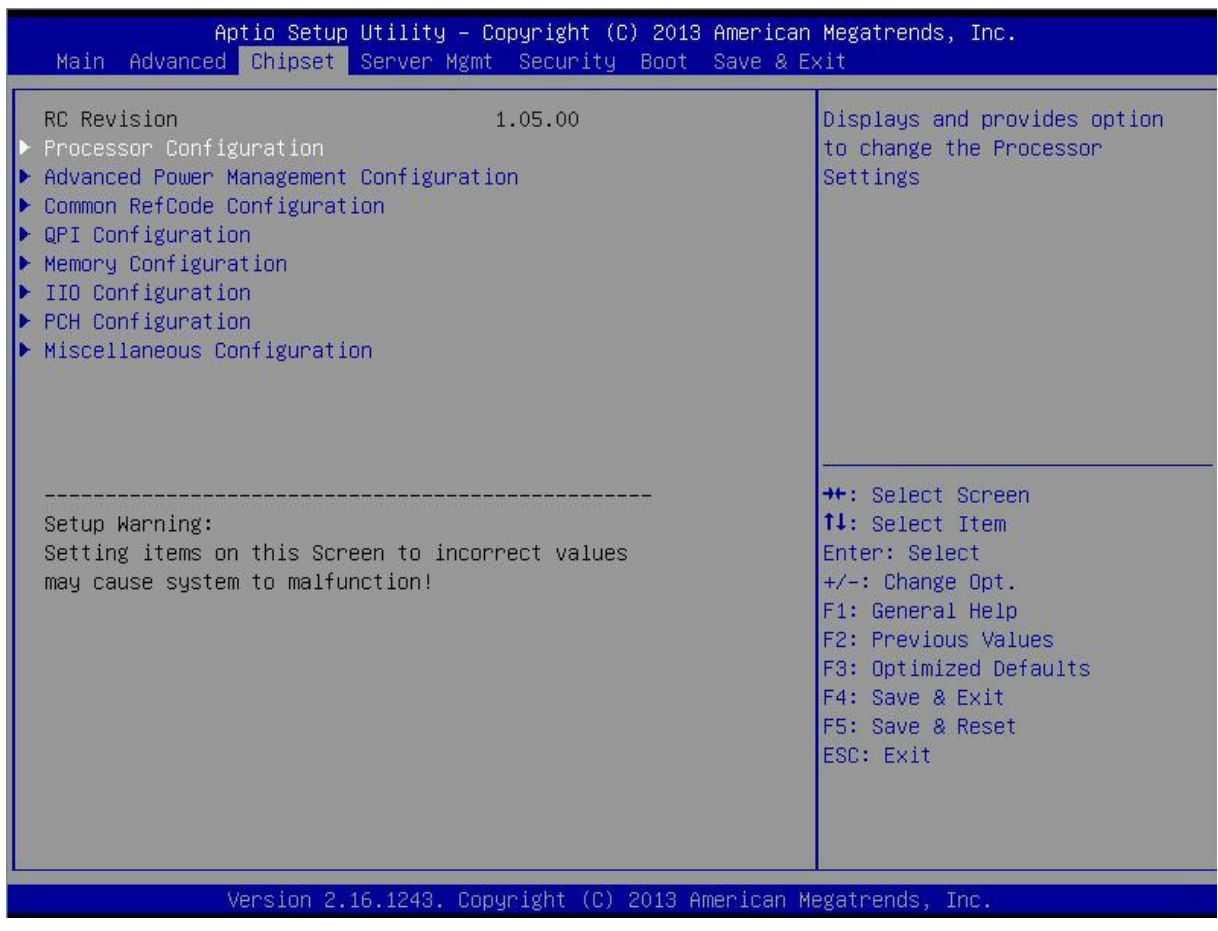

Figure 3-13 Chipset Interface

#### Table 3-15 Parameter Description of Chipset Interface

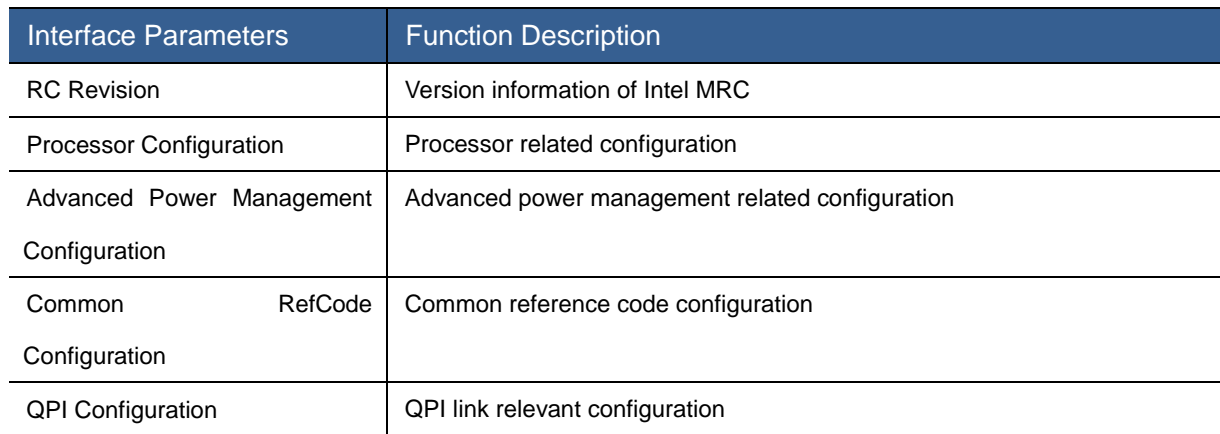

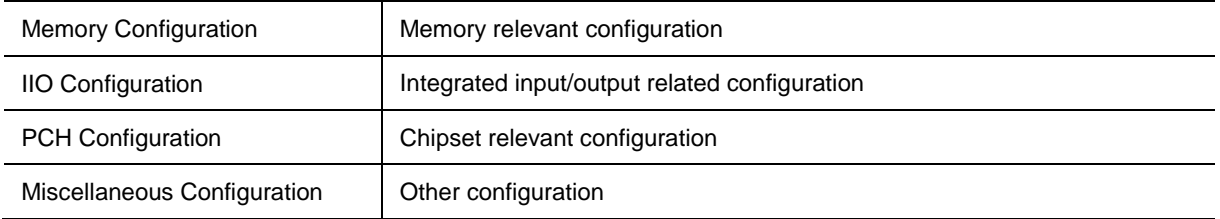

# Processor Configuration

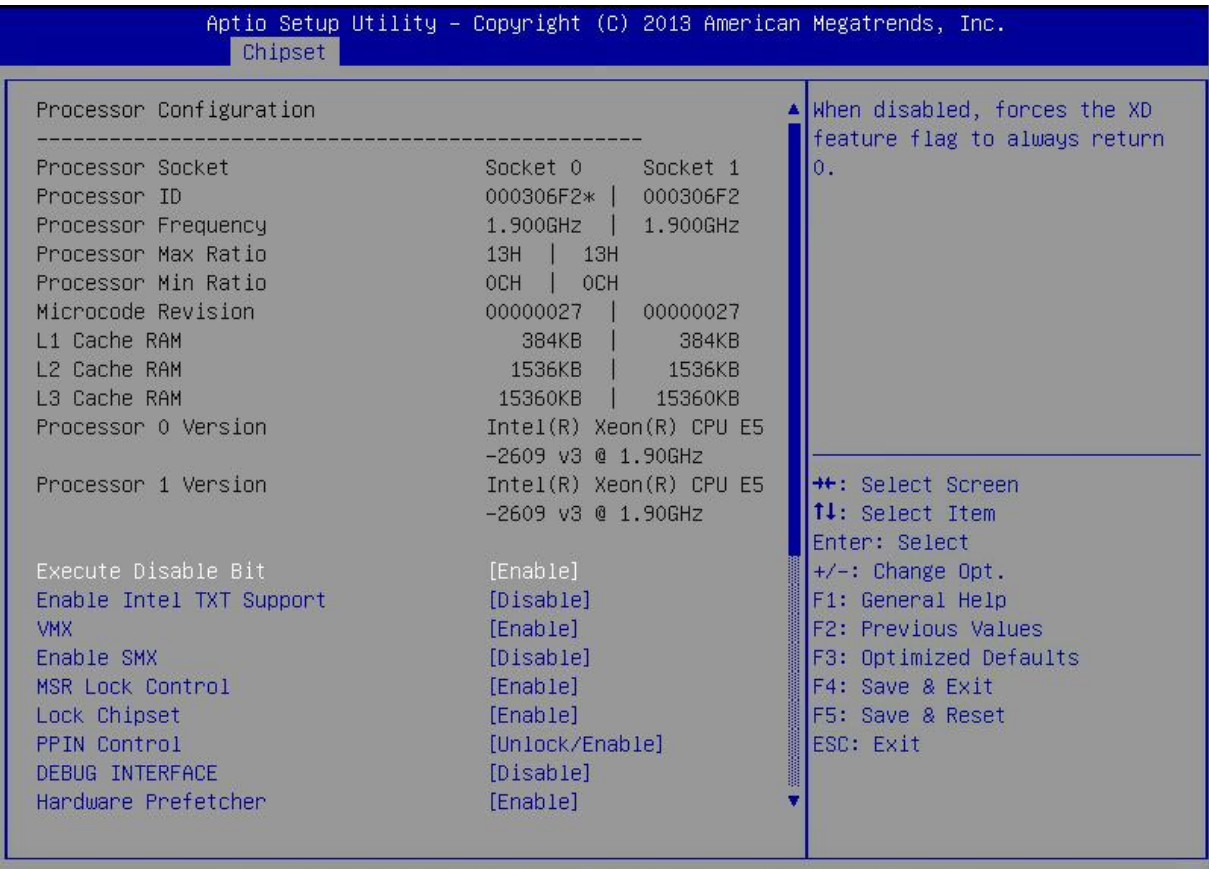

Version 2.16.1243. Copyright (C) 2013 American Megatrends, Inc.

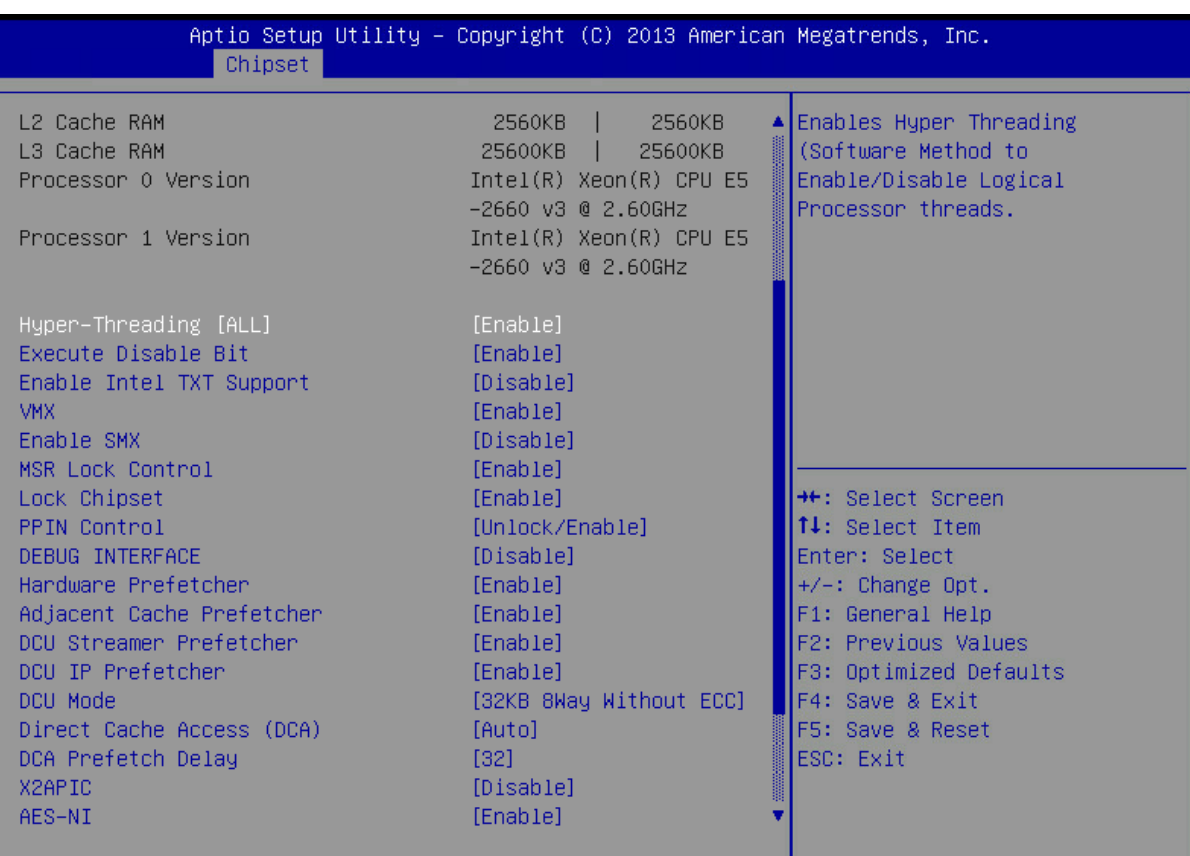

Version 2.16.1243. Copyright (C) 2013 American Megatrends, Inc.

Figure 3-14 Processor Configuration Interface

### Table 3-16 Parameter Description of Processor Configuration Interface

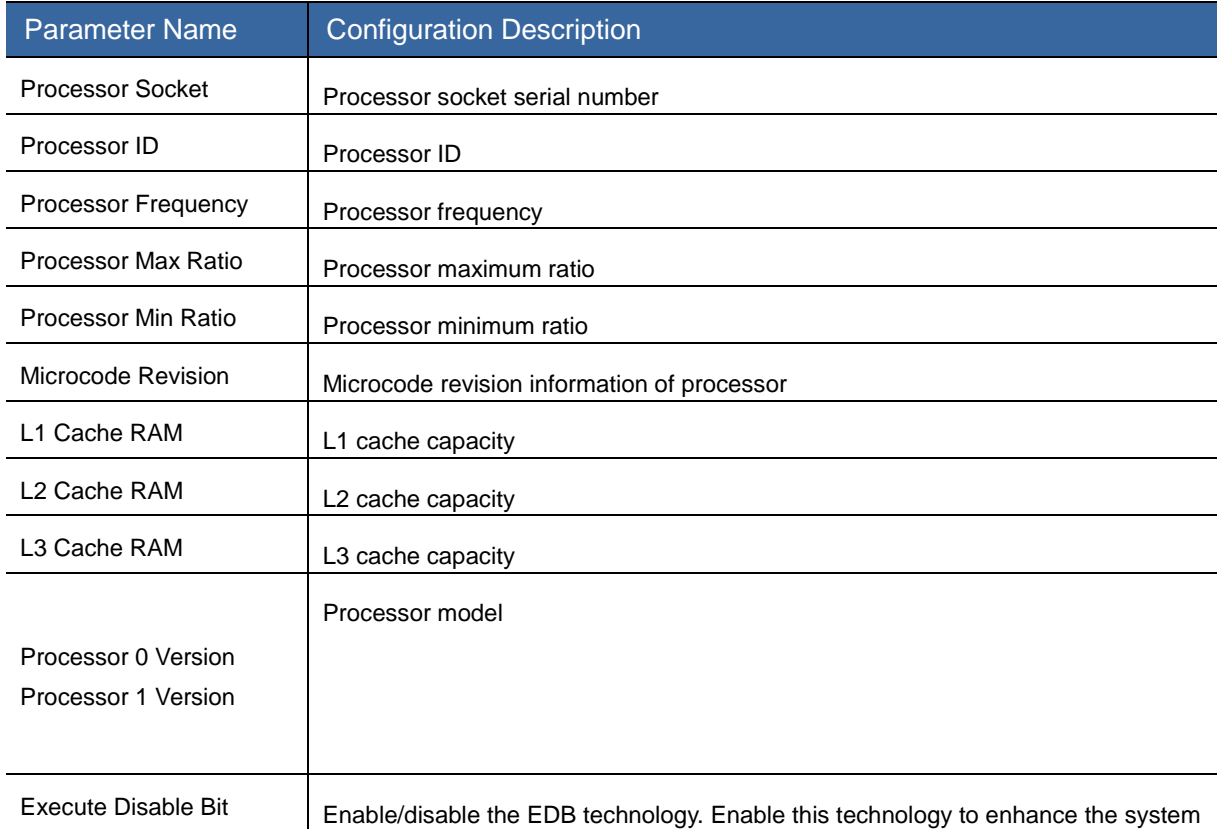

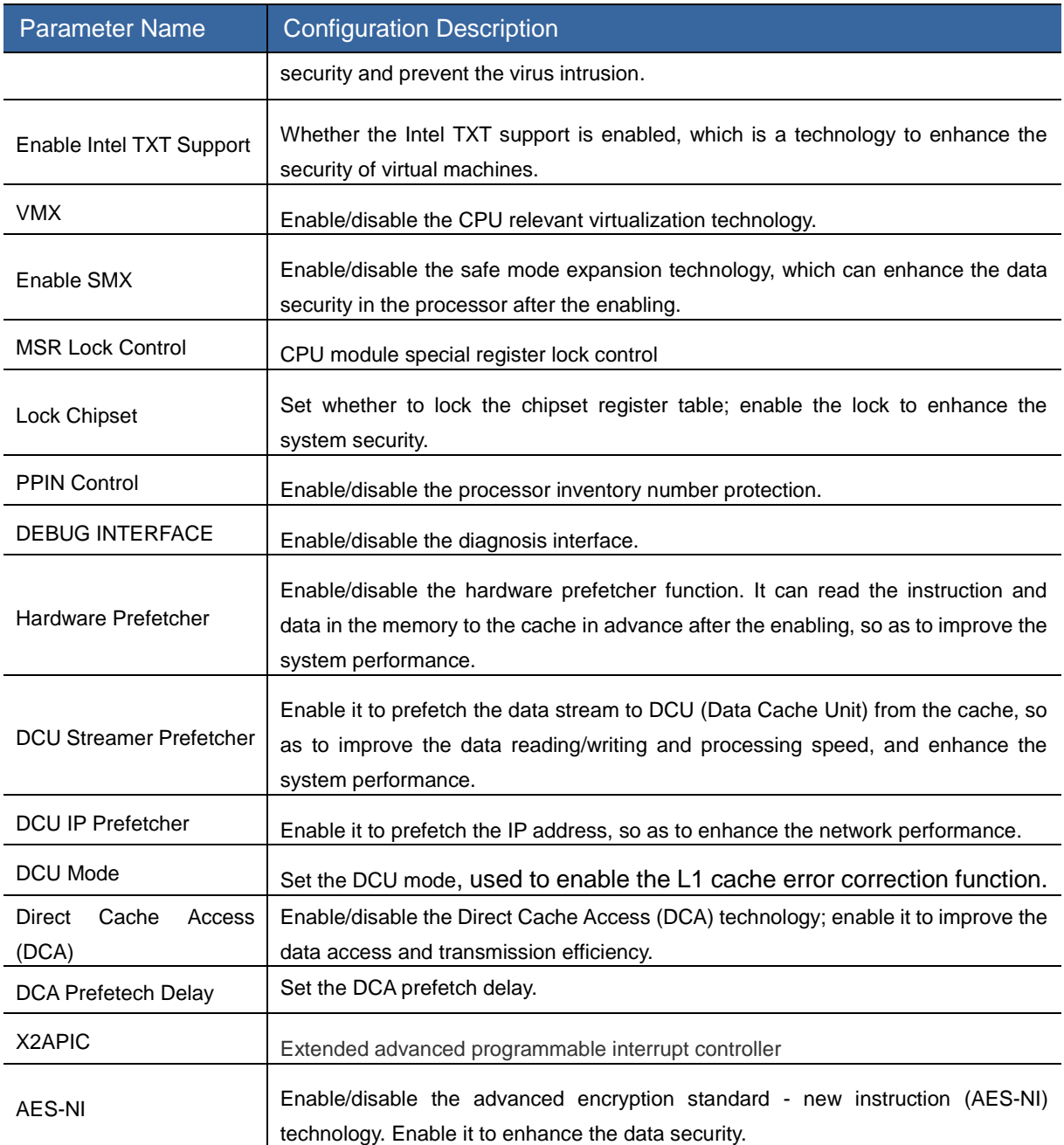

# Advanced Power Management Configuration

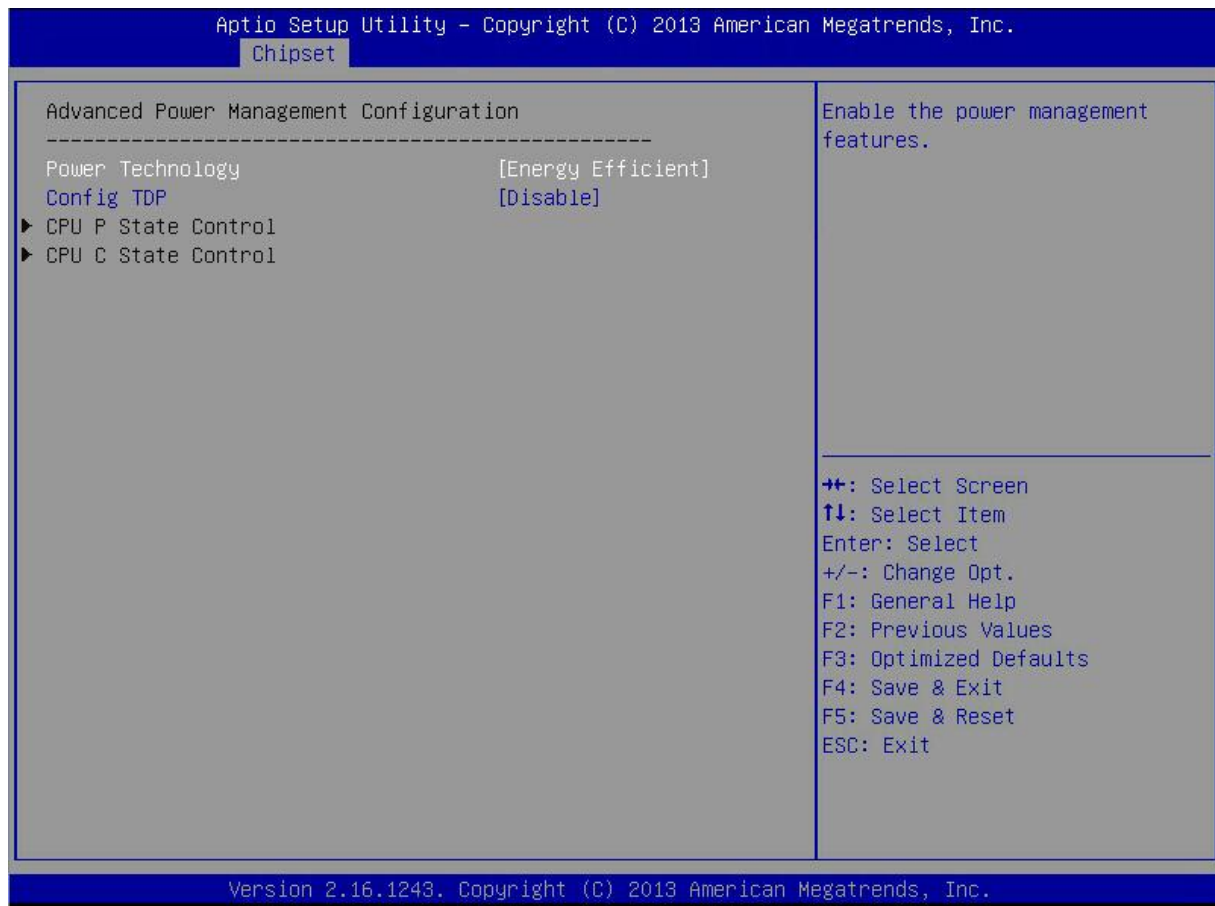

Figure 3-15 Advanced Power Management Configuration Interface

### Table 3-17 Parameter Description of Advanced Power Management Configuration Interface

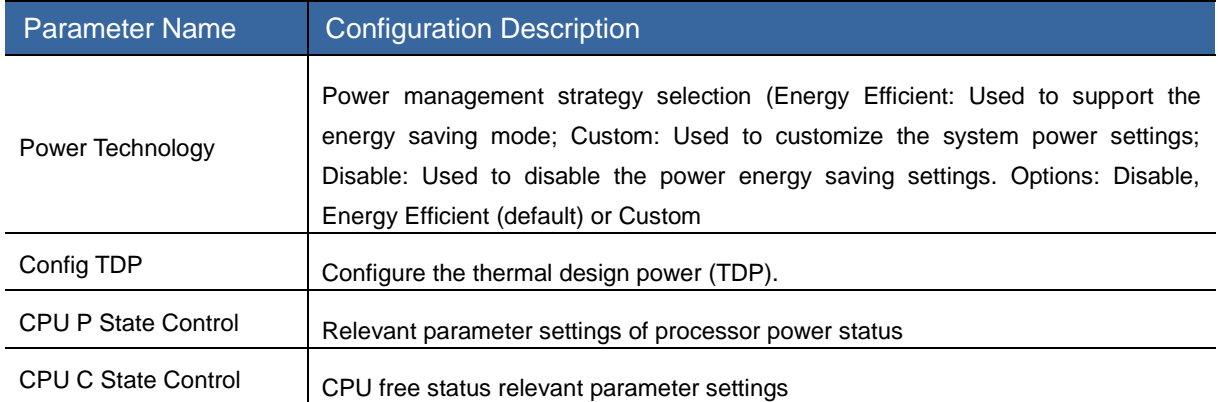

### CPU P State Control

| Chipset                                                                      | Aptio Setup Utility - Copyright (C) 2013 American Megatrends, Inc. |                                                                                                    |
|------------------------------------------------------------------------------|--------------------------------------------------------------------|----------------------------------------------------------------------------------------------------|
| CPU P State Control<br>EIST (P-states)<br>Tunbo Mode<br>P-state coordination | [Enable]<br>[Enable]<br>$[HM_ALL]$                                 | When enabled, OS sets CPU<br>frequency according load. When<br>disabled, CPU frequency is set<br>at max non-turbo.                                                                                          |
|                                                                              |                                                                    | <b>++:</b> Select Screen<br>↑↓: Select Item<br>Enter: Select<br>$+/-:$ Change Opt.<br>F1: General Help<br>F2: Previous Values<br>F3: Optimized Defaults<br>F4: Save & Exit<br>F5: Save & Reset<br>ESC: Exit |

Figure 3-16 CPU P State Control Interface

### Table 3-18 Parameter Description of CPU P State Control Interface

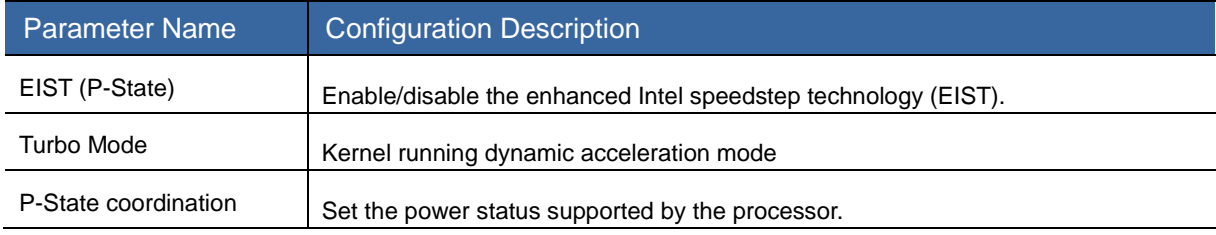

### CPU C State Control

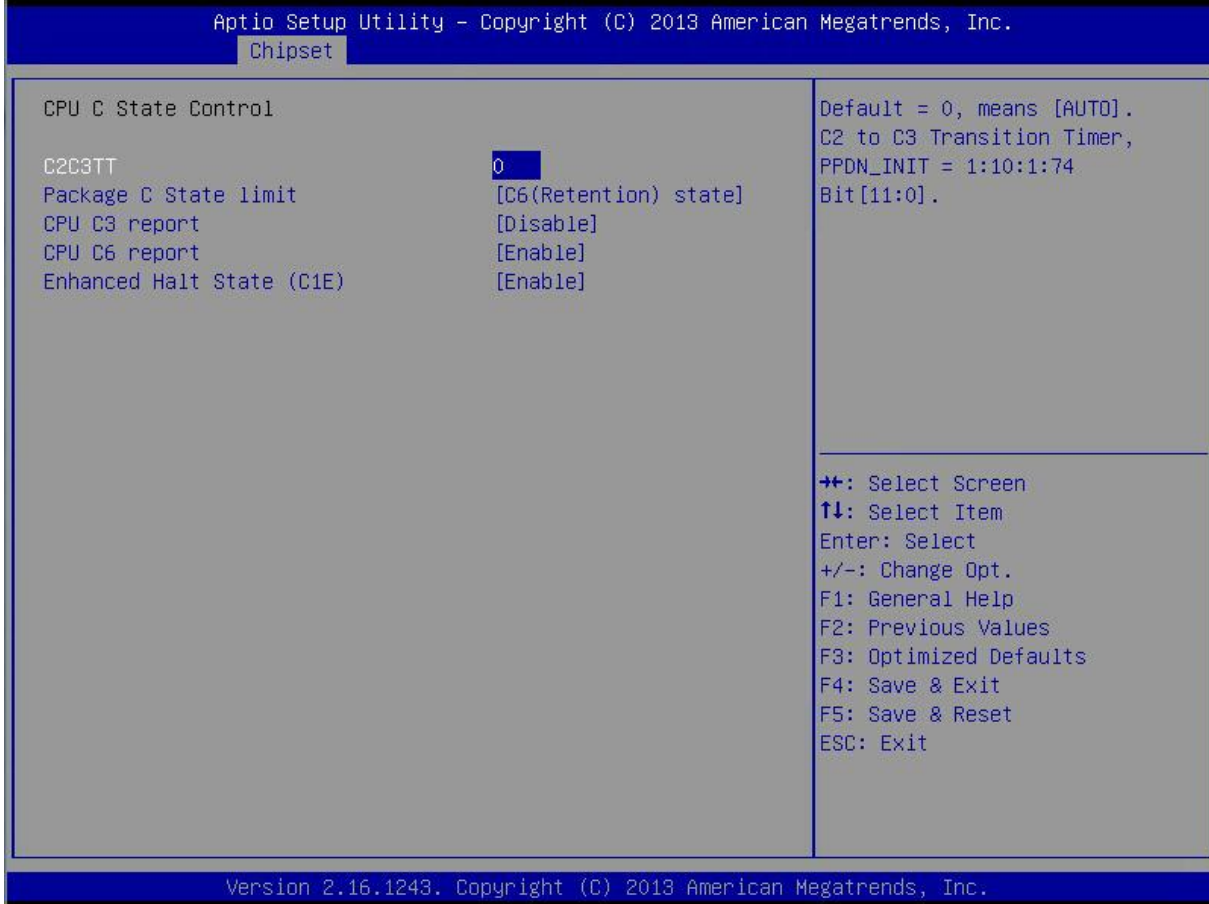

#### Figure 3-17 CPU C State Control Interface

### Table 3-19 Parameter Description of CPU C State Control Interface

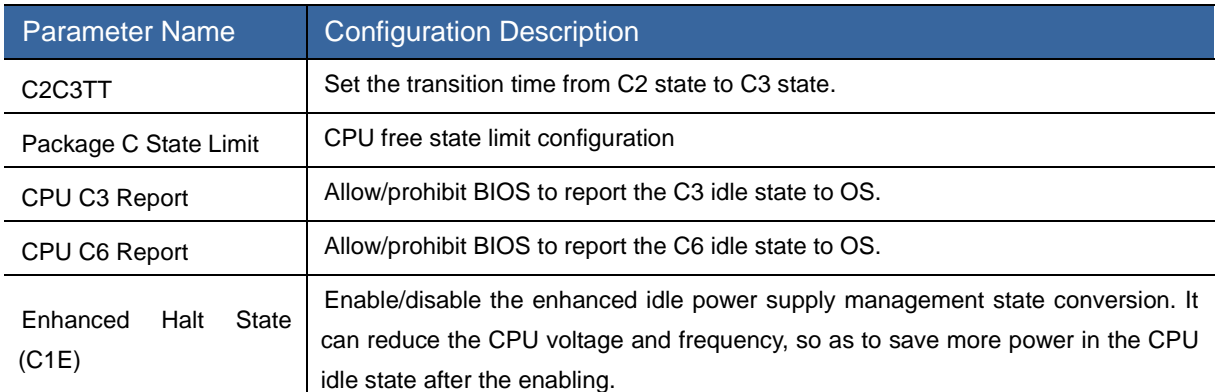

# Common RefCode Configuration

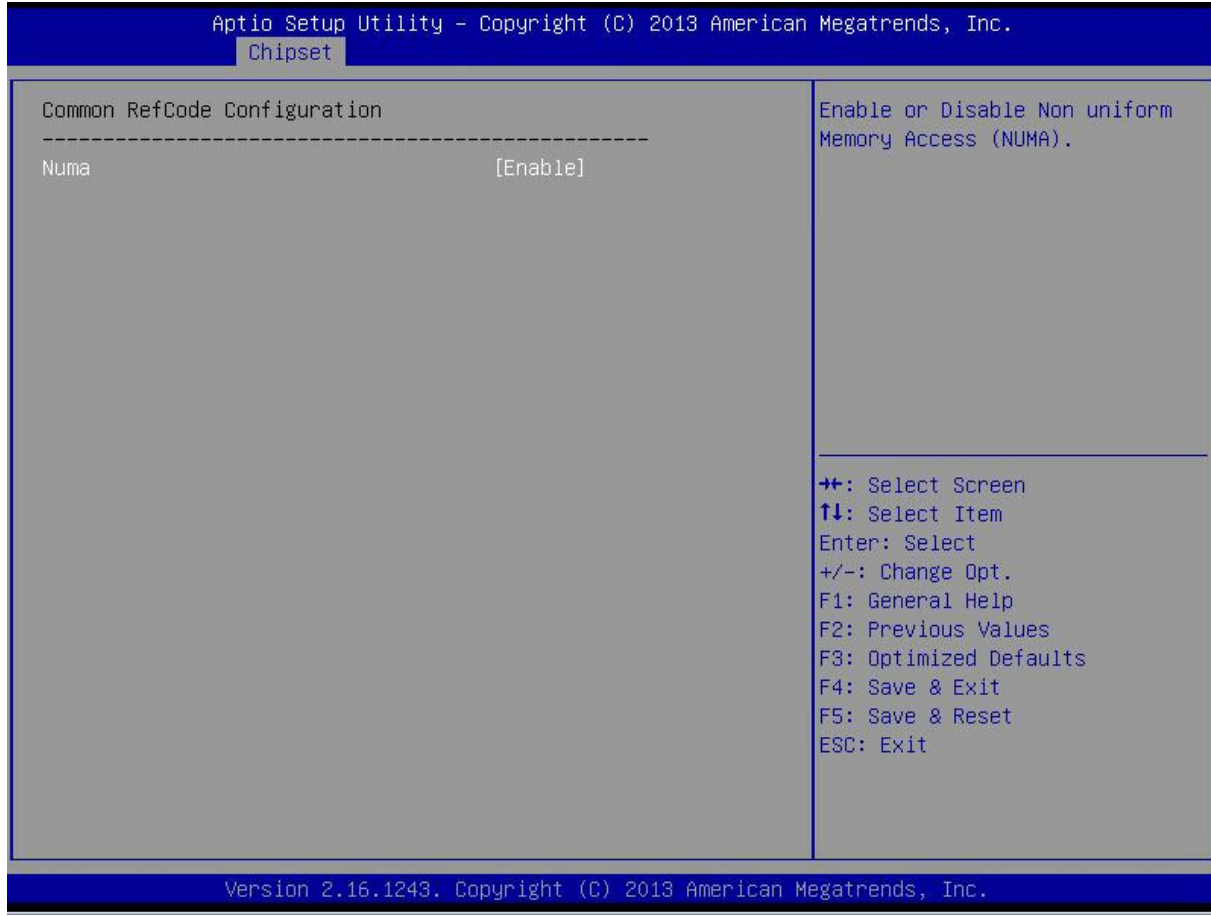

Figure 3-18 Common RefCode Configuration Interface

### Table 3-20 Parameter Description of Common RefCode Configuration Interface

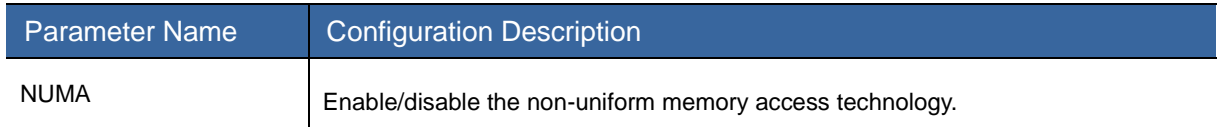

# QPI Configuration

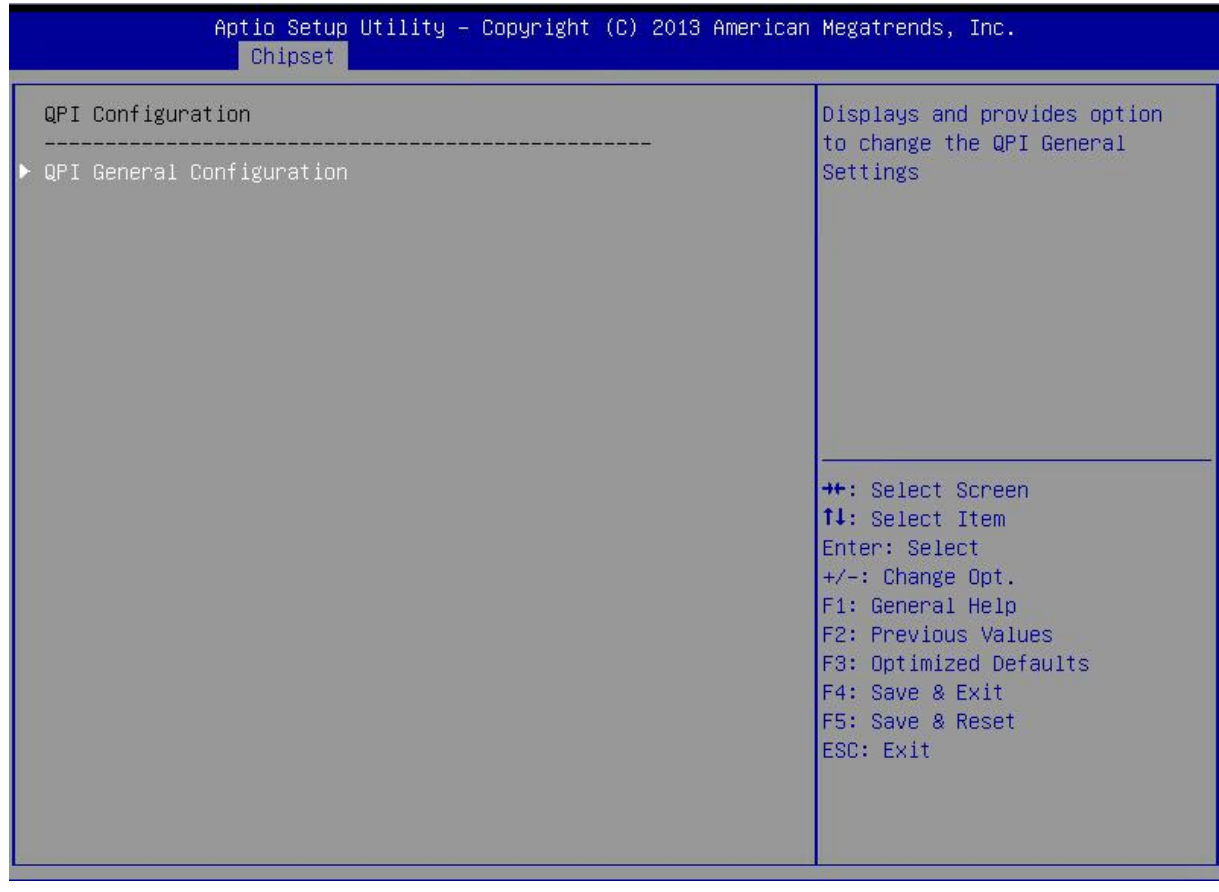

Figure 3-19 QPI Configuration Interface

### Table 3-21 Parameter Description of QPI Configuration Interface

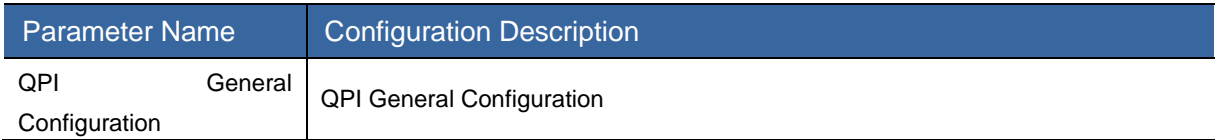

# QPI General Configuration

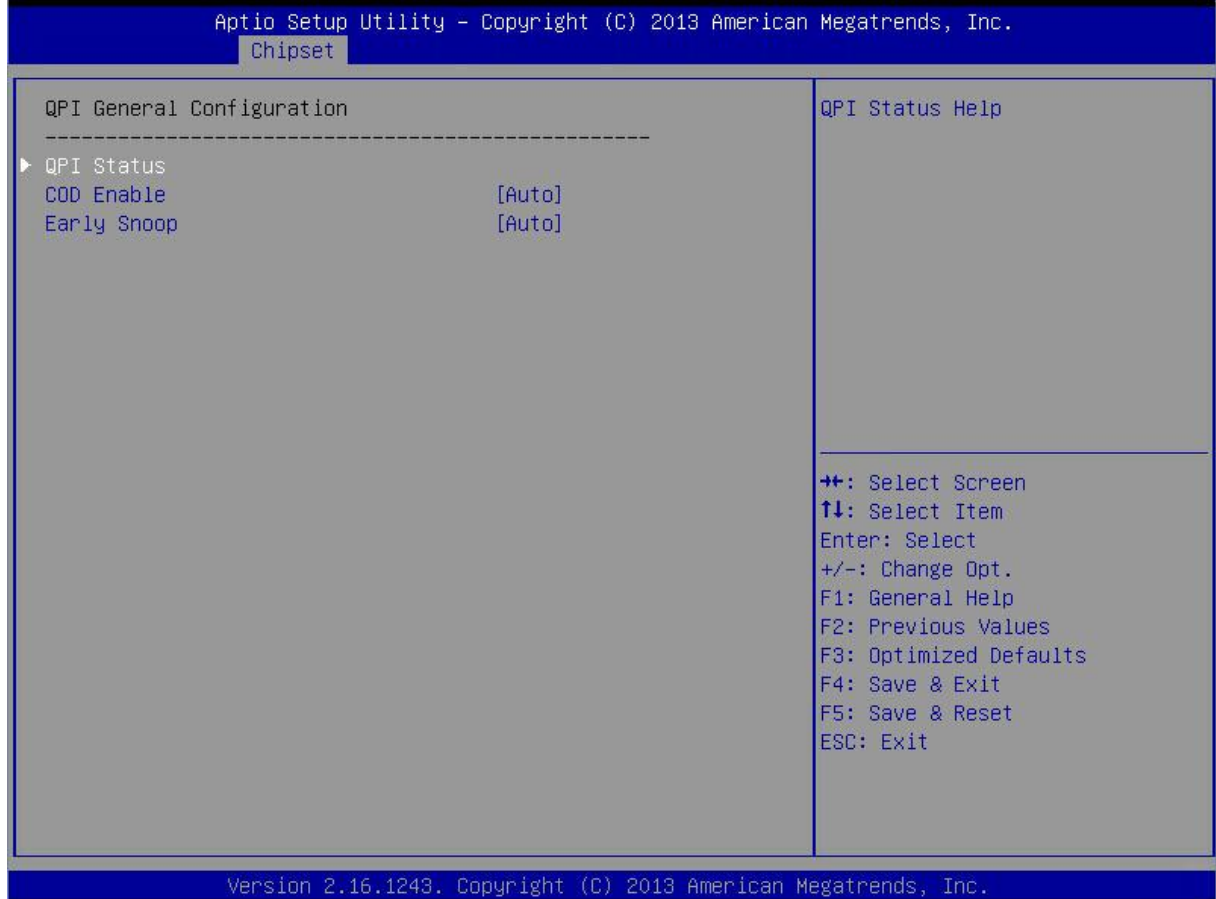

Figure 3-20 QPI General Configuration Interface

### Table 3-22 Parameter Description of QPI General Configuration Interface

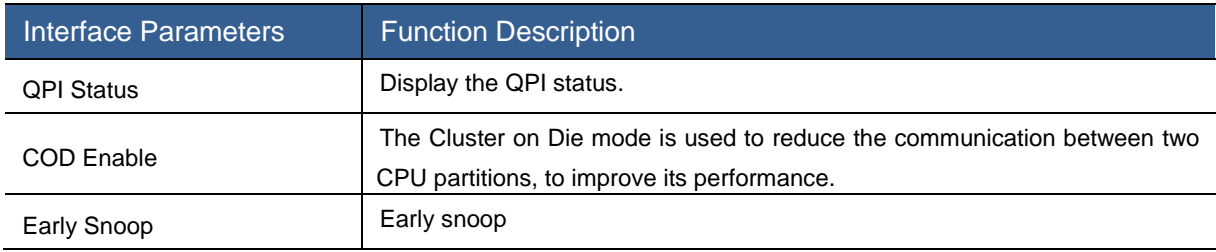

### QPI Status

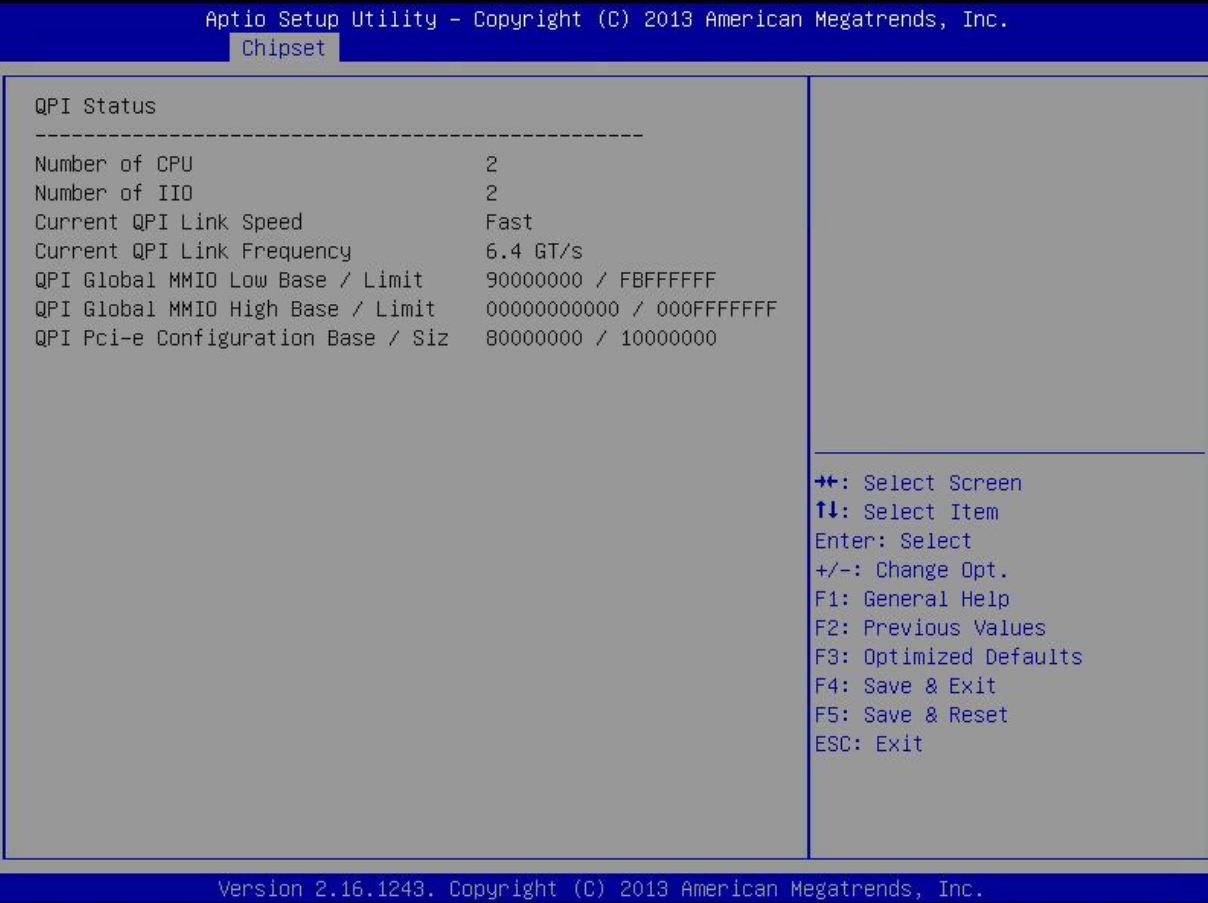

Figure 3-21 QPI Status Interface

# Memory Configuration

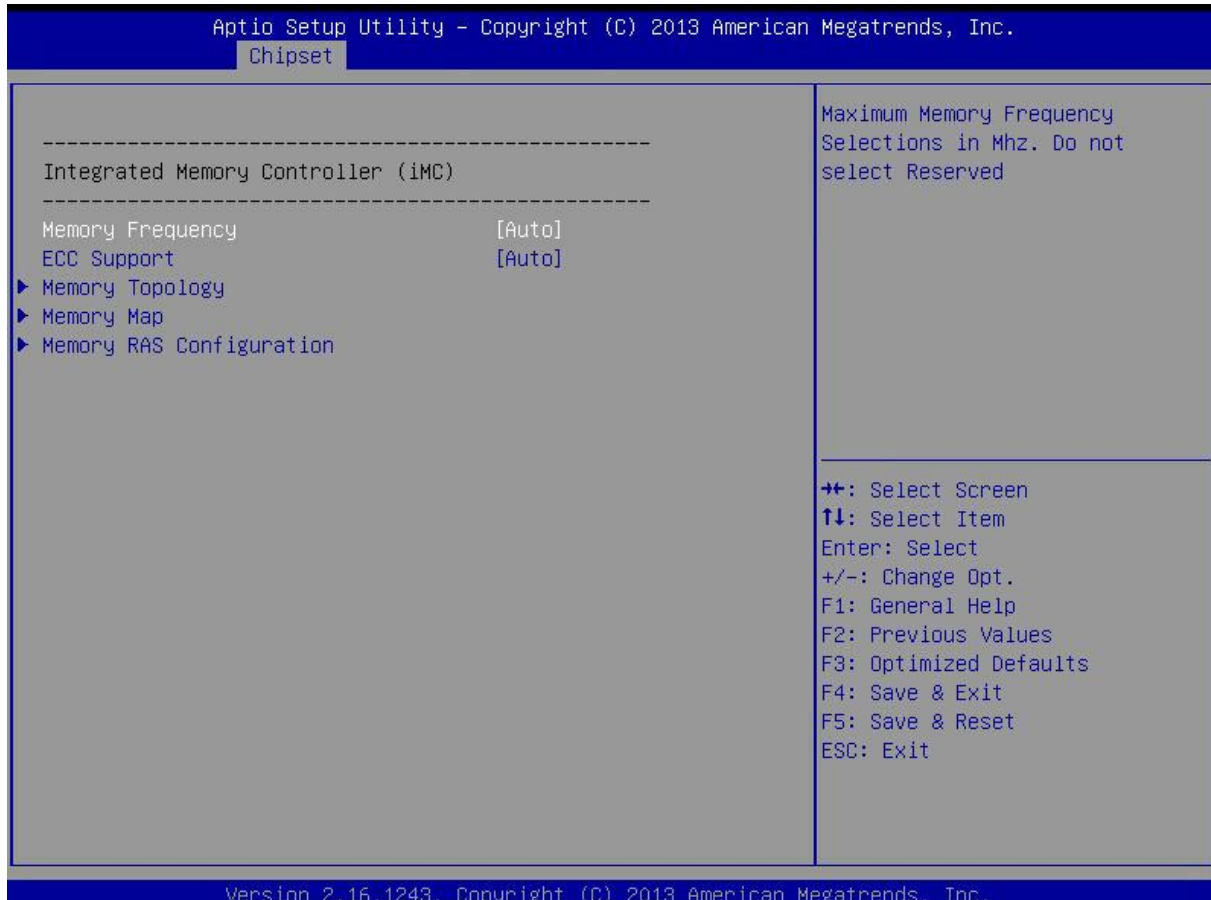

Figure 3-22 Memory Configuration Interface

### Table 3-23 Parameter Description of Memory Configuration Interface

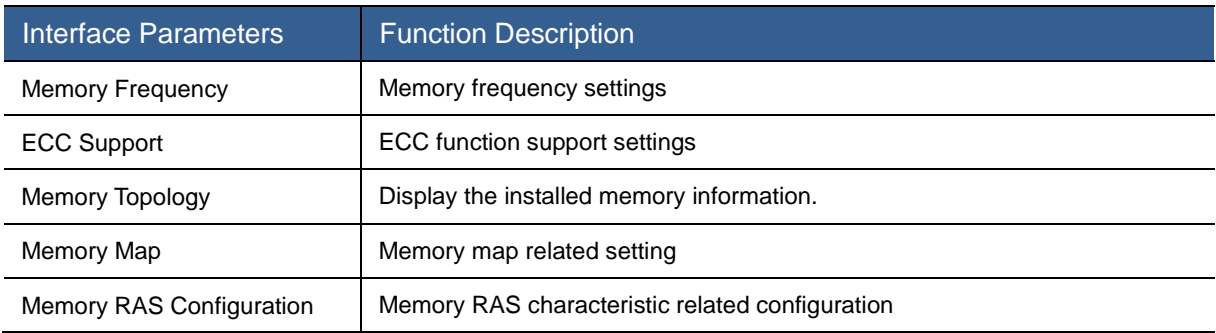

# Memory Topology

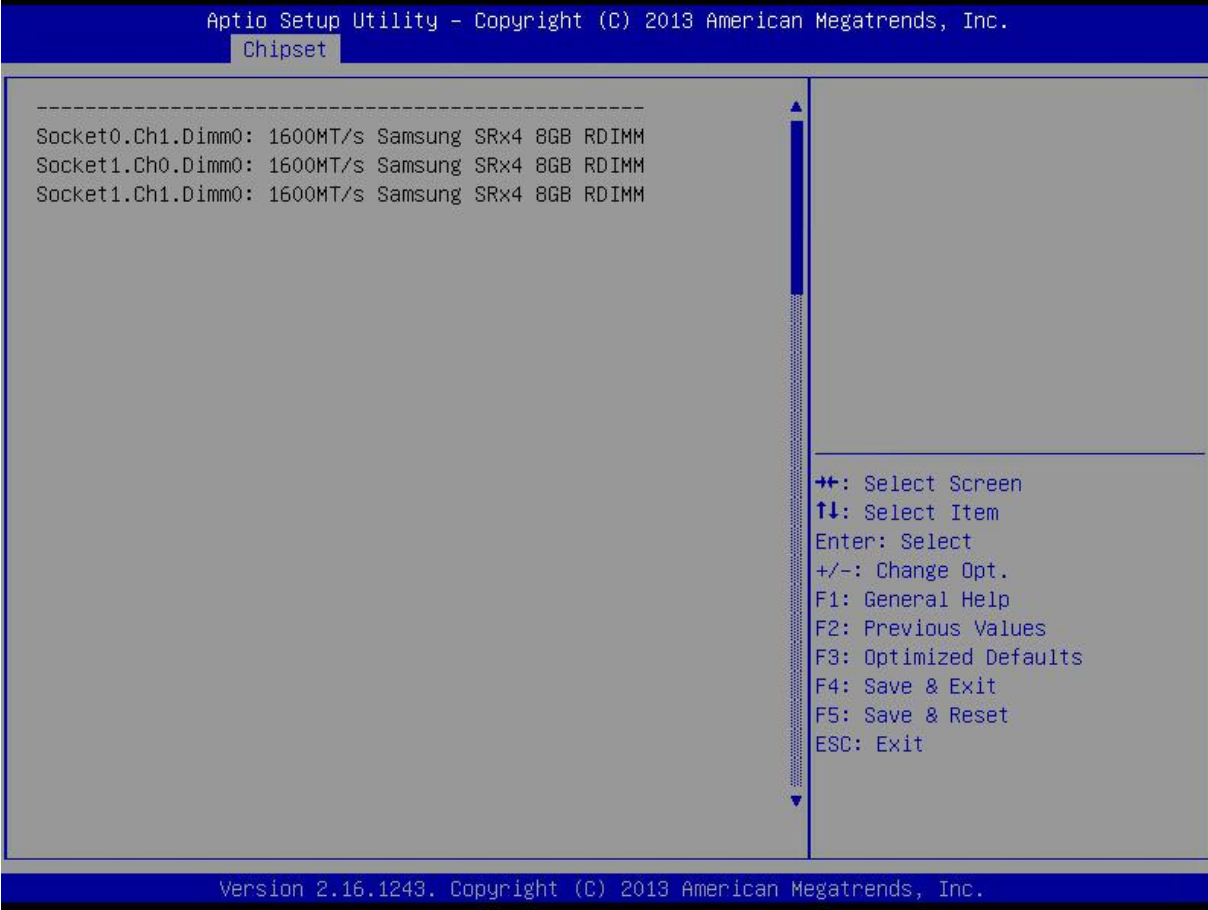

### Memory Map

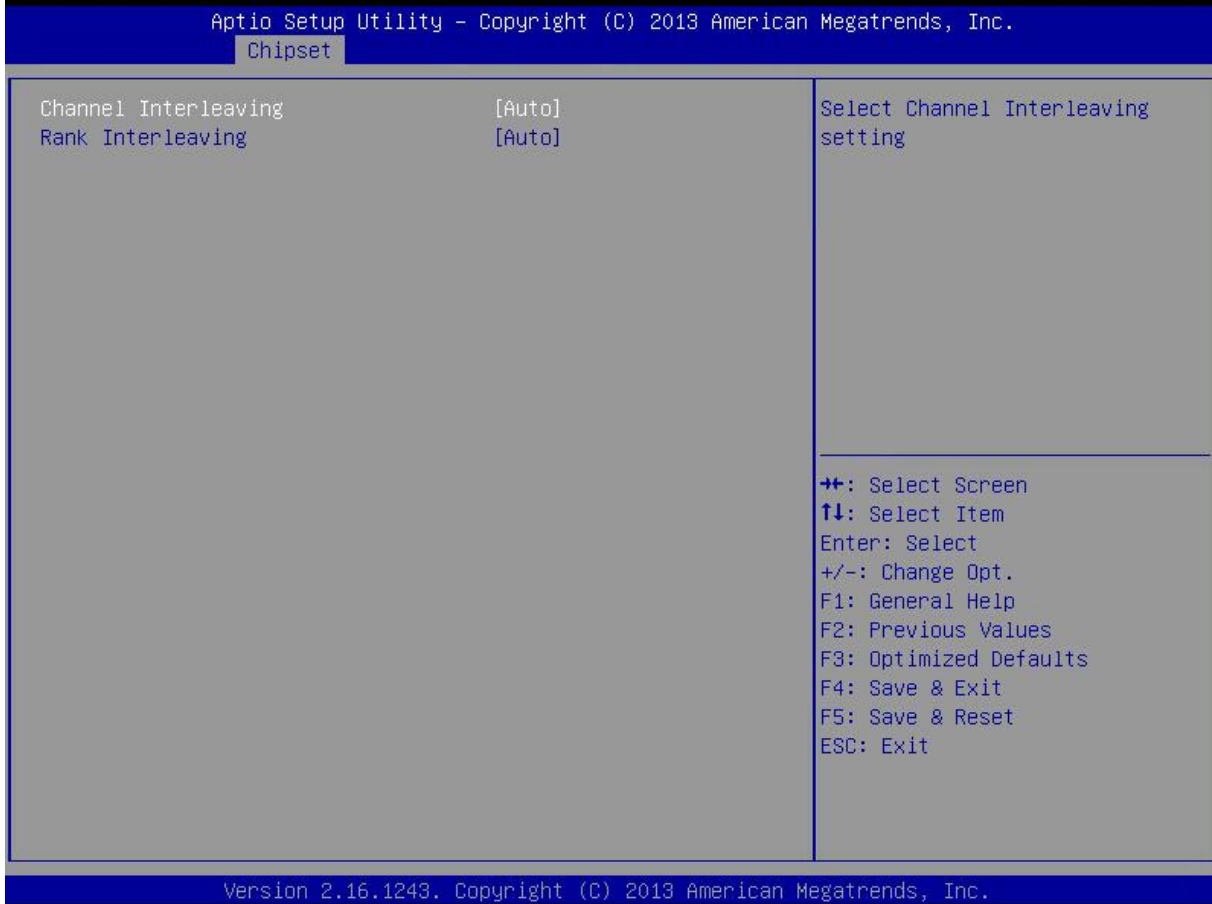

Figure 3-23 Memory Map Interface

### Table 3-24 Parameter Description of Memory Map Interface

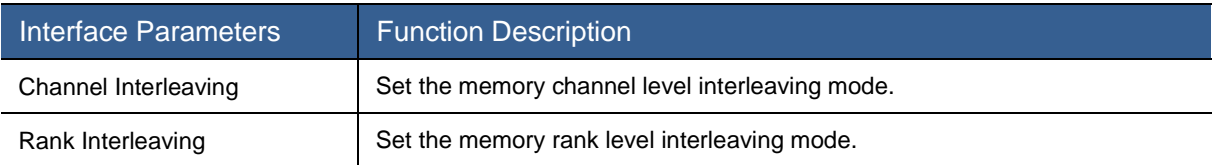

# Memory RAS Configuration

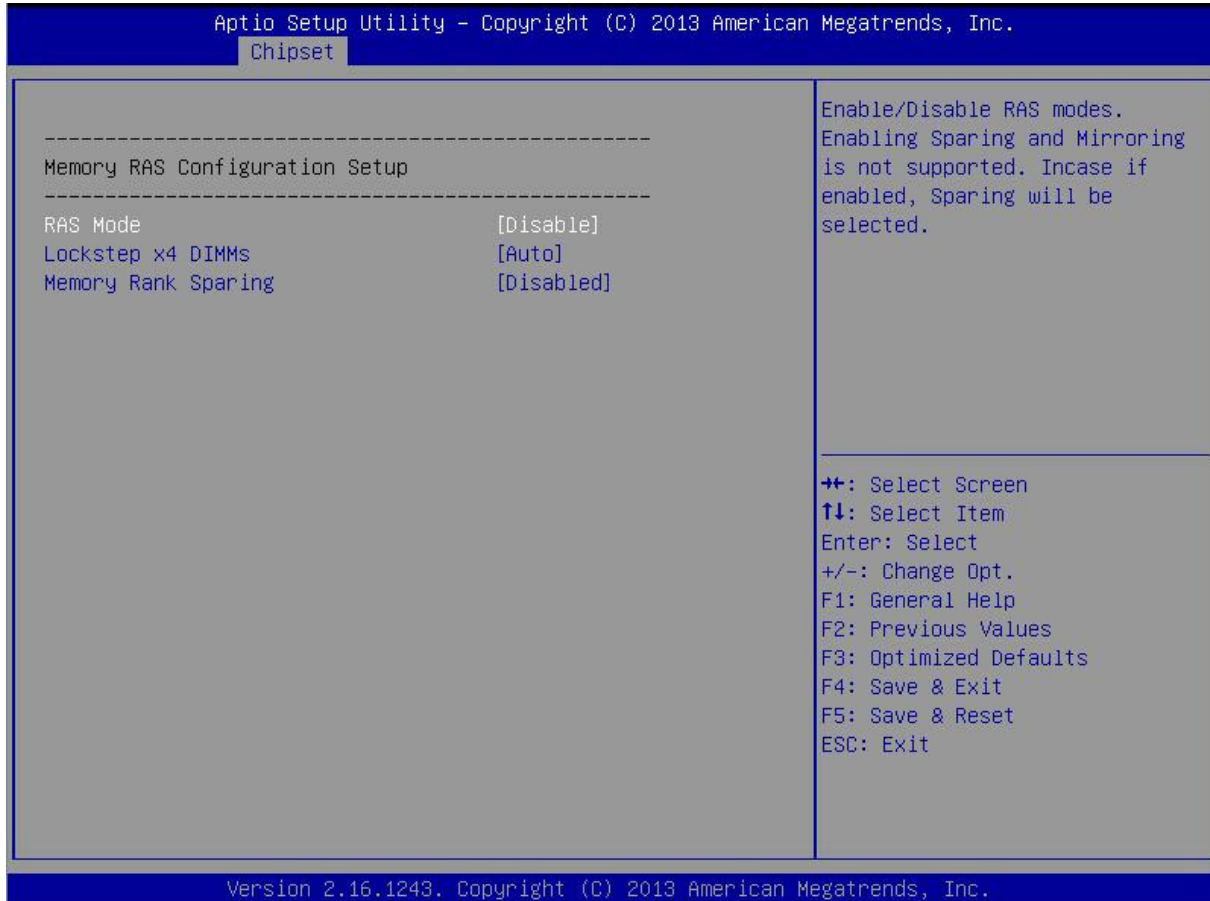

Figure 3-24 Memory RAS Configuration Interface

### Table 3-25 Parameter Description of Memory RAS Configuration Interface

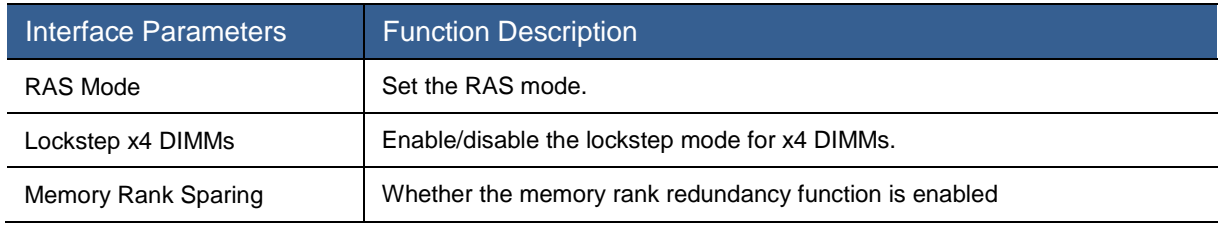
## IIO Configuration

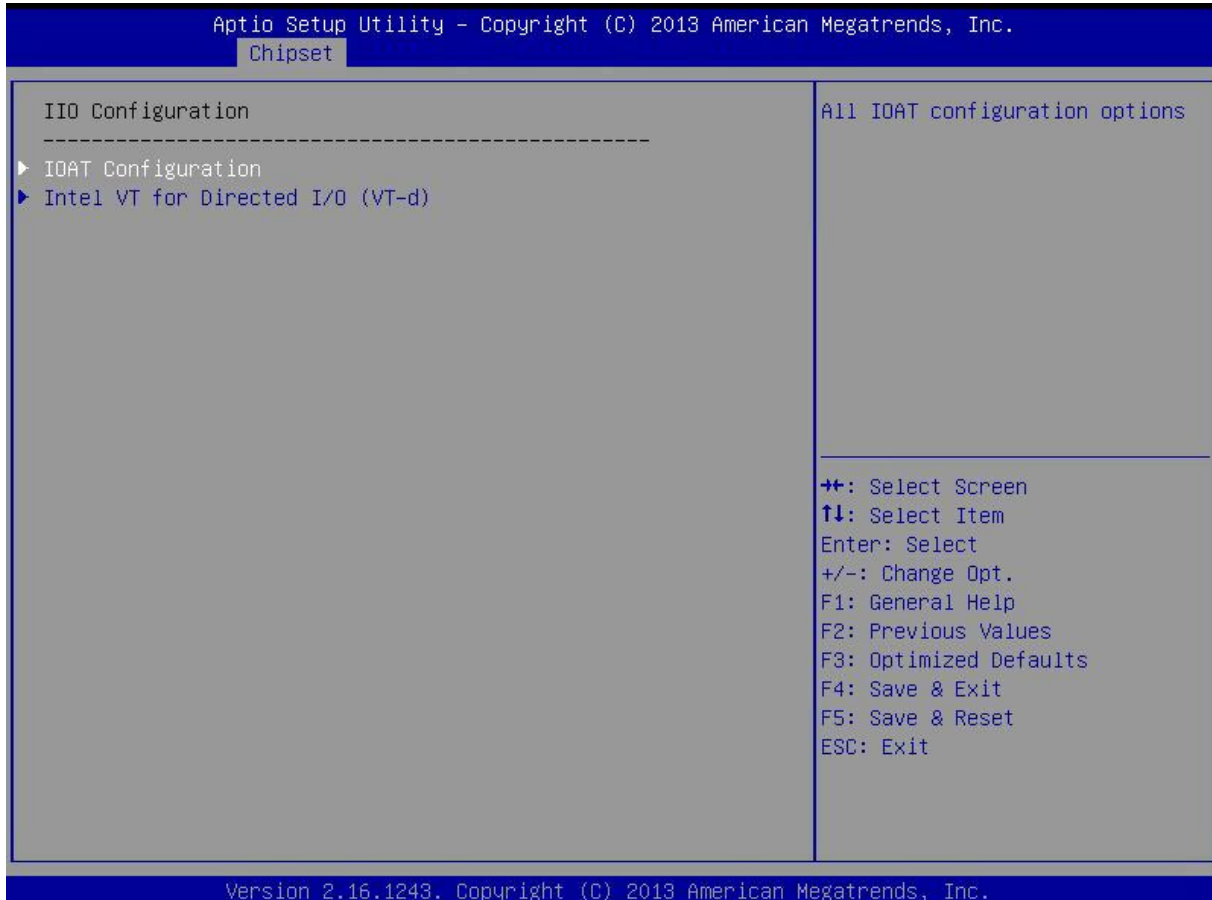

Figure 3-25 IIO Configuration Interface

# Table 3-26 Parameter Description of IIO Configuration Interface

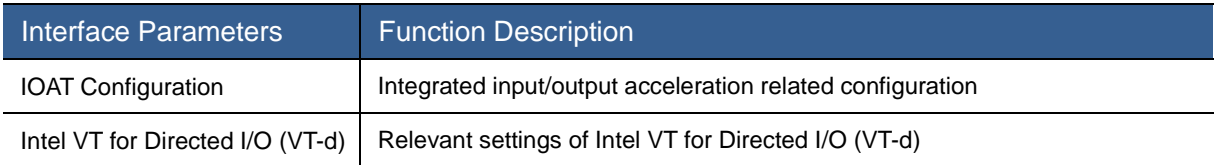

## IOAT Configuration

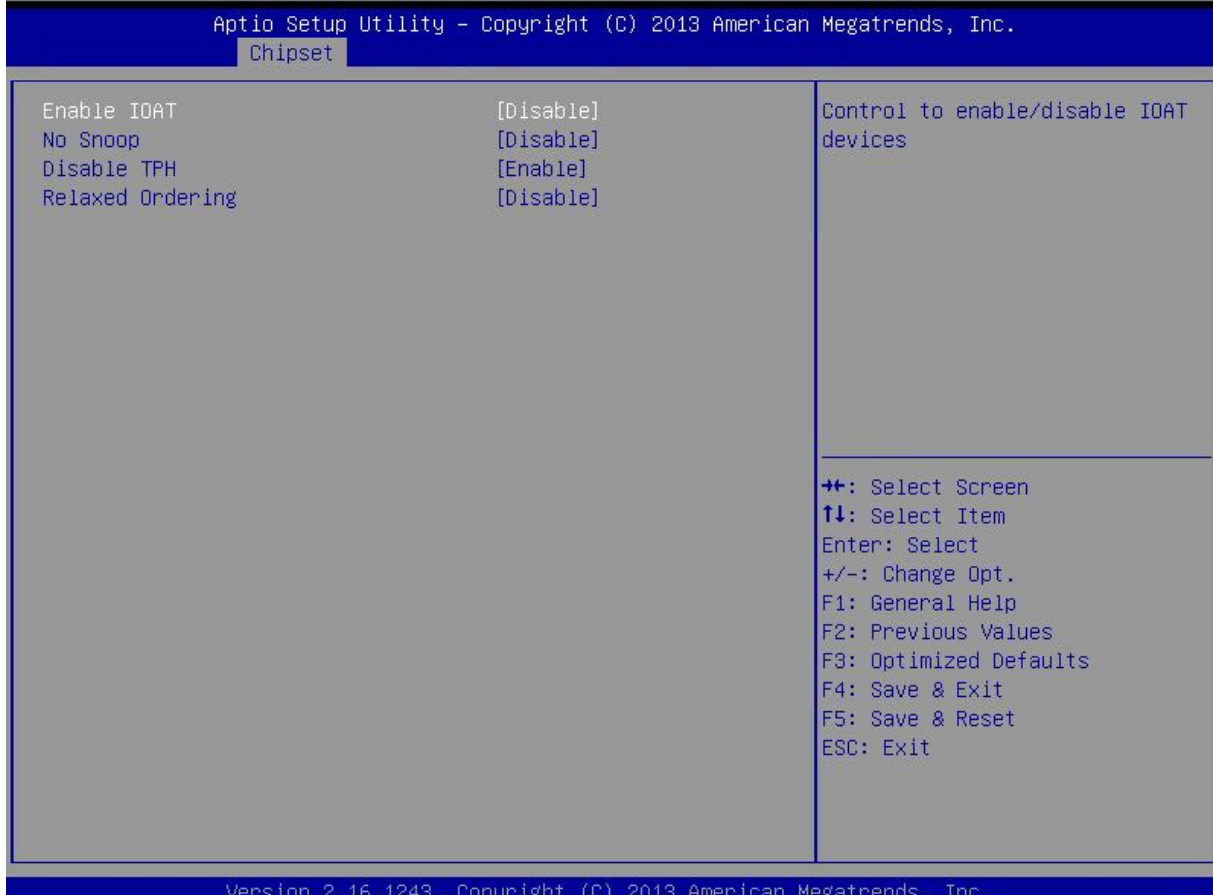

Figure 3-26 IOAT Configuration Interface

## Table 3-27 Parameter Description of IOAT Configuration Interface

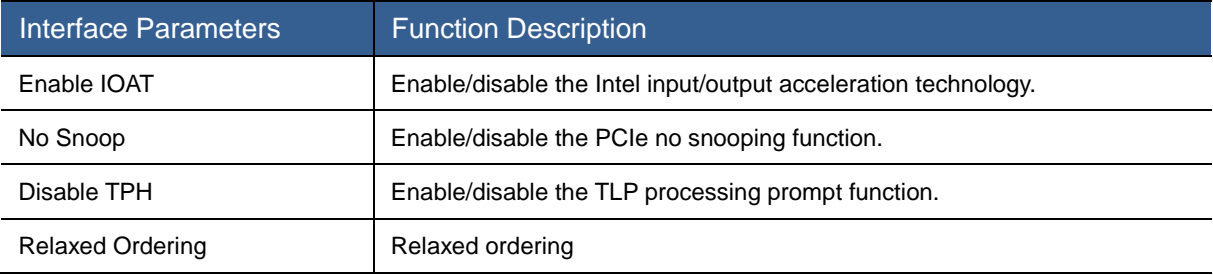

## Intel VT for Directed I/O (VT-d)

| Chipset                                                                                                    | Aptio Setup Utility – Copyright (C) 2013 American Megatrends, Inc. |                                                                                                    |
|----------------------------------------------------------------------------------------------------|--------------------------------------------------------------------|----------------------------------------------------------------------------------------------------|
| Intel VT for Directed I/O (VT-d)                                                                                                    |                                                                    | Enable/Disable Azalea VCp<br>Optimizations                                                                                                    |
| VTd Azalea VCp Optimizations<br>Intel VT for Directed I/O (VT-d) [Enable]<br>Interrupt Remapping<br>Coherency Support (Non-Isoch) [Enable]<br>Coherency Support (Isoch) | [Disable]<br>[Enable]<br>[Enable]                                  |                                                                                                    |
|                                                                                                    |                                                                    | <b>++:</b> Select Screen<br>14: Select Item<br>Enter: Select<br>$+/-$ : Change Opt.<br>F1: General Help<br>F2: Previous Values<br>F3: Optimized Defaults<br>F4: Save & Exit<br>F5: Save & Reset |
|                                                                                                    | Version 2.16.1243. Copyright (C) 2013 American Megatrends, Inc.    | ESC: Exit                                                                                                    |

Figure 3-27 Intel VT for Directed I/O (VT-d) Interface

### Table 3-28 Parameter Description of Intel VT for Directed I/O (VT-d) Interface

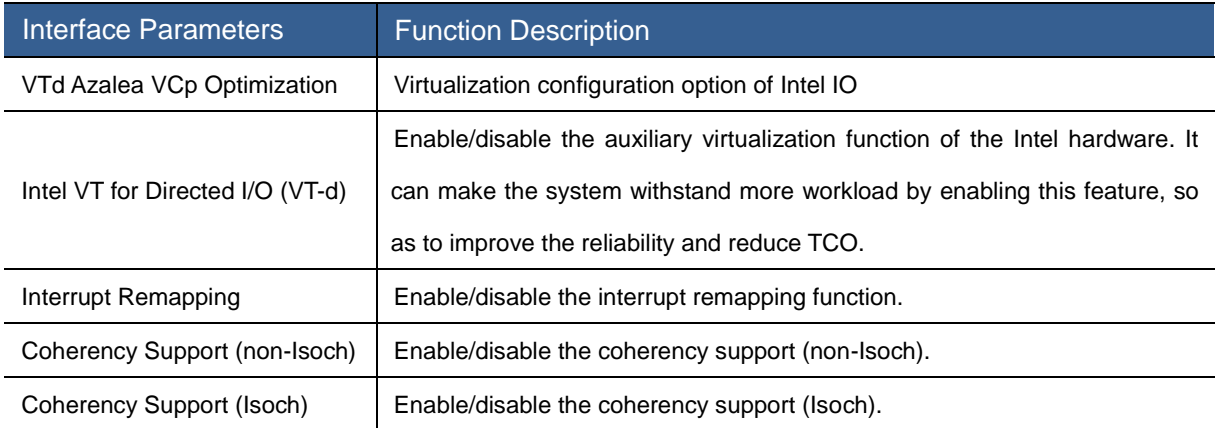

## PCH Configuration

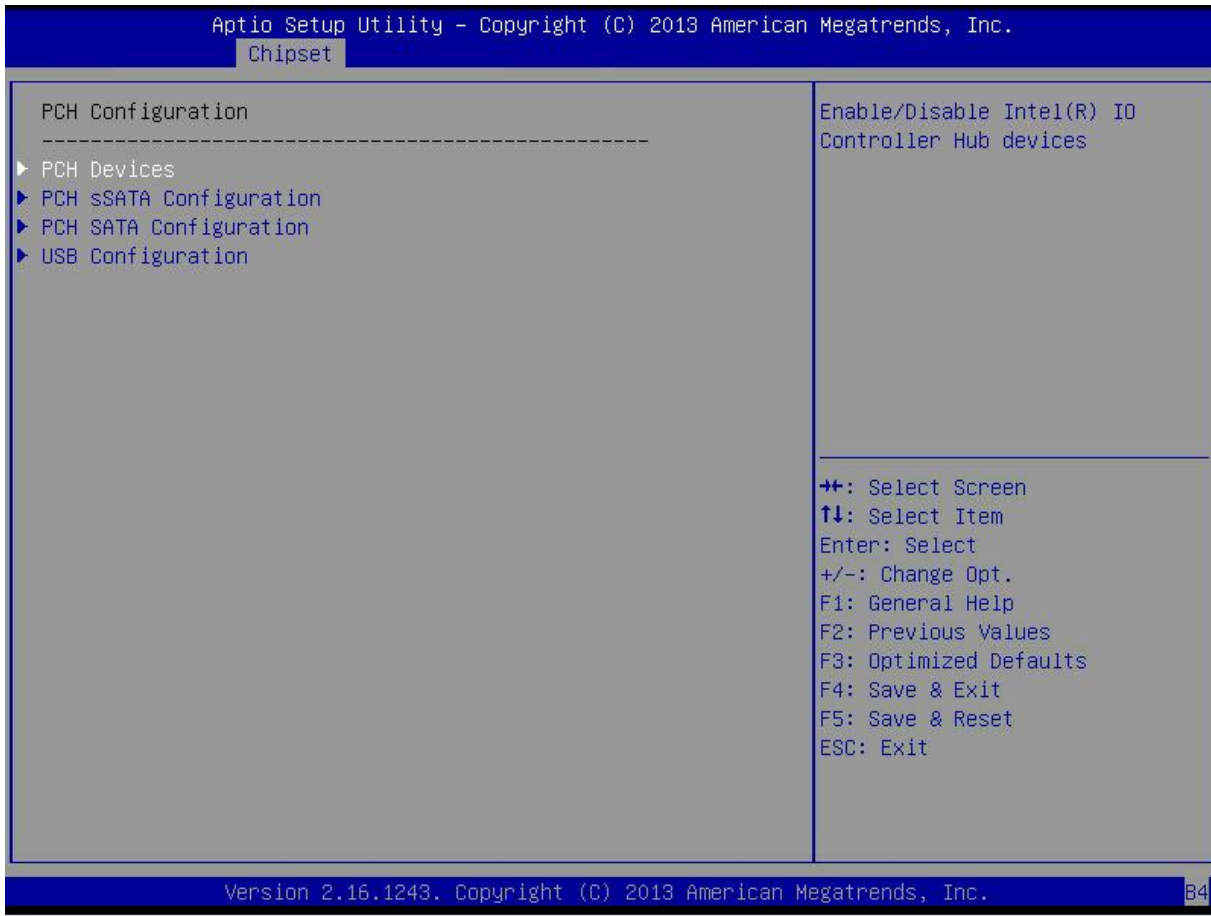

### Figure 3-28 PCH Configuration Interface

## Table 3-29 Parameter Description of PCH Configuration Interface

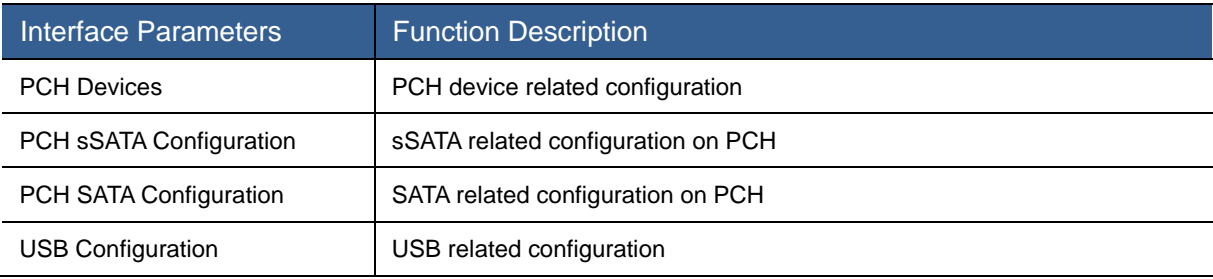

## PCH Devices

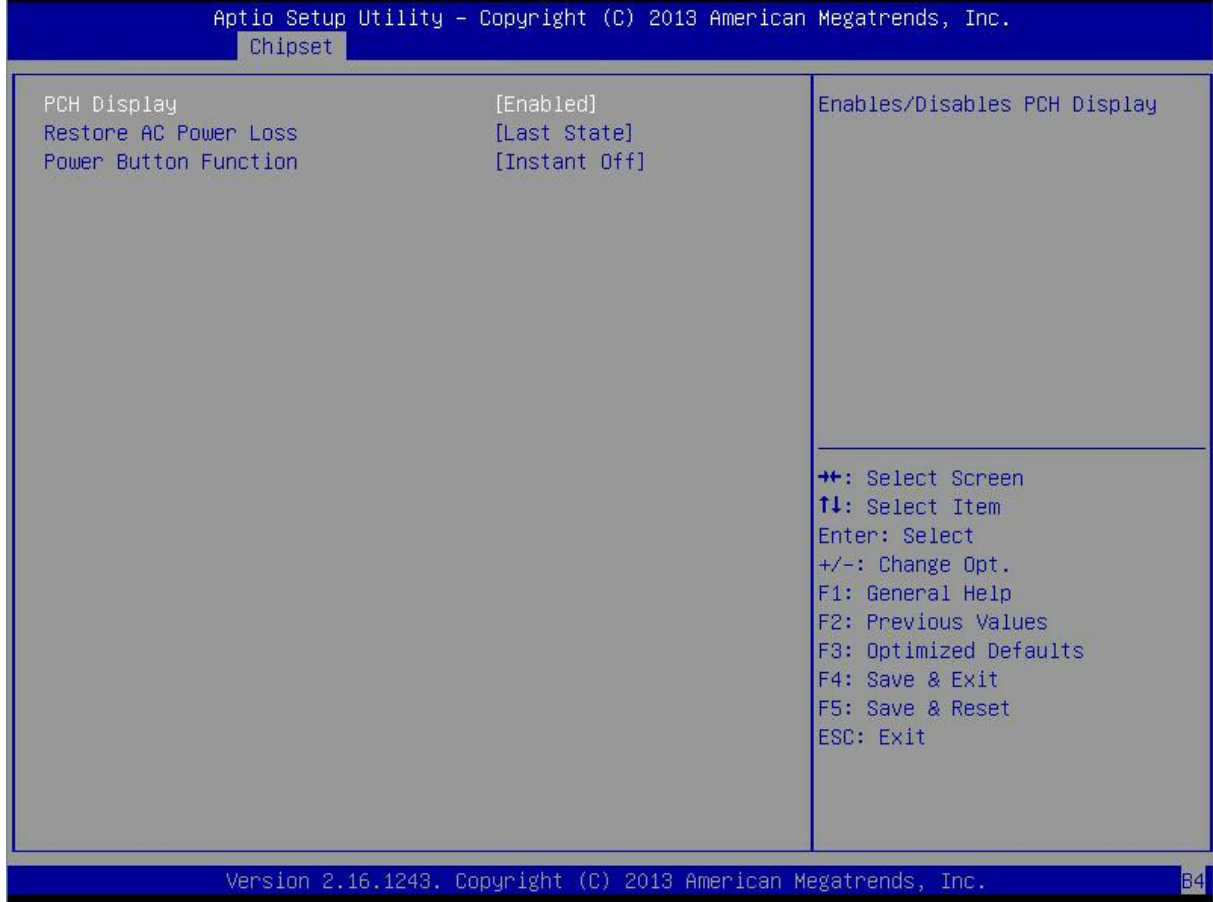

Figure 3-29 PCH Devices Interface

### Table 3-30 Parameter Description of PCH Devices Interface

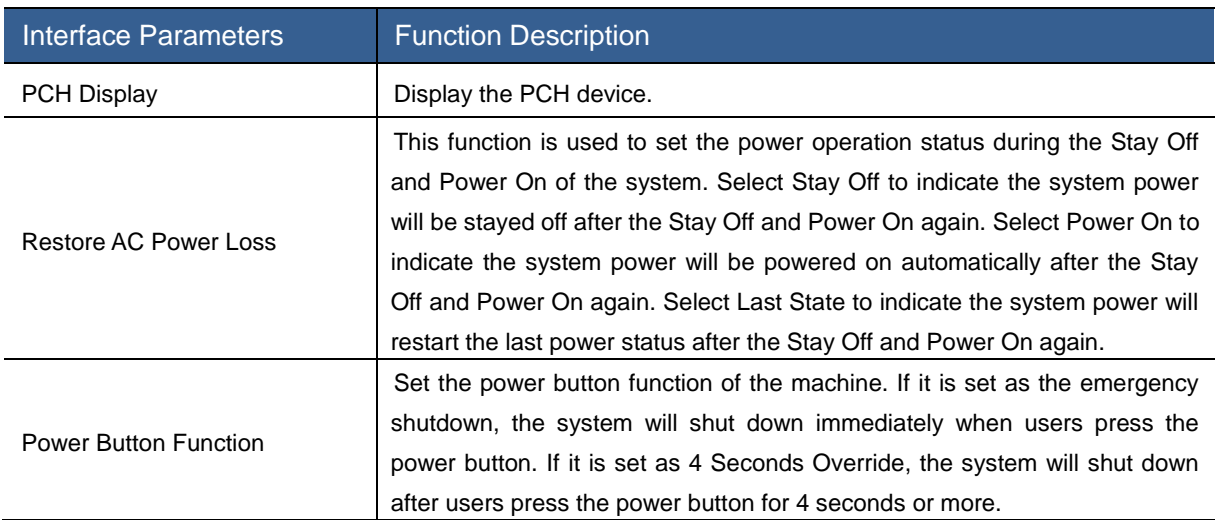

## PCH sSATA Configuration

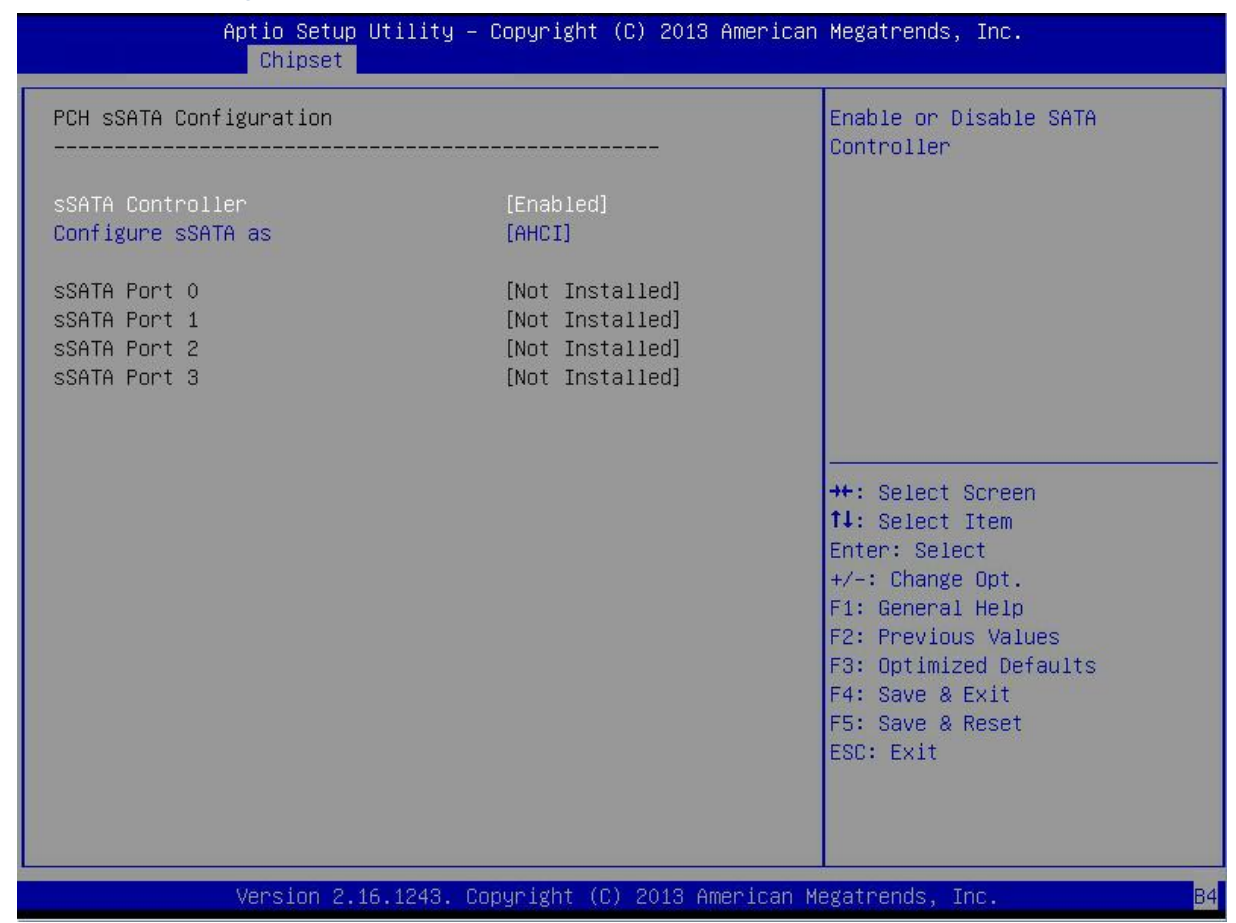

Figure 3-30 PCH sSATA Configuration Interface

#### Table 3-31 Parameter Description of PCH sSATA Configuration Interface

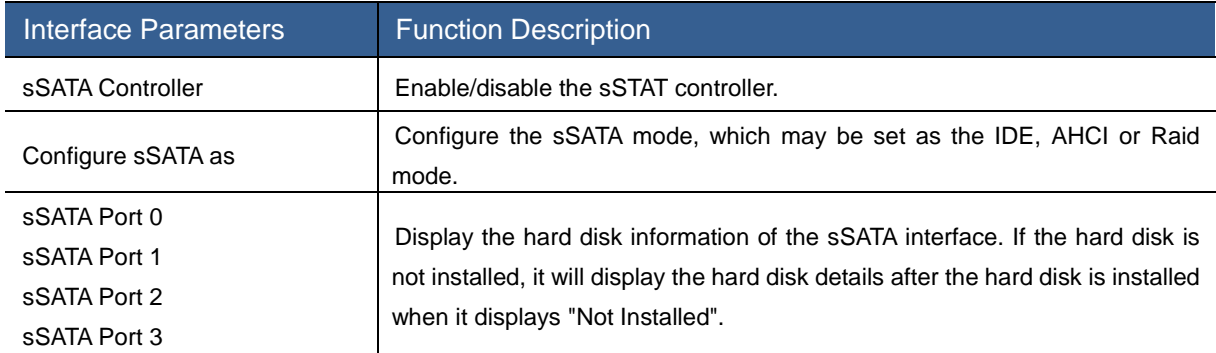

#### PCH SATA Configuration

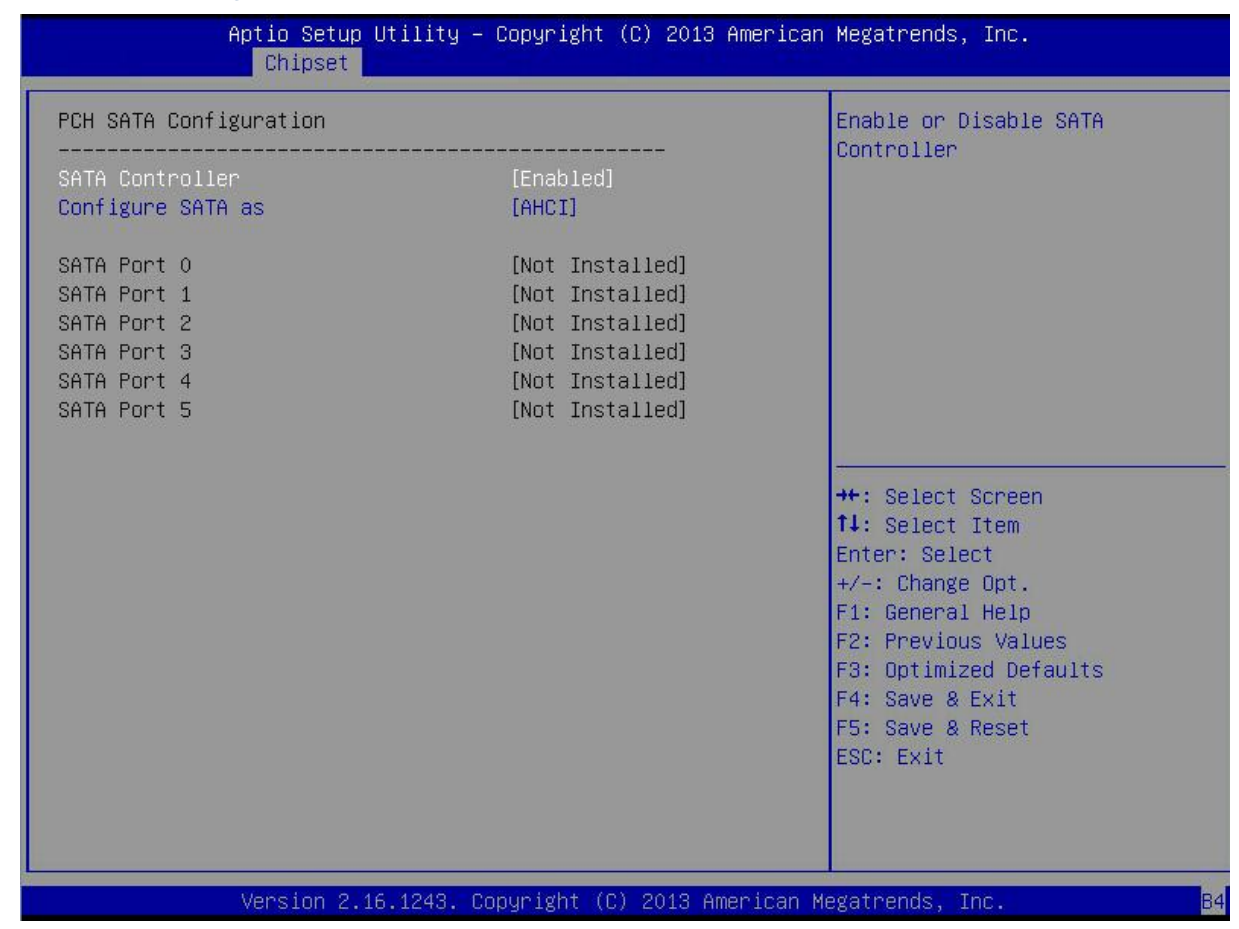

Figure 3-31 PCH SATA Configuration Interface

#### Table 3-32 Parameter Description of PCH SATA Configuration Interface

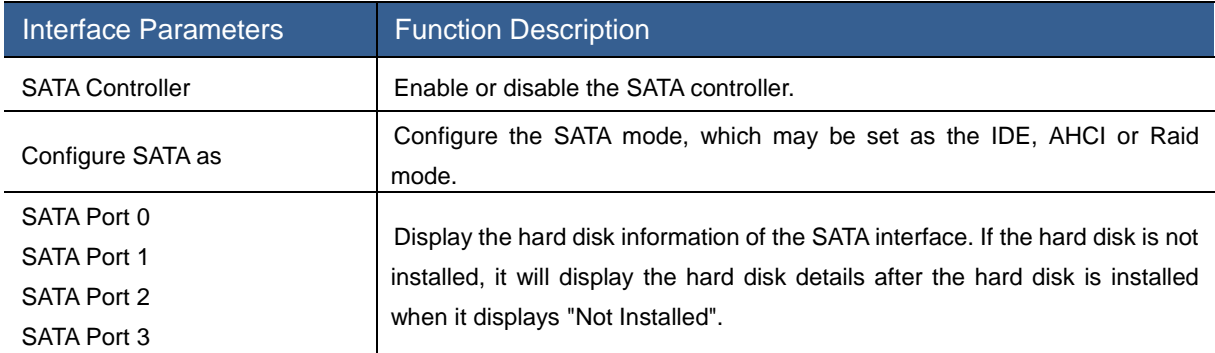

## USB Configuration

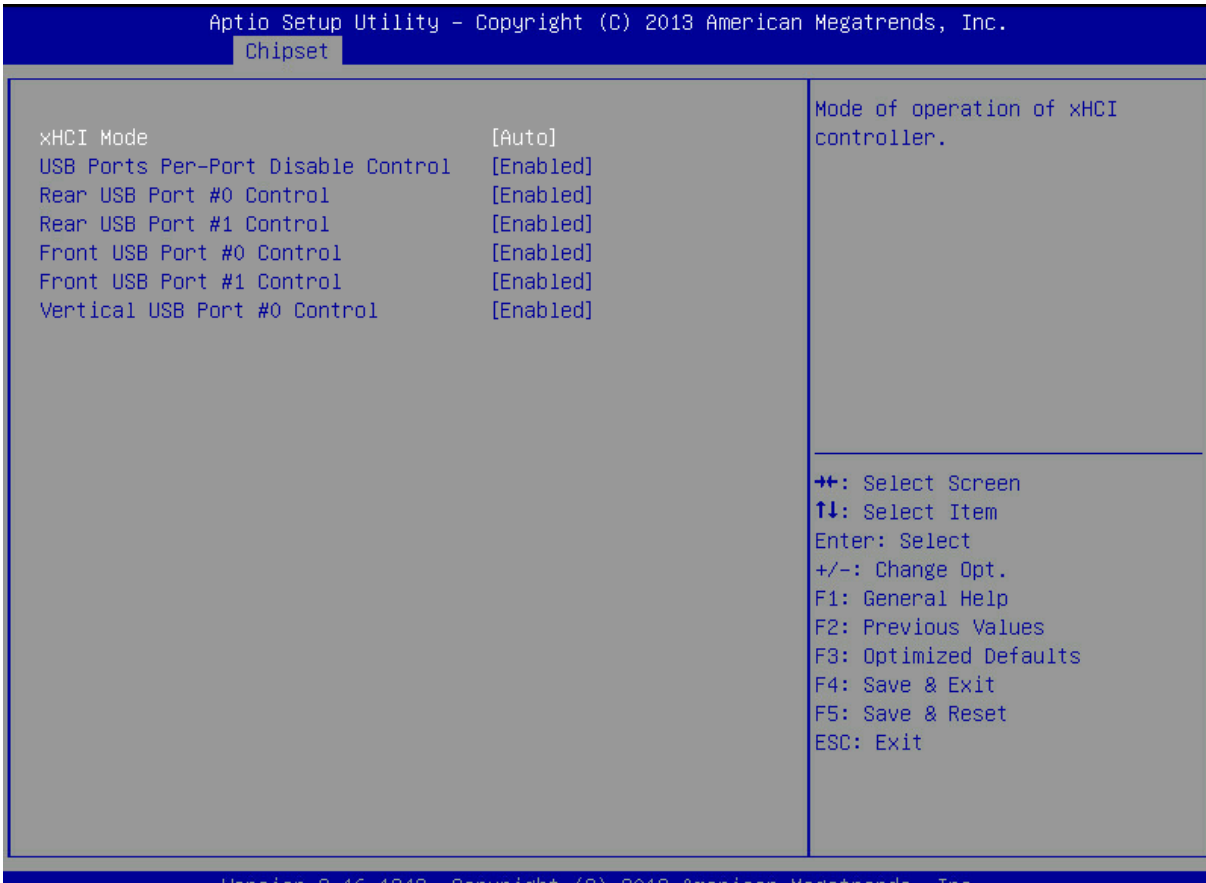

Figure 3-32 USB Configuration Interface

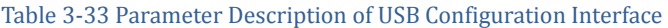

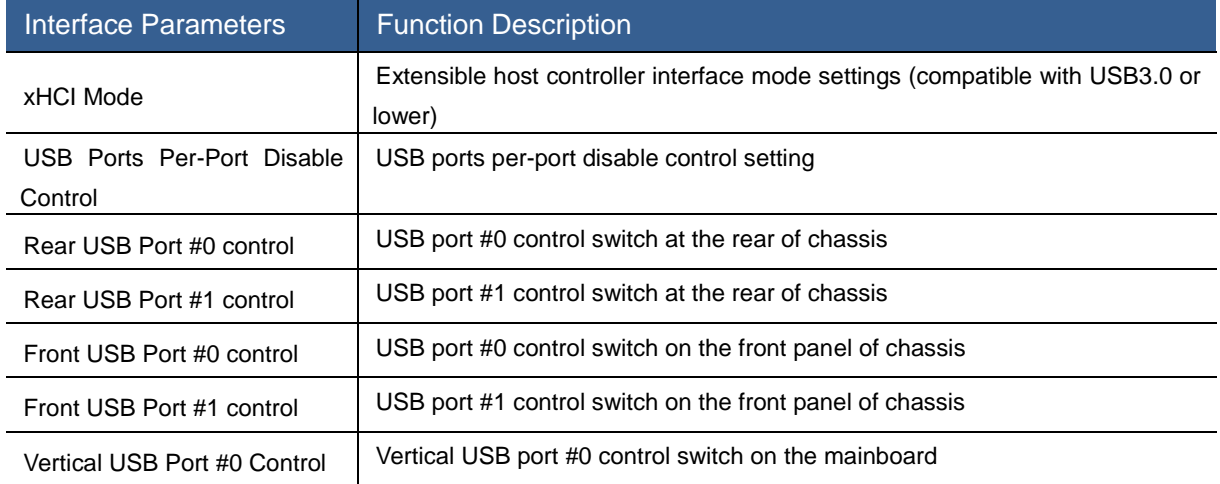

# 3.2.5 Server Mgmt Menu

The Server Mgmt menu can set the BMC related options.

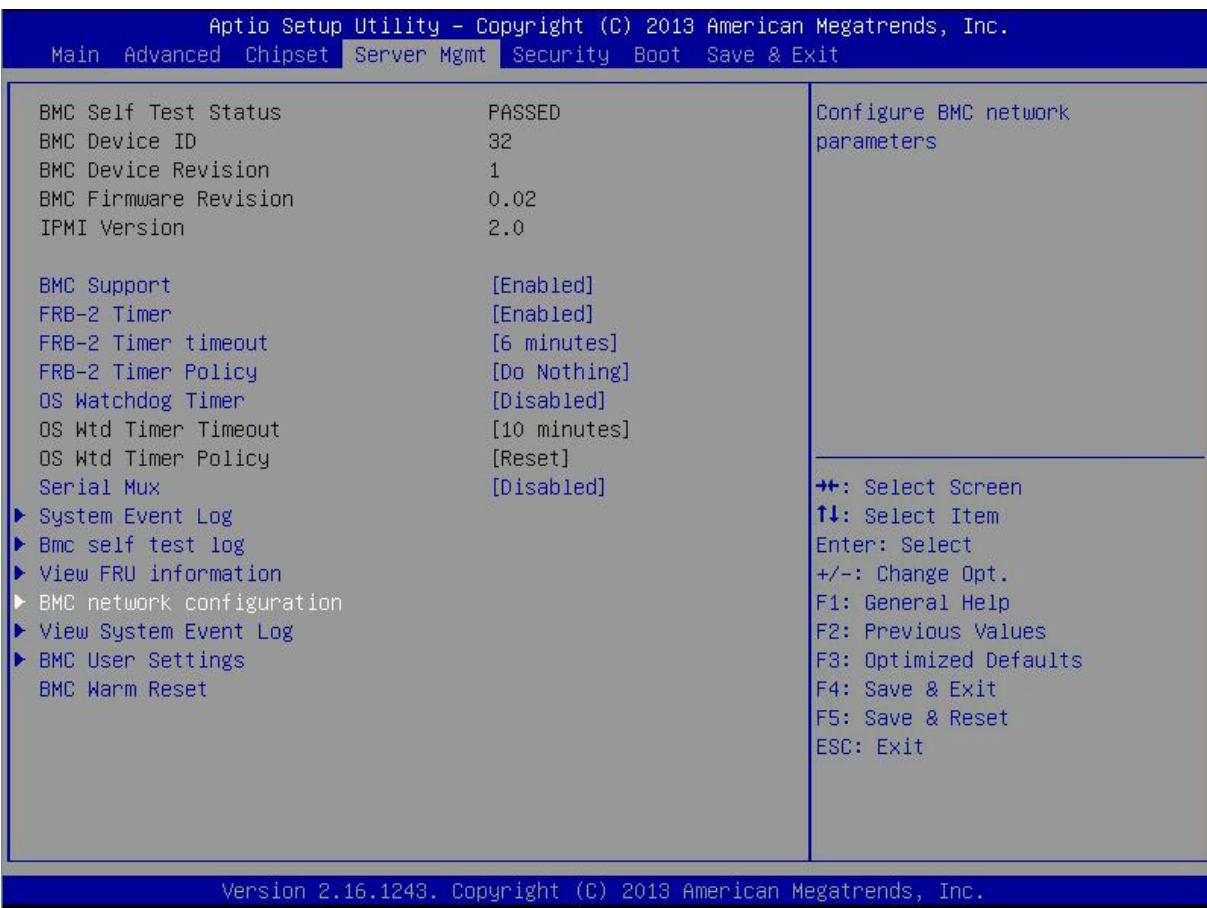

Figure 3-33 Server Mgmt Interface

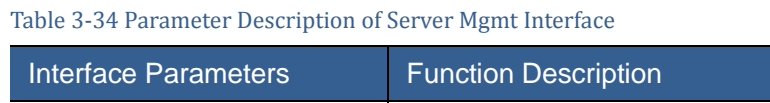

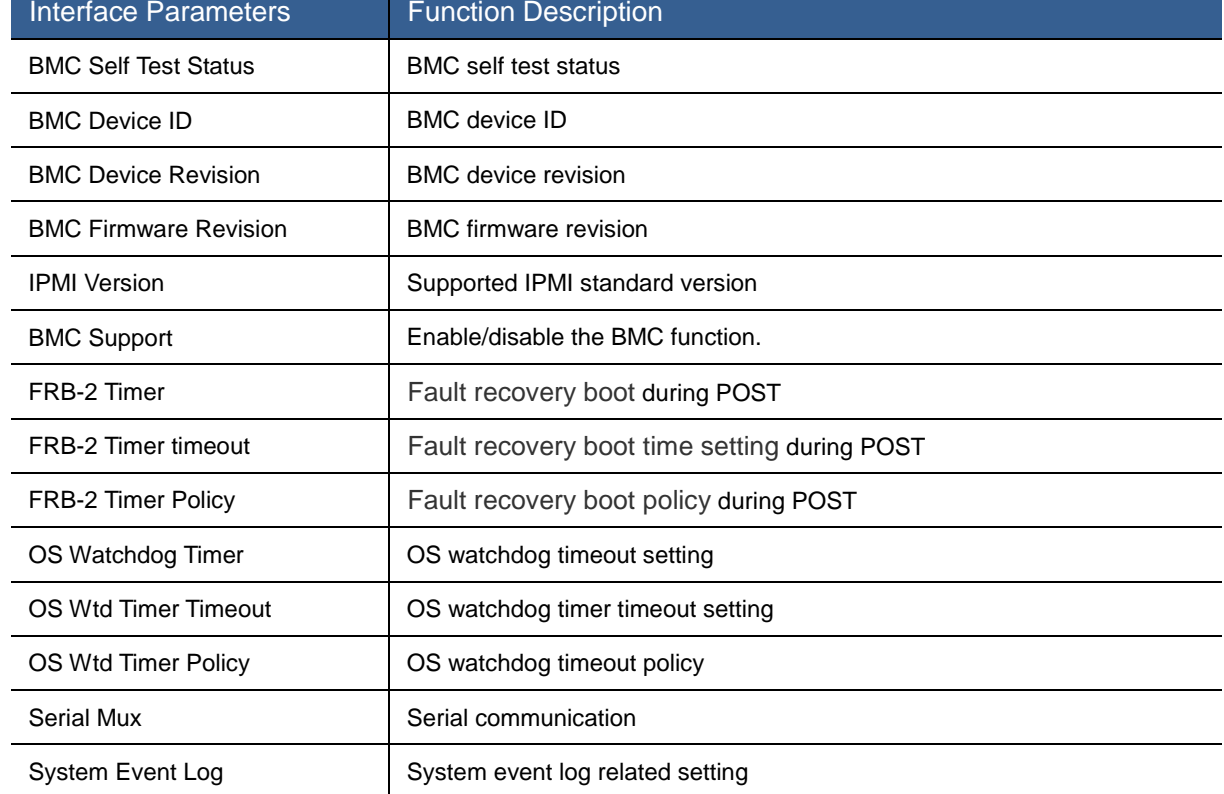

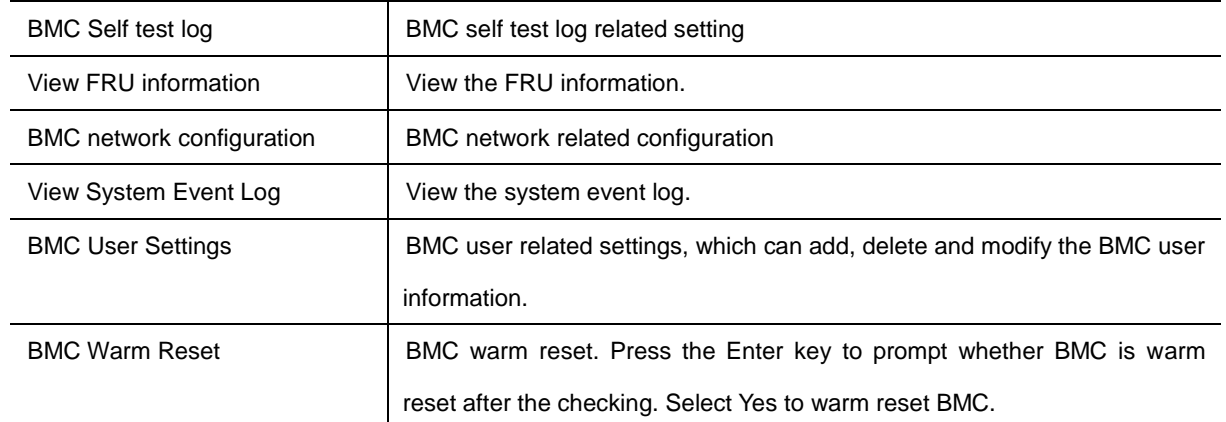

## System Event Log

|                                                                                  | Server Mgmt                                                     | Aptio Setup Utility – Copyright (C) 2013 American Megatrends, Inc.                                       |
|----------------------------------------------------------------------------------|-----------------------------------------------------------------|----------------------------------------------------------------------------------------------------|
| Enabling/Disabling Options<br>SEL Components                                     | [Enabled]                                                       | Change this to enable or<br>disable all features of System<br>Event Logging during boot.                 |
| Erasing Settings<br>Frase SEL<br>When SEL is Full                                | [No]<br>[Do Nothing]                                            |                                                                                                    |
| Custom EFI Logging Options<br>Log EFI Status Codes                               | <b>TEPPOP</b> codel                                             |                                                                                                    |
| NOTE: All values changed here do not take effect<br>until computer is restarted. |                                                                 |                                                                                                    |
|                                                                                  |                                                                 | <b>++:</b> Select Screen<br>14: Select Item<br>Enter: Select<br>$+\angle -$ : Change Opt.                |
|                                                                                  |                                                                 | F1: General Help<br>F2: Previous Values<br>F3: Optimized Defaults<br>F4: Save & Exit<br>F5: Save & Reset |
|                                                                                  |                                                                 | ESC: Exit                                                                                                |
|                                                                                  | Version 2.16.1243. Copyright (C) 2013 American Megatrends, Inc. |                                                                                                    |

Figure 3-34 System Event Log Interface

## Table 3-35 Parameter Description of System Event Log Interface

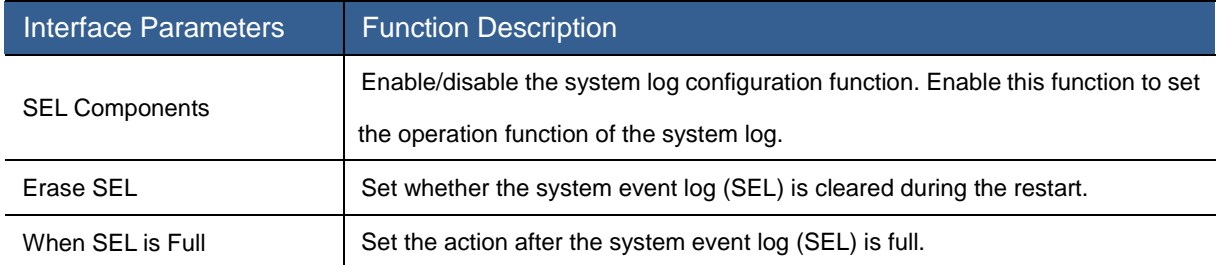

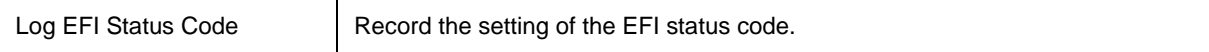

## BMC self test log

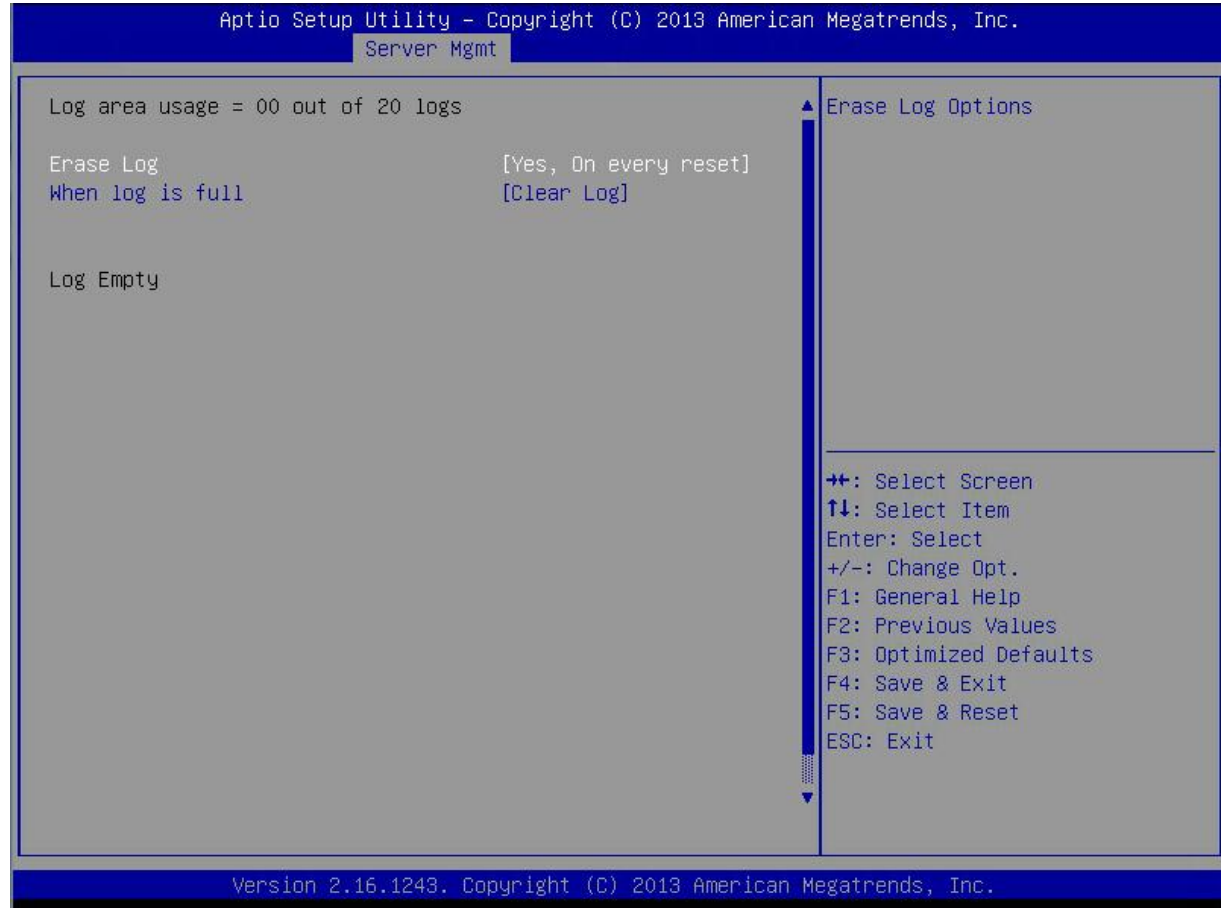

Figure 3-35 BMC Self Test Log Interface

### Table 3-36 Parameter Description of BMC Self Test Log Interface

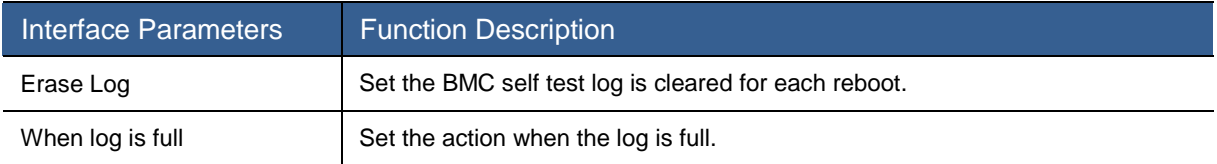

### View FRU information

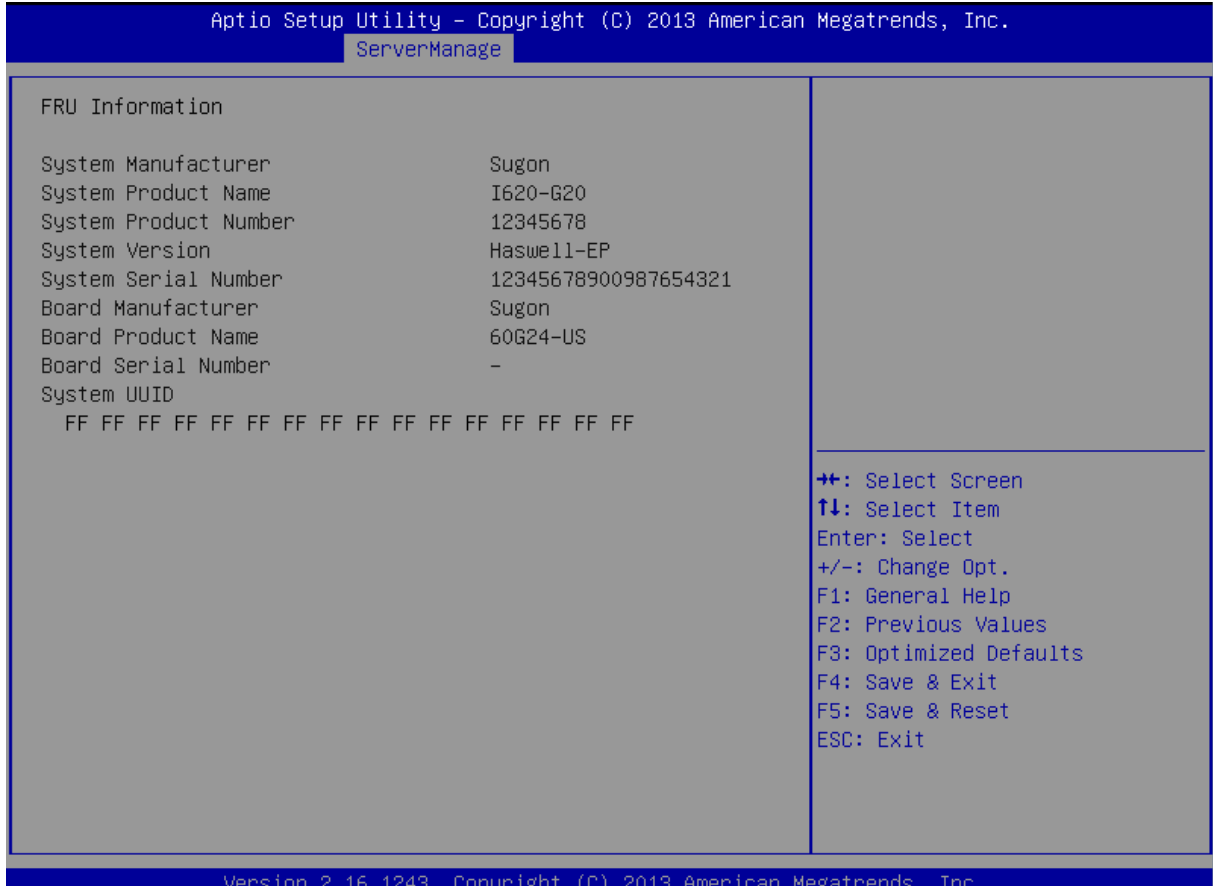

## BMC Network Configuration

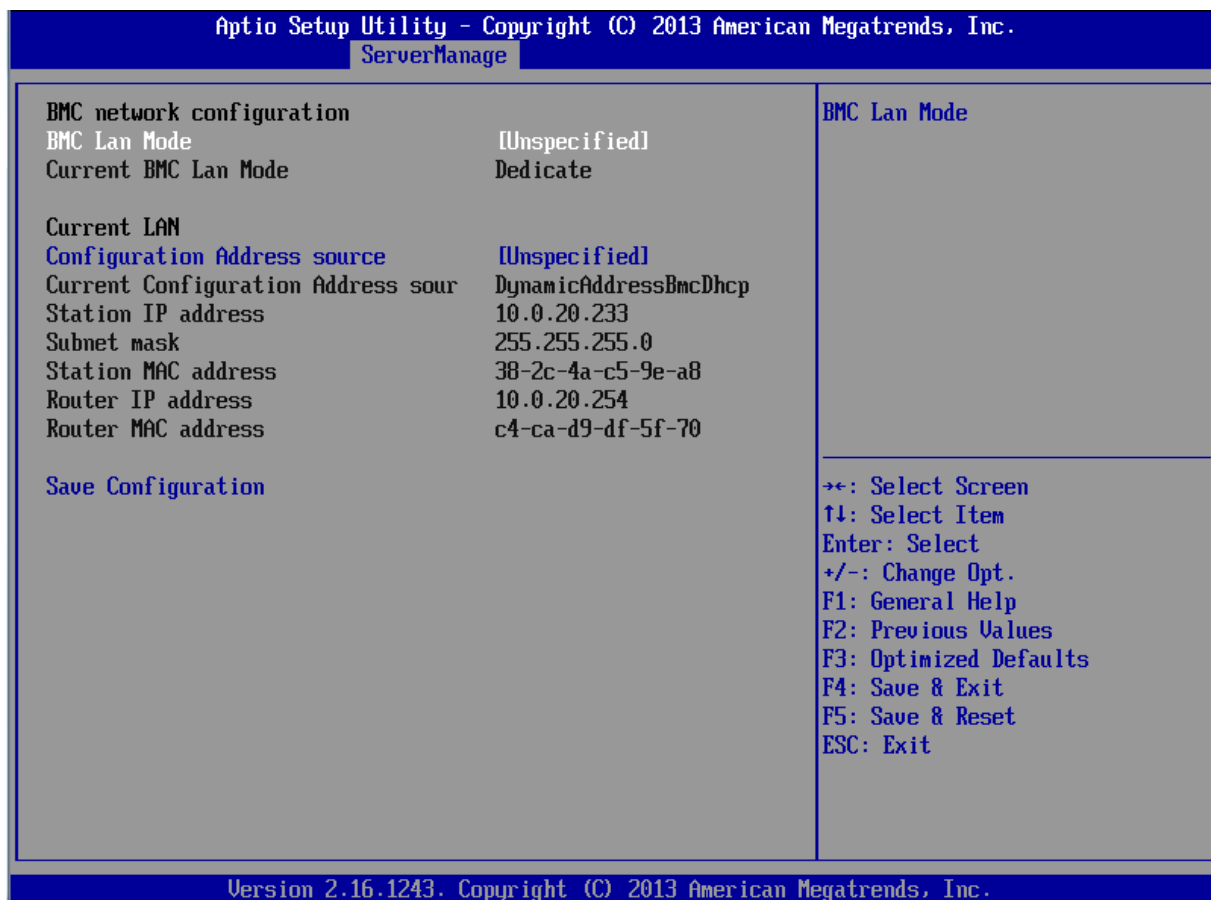

Figure 3-36 BMC Network Configuration Interface

## Table 3-37 Parameter Description of BMC Network Configuration Interface

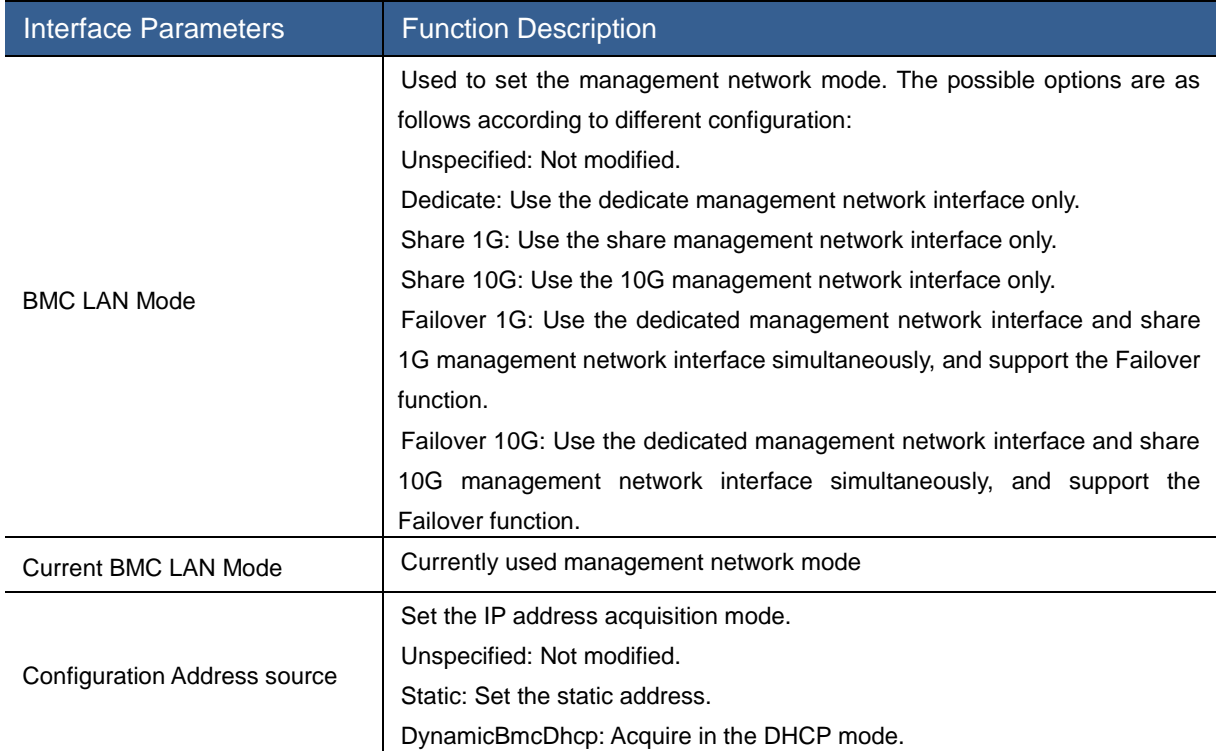

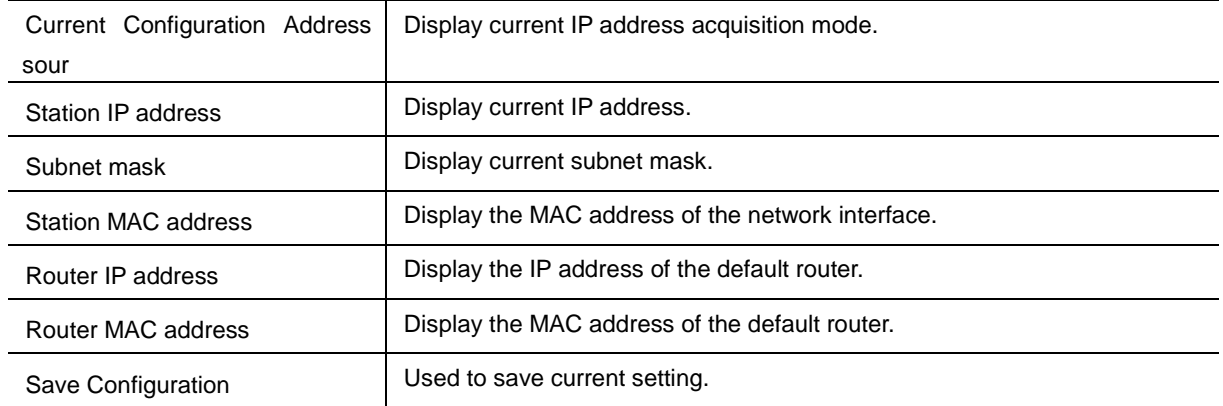

## View System Event Log

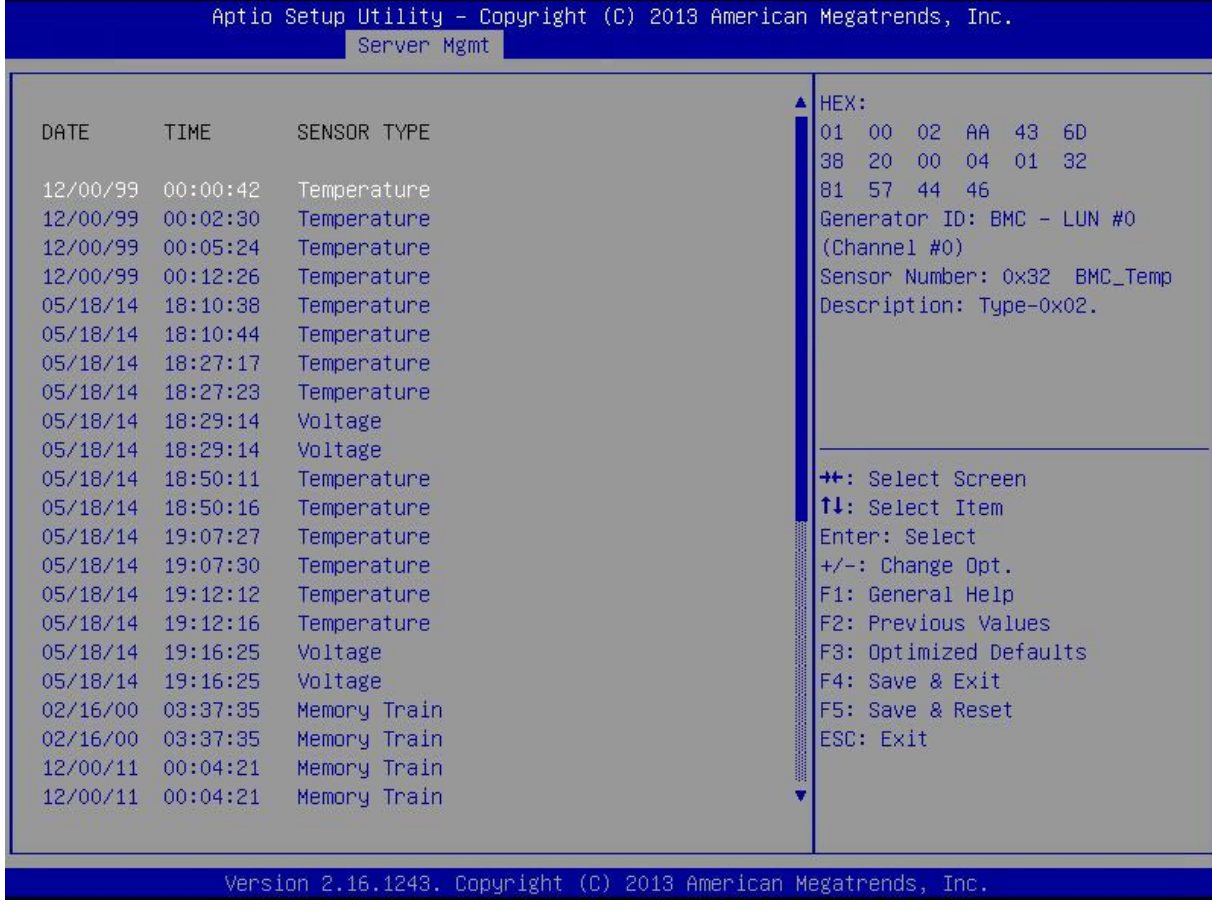

Figure 3-37 View System Event Log Interface

## BMC User Settings

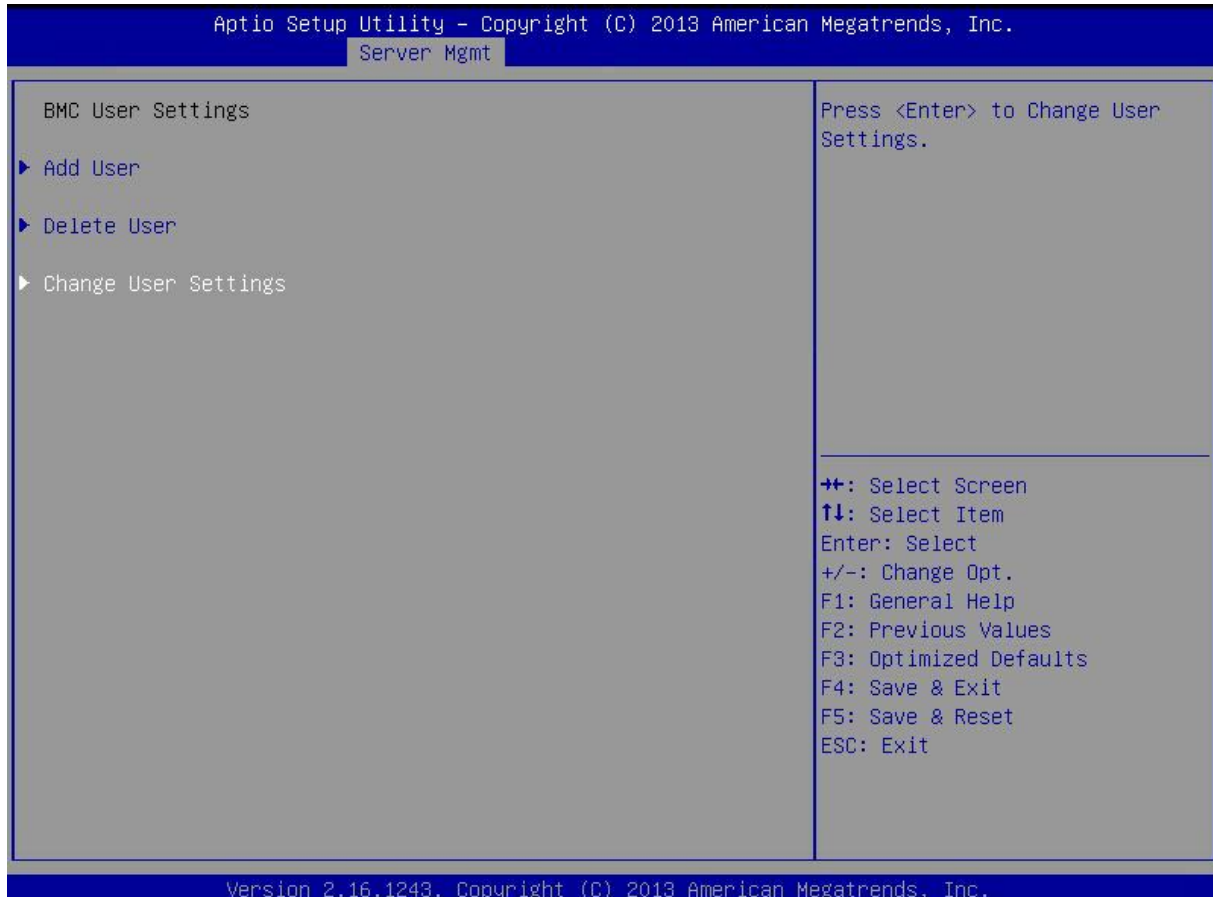

Figure 3-38 BMC User Settings Interface

### Table 3-38 Parameter Description of BMC User Settings Interface

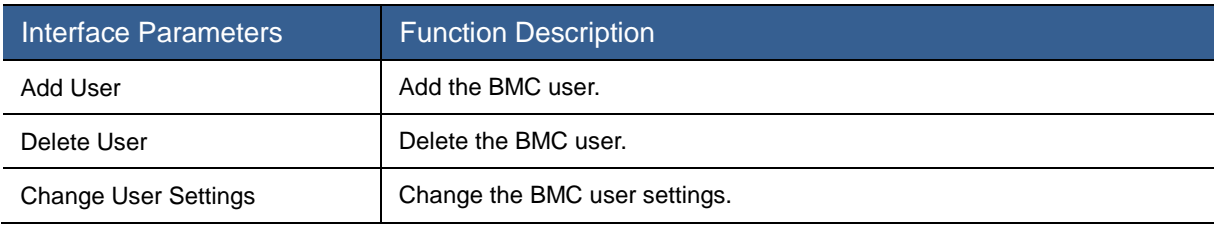

## Add User

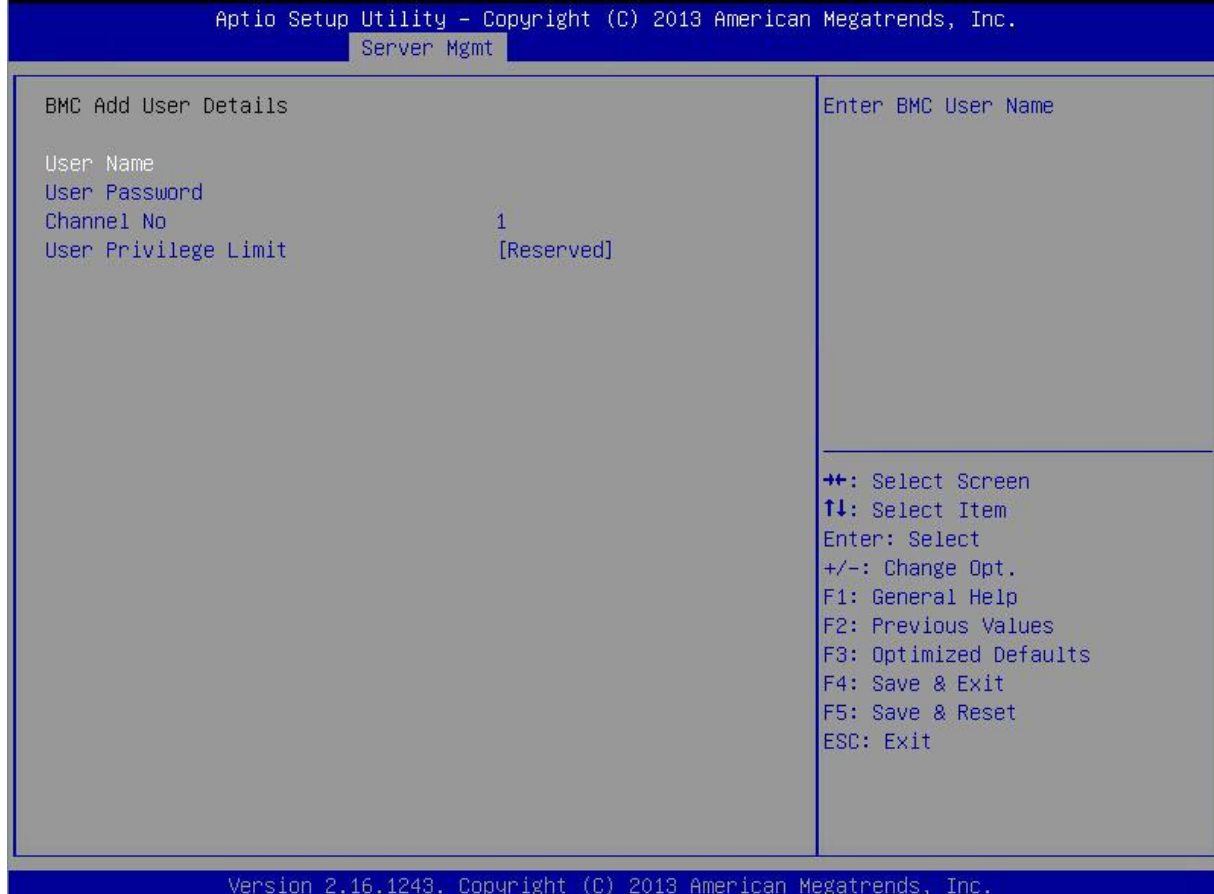

Figure 3-39 Add User Interface

### Table 3-39 Parameter Description of BMC User Settings Interface

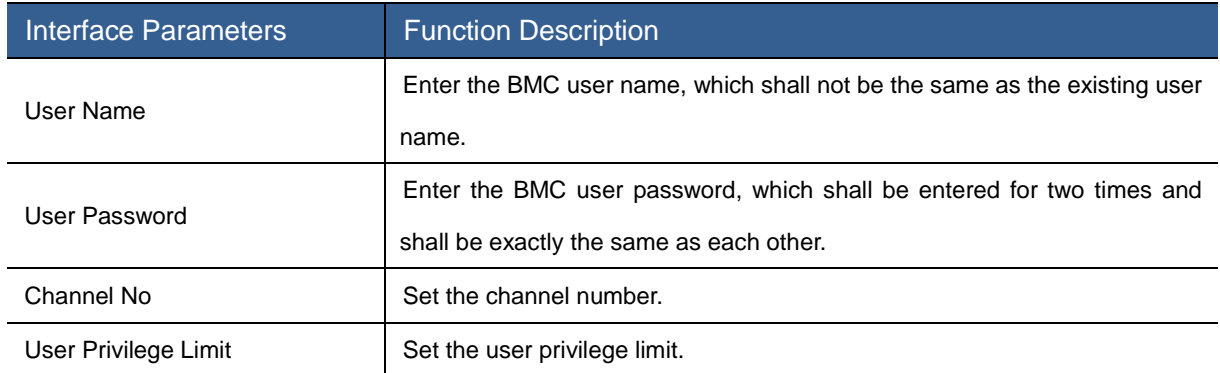

## Delete User

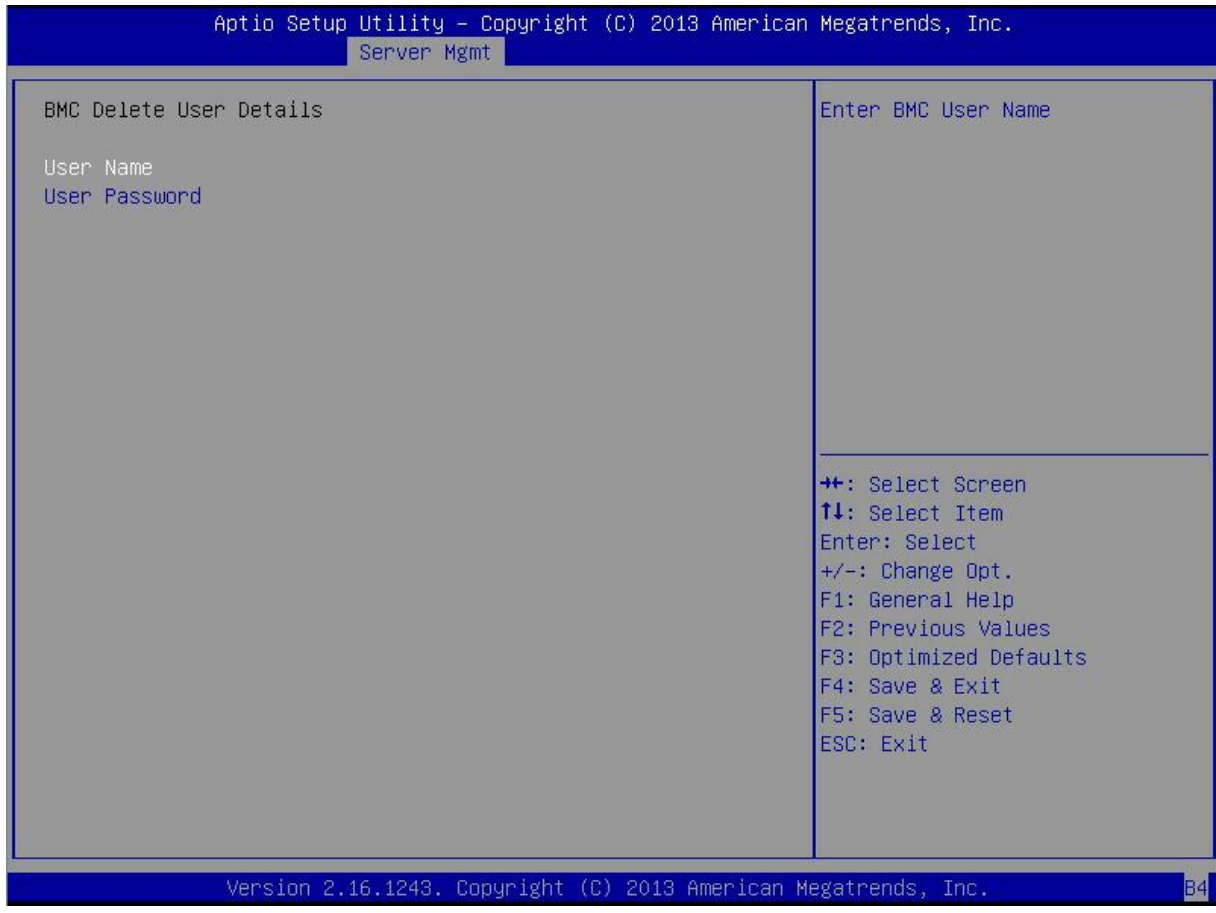

Figure 3-40 Delete Users Interface

### Table 3-40 Parameter Description of Delete Users Interface

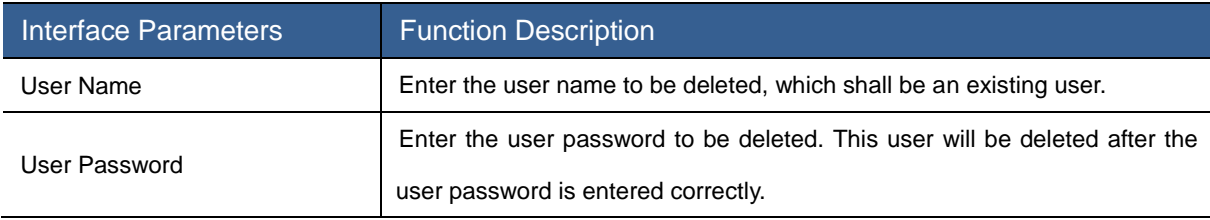

## Change User Setting

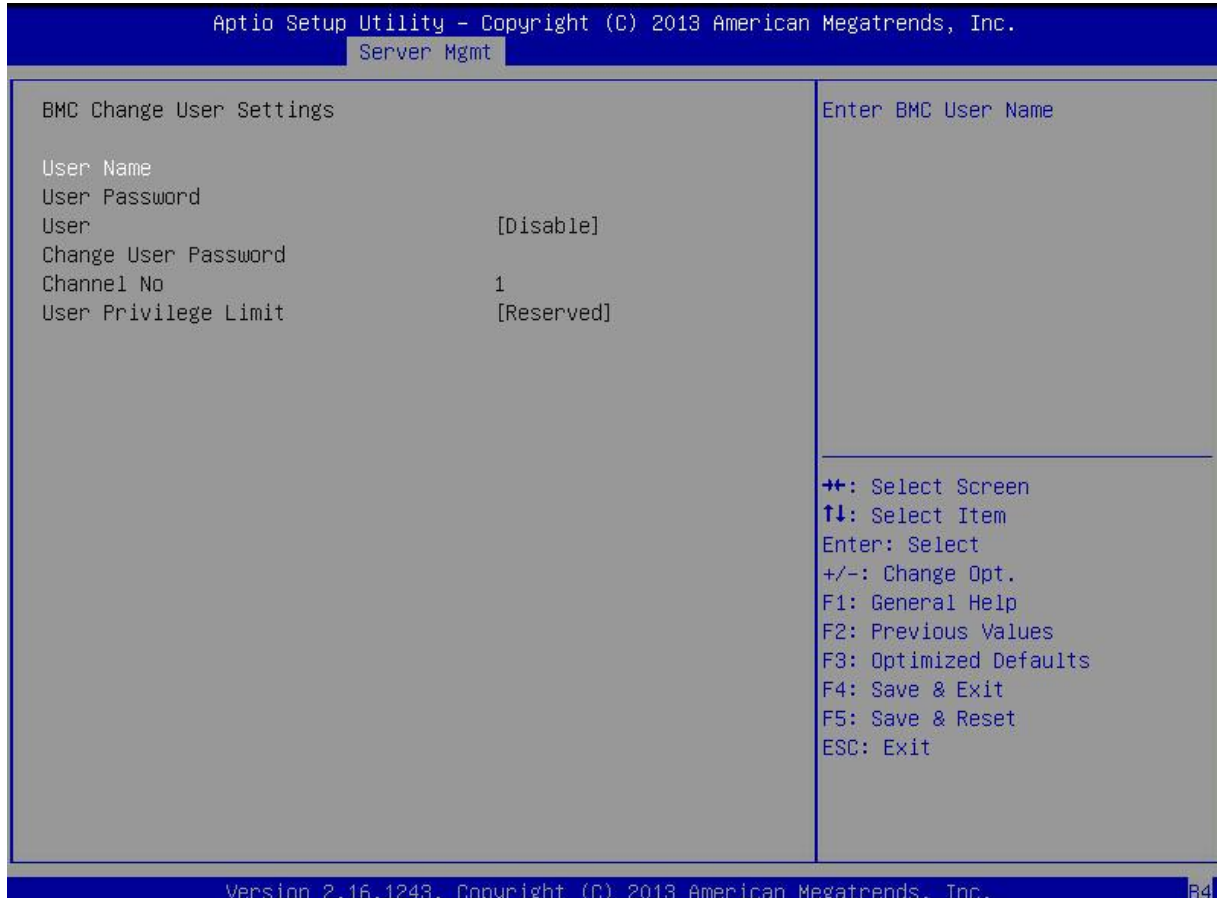

Figure 3-41 Change User Settings Interface

## Table 3-41 Parameter Description of Change User Settings Interface

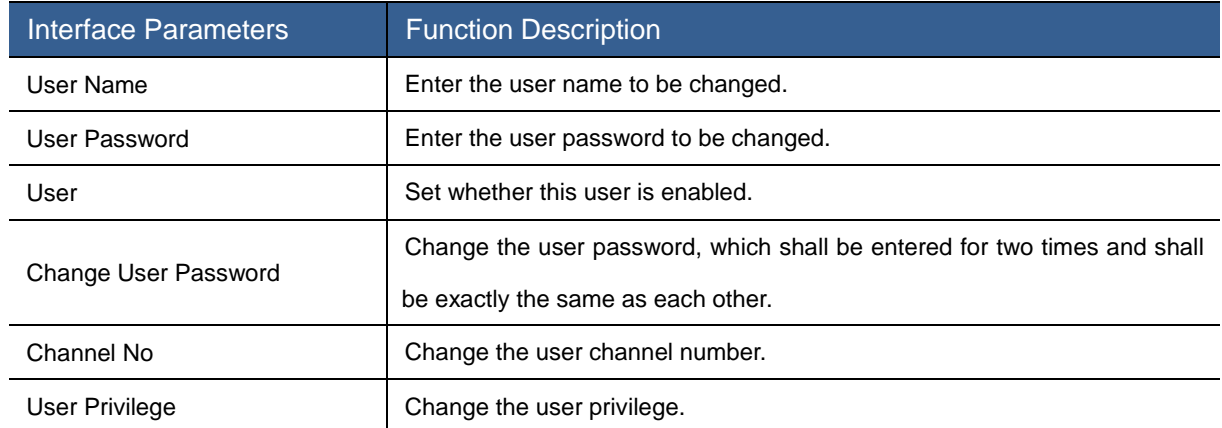

## 3.2.6 Security Menu

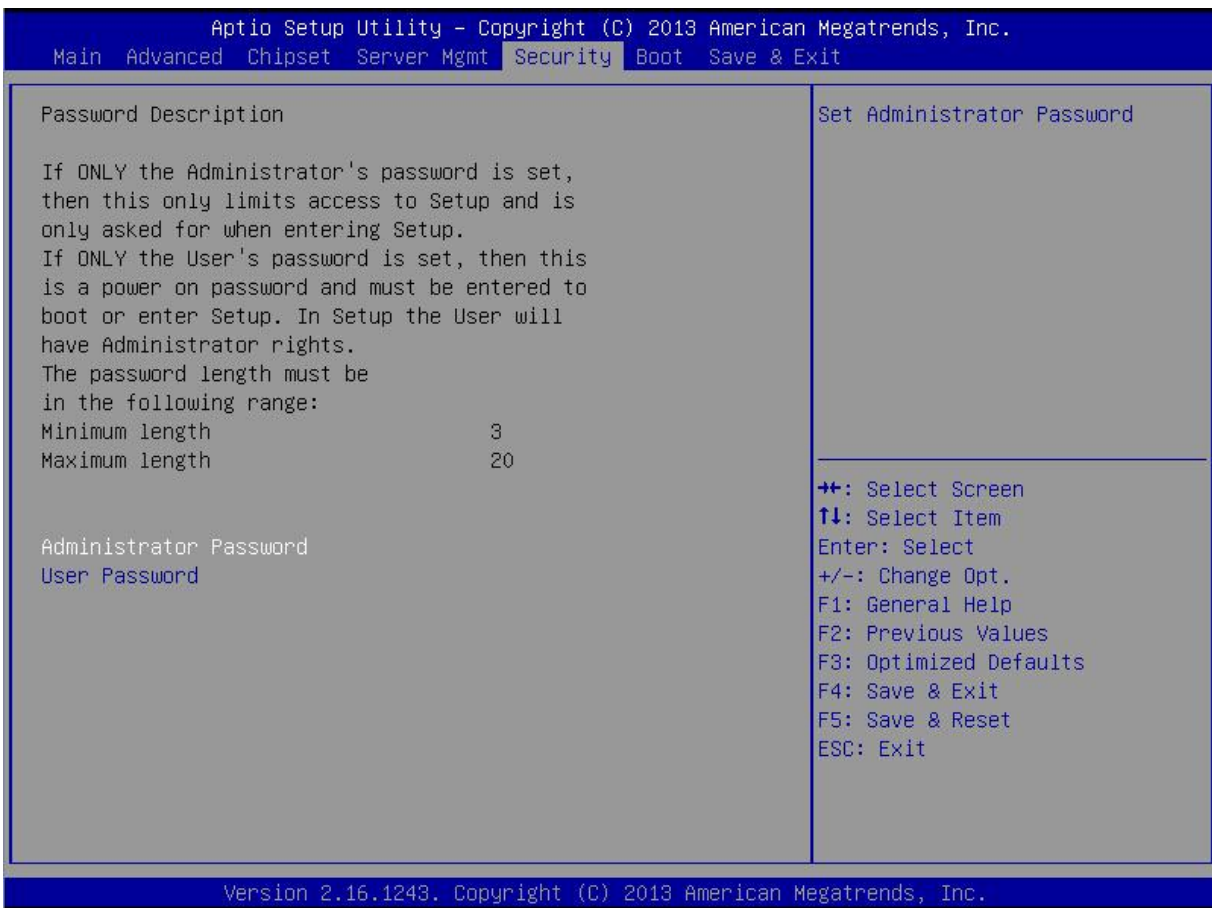

Figure 3-42 Security Interface

### Table 3-42 Parameter Description of Security Interface

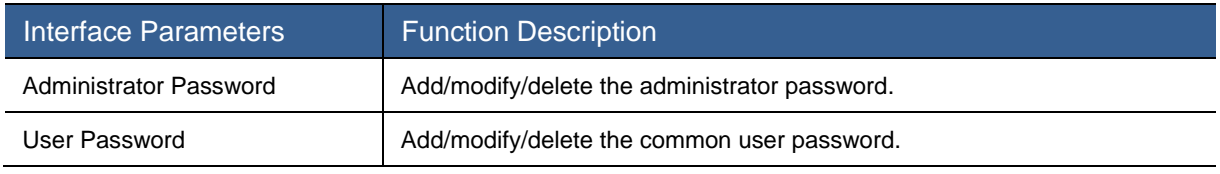

[Note]The minimum length of the password setting is 3 characters, and the maximum length is 20 characters.

## 3.2.7 Boot Menu

This menu can configure the boot device.

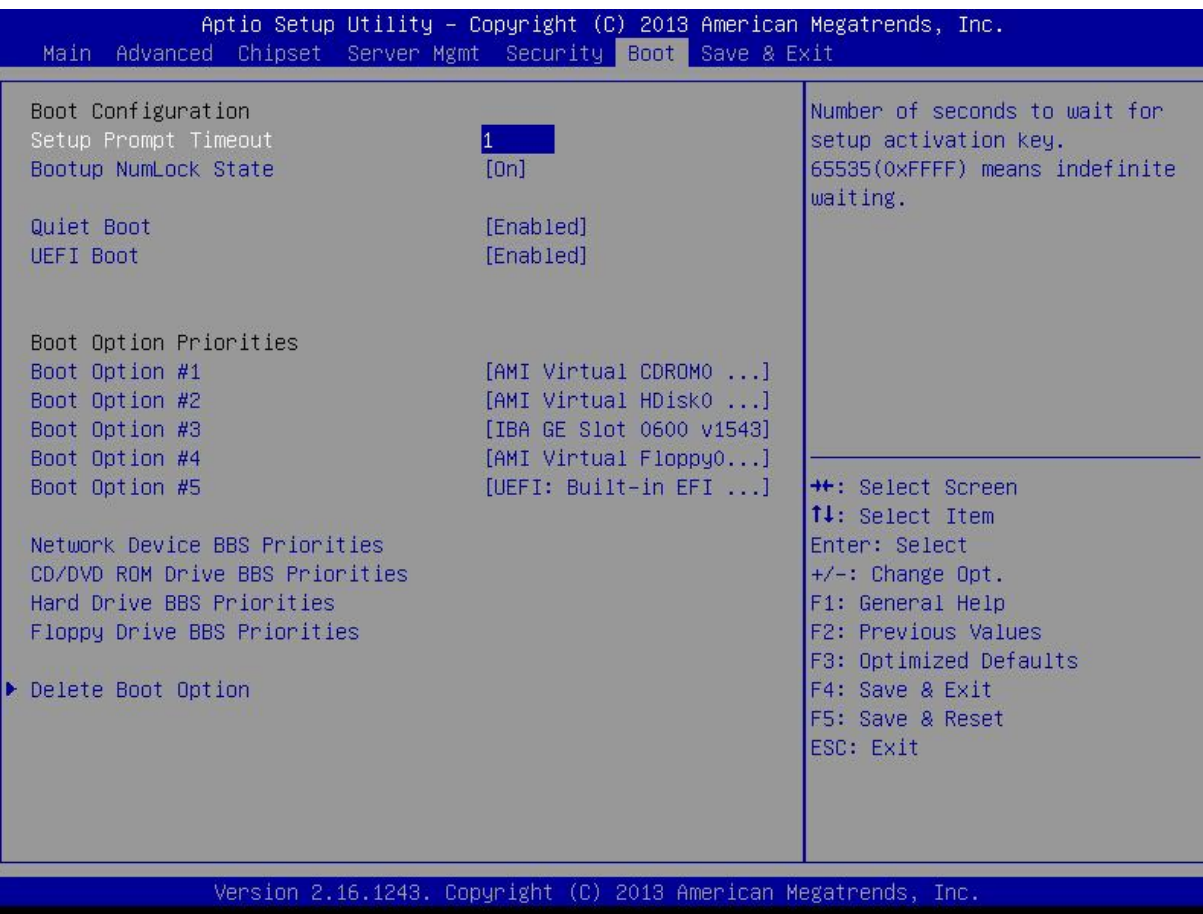

Figure 3-43 Boot Interface

## Table 3-43 Parameter Description of Boot Interface

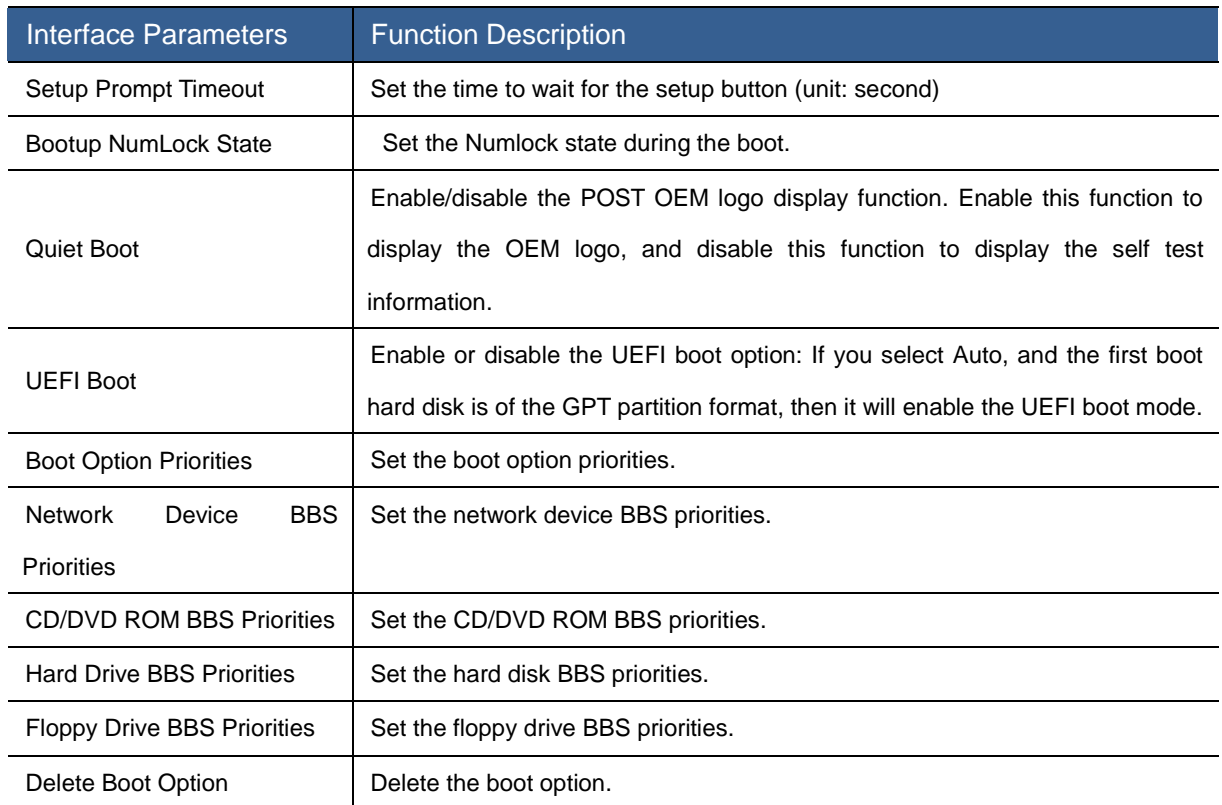

# 3.2.8 Save & Exit Menu

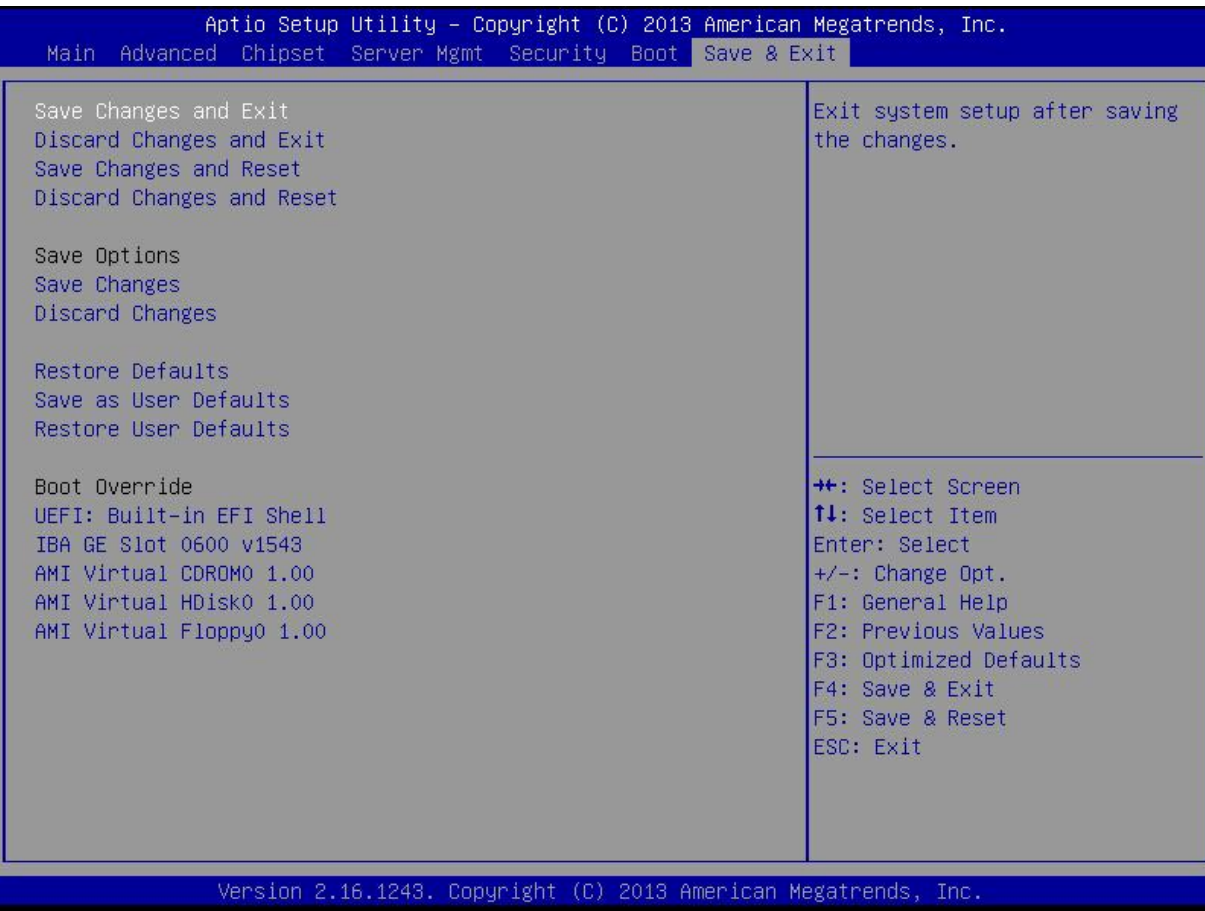

Figure 3-44 Save & Exit Interface

## Table 3-44 Parameter Description of Save & Exit Interface

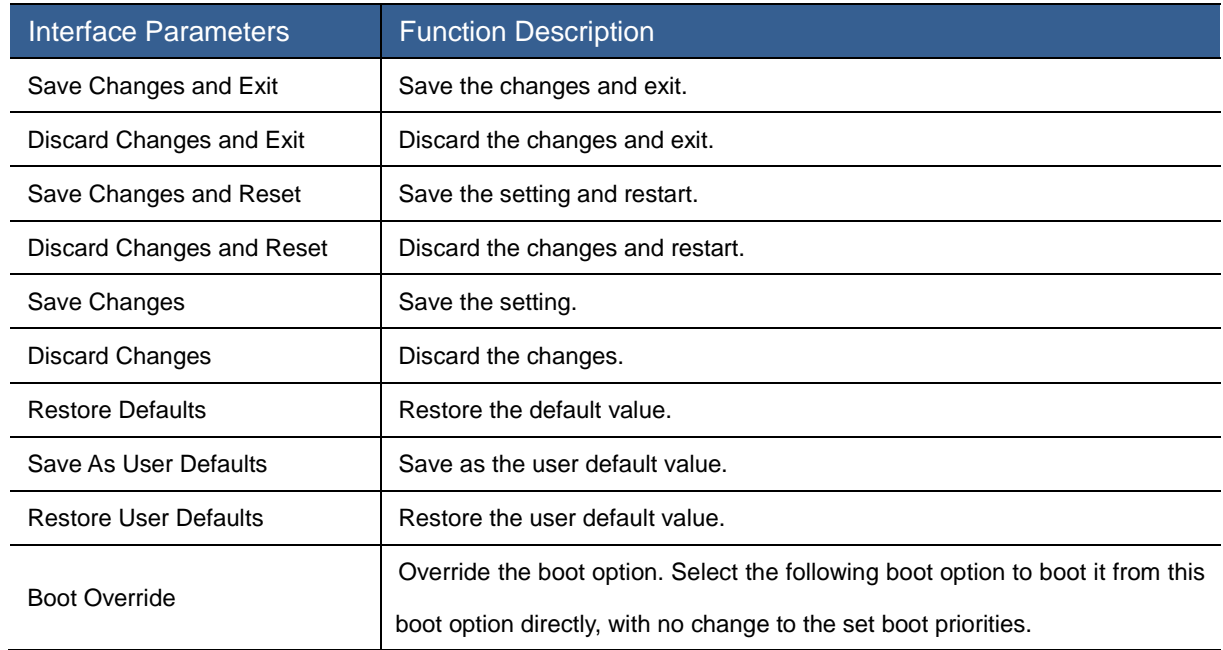

## 3.3 BMC Configuration

Open the IE browser, and enter the IP address of the server into the address bar to enter the server system management platform. As shown in [Figure 3-45.](#page-93-0) Sugon

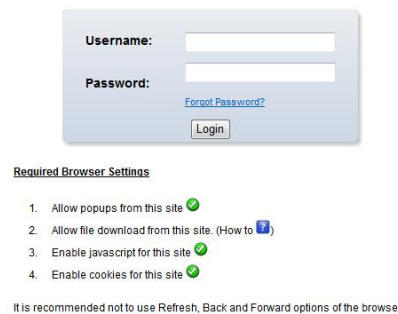

Figure 3-45 Login Interface

<span id="page-93-0"></span>After users enter the system management platform, enter admin behind the username and password, and click login to enter the main interface as shown in [Figure 3-46.](#page-93-1)

| <b>Sugon</b>                                                                                                  |               |                          |                             |   |                                              |                                                                  |
|----------------------------------------------------------------------------------------------------|---------------|--------------------------|-----------------------------|---|----------------------------------------------|------------------------------------------------------------------|
| <b>Server Health</b><br>FRU & DMI<br><b>Component Information</b><br><b>Dashboard</b>                         | Configuration | <b>Remote Control</b>    | <b>Auto Video Recording</b> |   | <b>Maintenance</b><br><b>Firmware Update</b> | • admin(Administrator) C Refresh > Print - Logout<br><b>HELP</b> |
| <b>Dashboard</b><br>Dashboard gives the overall information about the status of the device and remote server. |               |                          |                             |   |                                              | $\overline{a}$                                                   |
| <b>Device Information</b>                                                                                     |               | <b>Sensor Monitoring</b> |                             |   | <b>Event Logs</b>                            |                                                                  |
| Firmware Revision: 0.07.5<br>Firmware Build Time: Oct 17 2014 14:44:05 CST                                    | <b>Status</b> | Sensor                   | Reading                     |   |                                              | PWR_State (10.2%)<br>Free Space (89.8%)                          |
| System GUID:                                                                                                  |               | CPU0 DIMMA0 Temp         | 43 °C                       | Q |                                              |                                                                  |
| <b>Network Information (Edit)</b>                                                                             |               | CPU0 DIMMA1 Temp         | 44 ° C                      | Q |                                              |                                                                  |
| Dedicate LAN:<br>Enable                                                                                       |               | CPU0_DIMMA2_Temp 44 °C   |                             | ₽ |                                              |                                                                  |
| 78:24:AF:86:18:20<br><b>MAC Address:</b><br>V4 Network Mode: DHCP                                             | c             | CPU0 DIMMB0 Temp 45 °C   |                             | ₽ |                                              |                                                                  |
| IPv4 Address:<br>10.0.21.28                                                                                   |               | CPU0 DIMMB1 Temp 45 °C   |                             | ₽ |                                              |                                                                  |
| V6 Network Mode: DHCP                                                                                         |               | CPU0 DIMMB2 Temp 43 °C   |                             | a |                                              |                                                                  |
| IPv6 Address:                                                                                                 | ٠             | CPU0_DIMMC0_Temp 42 °C   |                             | ₽ |                                              |                                                                  |
| Share LAN:<br>Enable<br>78:24:AF:86:18:21<br><b>MAC Address:</b>                                              | c             | CPU0 DIMMC1 Temp 44 °C   |                             | Q |                                              |                                                                  |
| V4 Network Mode: DHCP                                                                                         |               |                          |                             |   |                                              |                                                                  |
| IPv4 Address:<br>0000                                                                                         |               | CPU0 DIMMC2 Temp 45 °C   |                             | Q |                                              |                                                                  |
| V6 Network Mode: DHCP                                                                                         | c             | CPU0 DIMMD0 Temp 44 °C   |                             | ₽ |                                              |                                                                  |
| IPv6 Address:<br>$\mathbb{Z}$                                                                                 |               | CPU0_DIMMD1_Temp 43 °C   |                             | Q |                                              |                                                                  |
| <b>Remote Control</b><br>Launch                                                                               |               | CPU0_DIMMD2_Temp 41 °C   |                             | ₽ |                                              |                                                                  |
| 長 横県 . 演員中川越新洋御信息                                                                                             |               | <b>NM Capabilities</b>   | Supported                   | Q |                                              |                                                                  |

Figure 3-46 User Entry Interface

<span id="page-93-1"></span>The whole management platform includes the following parts as shown in [Figure 3-47:](#page-93-2)

<span id="page-93-2"></span>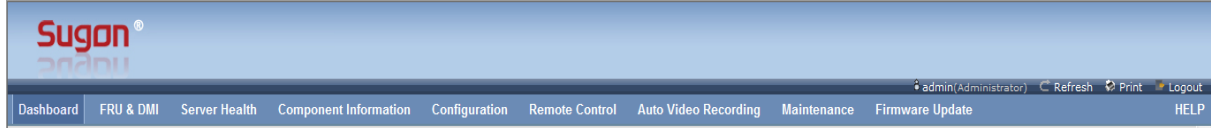

Figure 3-47 Management Platform Option

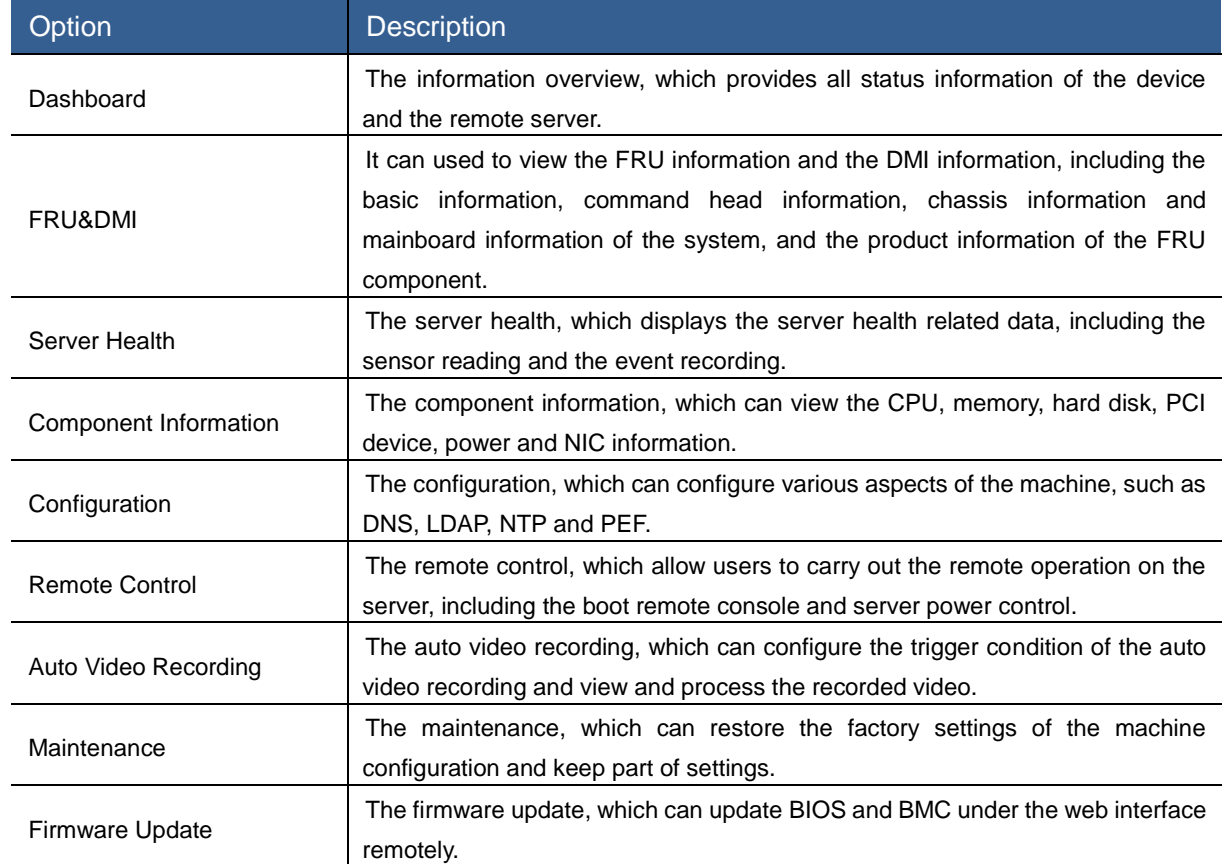

## 3.3.1 Dashboard

Click the Dashboard menu to enter the interface as shown in [Figure 3-46.](#page-93-1) The interface includes the following modules:

Device Information Module

## **Device Information**

Firmware Revision: 0.07.5 Firmware Build Time: Oct 17 2014 14:44:05 CST System GUID: 00000001-9DBC-4022-4496-1F4050CCA443

#### Figure 3-48 Device Information Module

<span id="page-94-0"></span>[Figure 3-48](#page-94-0) is the basic device information, which is the firmware version, firmware compilation time and system GUID from top to bottom.

Note: The firmware version is for reference only. For the latest version, the firmware version released by Sugon shall prevail.

Network Information Module

### **Network Information (Edit)**

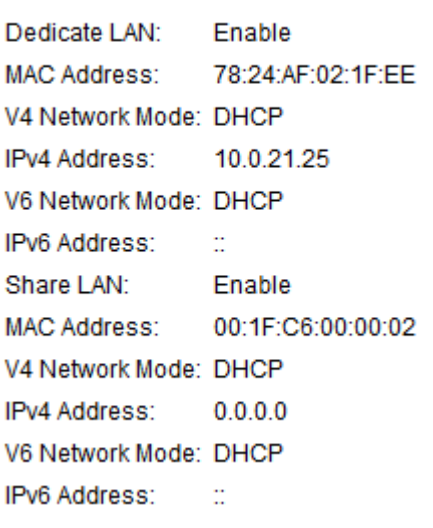

#### Figure 3-49 Network Information Module

<span id="page-95-0"></span>[Figure 3-49](#page-95-0) is the network management information, and there are two network management interfaces, namely, the Dedicated LAN and Share LAN. The figure above display the status information of these two network interfaces. Click "Edit" to go into the Network Settings interface in the Configuration menu, which will be described in the later section in detail.

Remote Console Module

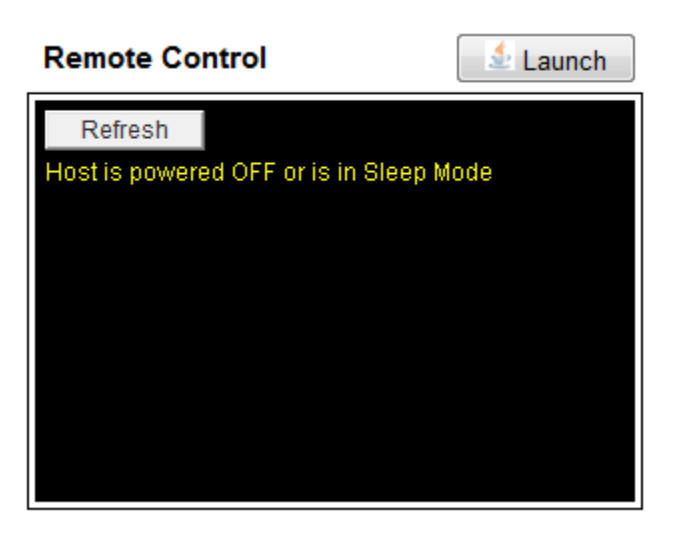

#### Figure 3-50 Remote Console Module

<span id="page-95-1"></span>[Figure 3-50](#page-95-1) is the remote console module. Click the Launch button to start the remote console. It will display the Capture Screen in the black area in the figure below in the boot state. Click the "Refresh" button to refresh the capture screen.

#### Sensor Information Module

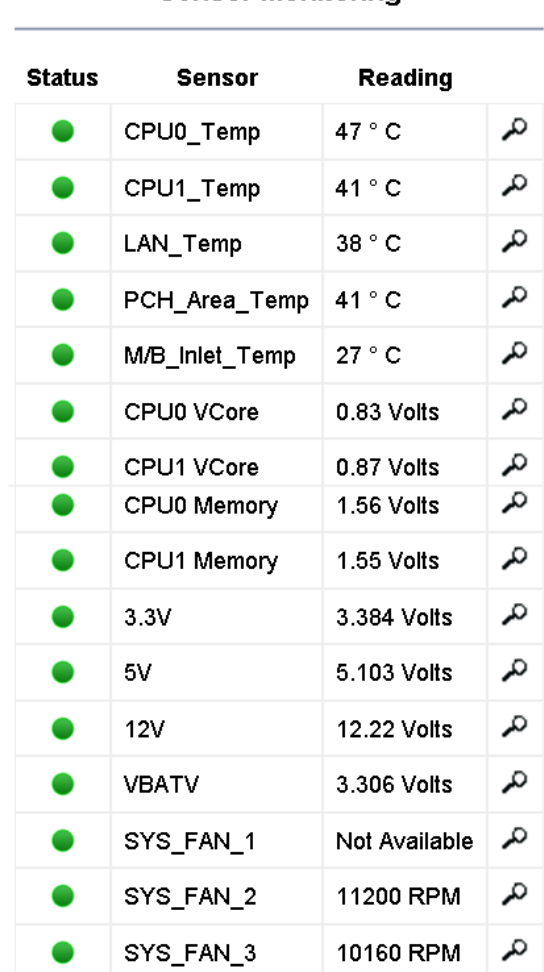

**Sensor Monitoring** 

#### Figure 3-51 Sensor Information Module (Part)

<span id="page-96-0"></span>[Figure 3-51](#page-96-0) is the sensor monitoring information, which includes the status, name and reading of the sensor. In the state term,  $\bullet\bullet\bullet\bullet$  indicates it exceeds the critical value, which is the alarm status.

indicates the status is normal. Click the  $\lambda$  icon to go into the Sensor Readings interface under Server Health, which will be described in the later section in detail.

#### Event Log Module

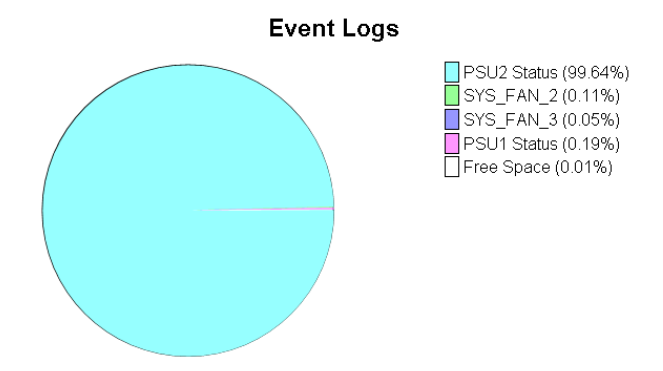

#### Figure 3-52 Event Log Module

<span id="page-97-0"></span>[Figure 3-52](#page-97-0) is the event log statistics. Click the color box in front of various logs (such as  $\Box$ ) to enter the Details interface. The percent behind the event item indicates the proportion of this item to the total logs, and it is the pie chart on the left.

## 3.3.2 FRU&DMI

Click the FRU&DMI menu to display the interface as shown in the figure below.

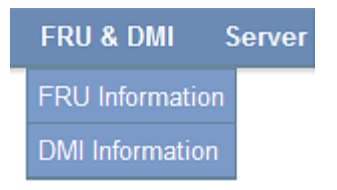

Figure 3-53 FRU&DMI Submenu

### FRU Information

Select the FRU Information option to display the interface as shown in [Figure 3-54.](#page-97-1)

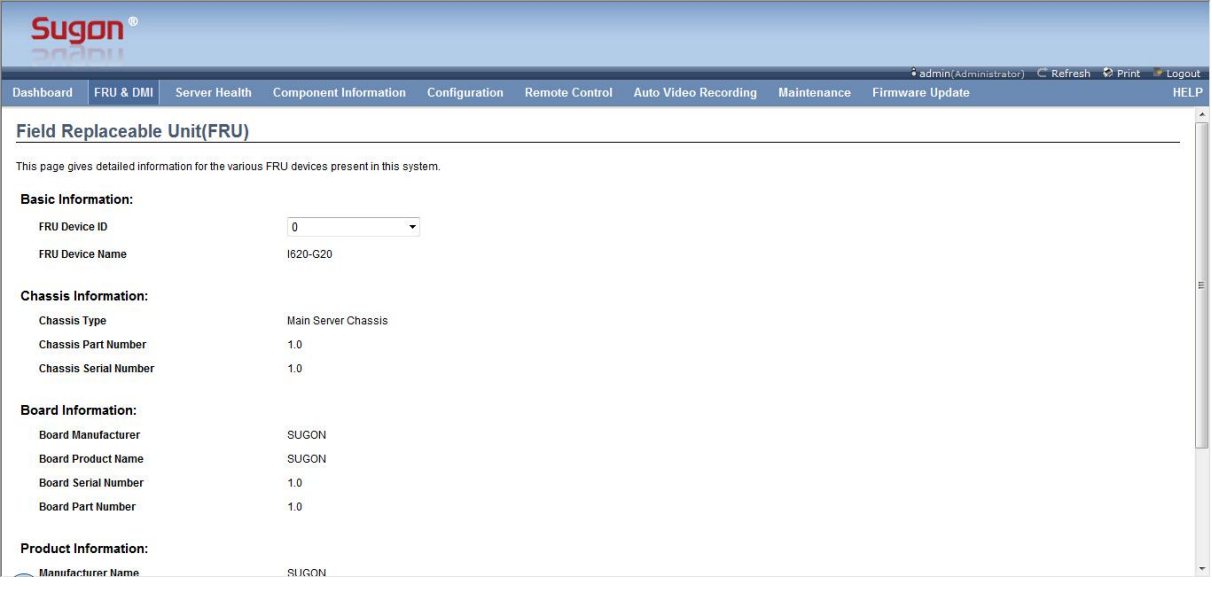

Figure 3-54 FRU Information Interface

<span id="page-97-1"></span>

| Table 3-46 Description of Basic Information |  |
|---------------------------------------------|--|
|---------------------------------------------|--|

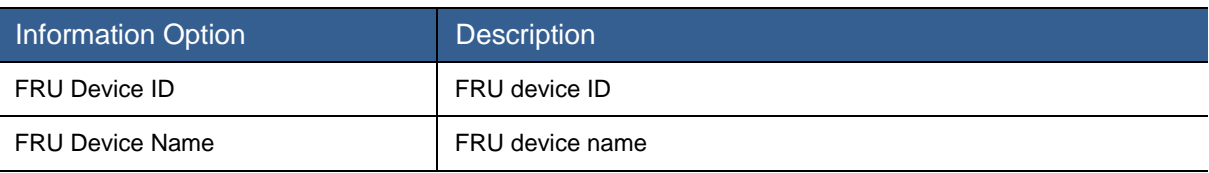

#### Table 3-47 Description of Chassis Information

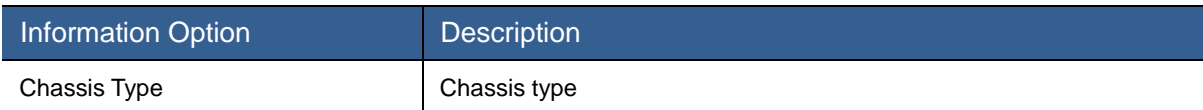

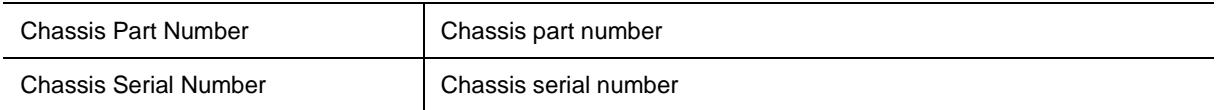

#### Table 3-48 Description of Mainboard Information

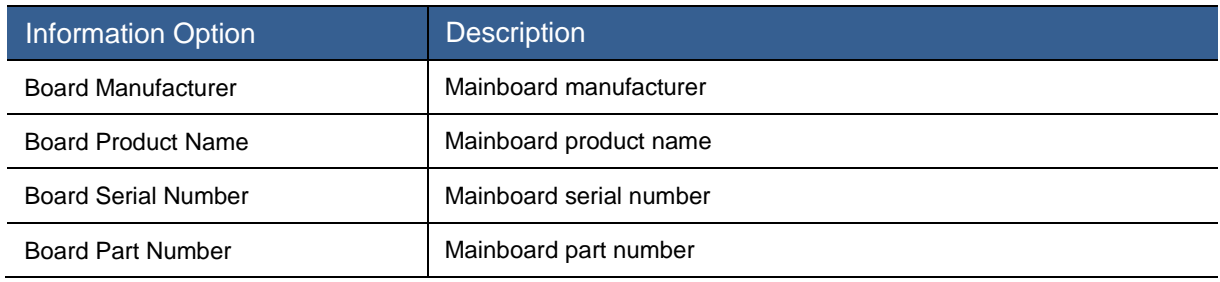

#### Table 3-49 Description of Product Information

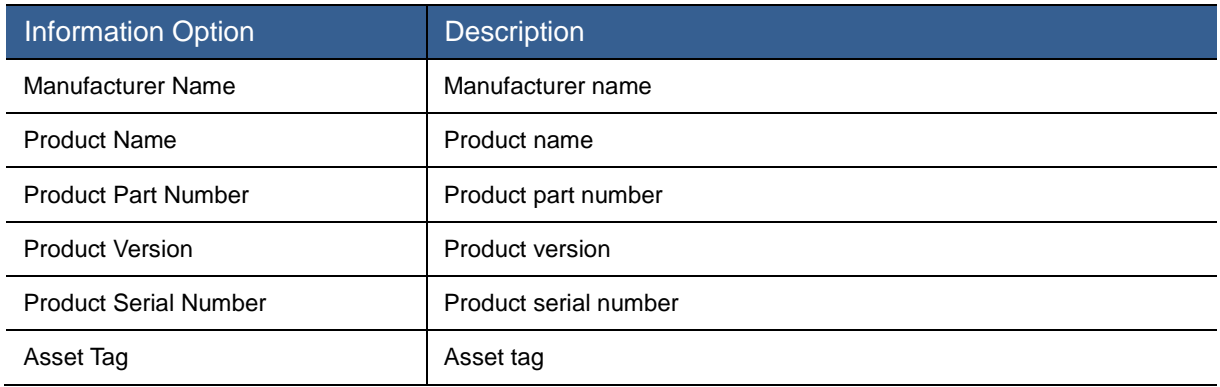

## DMI Information

Select the DMI Information option to display the interface as shown in [Figure 3-55.](#page-98-0)

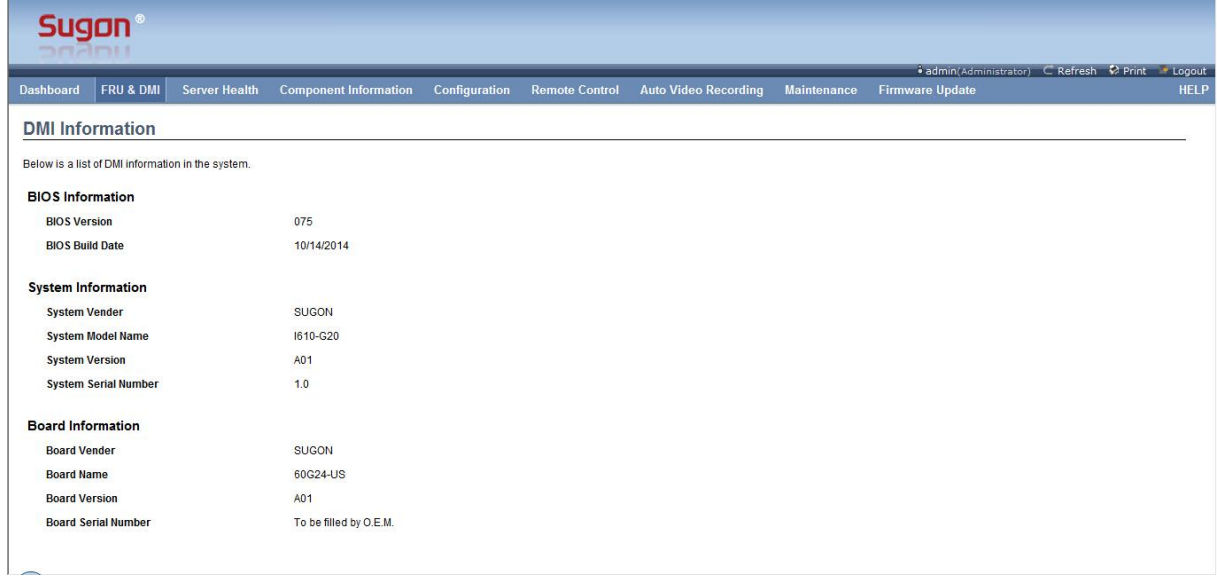

#### <span id="page-98-0"></span>Figure 3-55 DMI Information Interface

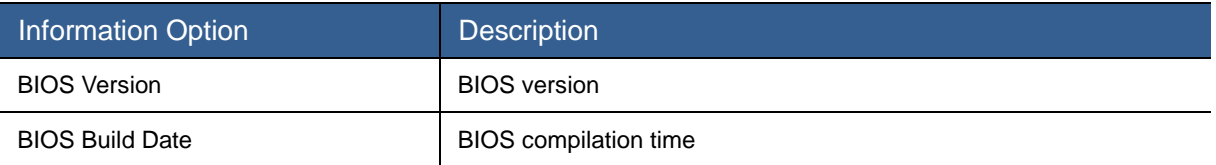

#### Table 3-51 Description of System Information

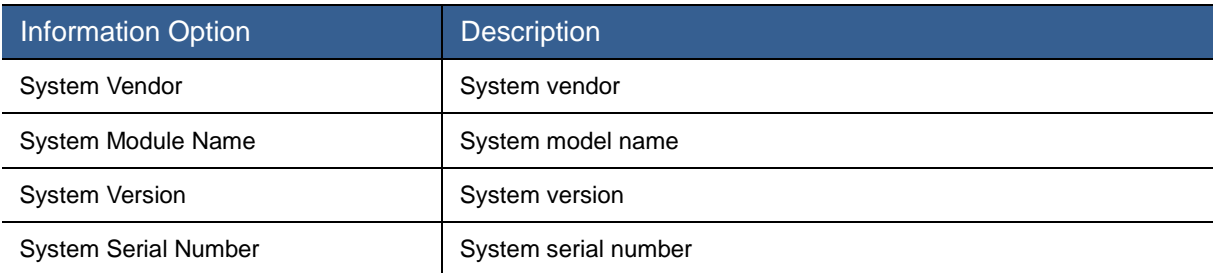

#### Table 3-52 Description of Mainboard Information

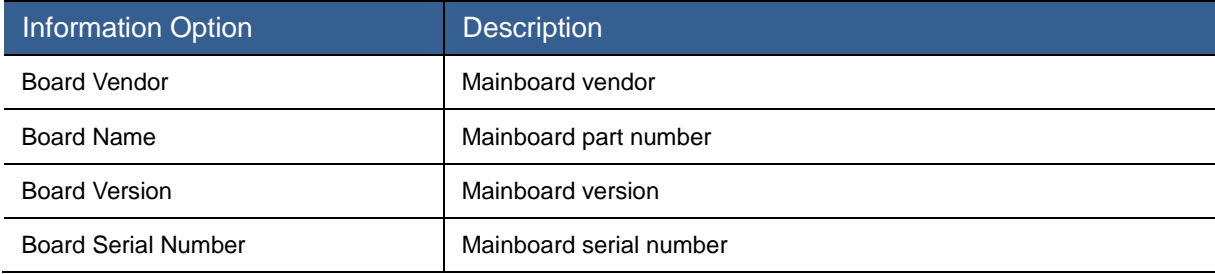

## 3.3.3 Server Health

Click the Server Health menu to display the submenu as shown in [Figure 3-56.](#page-99-0)

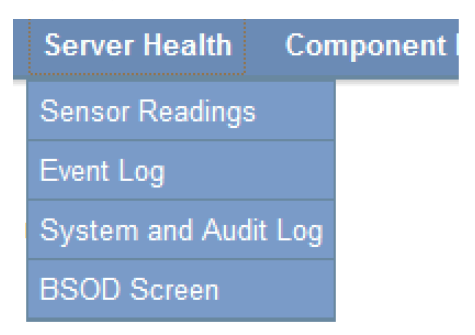

Figure 3-56 Server Health Submenu

#### <span id="page-99-0"></span>Sensor Readings

Select Sensor Readings to display the interface as shown in [Figure 3-57.](#page-100-0) It includes all sensor information in the interface, and it can filter the sensor from the drop-down menu in the upper left corner by the type. The optional type includes All Sensors, Temperature Sensors, Voltage Sensors, Fan Sensors, Physical Security, Processor, Power Supply, Memory, System ACPI Power Status and Watchdog 2.

|                        |                      | <b>Component Information</b>                                                                                                    | Configuration | <b>Remote Control</b>                             | <b>Auto Video Recording</b>    | <b>Maintenance</b> | <b>Firmware Update</b>       |                |
|------------------------|----------------------|----------------------------------------------------------------------------------------------------|---------------|---------------------------------------------------|--------------------------------|--------------------|------------------------------|----------------|
| <b>Sensor Readings</b> |                      |                                                                                                    |               |                                                   |                                |                    |                              |                |
|                        |                      |                                                                                                    |               |                                                   |                                |                    |                              |                |
|                        |                      | All sensor related information will be displayed here. Double click on a record to toggle (ON / OFF) the live widget for that particular sensor. |               |                                                   |                                |                    |                              |                |
| All Sensors            | $\blacktriangledown$ |                                                                                                    |               |                                                   |                                |                    | Sensor Count: 93 sensors     |                |
| Sensor Name >          | Status $\Delta$      | Current Reading $\Delta$                                                                                                    |               |                                                   |                                |                    |                              |                |
| CPU0_DIMMA0_Temp       | Normal               | 44 ° C                                                                                                    |               |                                                   |                                |                    |                              |                |
| CPU0_DIMMA1_Temp       | Normal               | 45 ° C                                                                                                    |               | CPU0 DIMMA0 Temp: 44 °C                           |                                |                    |                              | <b>NORMAL</b>  |
| CPU0 DIMMA2 Temp       | Normal               | 45 ° C                                                                                                    |               | <b>Thresholds for this sensor</b>                 |                                |                    | Live Widget Off   On         |                |
| CPU0 DIMMB0 Temp       | Normal               | 45 ° C                                                                                                    |               |                                                   |                                |                    |                              |                |
| CPU0 DIMMB1 Temp       | Normal               | 45 ° C                                                                                                    |               |                                                   |                                |                    | Upper Non-Recoverable (UNR): | 85 °C          |
| CPU0 DIMMB2 Temp       | Normal               | 43 ° C                                                                                                    |               | Lower Non-Recoverable (LNR):                      | $0^{\circ}$ C                  |                    | Upper Critical (UC):         | 83 ° C         |
| CPU0_DIMMC0_Temp       | Normal               | $43^{\circ}$ C                                                                                                    |               | Lower Critical (LC):<br>Lower Non-Critical (LNC): | $3^{\circ}$ C<br>$5^{\circ}$ C |                    | Upper Non-Critical (UNC):    | $81^{\circ}$ C |
| CPU0_DIMMC1_Temp       | Normal               | 45 ° C                                                                                                    |               |                                                   |                                |                    |                              |                |
| CPU0 DIMMC2 Temp       | Normal               | 45 ° C                                                                                                    |               |                                                   |                                |                    | <b>Threshold Settings</b>    |                |
| CPU0 DIMMD0 Temp       | Normal               | 44 ° C                                                                                                    |               |                                                   |                                |                    |                              |                |
| CPU0 DIMMD1 Temp       | Normal               | 43 ° C                                                                                                    |               |                                                   |                                |                    |                              |                |
| CPU0 DIMMD2 Temp       | Normal               | 41 ° C                                                                                                    |               | Graphical View of this sensor's events            |                                |                    |                              |                |
| <b>NM Capabilities</b> | Supported            | Supported                                                                                                    |               |                                                   |                                |                    |                              |                |
| CPU1 DIMME0 Temp       | Normal               | 46 ° C                                                                                                    |               | LNR (C)                                           |                                |                    |                              |                |
| CPU1_DIMME1_Temp       | Normal               | $47^{\circ}$ C                                                                                                    |               |                                                   |                                |                    |                              |                |
| CPU1_DIMME2_Temp       | Normal               | 48 ° C                                                                                                    |               | $LC$ (C)                                          |                                |                    |                              |                |
| CPU1 DIMMF0 Temp       | Normal               | 46 ° C                                                                                                    |               | $LNC$ (C)                                         |                                |                    |                              |                |
| CPU1 DIMMF1 Temp       | Normal               | 45 ° C                                                                                                    |               |                                                   |                                |                    |                              |                |
|                        |                      |                                                                                                    |               |                                                   |                                |                    |                              |                |
| CPU1 DIMMF2 Temp       | Normal               | 44 ° C                                                                                                    |               | UNR (C)                                           |                                |                    |                              |                |

Figure 3-57 Sensor Reading Main Interface

<span id="page-100-0"></span>The [Figure 3-57](#page-100-0) interface is composed of three areas, which will be described as follows respectively.

### **Sensor List Area:**

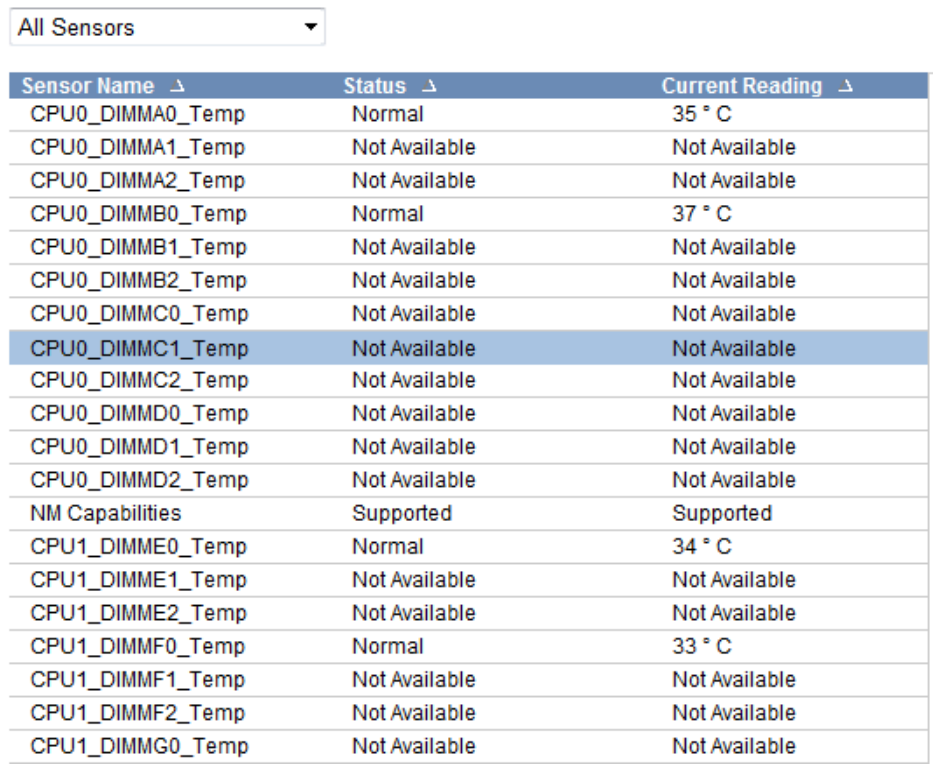

#### Figure 3-58 Sensor List Area (Part)

<span id="page-100-1"></span>[Figure 3-58](#page-100-1) is the sensor list information, which includes all sensors and lists the name, status and current reading of the sensor.

## **Sensor Details:**

#### CPU0\_DIMMC1\_Temp: Not Available

#### **NOT AVAILABLE**

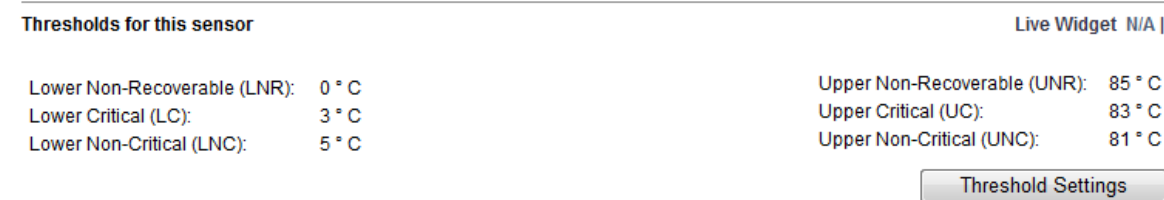

#### Figure 3-59 Sensor Details Area

The figure above is the sensor details area, which displays the details of the selected sensor, including the name, reading, status and various thresholds of the sensor. The meanings of various thresholds are shown in [Table 3-53.](#page-101-0)

<span id="page-101-0"></span>Table 3-53 Description of Temperature Sensor Threshold Information

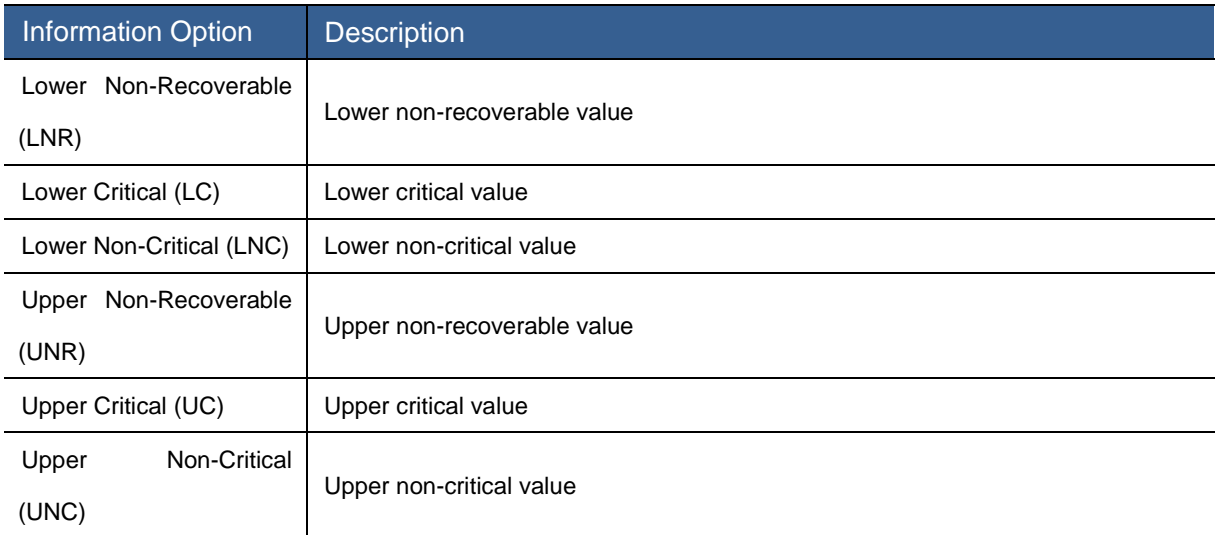

Click the "Threshold Settings" button to pop up the Threshold Settings interface as shown in [Figure 3-60](#page-101-1) to set the threshold of the selected sensor.

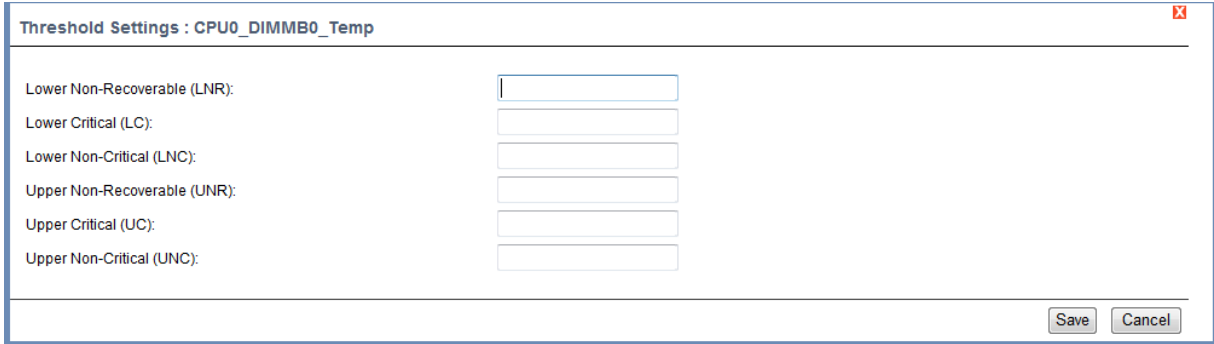

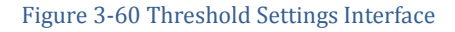

<span id="page-101-1"></span>**Sensor Event Statistical Chart:**

#### **Graphical View of this sensor's events**

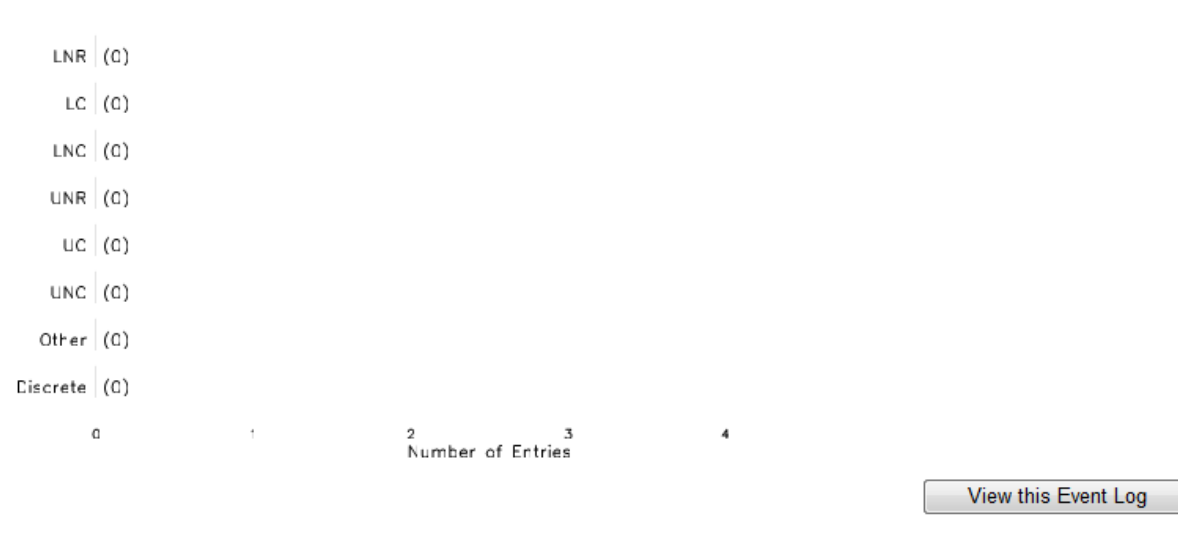

#### Figure 3-61 Sensor Event Statistics

<span id="page-102-0"></span>[Figure 3-61](#page-102-0) is the event statistics of the selected sensor. The vertical one is the level of events, and the horizontal one is the number of events. Click the "View This Event Log" button to enter the event log list of this sensor in the Event Log.

## Event Log

Select the Event Log option in the Serve Health menu to display the interface as shown in [Figure](#page-102-1)  [3-62.](#page-102-1)

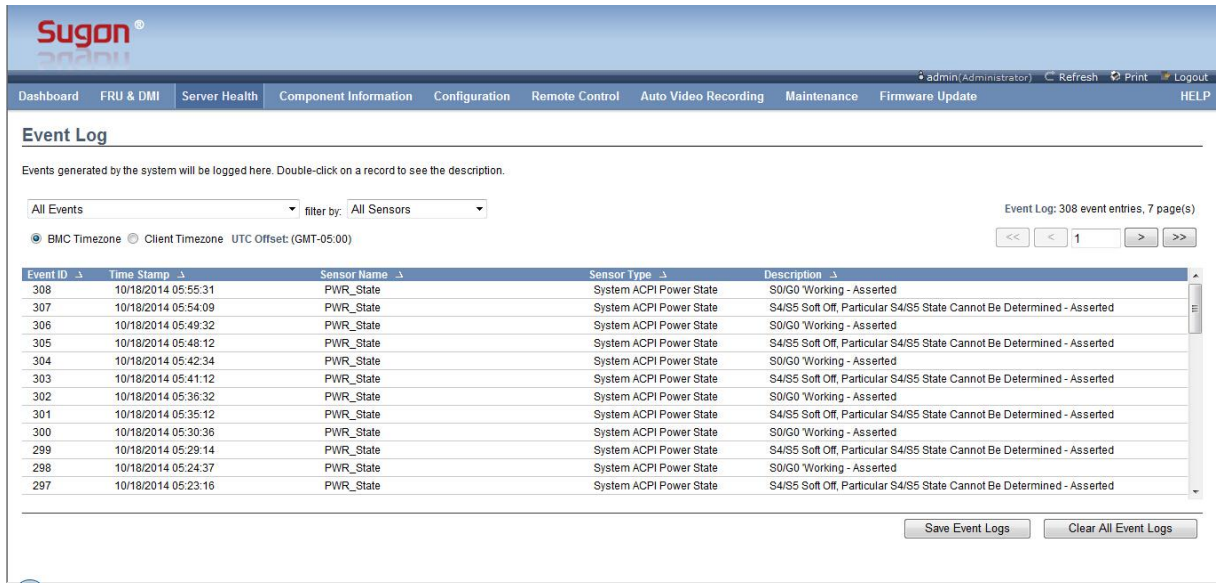

#### Figure 3-62 Event Log Interface

<span id="page-102-1"></span>The figure above is the Event Log interface, which lists all event logs. You can filter the log via two drop-down boxes in the upper left corner. You can filter the log via the drop-down box on the left by the log source, including the System Event Records, OEM Event Records, BIOS Generated Events, SMI Handler Events, System Management Software Events, System Software-OEM Events, Remote Console Software Events and Terminal Mode Remote Console Software Events. You can filter the log via the drop-down box on the right by each sensor.

Click the "Save Event Log" button to save the log locally. Click the "Clear All Event Logs" button to clear all logs. [Note] Perform this step carefully!

## System and Audit Log

Select System and Audit Log in the Server Health menu, to display the interface as shown in [Figure 3-63.](#page-103-0)

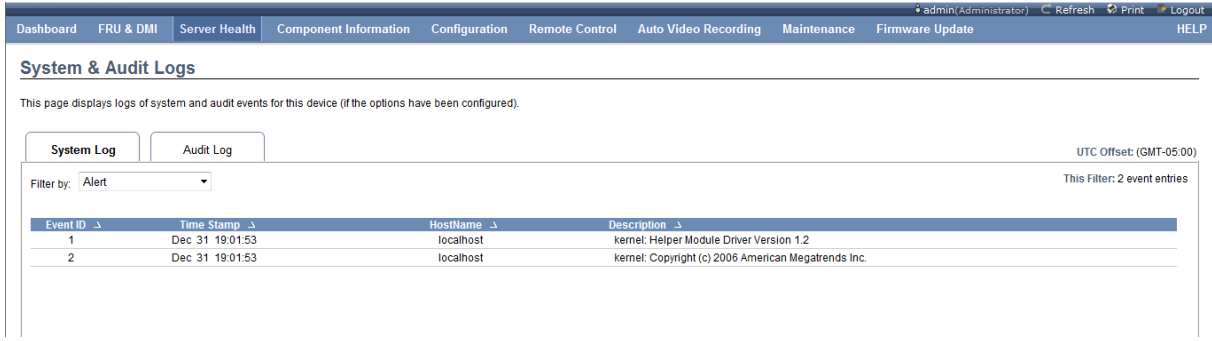

#### Figure 3-63 System Log Interface

<span id="page-103-0"></span>There are two tabs in the interface, namely, System Log and Audit Log, which will be described as follows.

The **System Log:** interface is shown in the figure below, which records the logs generated by the system. You can view different levels of log by the drop-down box in the upper left corner, including the Alert, Critical, Error, Notification, Warning, Debug, Emergency, Information and other levels.

The **Audit Log** interface is shown in the figure below, which records some behavior logs of users, such as the login, logout, remote boot/shutdown and save log.

| <b>Dashboard</b>                       | <b>Server Health</b><br>FRU & DMI      | <b>Component Information</b>                                                                              | Configuration                  | <b>Remote Control</b> | <b>Auto Video Recording</b>                                                                    | <b>Maintenance</b> | <b>Firmware Update</b> |                              |
|----------------------------------------|----------------------------------------|----------------------------------------------------------------------------------------------------|--------------------------------|-----------------------|------------------------------------------------------------------------------------------------|--------------------|------------------------|------------------------------|
|                                        |                                        |                                                                                                    |                                | 1 new event occurred  |                                                                                                |                    |                        |                              |
| <b>System &amp; Audit Logs</b>         |                                        |                                                                                                    |                                |                       |                                                                                                |                    |                        |                              |
|                                        |                                        | This page displays logs of system and audit events for this device (if the options have been configured). |                                |                       |                                                                                                |                    |                        |                              |
|                                        |                                        |                                                                                                    |                                |                       |                                                                                                |                    |                        |                              |
| System Log                             | <b>Audit Log</b>                       |                                                                                                    |                                |                       |                                                                                                |                    |                        | UTC Offset: (GMT-05:00)      |
|                                        |                                        |                                                                                                    |                                |                       |                                                                                                |                    |                        |                              |
|                                        |                                        |                                                                                                    |                                |                       |                                                                                                |                    |                        | This Filter: 7 event entries |
|                                        |                                        |                                                                                                    |                                |                       |                                                                                                |                    |                        |                              |
| Event ID $\rightarrow$<br>$\mathbf{1}$ | Time Stamp $\Delta$<br>Oct 18 05:23:45 |                                                                                                    | HostName $\Delta$<br>localhost |                       | Description $\Delta$<br>webgo: [9253 INFO]WEBGUI user admin login successfully from 10.0.20.12 |                    |                        |                              |
| $\overline{c}$                         | Oct 18 05:24:00                        |                                                                                                    | localhost                      |                       | webgo: [9253 INFO]WEBGUI logout from: 10.0.20.12 user: admin                                   |                    |                        |                              |
| 3                                      | Oct 18 05:46:58                        |                                                                                                    | localhost                      |                       | webgo: [9253 INFO]WEBGUI user admin login successfully from 10.0.20.12                         |                    |                        |                              |
| $\overline{4}$                         | Oct 18 05:47:11                        |                                                                                                    | localhost                      |                       | webgo: [9253 INFO]WEBGUI logout from: 10.0.20.12 user: admin                                   |                    |                        |                              |
| 5                                      | Oct 18 05:53:18                        |                                                                                                    | localhost                      |                       | webgo: [9253 INFO]WEBGUI user admin login successfully from 10.0.20.12                         |                    |                        |                              |
| 6                                      | Oct 18 05:53:35                        |                                                                                                    | localhost                      |                       | webgo: [9253 INFO]WEBGUI logout from: 10.0.20.12 user: admin                                   |                    |                        |                              |
| $\overline{7}$                         | Oct 18 05:54:02                        |                                                                                                    | localhost                      |                       | webgo: [9253 INFO]WEBGUI user admin login successfully from 10.0.20.12                         |                    |                        |                              |
|                                        |                                        |                                                                                                    |                                |                       |                                                                                                |                    |                        |                              |

Figure 3-64 Audit Log Interface

## BSOD Screen

Select the BSOD Screen option in the Server Health menu to display the interface as shown in [Figure 3-65.](#page-104-0)

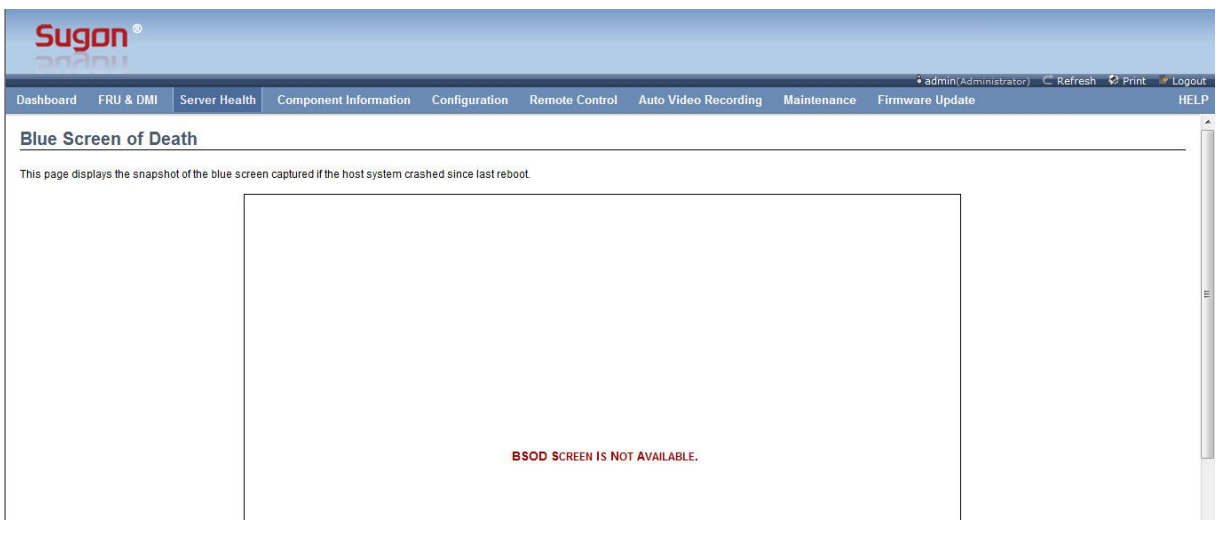

#### Figure 3-65 BSOD Screen Interface

<span id="page-104-0"></span>It will capture and display the interface when the system crashes and produces a blue screen last time.

## 3.3.4 Component Information

Click the Component Information menu to display the interface as shown in the figure below.

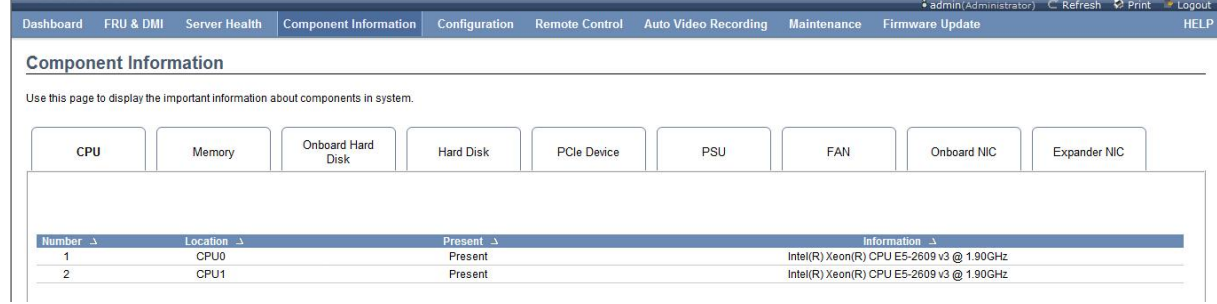

#### Figure 3-66 CPU Information Display

<span id="page-104-1"></span>There are 9 tabs in the interface as shown in the figure below, including CPU, Memory, Onboard Hard Disk, Hard Disk, PCIe Device, PSU, FAN, Onboard NIC and Expander NIC. They are described respectively as follows.

## **CPU:**

The interface is shown in [Figure 3-66,](#page-104-1) and the monitored information is shown in the table below. Table 3-54 Description of CPU Information

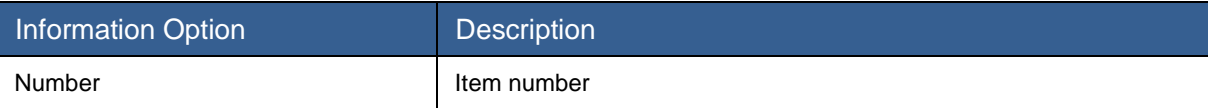

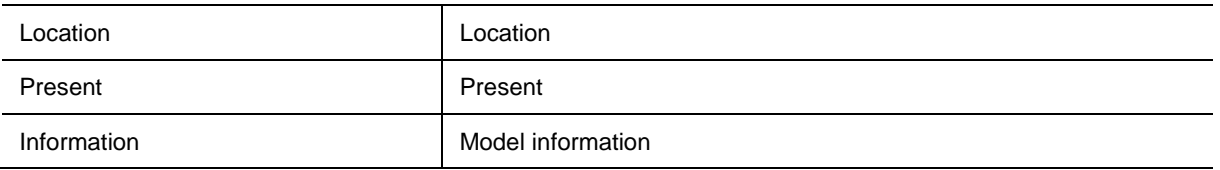

## **Memory:**

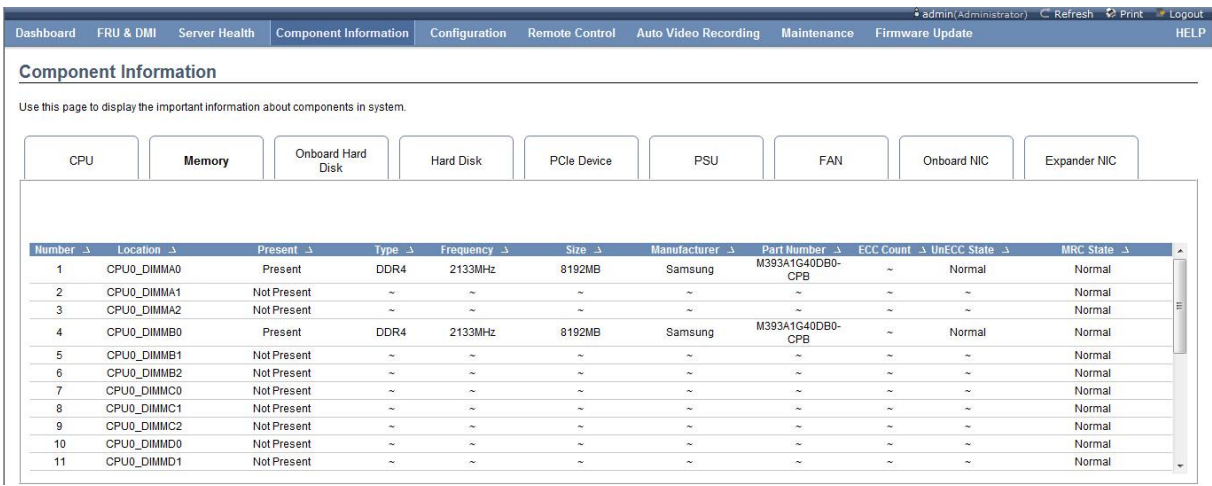

## Figure 3-67 Memory Information Interface

## Table 3-55 Description of Memory Information

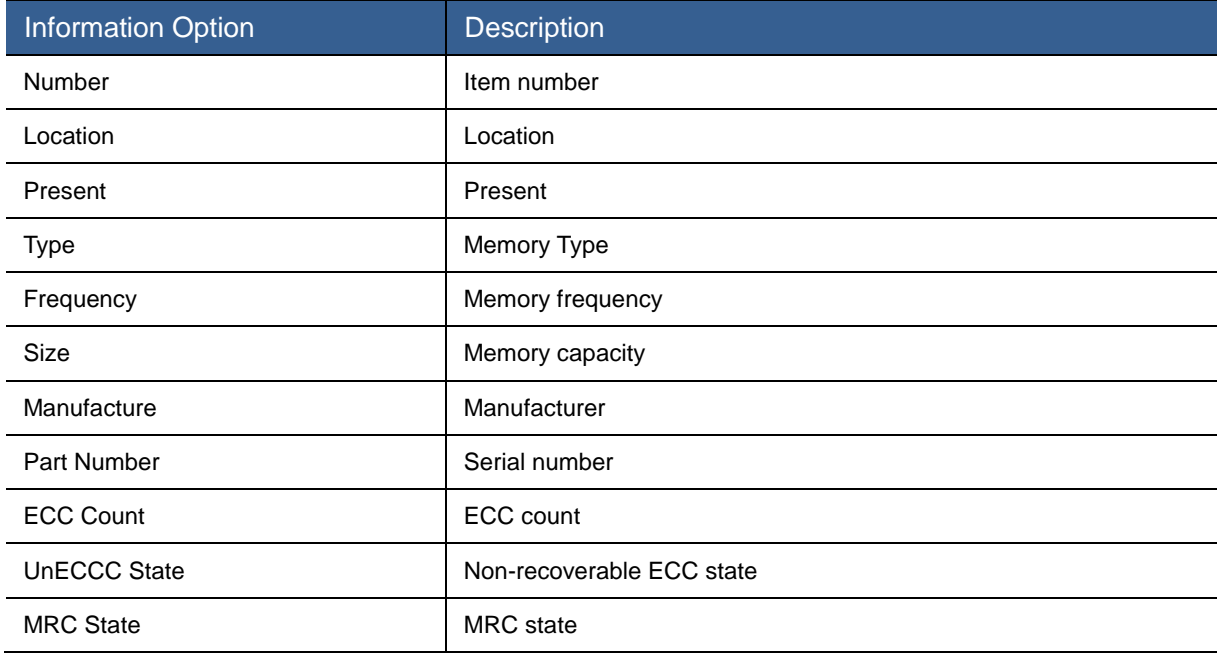

**Onboard Hard Disk:**

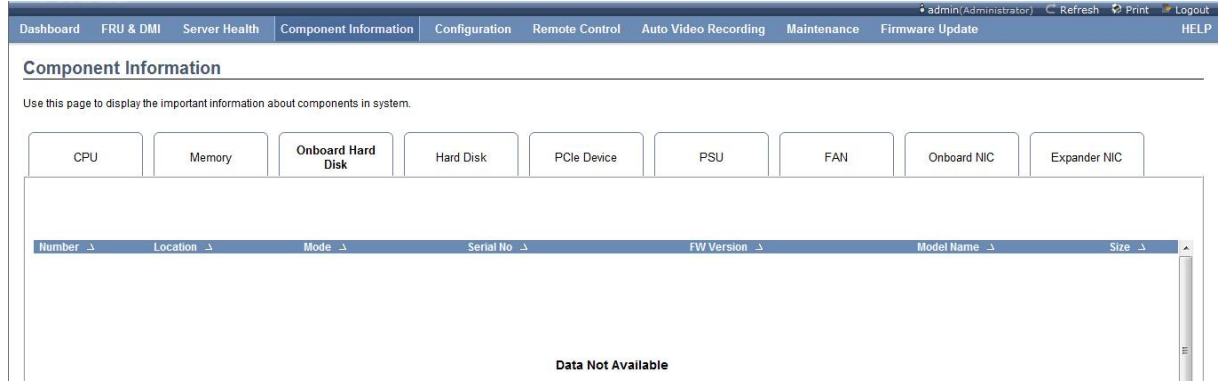

### Figure 3-68 Onboard Hard Disk Information Interface

### Table 3-56 Description of Onboard Hard Disk Information

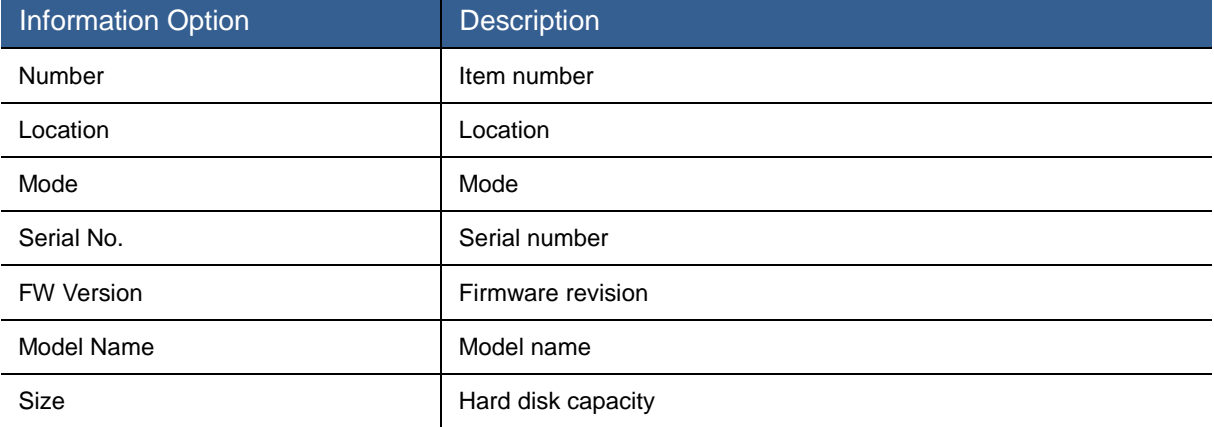

## **Hard Disk:**

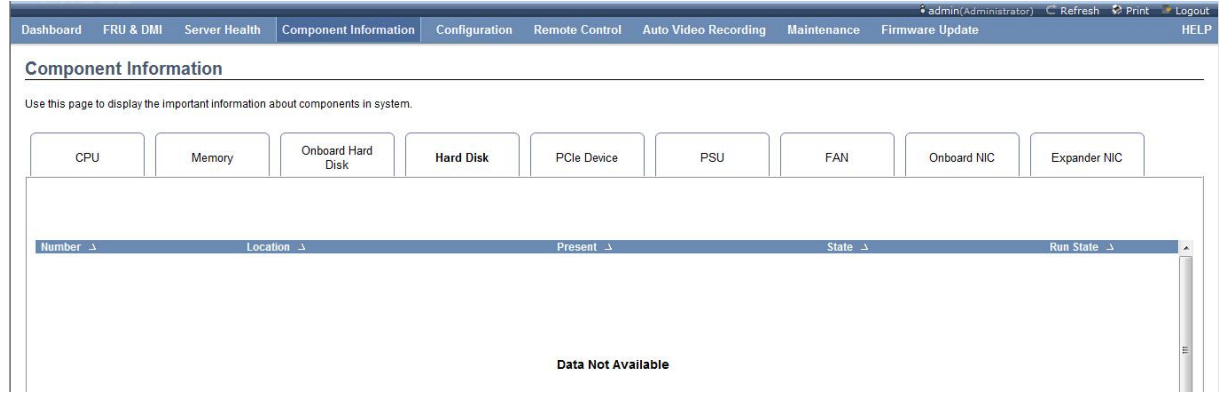

Figure 3-69 Hard Disk Information Interface

## Table 3-57 Description of Hard Disk Information

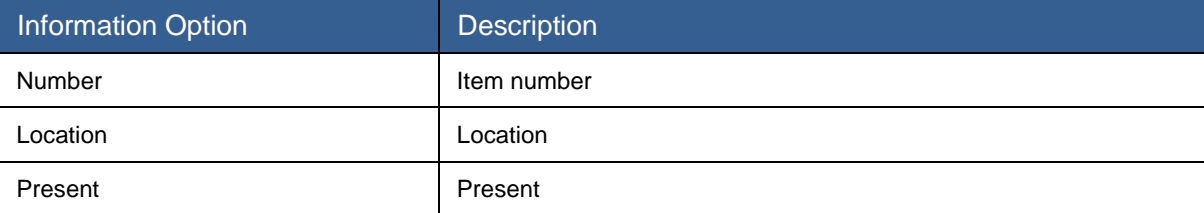

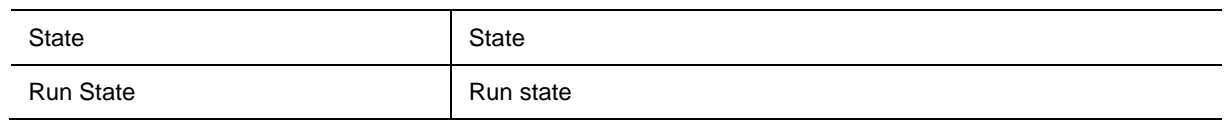

### **PCIe Device:**

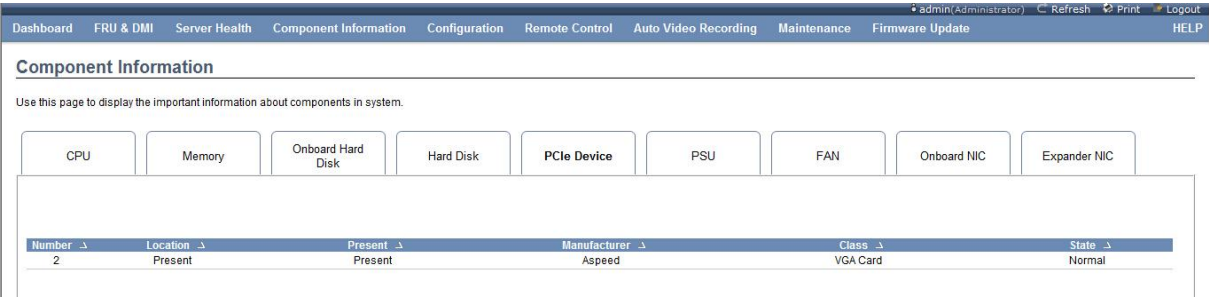

### Figure 3-70 PCIe Device Information Interface

#### Table 3-58 Description of PCIe Device Information

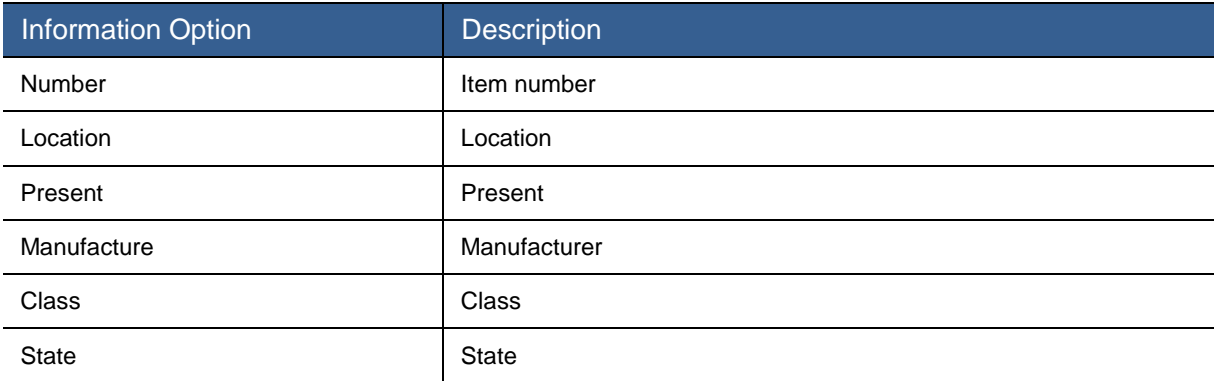

## **PSU:**

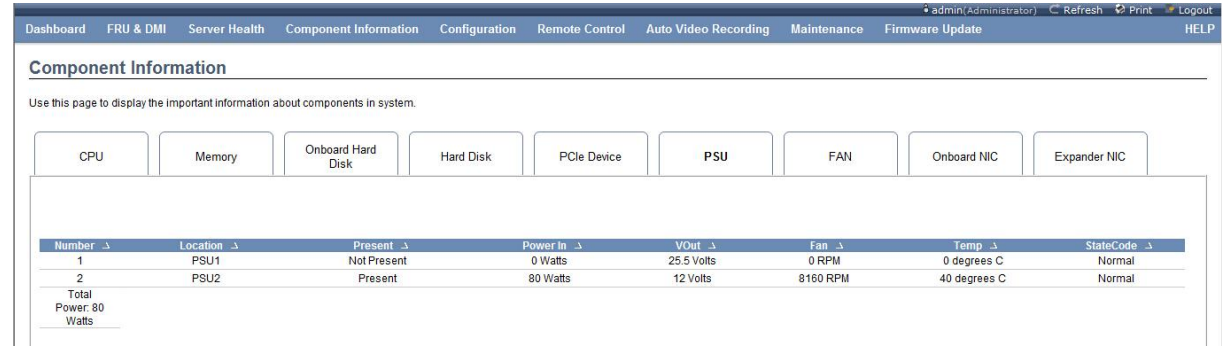

#### Figure 3-71 PSU Information Interface

### Table 3-59 Description of PSU Information

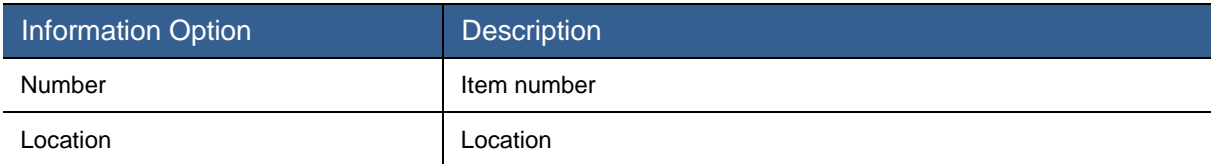
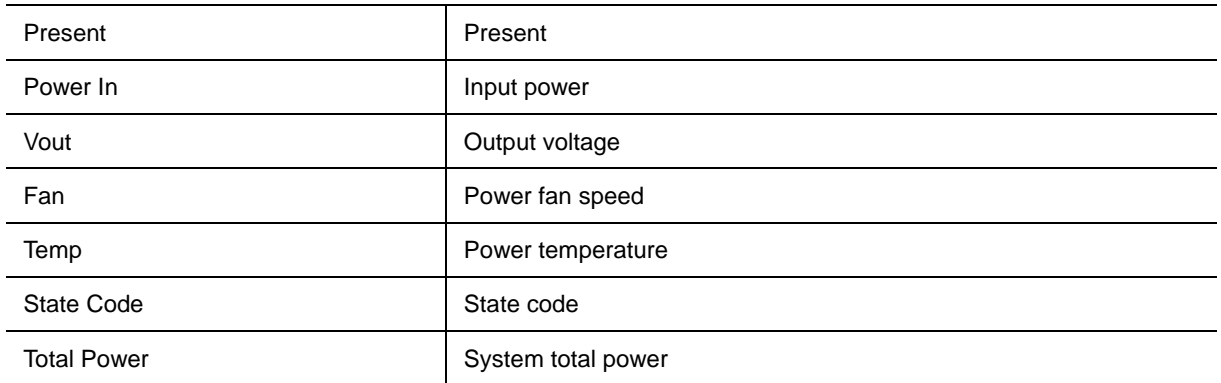

## **FAN:**

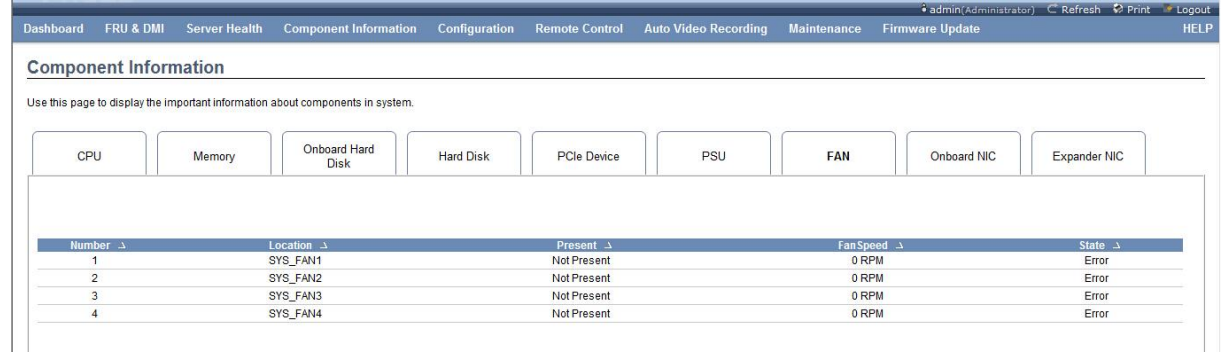

### Figure 3-72 FAN Information Interface

### Table 3-60 Description of FAN Information

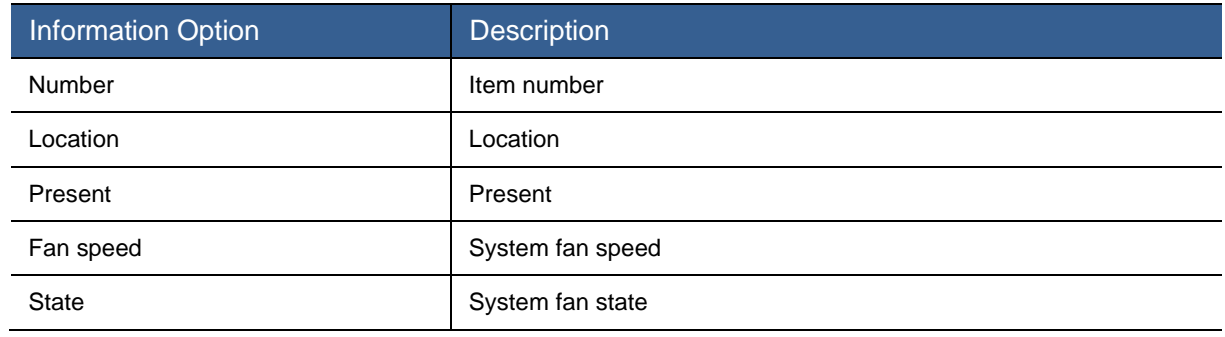

# **Onboard NIC:**

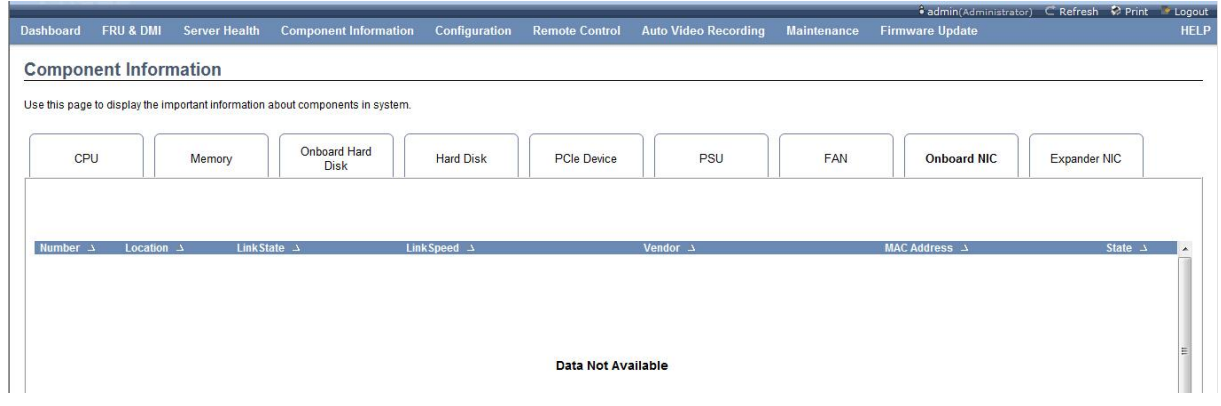

Figure 3-73 Onboard NIC Information Interface

## Table 3-61 Description of Onboard NIC Information

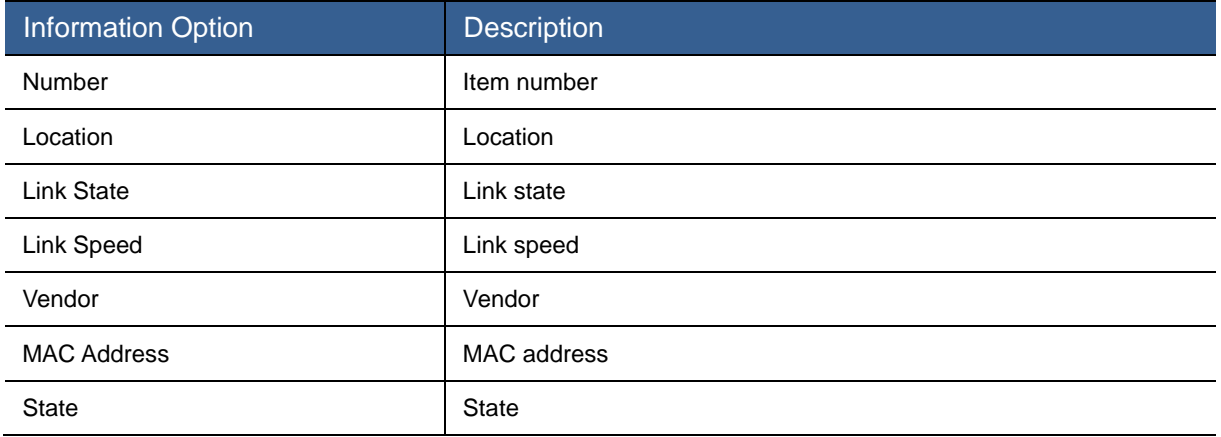

# **Expander NIC:**

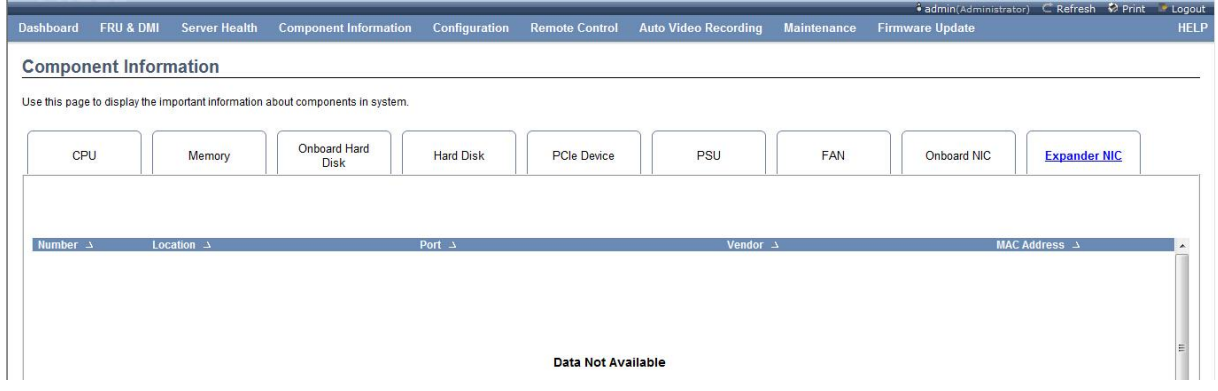

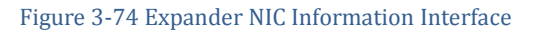

### Table 3-62 Description of Expander NIC Information

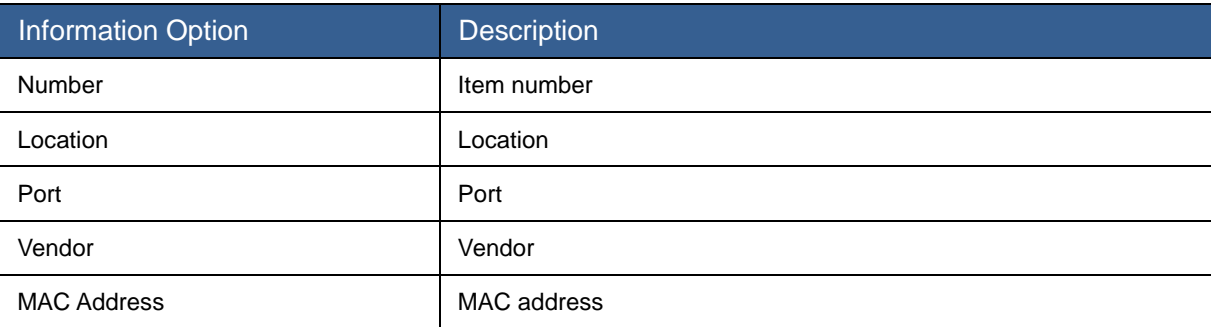

# 3.3.5 Configuration

Click the Configuration menu to display the submenu as shown in [Figure 3-75.](#page-110-0)

| Configuration             | <b>Remote Control</b> | Configuration            | <b>Remote Control</b> |
|---------------------------|-----------------------|--------------------------|-----------------------|
| Δ                         |                       | Δ                        |                       |
| <b>Active Directory</b>   |                       | <b>Mouse Mode</b>        |                       |
| <b>Advanced Audit Log</b> |                       | <b>Network</b>           |                       |
| <b>DNS</b>                |                       | <b>Network Bond</b>      |                       |
| Event Log                 |                       | <b>NTP</b>               |                       |
| LDAP/E-Directory          |                       | <b>PEF</b>               |                       |
| <b>ME Power Policy</b>    |                       | <b>RADIUS</b>            |                       |
| Mouse Mode                |                       | <b>Remote Session</b>    |                       |
| <b>Network</b>            |                       | <b>Services</b>          |                       |
| <b>Network Bond</b>       |                       | <b>SMTP</b>              |                       |
| <b>NTP</b>                |                       | SSL                      |                       |
| <b>PFF</b>                |                       | System and Audit Log     |                       |
| <b>RADIUS</b>             |                       | <b>System Firewall</b>   |                       |
| <b>Remote Session</b>     |                       | <b>Users</b>             |                       |
| <b>Services</b>           |                       | <b>Virtual Media</b>     |                       |
| <b>SMTP</b>               |                       | <b>User Lock Setting</b> |                       |
| Δ                         |                       | Δ                        |                       |

Figure 3-75 Configuration Submenu Interface

<span id="page-110-0"></span>Various submenus will be described respectively as follows.

### Active Directory

Select Active Directory to enter the Active Directory Settings interface as shown in [Figure 3-76.](#page-110-1)

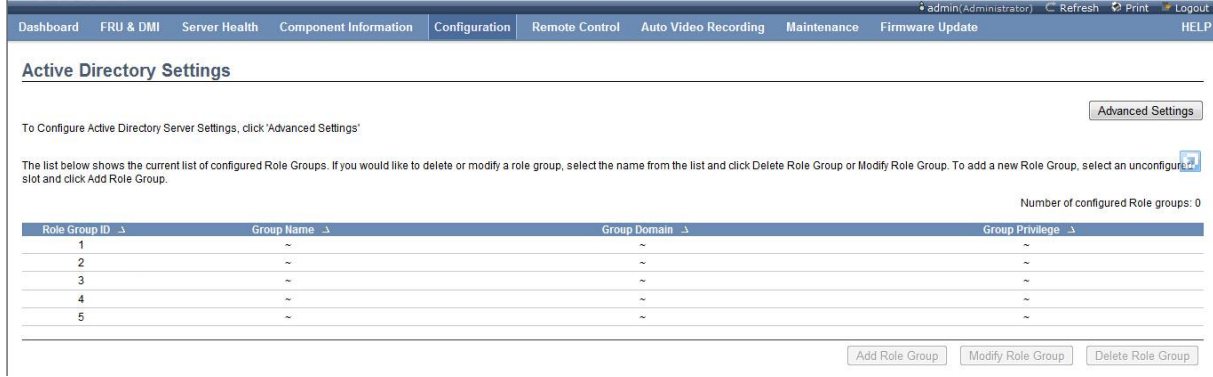

### Figure 3-76 Active Directory Interface

<span id="page-110-1"></span>Click the Advanced Settings button in the upper right corner for the advanced settings to display the interface as shown in [Figure 3-77.](#page-111-0)

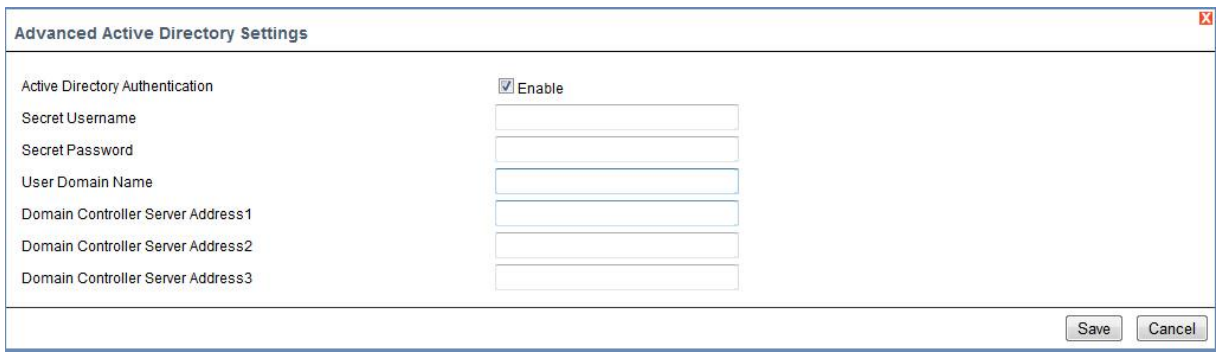

#### Figure 3-77 Advanced Active Directory Settings Interface

#### <span id="page-111-0"></span>Table 3-63 Description of BIOS Information

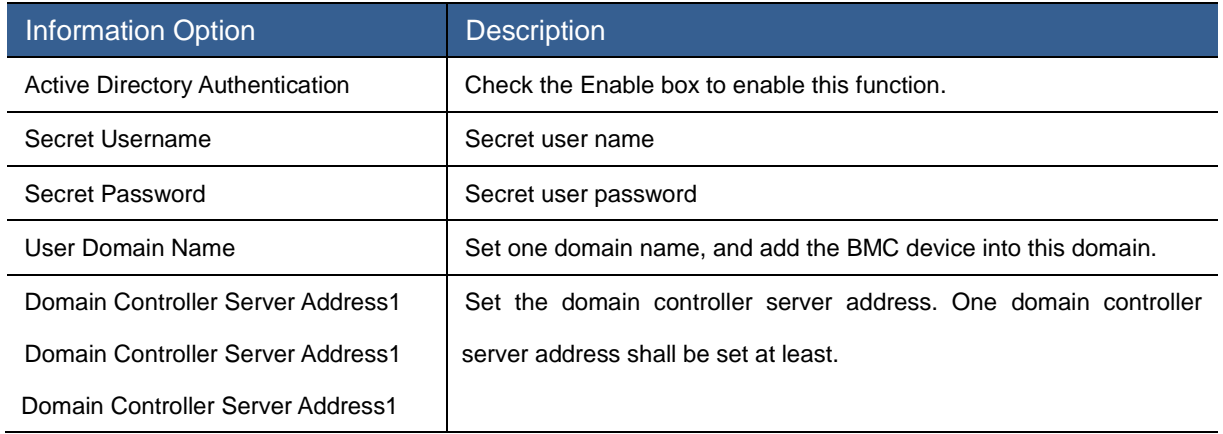

On completion of the setting, click the  $\|\mathbf{S}^{\text{ave}}\|$  button to save the setting. And then you can set the Role Group. You can set the BMC access privilege of the user group in the domain for each Role Group item, and you can set 5 items at most. Select the blank item, and click the  $\cdots$ 

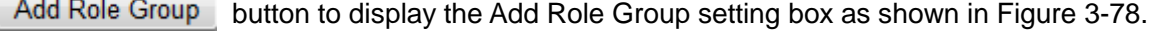

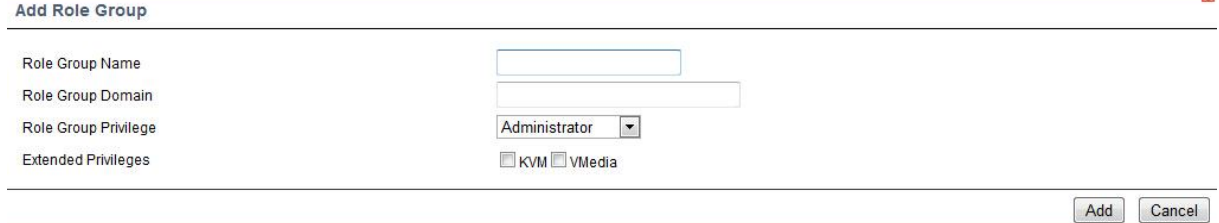

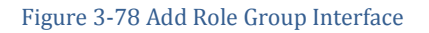

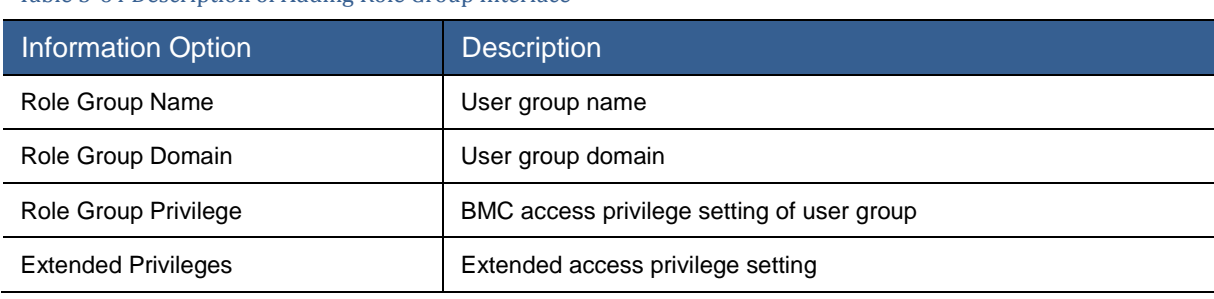

#### <span id="page-111-1"></span>Table 3-64 Description of Adding Role Group Interface

Advanced Audit Log

 $\overline{M}$ 

# Select Advanced Audit Log to enter the interface as shown in [Figure 3-79.](#page-112-0)

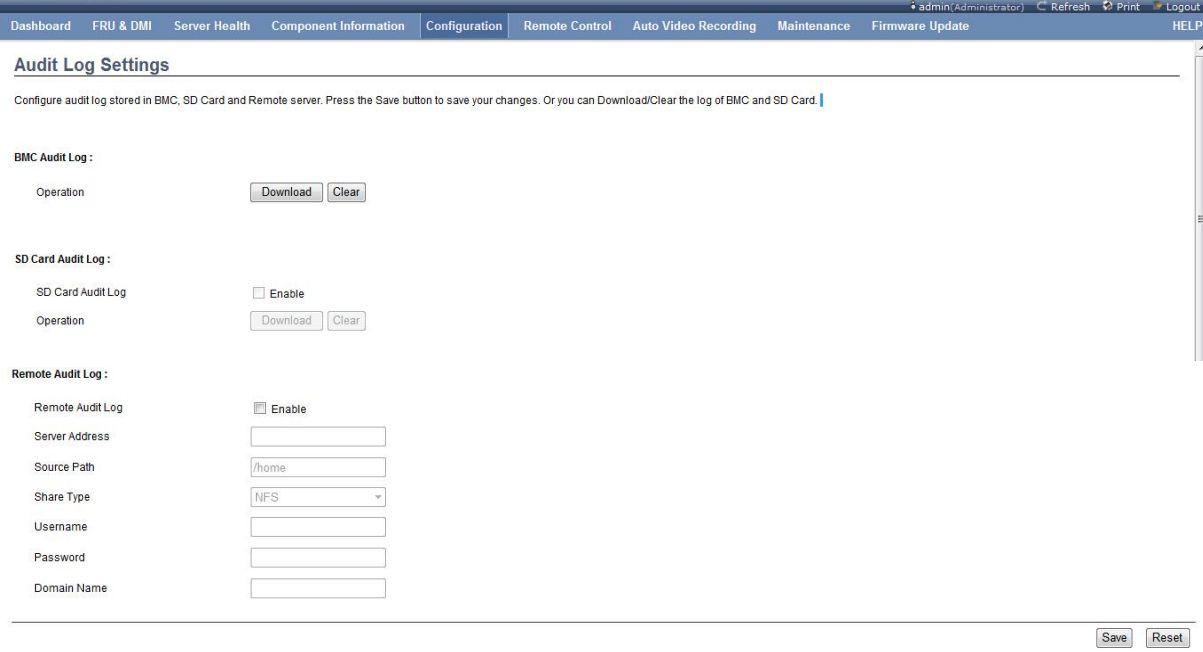

Figure 3-79 Advanced Audit Log Interface

### <span id="page-112-0"></span>Table 3-65 Description of Advanced Audit Log Setting Interface

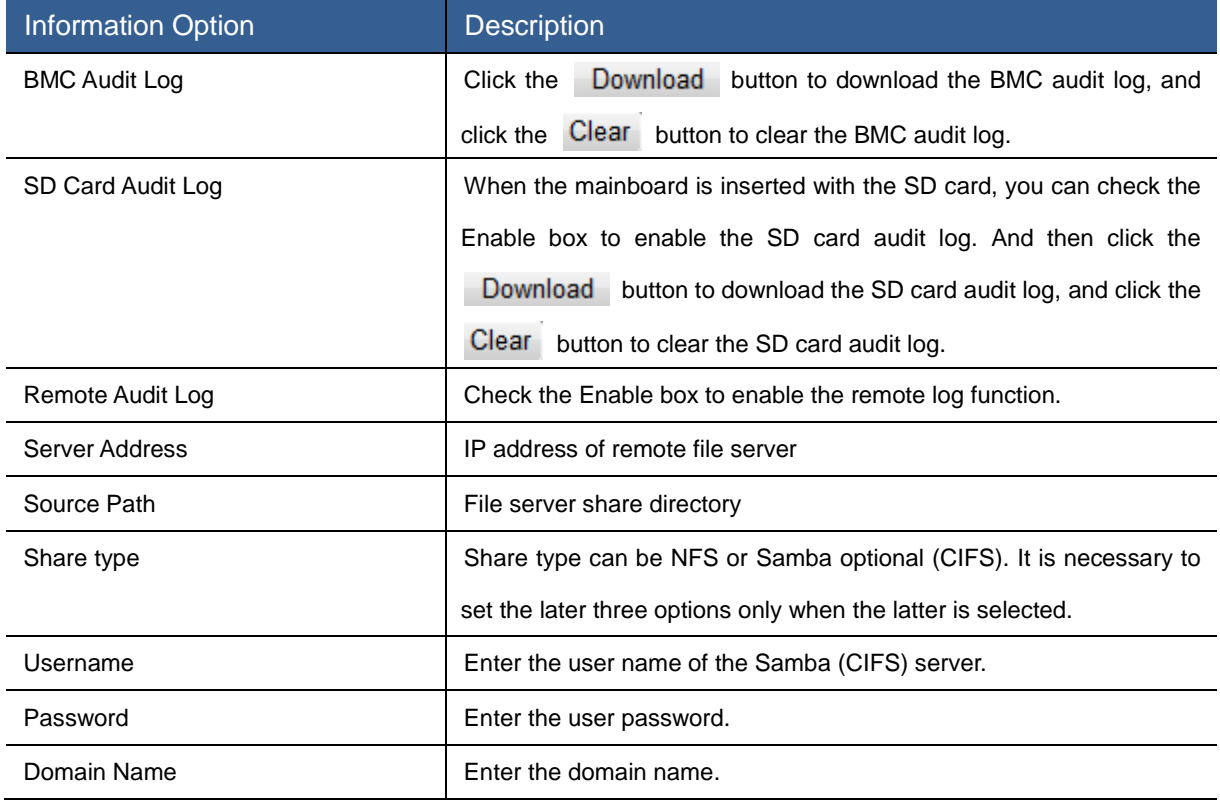

# DNS

Select DNS to enter the DNS interface as shown in [Figure 3-80](#page-113-0) .

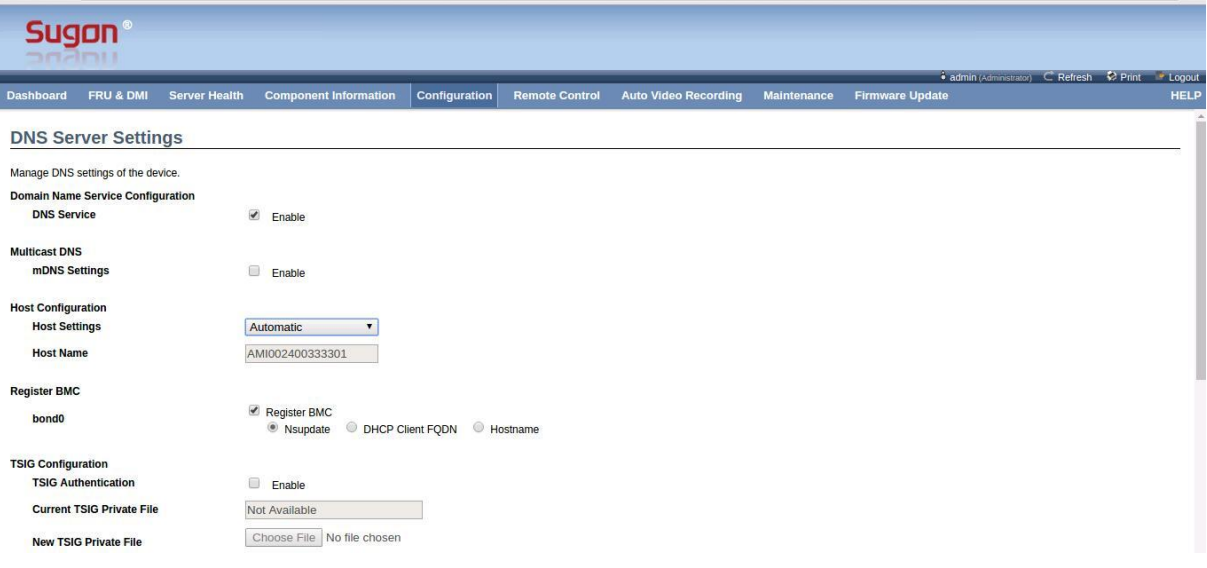

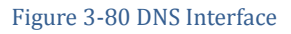

### <span id="page-113-0"></span>Table 3-66 Description of DNS Settings Interface

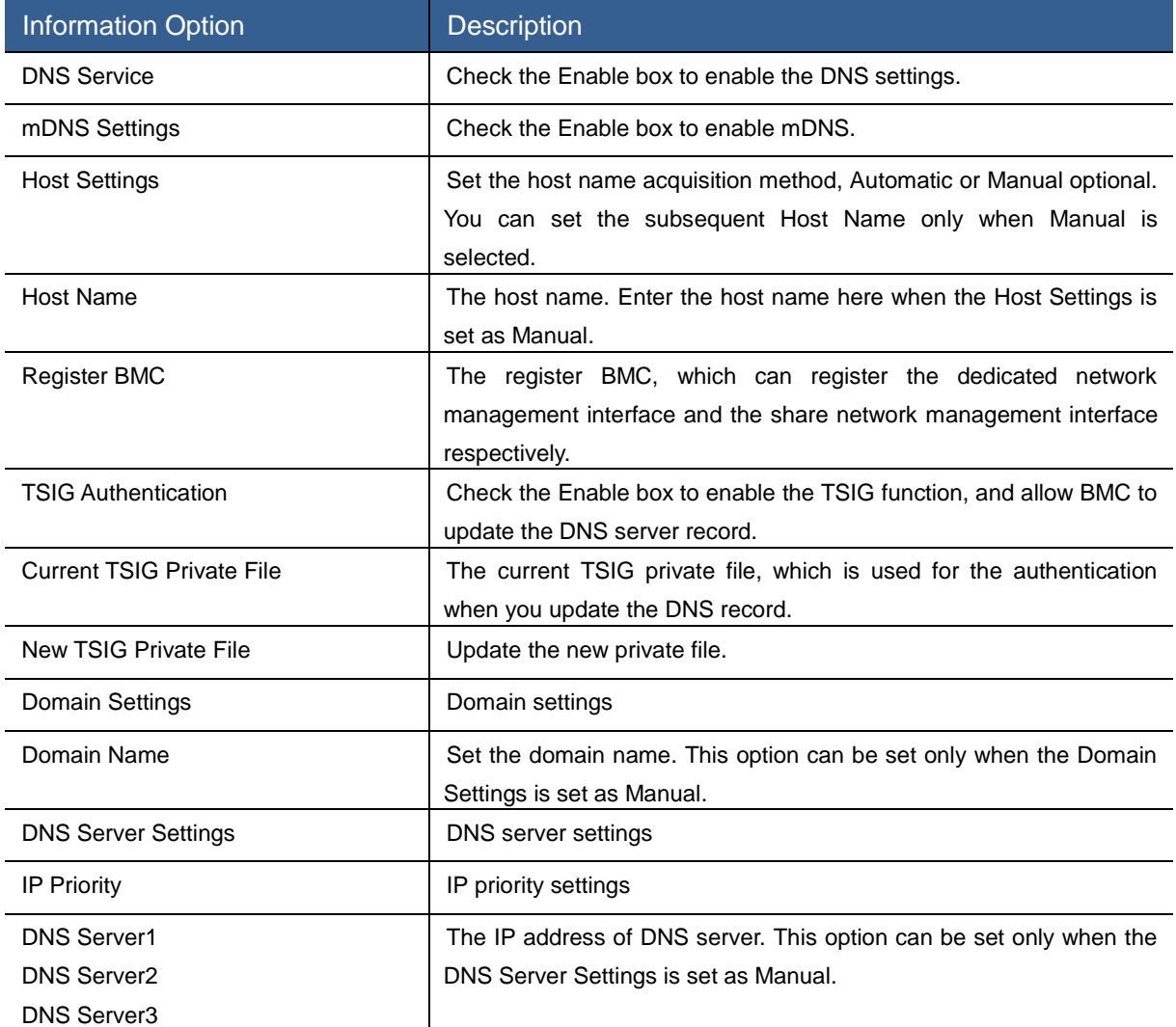

# Event Log

Select Event Log, to enter the interface as shown in [Figure 3-81.](#page-114-0)

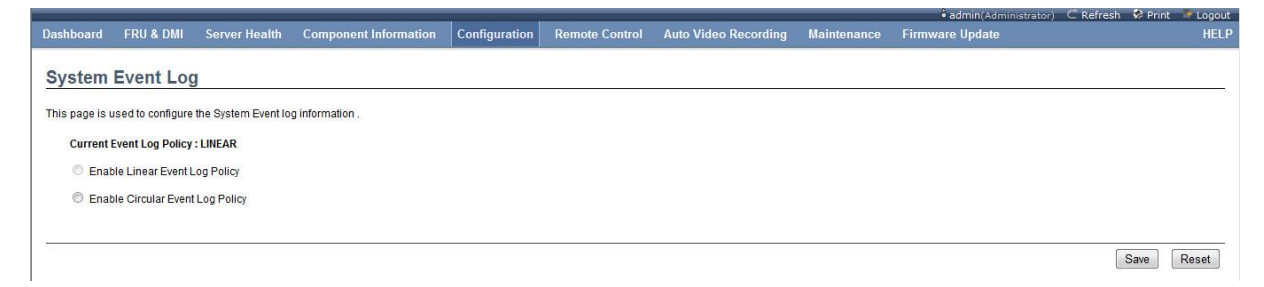

You can set the event log policy in this interface, and select the linear log policy or the cyclic log policy.

## LDAP/E-Directory

Select LDAP/E-Directory to enter the interface as shown in [Figure 3-81.](#page-114-0)

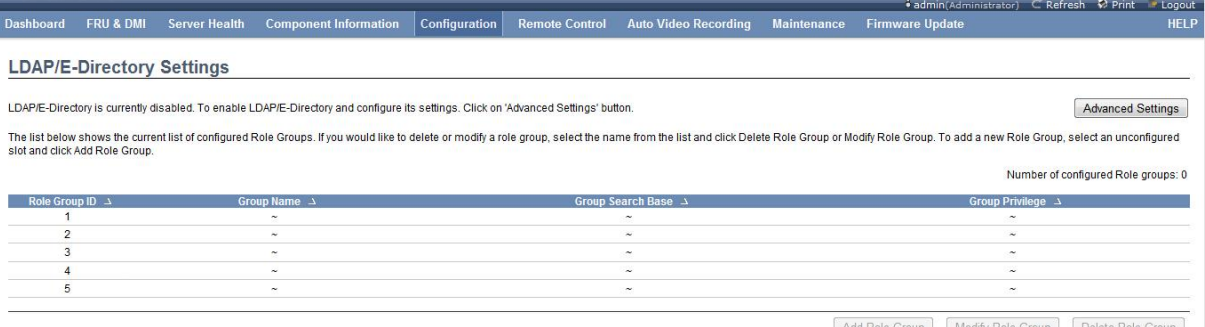

#### Add Role Group | Modify Role Group | Delete Role Group

#### Figure 3-81 LDAP/E-Directory Interface

<span id="page-114-0"></span>Click the Advanced Settings button to display the interface for the advanced setting as shown

#### in [Figure 3-82.](#page-114-1)

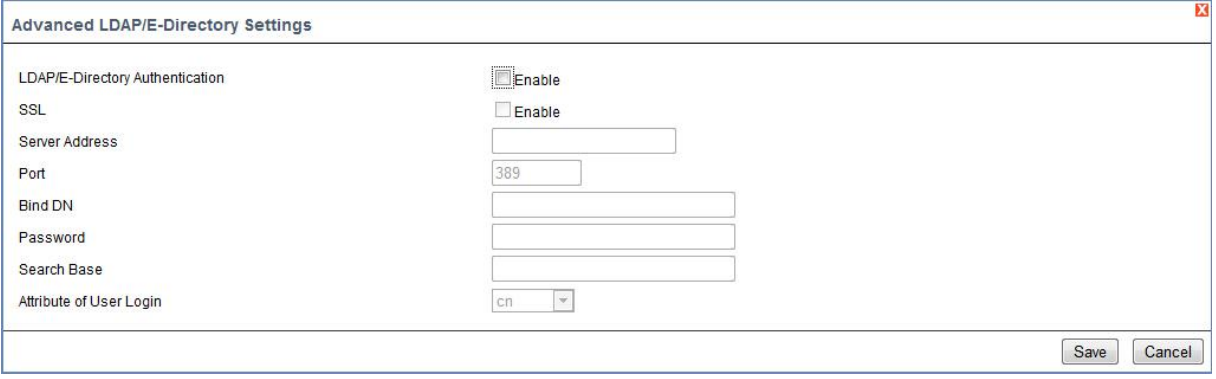

Figure 3-82 Advanced LDAP Setting Interface

<span id="page-114-1"></span>Table 3-67 Description of Advanced LDAP Setting Interface

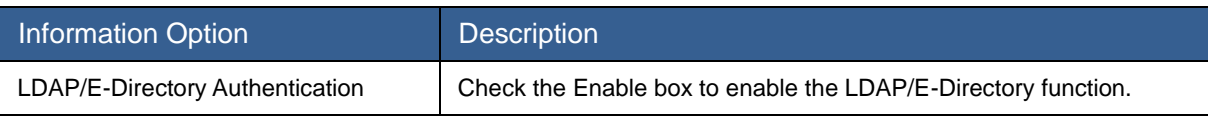

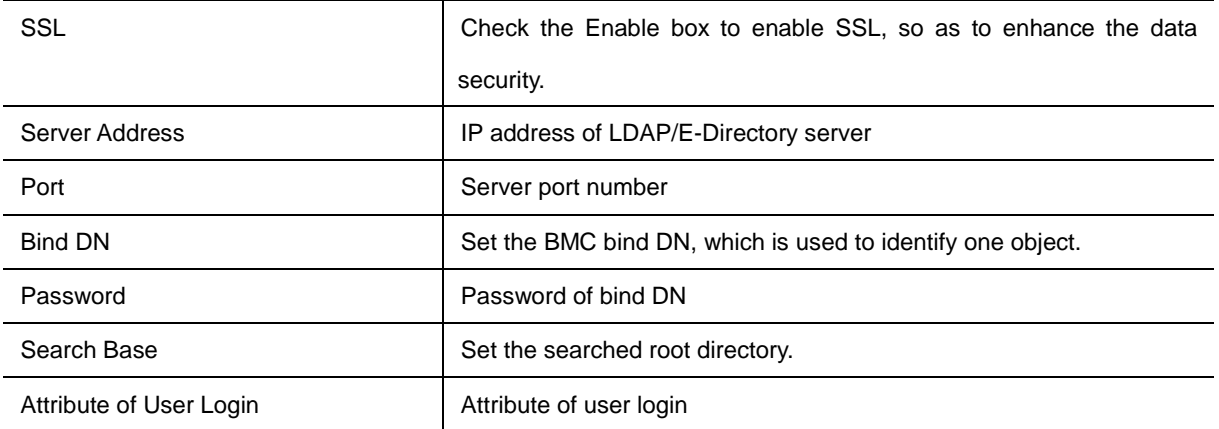

### Mouse Mode

Select ME Power Policy to enter the interface as shown in [Figure 3-83.](#page-115-0)

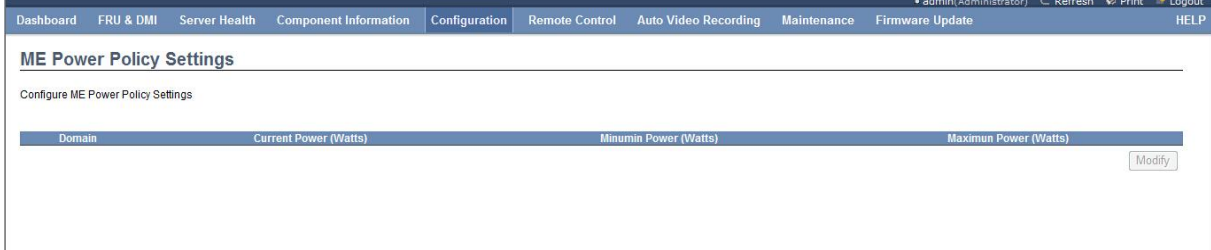

### Mouse Mode

Select Mouse Mode to enter the Mouse Mode interface as shown in [Figure 3-83.](#page-115-0)

You can modify the Redirection Console Mouse Mode settings in this interface. There are three mode settings, including the absolute mode, relative mode and other mode. When the operating system of the server is Windows, it is recommended to be set as the absolute mode. When the operating system is Linux, it is recommended to be set as the relative mode. When the operating system is SLES 11, it is recommended to be set as other modes.

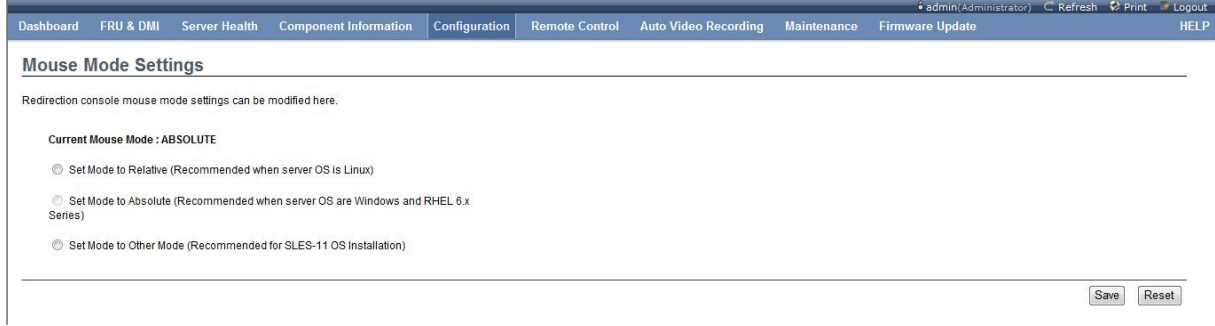

#### Figure 3-83 Mouse Mode Interface

### <span id="page-115-0"></span>**Network**

Select Network to enter the Network Management Device interface as shown in [Figure 3-84.](#page-116-0) You can set the dedicated network management interface and the share network management interface respectively in this interface. The setting content includes the IPv4 setting, IPv6 setting

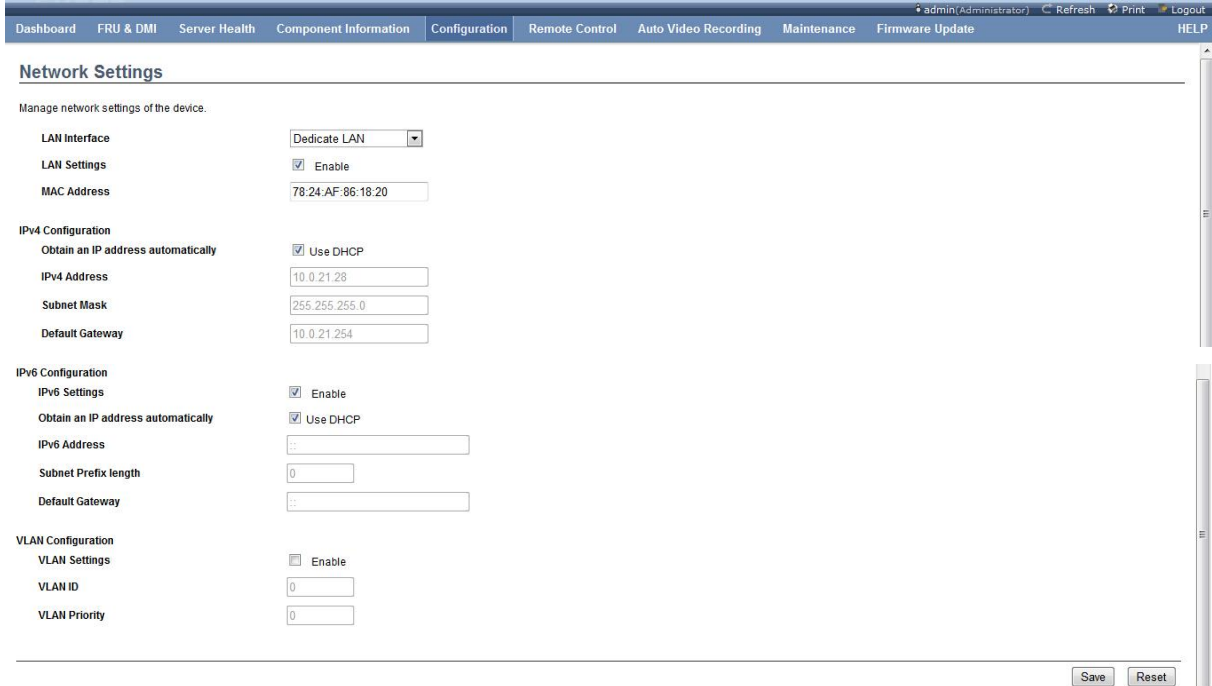

# and VLAN setting. Click Save to save the settings, and click Reset to reset the setting.

Figure 3-84 Network Management Setting Interface

#### <span id="page-116-0"></span>Table 3-68 Network Setting Interface Information

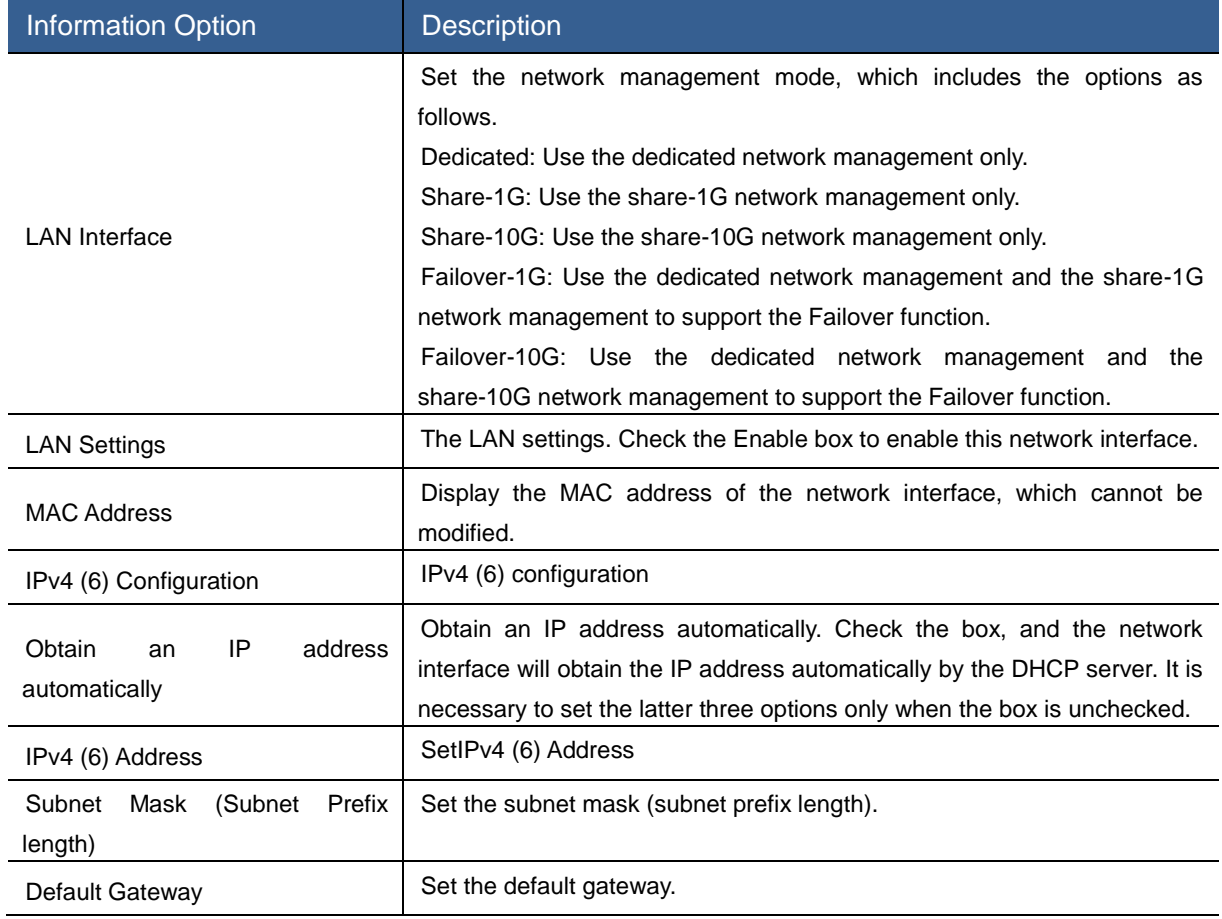

Network Bond

Select Network Bond to enter the Network Bond interface as shown in the figure below.

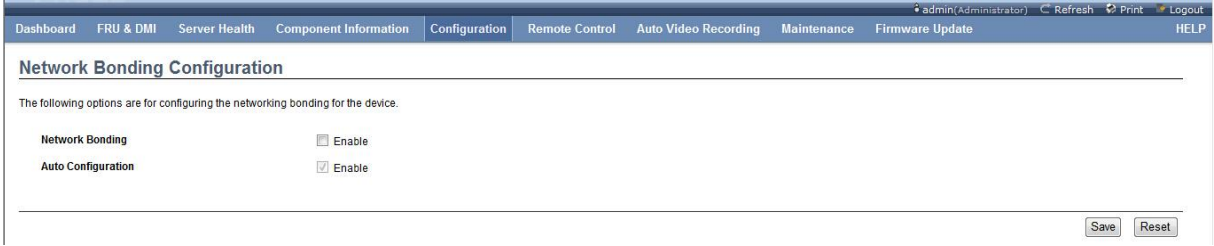

#### Figure 3-85 Network Bond Interface

Check the Network Bonding box to enable the Network Bonding function. After the Network Bonding function is enabled, you can also check the Auto Configuration box to enable the Auto Configuration function.

### NTP

Select NTP to enter the NTP settings interface as shown in [Figure 3-86](#page-117-0) . NTP (Network Time Protocol) is a protocol to synchronize the [computertime.](http://cnc.dict-client.iciba.com/2013-01-22/?action=client&word=NTP&dictlist=201,2,1,101,6,104,7,105,5,103,203,202,8,9,204,205,10,11,3,4,&zyid=%E7%94%B5%E5%8A%9B&hyzonghe_tag=0&nav_status=1&type=0&authkey=300570e7a19fff5ba331af1b899263d7&uu)

You can set the following information respectively in this interface, such as the date (day, month and year), time (hour, minute and second), time zone and NTP server. When the "Automatically synchronize Date & Time with NTP Server" box is checked at the bottom of the page, it indicates to synchronize the time and date with the NTP server automatically. When it is unchecked, only the former three options can be set, while the NTP Server option cannot be set.

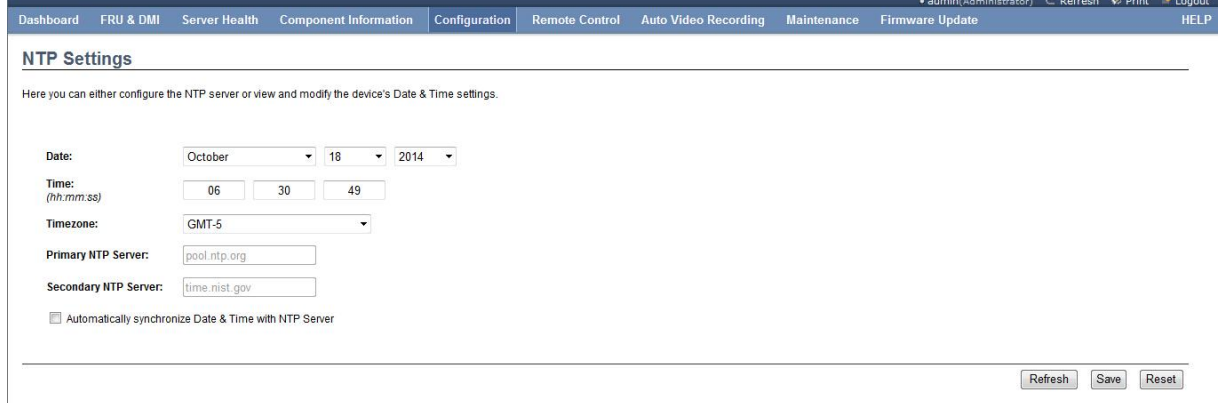

Figure 3-86 NTP Settings Interface

### <span id="page-117-0"></span>PEF

Select PEF to enter the PEF Management interface as shown in [Figure 3-87](#page-118-0) . You can set the Event Filter, Alert Policy and LAN Destination in this interface.

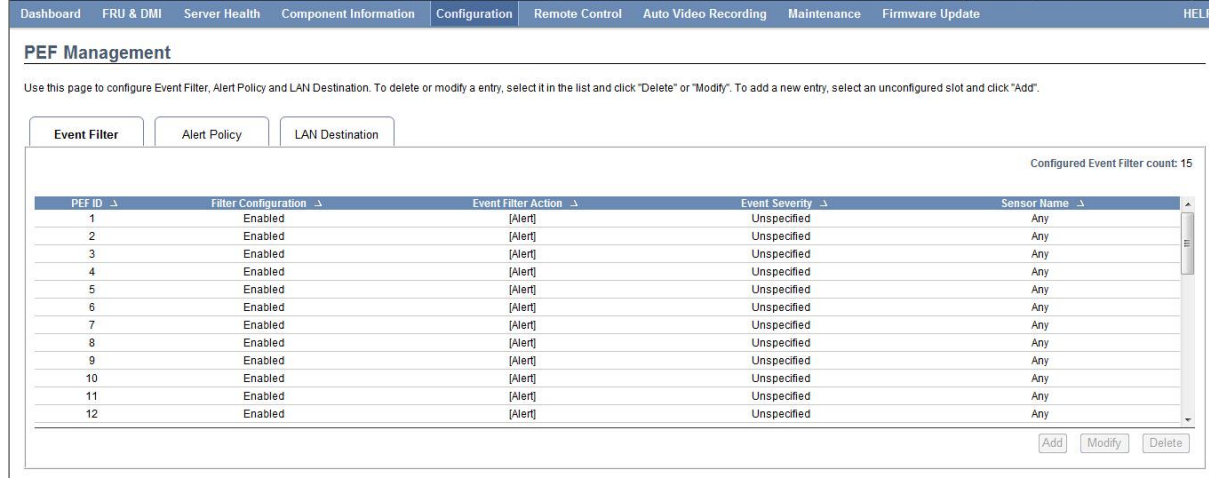

### Figure 3-87 PEF Management Interface

### <span id="page-118-0"></span>Table 3-69 Description of Event Filter Information

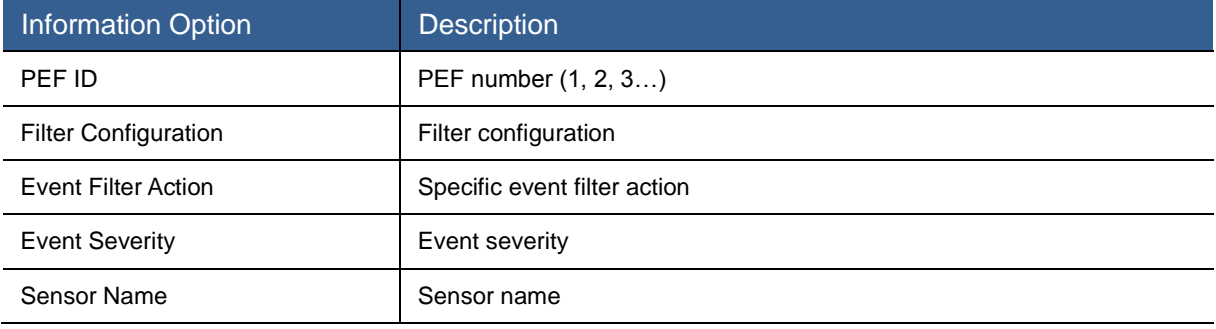

#### Table 3-70 Description of Alert Policy Information

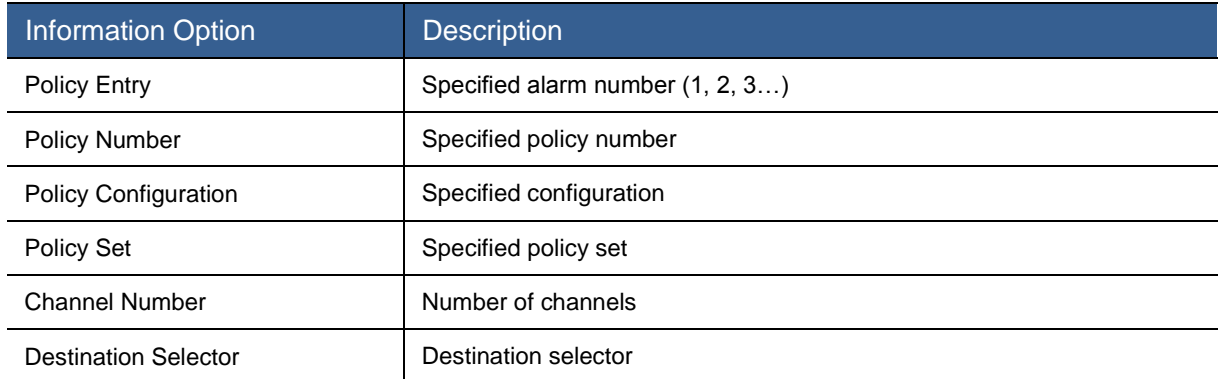

### Table 3-71 Description of LAN Destination Information

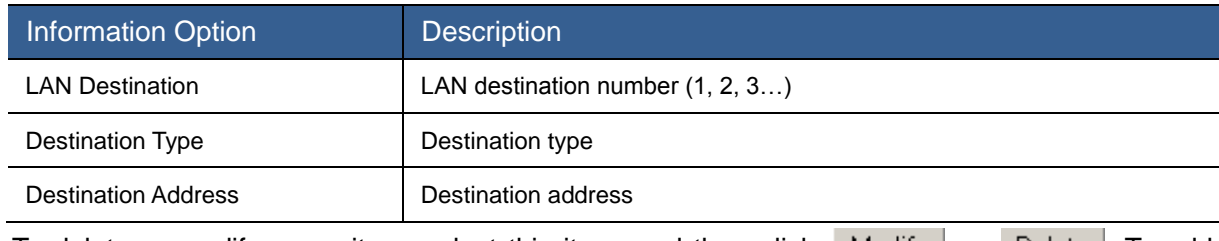

To delete or modify some item, select this item, and then click Modify or Delete . To add

some item, select the blank item, and then click . Add.

or) C'Refresh © Print Logout

After you select Add or Modify from the Event Filter item, Settings interface will be displayed as shown in four figures below.

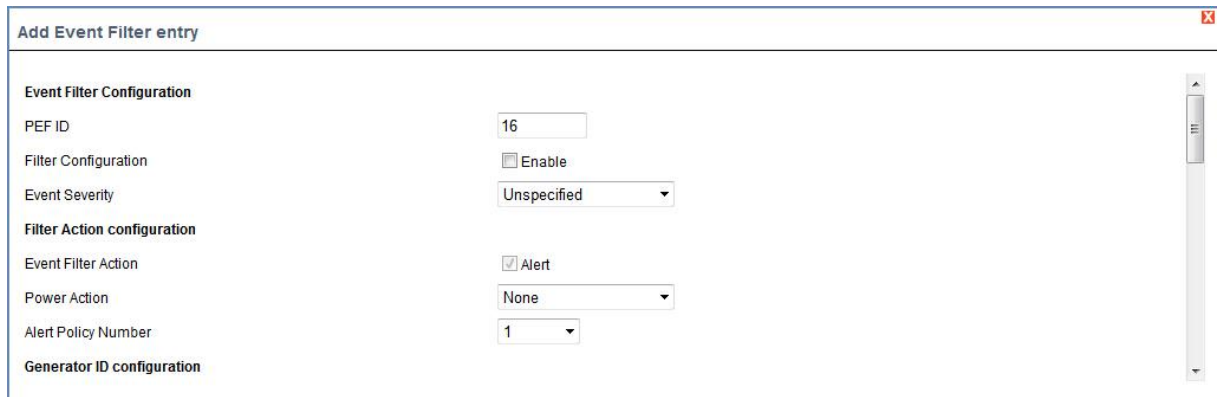

Figure 3-88 Add Event Filter Item Interface -1

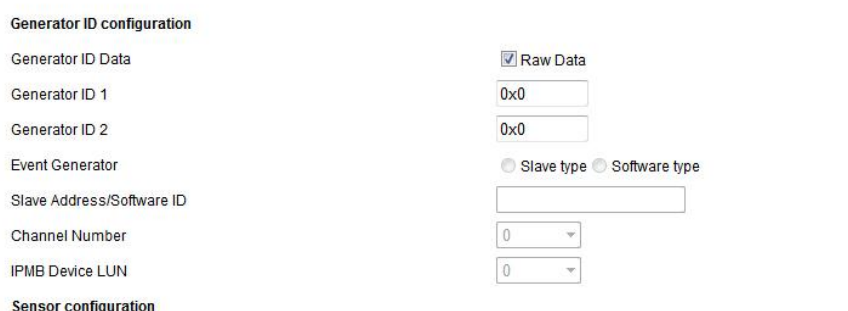

#### Figure 3-89 Add Event Filter Item Interface -2

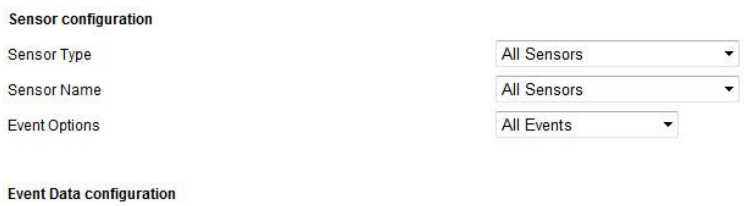

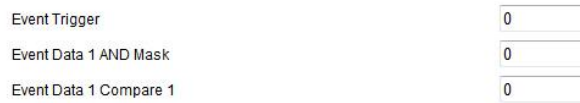

### Figure 3-90 Add Event Filter Item Interface -3

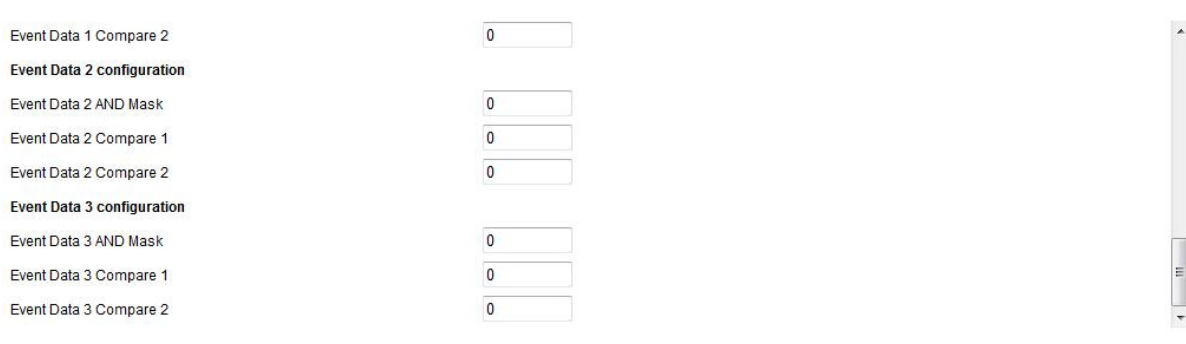

Add Cancel

### Figure 3-91 Add Event Filter Item Interface-4

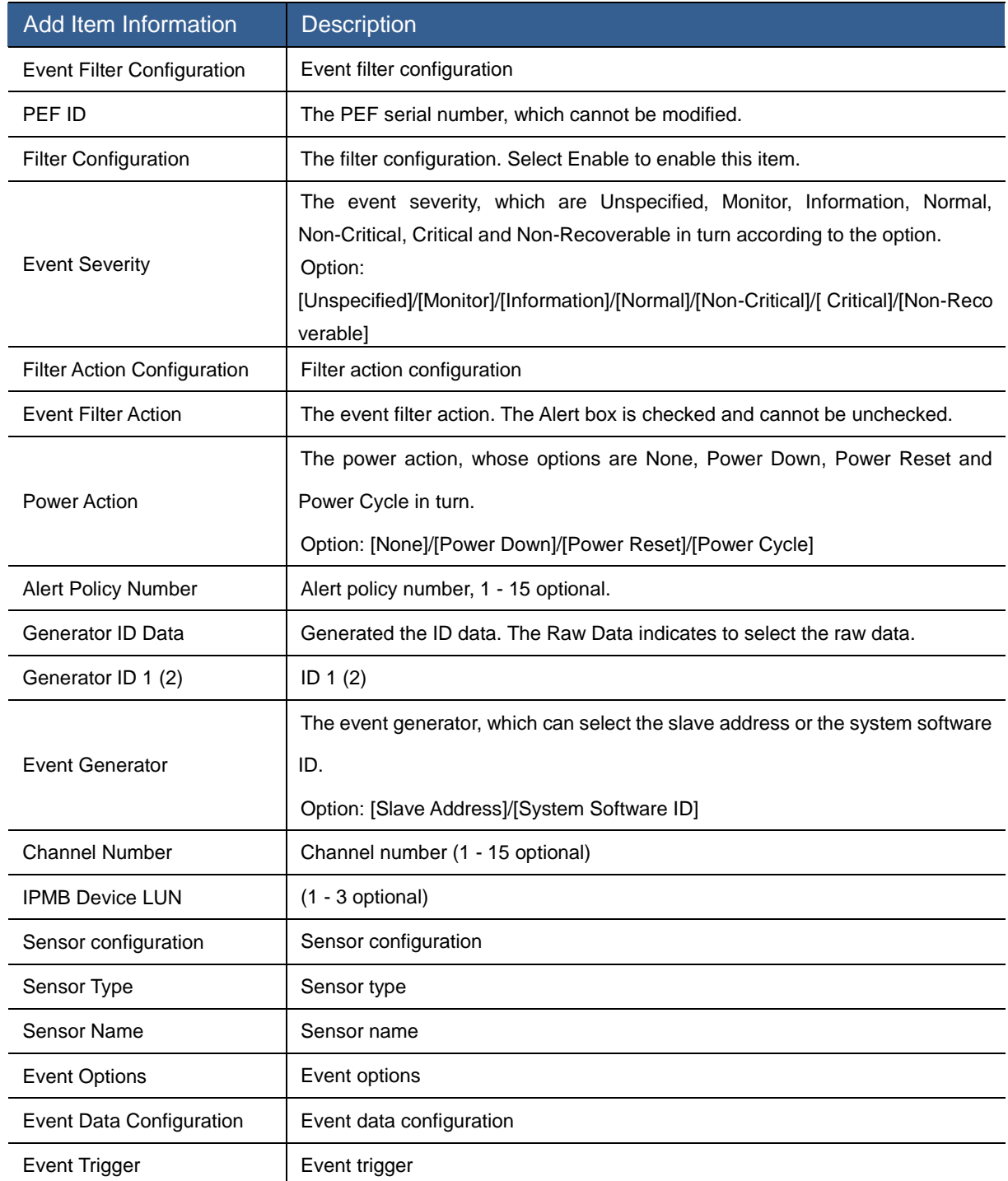

### Table 3-72 Description of Adding Event Filter Item Interface

After you select Add or Modify from the Alert Policy option, it will display the interface as shown in [Figure 3-92:](#page-121-0)

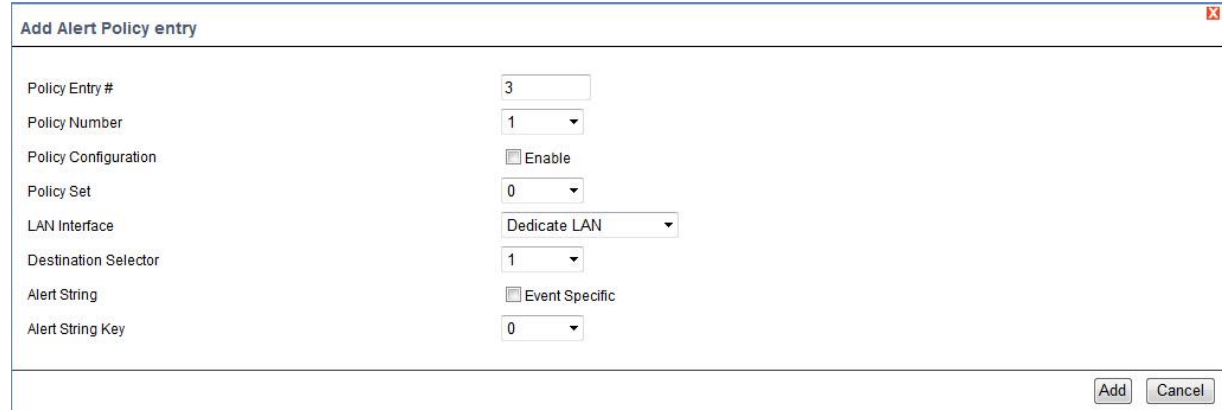

### Figure 3-92 Interface of Adding Alert Policy Item

### <span id="page-121-0"></span>Table 3-73 Description of Adding Alert Policy Item

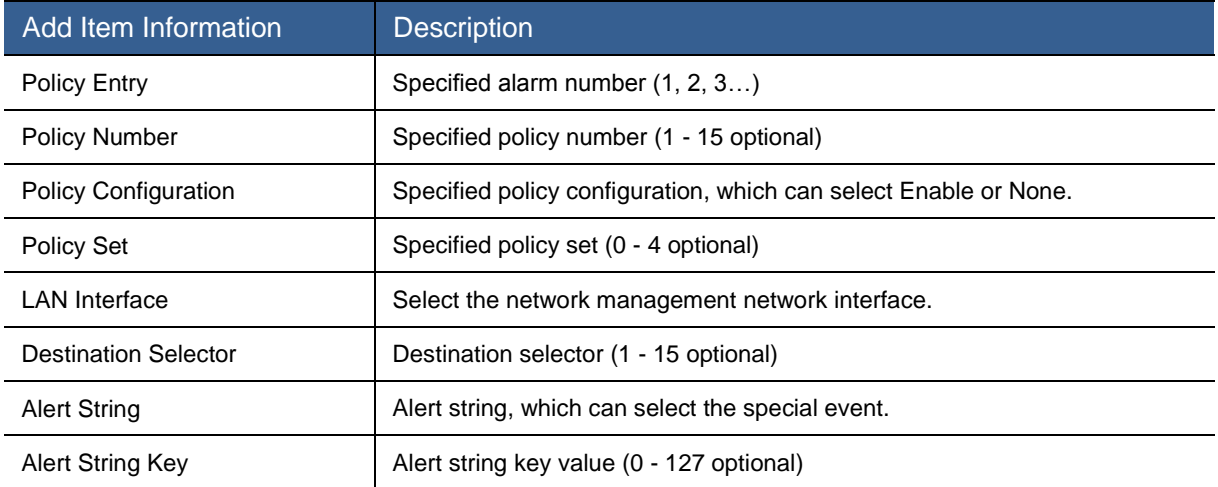

After you select Add or Modify from the LAN Destination option, it will display the interface as shown in [Figure 3-93.](#page-121-1)

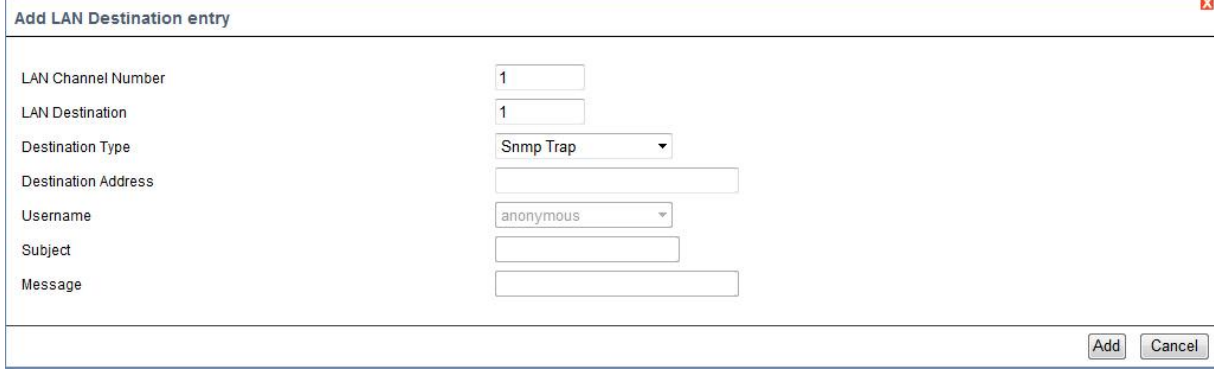

### Figure 3-93 Interface of Adding LAN Destination Item

### <span id="page-121-1"></span>Table 3-74 Description of Adding LAN Destination Item

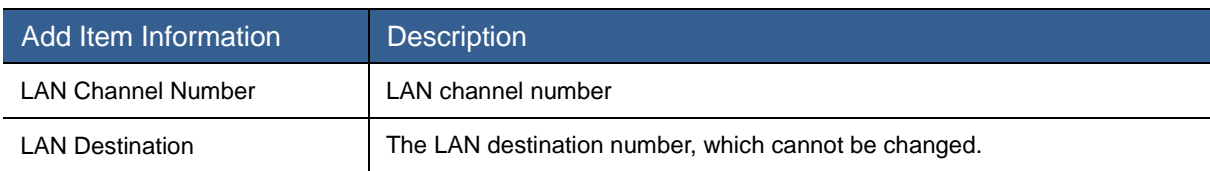

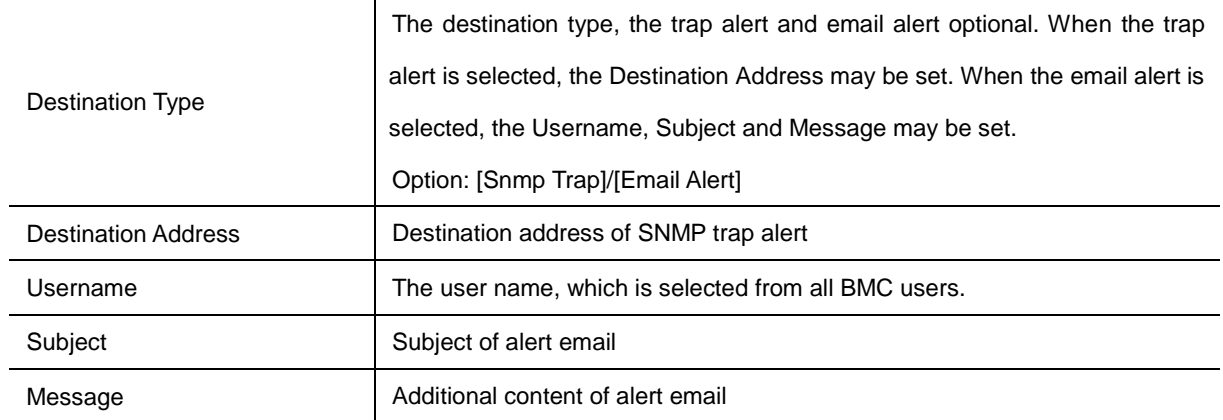

# RADIUS

Select RADIUS to enter the interface as shown in [Figure 3-94.](#page-122-0)

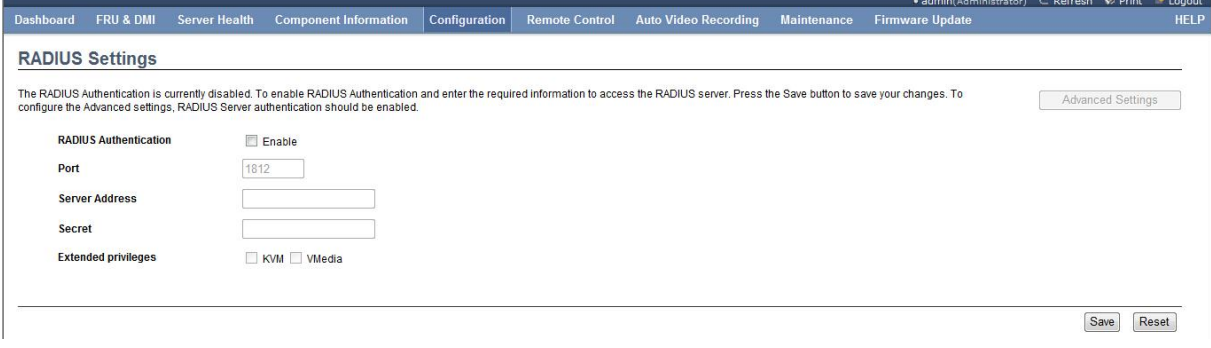

### Figure 3-94 RADIUS Interface

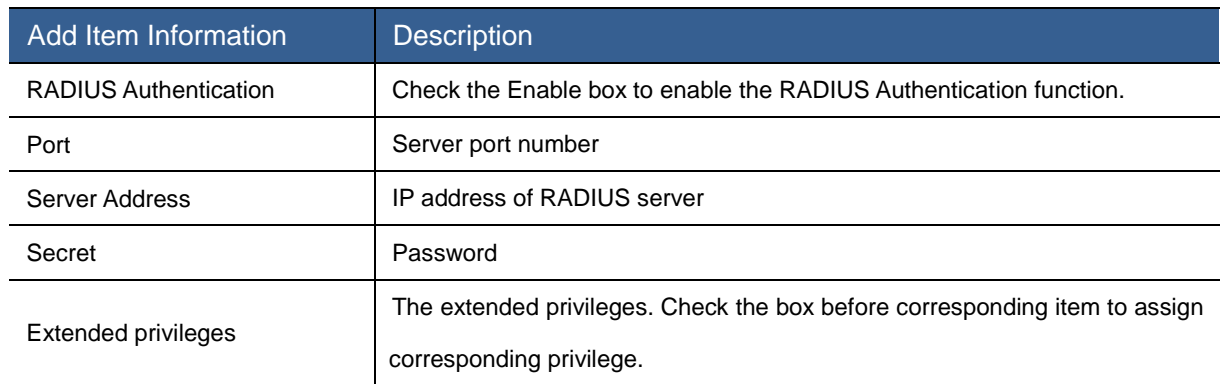

### <span id="page-122-0"></span>Table 3-75 Description of RADIUS Interface

# Remote Session

Select Remote Session to enter the Remote Session interface as shown in [Figure 3-95.](#page-123-0)

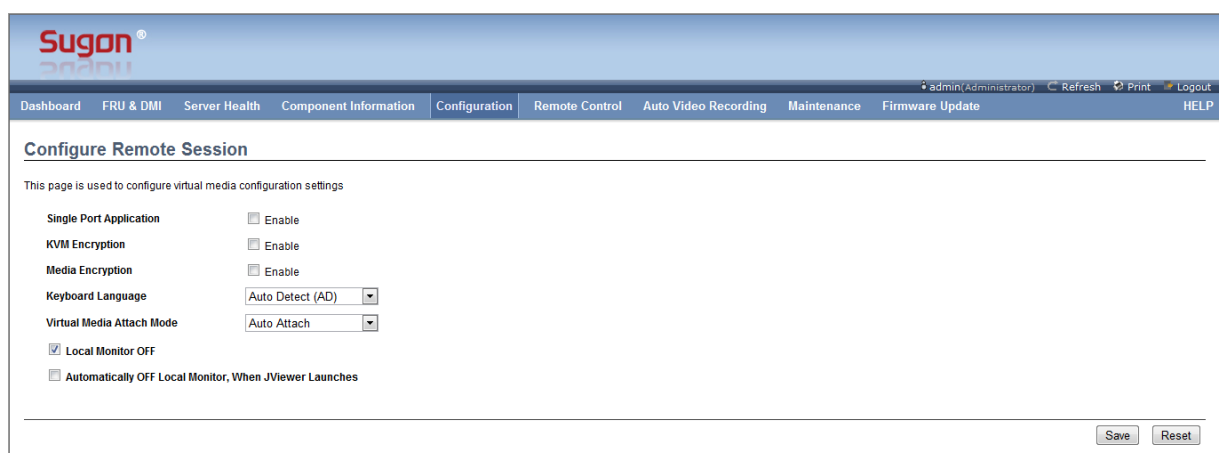

#### Figure 3-95 Remote Session Interface

#### <span id="page-123-0"></span>Table 3-76 Remote Session Interface Information

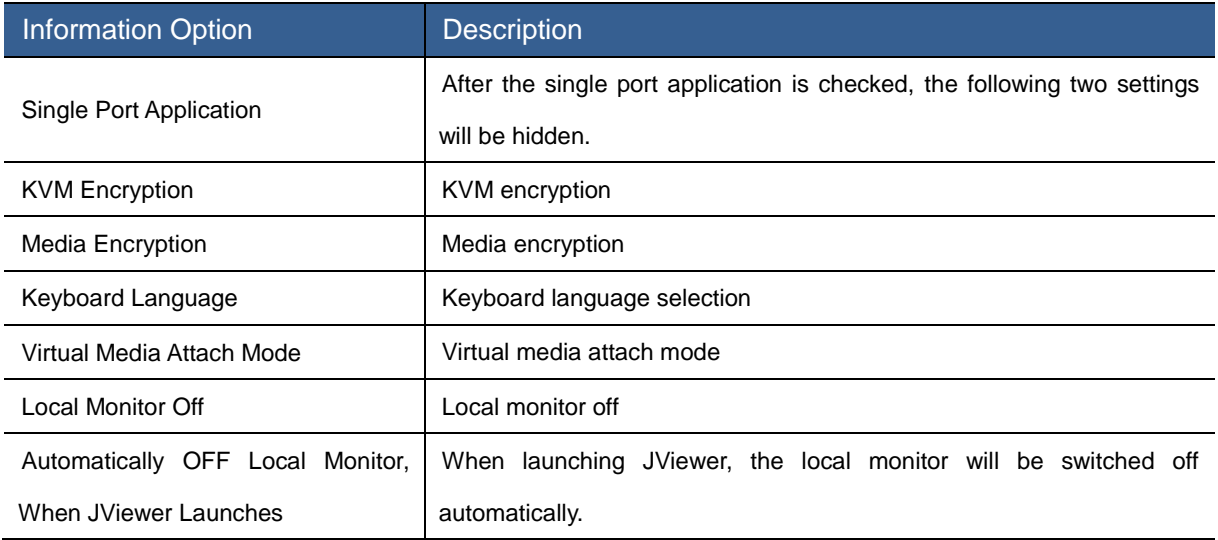

### SMTP

Select SMTP to enter the SMTP interface as shown in [Figure 3-96.](#page-124-0) SMTP (Simple Mail Transfer Protocol), which is a set of rules to send the mail to the destination address from the source address and control the mail transfer mode.

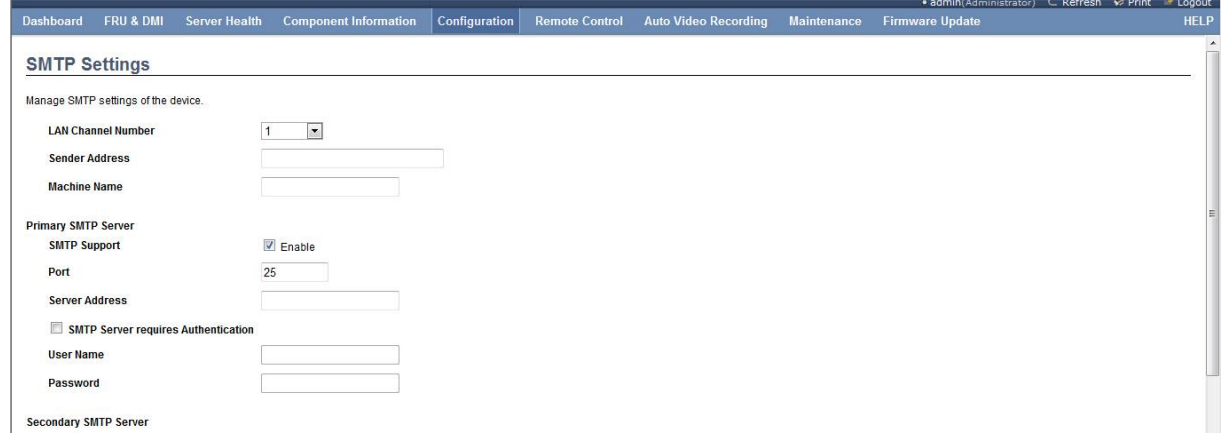

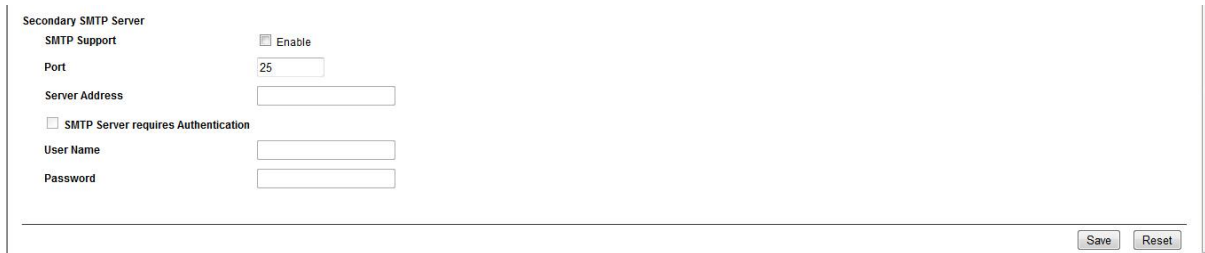

#### Figure 3-96 SMTP Interface

# Information Option **Description** LAN Channel Number Select the LAN channel number. Sender Address Sender address Machine Name Machine name Primary SMTP Server (Secondary SMTP Server) Primary SMTP server (Secondary SMTP Server) related settings SMTP Support **Enable the SMTP support.** Port Set the service port number. Server Address Server address SMTP Server requires Authentication SMTP server requires authentication, which can be set by checking the box before it. User Name **User Name** Password **Password**

### <span id="page-124-0"></span>Table 3-77 Description of SMTP Interface Information

### **SSL**

Select SSL to enter the SSL Certificate Configuration interface as shown in [Figure 3-97](#page-124-1) . This option includes three parts, namely, Upload SSL, Generate SSL and View SSL.

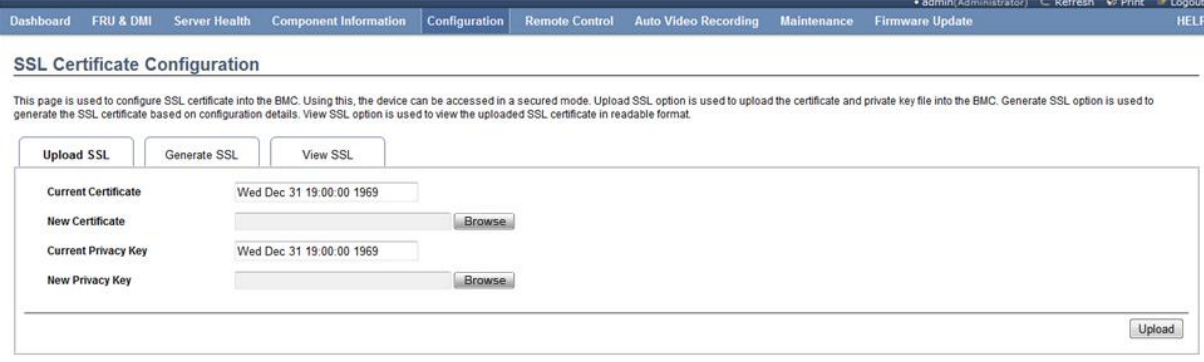

<span id="page-124-1"></span>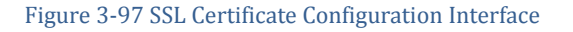

Select Upload SSL to upload SSLas shown in [Figure 3-97.](#page-124-1) For the following information items, the former two items are current certificate and current key respectively. Click Browse to select the new SSL certificate, and then click Upload to upload the SSL certificate.

### **Generate SSL:**

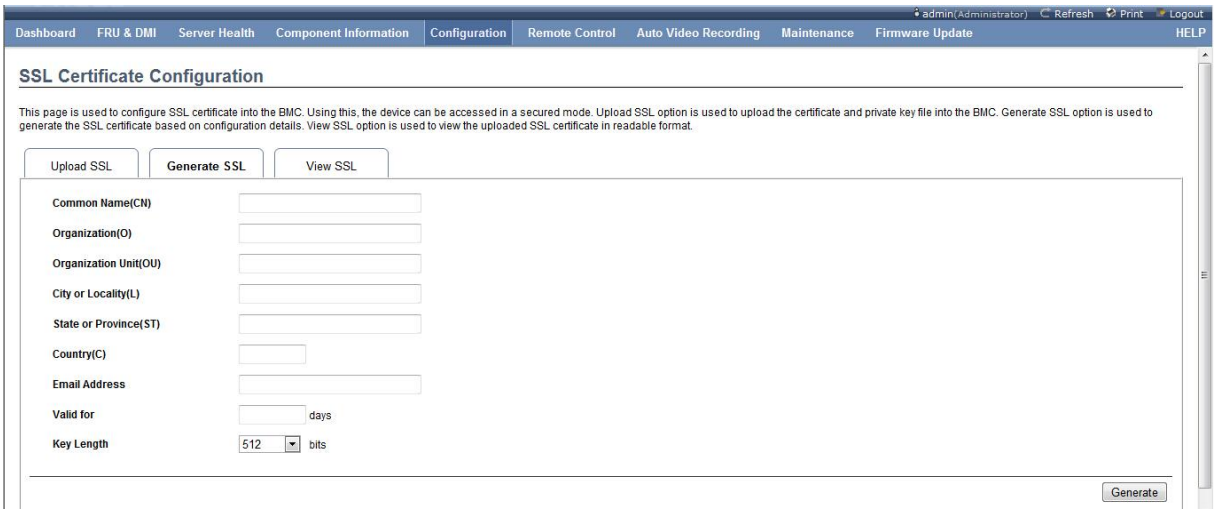

#### Figure 3-98 Generate SSL Interface

<span id="page-125-0"></span>Select Generate SSL to generate SSLas shown in [Figure 3-98](#page-125-0) . Fill in corresponding information, and select  $G$ enerate to generate SSL.

Table 3-78 Description of Generating SSL Interface Information

| <b>Information Option</b> | <b>Description</b>                              |
|---------------------------|-------------------------------------------------|
| Common Name (CN)          | Common name                                     |
| Organization (O)          | Organization                                    |
| Organization Unit (OU)    | Organization unit                               |
| City or Locality (L)      | City or locality                                |
| State or Province (ST)    | State or province                               |
| Country (C)               | Country                                         |
| <b>Email Address</b>      | Email address                                   |
| Valid for                 | Validity period                                 |
| Key Length                | Key length, 512 bytes and 1,024 bytes optional. |

# **View SSL:**

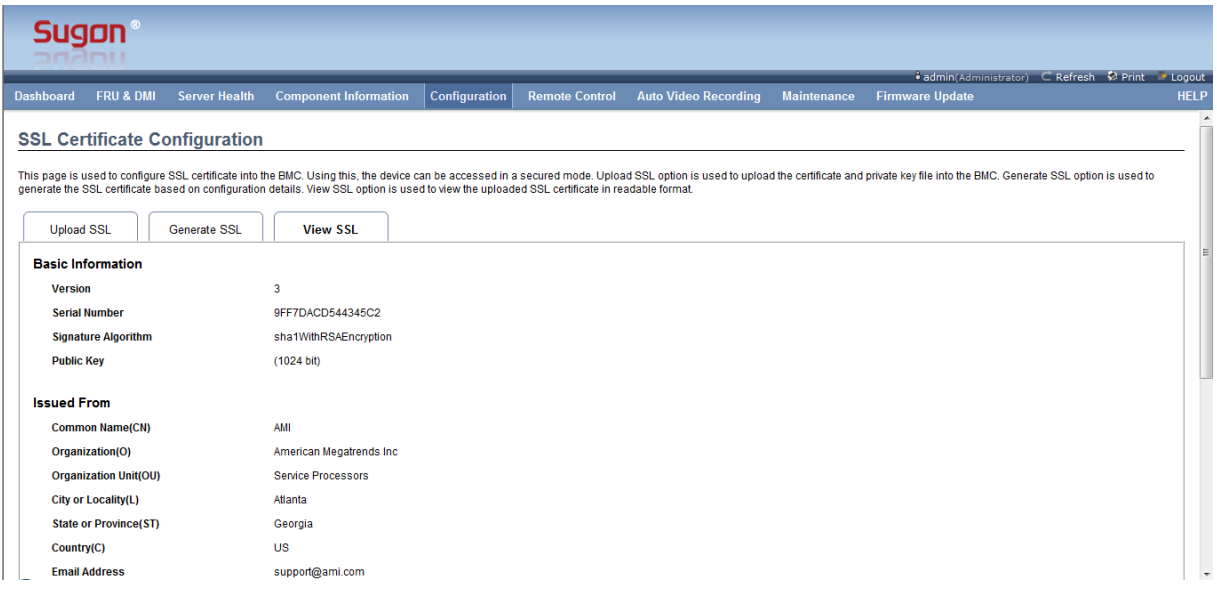

Figure 3-99 View SSL Interface

Select View SSL to view the SSL information, including the basic information (version, serial number, algorithm and public key), release information, effective time and send address.

# System And Audit Log

Select System and Audit Log to enter the System and Audit Log Settings interface as shown in [Figure 3-100.](#page-126-0)

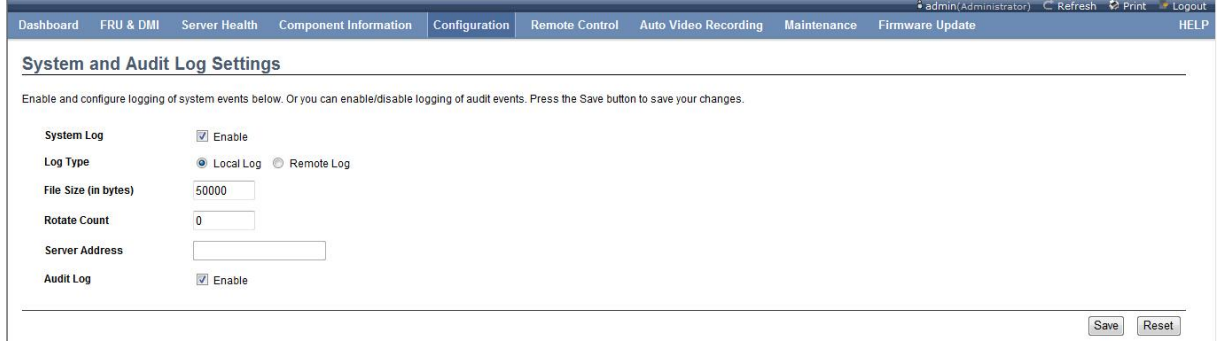

Figure 3-100 System and Audit Log Settings Interface

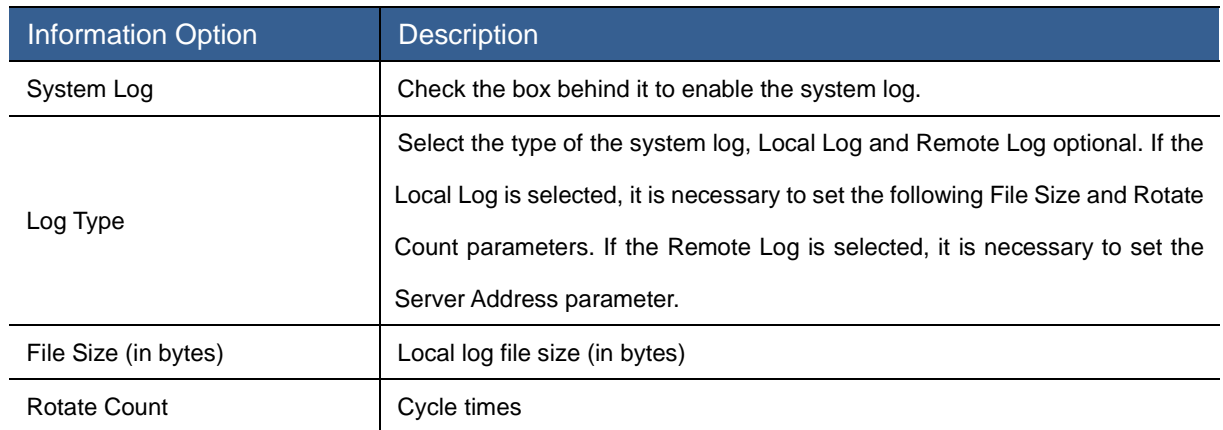

### <span id="page-126-0"></span>Table 3-79 Description of System and Audit Log Settings Interface Information

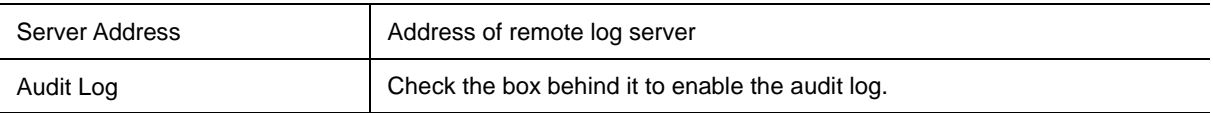

### System Firewall

Select System Firewall to enter the System Firewall interface as shown in [Figure 3-101.](#page-127-0)

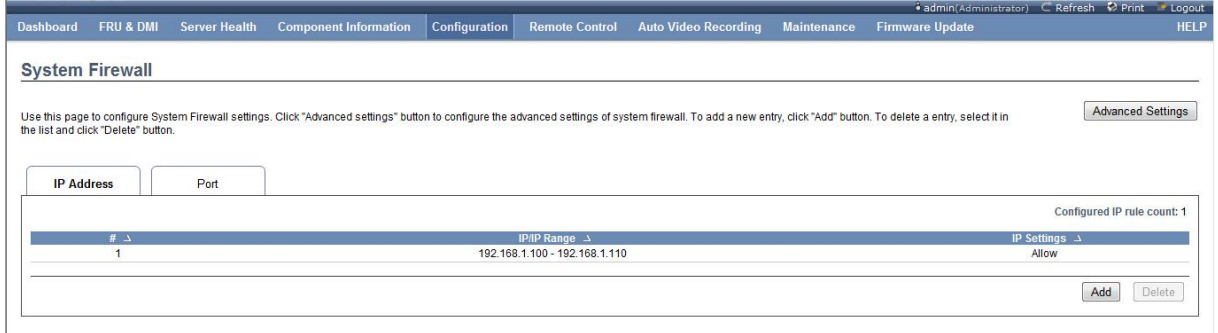

#### Figure 3-101 System Firewall Settings Interface

<span id="page-127-0"></span>There are two tabs in this interface, namely, IP Address and Port. It will display the IP address policy in the IP Address page. Click the Add button in the upper right corner to add the new IP address policy as shown in [Figure 3-102.](#page-127-1) Select the entry, and click the Delete button to delete it.

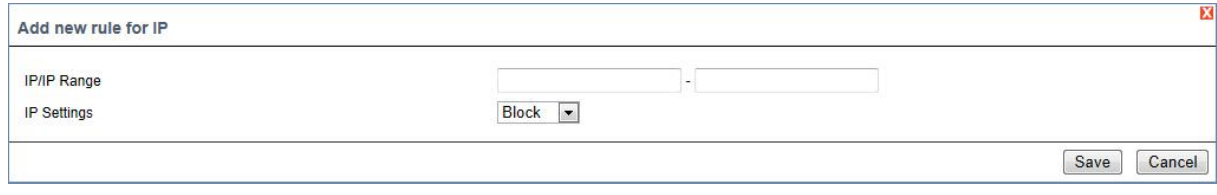

#### Figure 3-102 Interface of Adding IP Address Policy

<span id="page-127-1"></span>IP/IP Range is used to set the IP address (range). IP Settings is used to set above IP address (range) policy, Allow or Block optional.

It will display the port policy in the Port page. Click the  $\overrightarrow{Add}$  button in the lower right corner to add the new port policy as shown in [Figure 3-103.](#page-127-2) Select the entry, and click the  $\Box$  Delete  $\Box$  button to delete it.

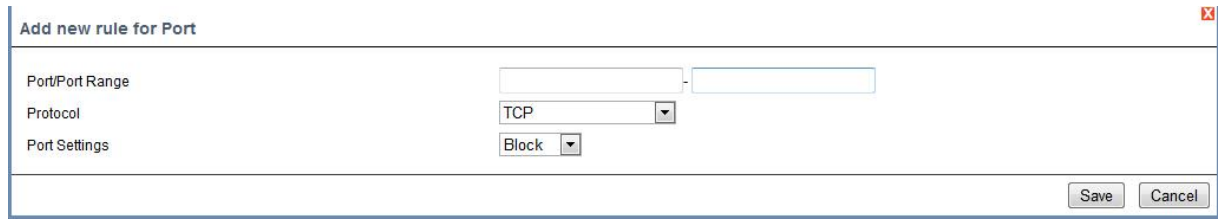

#### Figure 3-103 Interface of Adding Port Policy

<span id="page-127-2"></span>Port/Port Range is used to set the port number (range). Protocol is used to select the transfer protocol, TCP or UDP optional. Port Settings is used to set the port policy, Allow or Block optional.

Click the Advanced Settings button in the upper right corner for the unified settings as shown

in [Figure 3-104.](#page-128-0)

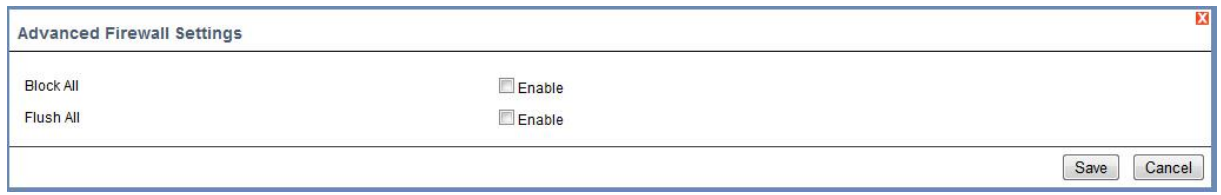

Figure 3-104 Advanced Settings Interface

<span id="page-128-0"></span>Check Block All to block all accesses.

[Note] Check this item carefully. You can not access the network management interface after this item is checked.

Check Flush All to allow all accesses.

### Users

Select Users to enter the User Management interface as shown in [Figure 3-105.](#page-128-1)

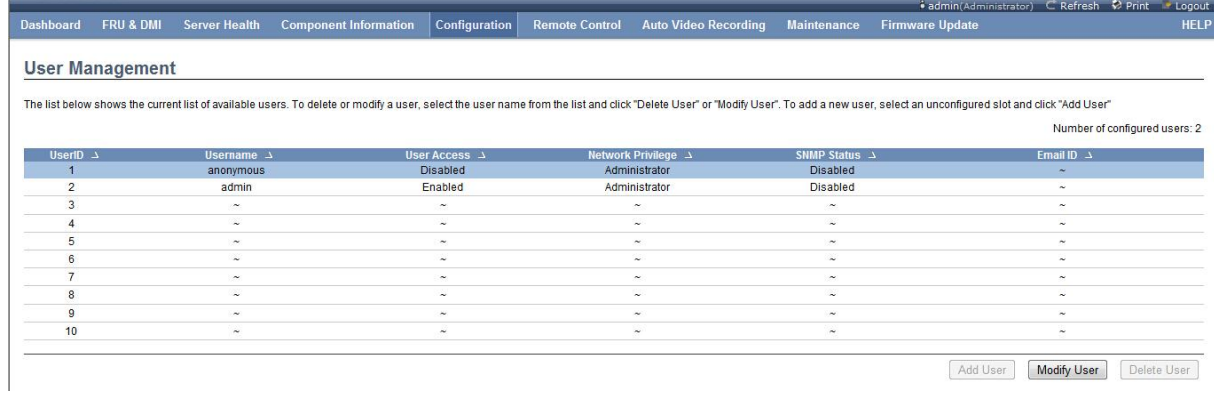

#### Figure 3-105 Users Interface

<span id="page-128-1"></span>Select the exiting items and click Modify User or select the blank item and click Add User to display the interface as shown in [Figure 3-106.](#page-129-0) Select the existing items, and click Delete User to delete users.

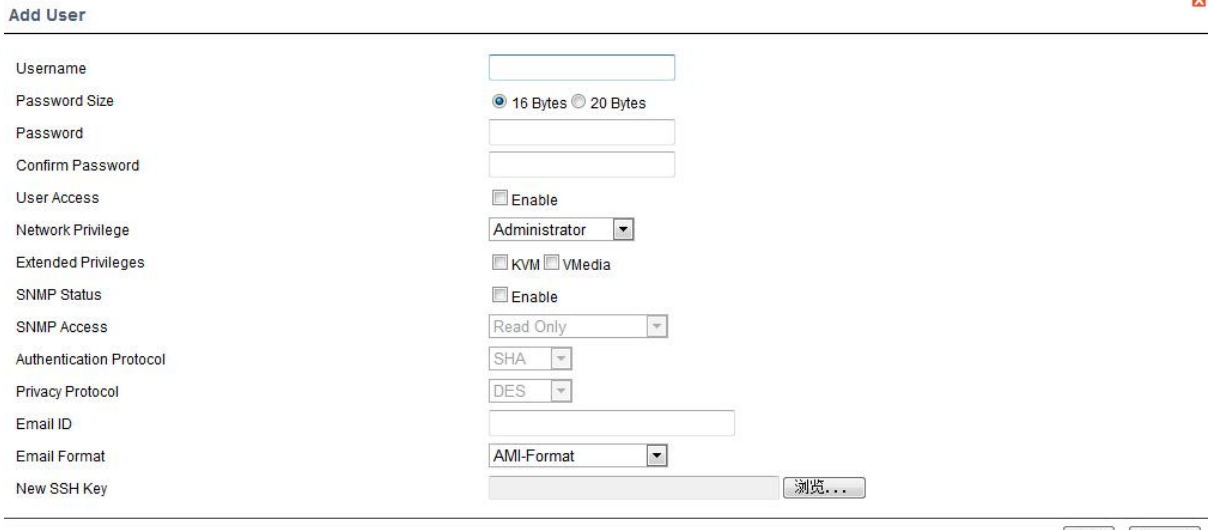

Add Cancel

### Figure 3-106 Interface of Adding Users

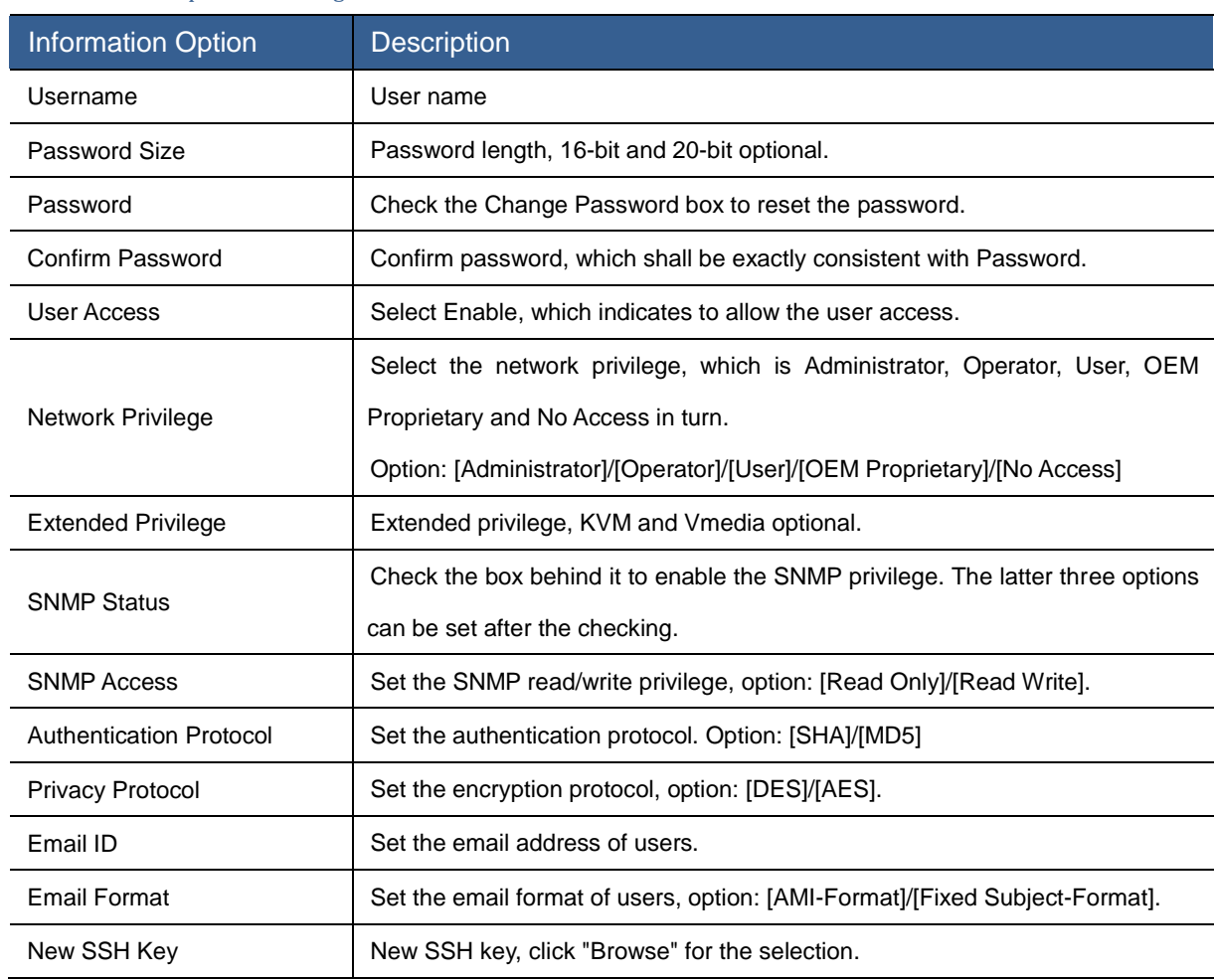

#### <span id="page-129-0"></span>Table 3-80 Description of Adding Users Information

On completion of the setting, click the Add or Modify button in the lower right corner to add/modify users.

## Virtual Media

Select Virtual Media to enter the Virtual Media Device interface as shown in [Figure 3-107.](#page-130-0) It is

allowed to configure the number of the supported virtual media devices in the following options, including the floppy device, CD-ROM device and hard disk device in turn.

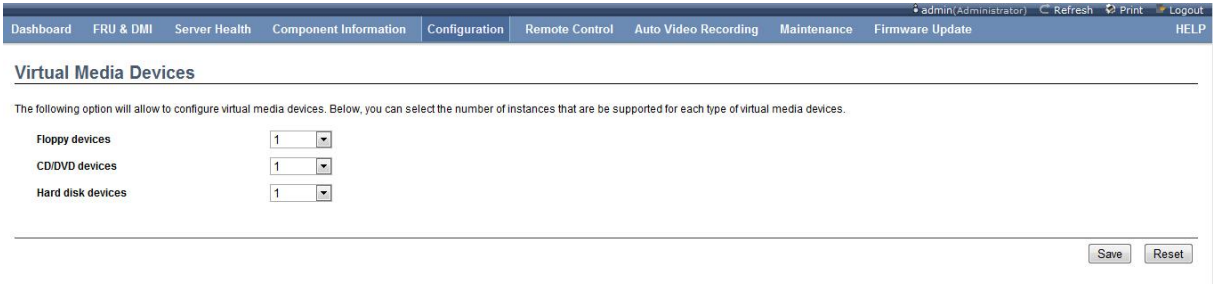

#### Figure 3-107 Virtual Media Interface

### <span id="page-130-0"></span>User Lock Settings

Select User Lock Settings, to enter the User Lock interface as shown in the figure below.

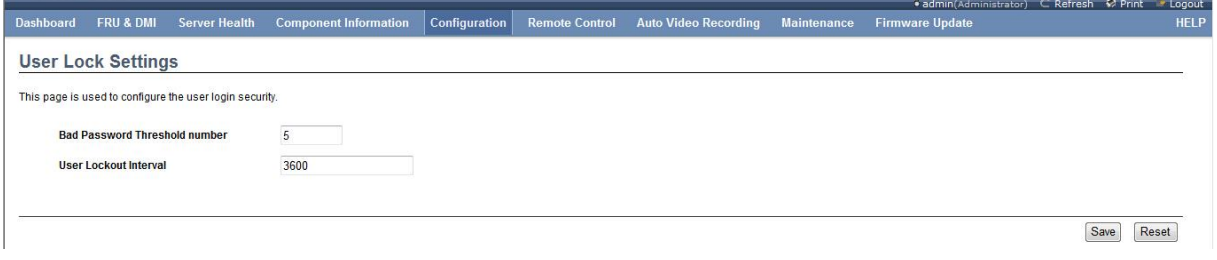

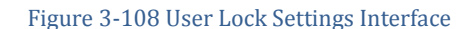

You can set the maximum continuous error password entries of the user in this interface (the user will be locked if it is exceeded) and the user lock time. Click Save to save the settings, and click

Reset to reset the settings.

# 3.3.6 Remote Control

Click the Remote Control menu to display the submenu as shown in the figure below.

| <b>Remote Control</b>                  | <b>Auto Video Recording</b> |
|----------------------------------------|-----------------------------|
| <b>Console Redirection</b>             |                             |
| Server Power Control                   |                             |
| Java SOL                               |                             |
| <b>ID LED Control</b>                  |                             |
| <b>Power Button Control</b>            |                             |
| <b>FAN Control</b>                     |                             |
| <b>BIOS First Boot Device Selector</b> |                             |

Figure 3-109 Remote Control Submenu

### Console Redirection

Select the Console Redirection option for the console redirection as shown in [Figure 3-110.](#page-131-0)

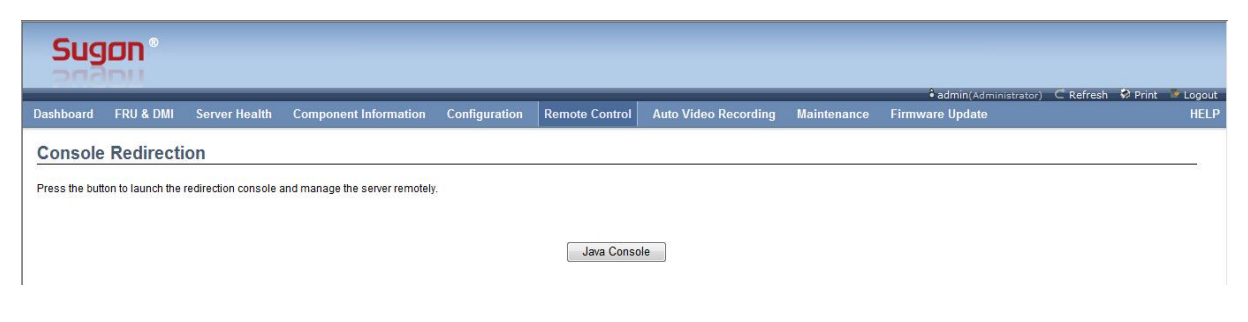

Figure 3-110 Console Redirection Interface

<span id="page-131-0"></span>Click the **Java Console** button for the operation according to the prompt, and the remote console window will open (it is necessary to install the JRE software package) as shown in [Figure](#page-132-0)  [3-111.](#page-132-0)

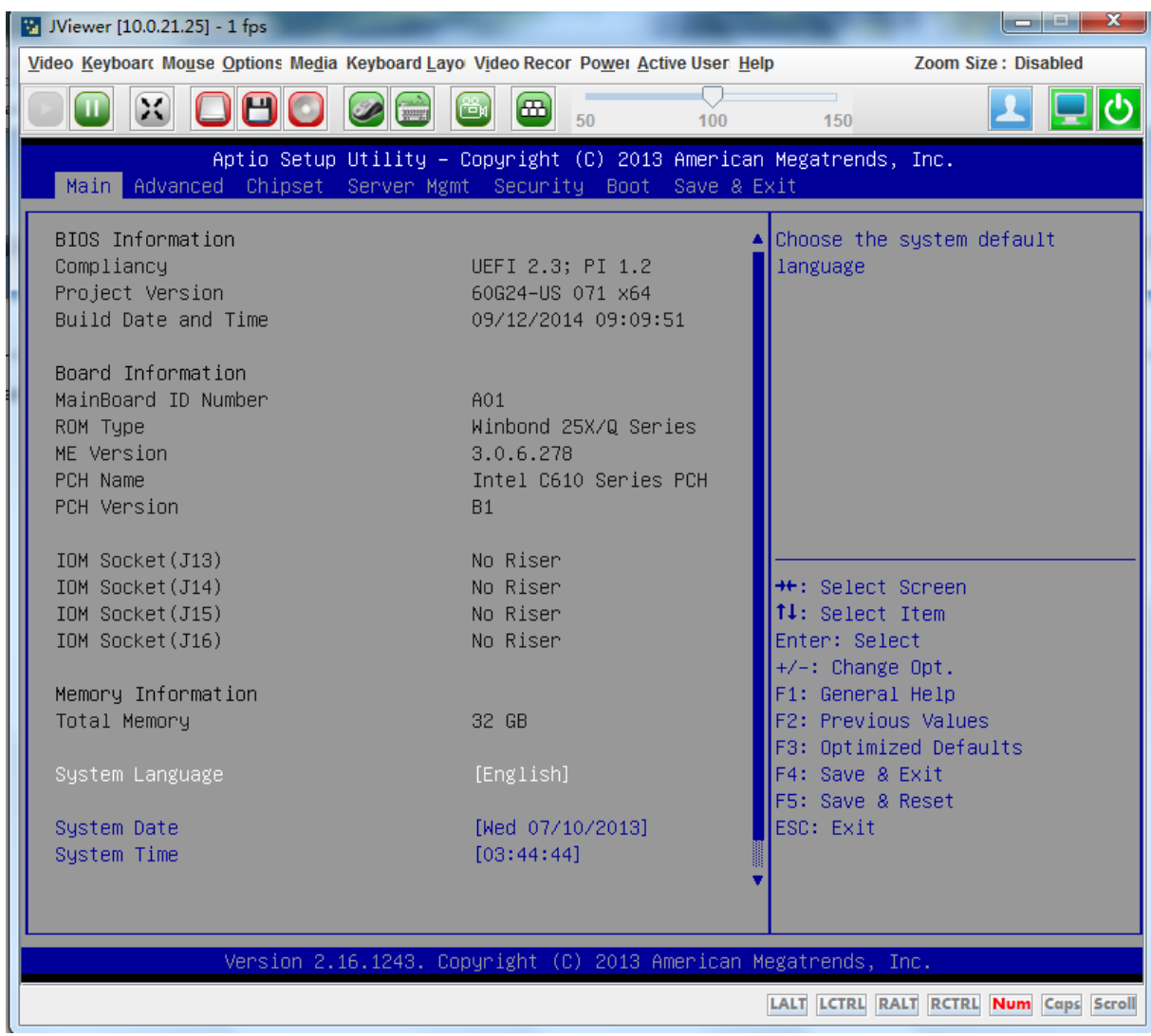

#### Figure 3-111 Redirection Interface

<span id="page-132-0"></span>There are several menus in this remote console, and you can carry out various settings and perform various functions. Here will describe some commonly used functions only.

## **Remote Mounting Mirror File/Hard Disk/USB Flash Drive/CD-ROM/Floppy Drive:**

Select the Virtual Media Wizard submenu in the Media menu, to pop up the interface as shown in [Figure 3-112.](#page-132-1)

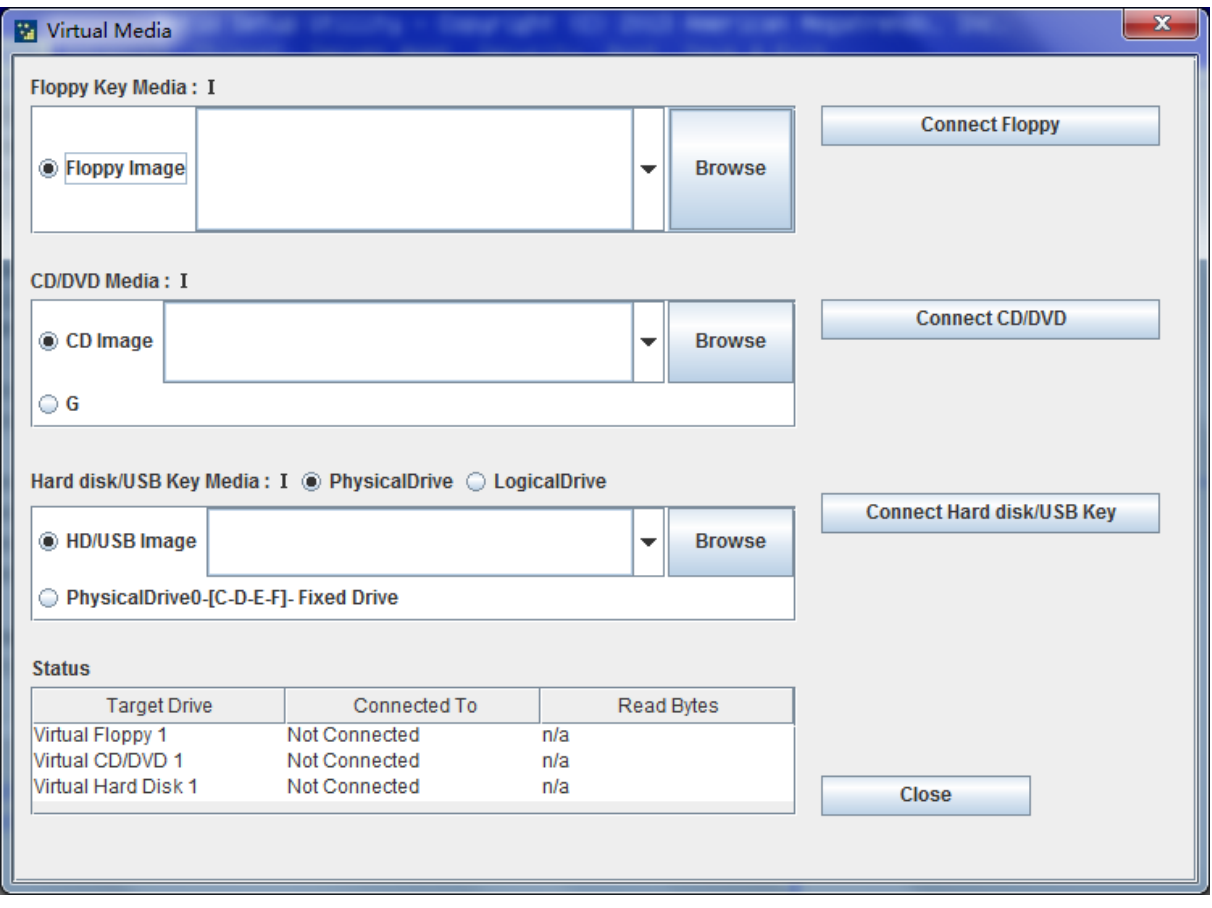

#### Figure 3-112 Virtual Media Mounting Interface

<span id="page-132-1"></span>The floppy disk mirror or the floppy drive may be mounted in the Flop Key Media area in the figure above (when the computer is equipped with the floppy drive). To mount the mirror file, it is only necessary to click Browse, find and select the mirror file to be mounted, and then click the "Connect Floppy" button on the right.

The CD/DVD mirror may be mounted in the CD/DVD Media area, whose method is the same as that of the floppy drive mirror. The CD-ROM drive may be also mounted, and it is only necessary to select the CD-ROM letter (G in the figure), and then click the "Connect CD/DVD" button.

The ima and img mirror file or the local hard disk or the USB flash drive may be mounted in the Hard disk/USB Key Media area (when the computer is equipped with the USB flash drive), whose method is the same as that of above mirror and the CD-ROM.

### **Capture Screen Function:**

As shown in [Figure 3-113,](#page-133-0) select the Capture Screen submenu in the Video menu or use the Alt+S shortcut button to capture the interface in current console. Select the location to save the file in the pop-up Save File dialog box and set the file name, and click "Save" to save the file.

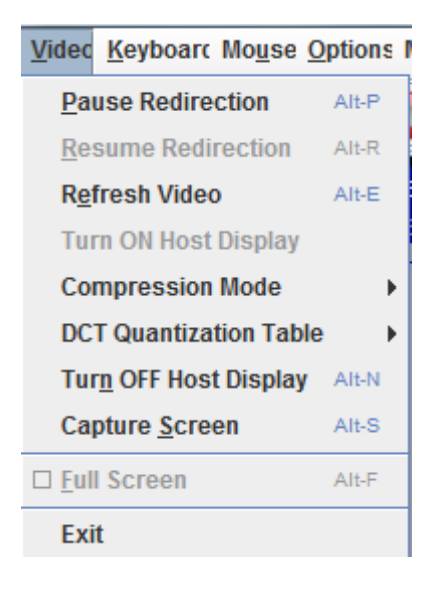

Figure 3-113 Video Submenu

### <span id="page-133-0"></span>**Enable Full Keyboard Support:**

You can use the keyboard in the redirection console. However, the combination key is not supported by default. If you want to use the combination key, it is only necessary for you to check the Full Keyboard Support box in the Keyboard menu.

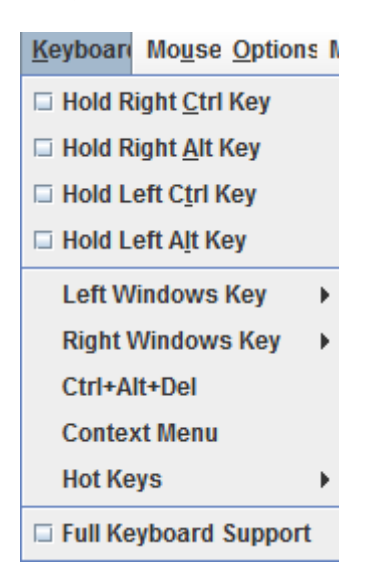

Figure 3-114 Keyboard Submenu

**Enable Soft Keyboard:**

Select the Soft Keyboard submenu in the Keyboard Layout menu to pop up the keyboard with different language layouts, and select the required keyboard to enable the virtual soft keyboard.

| Keyboard Layout Video Record Power Active Users |   |                    |                    |                           |
|-------------------------------------------------|---|--------------------|--------------------|---------------------------|
| <b>Ø Auto Detect</b>                            |   |                    |                    |                           |
| Host Physical Keyboard ▶                        |   |                    |                    |                           |
| SoftKeyboard                                    | Þ |                    |                    | ○ English(United States)  |
|                                                 |   |                    |                    | ○ English(United Kingdom) |
|                                                 |   |                    | ● Spanish          |                           |
|                                                 |   |                    | $\bigcirc$ French  |                           |
|                                                 |   |                    | ○ German(Germany)  |                           |
|                                                 |   | $\bigcirc$ Italian |                    |                           |
|                                                 |   |                    | Danish             |                           |
|                                                 |   |                    | $\circ$ Finnish    |                           |
|                                                 |   |                    |                    | German(Switzerland)       |
|                                                 |   |                    |                    | O Norwegian(Norway)       |
|                                                 |   |                    |                    | O Portuguese(Portugal)    |
|                                                 |   |                    | $\circ$ Swedish    |                           |
|                                                 |   |                    | <b>C</b> Hebrew    |                           |
|                                                 |   |                    | ○ French(Belgium)  |                           |
|                                                 |   |                    | ○ Dutch(Belgium)   |                           |
|                                                 |   |                    | O Russian(Russia)  |                           |
|                                                 |   |                    |                    | ○ Japanese(QWERTY)        |
|                                                 |   |                    |                    | ○ Japanese(Hiragana)      |
|                                                 |   |                    |                    | Japanese(Katakana)        |
|                                                 |   |                    | <b>Turkish - F</b> |                           |
|                                                 |   |                    | ○ Turkish - Q      |                           |

Figure 3-115 Keyboard Layout Submenu

## **Video Recording Function:**

Select the Settings submenu in the Video Record menu to pop up the Video Record Settings interface as shown in [Figure 3-117.](#page-135-0)

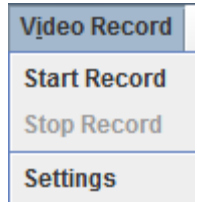

Figure 3-116 Video Recording Submenu

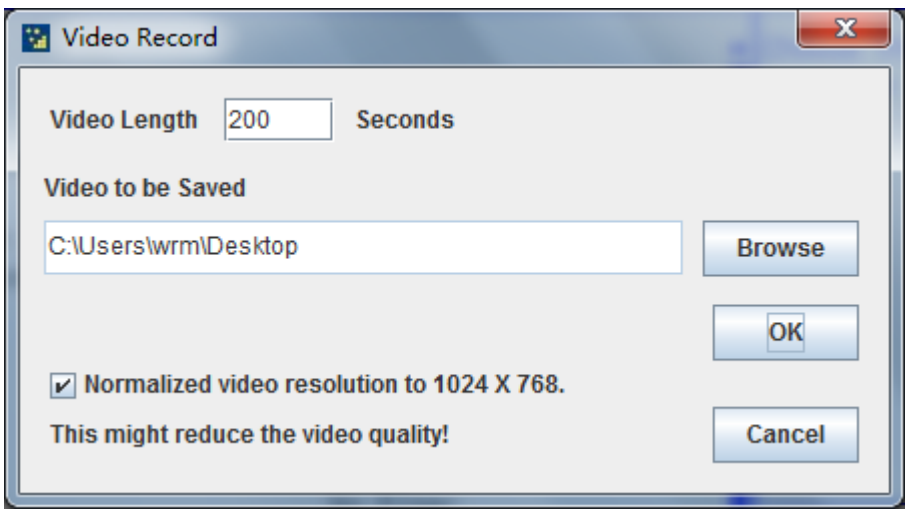

Figure 3-117 Video Recording Setting Interface

<span id="page-135-0"></span>You can set the maximum length of the video record in the figure above. Click Browse to select the location to save the video record automatically. On completion of the settings, click "OK" to save the settings. At this time, you can use the Start Record and Stop Record in the Video Record menu to control the video record, and it will generate the video file automatically on completion of the video record.

### **Server Power Control:**

Select the Power menu to display the submenu as shown in [Figure 3-118.](#page-135-1)

**Power** Active Users **Reset Server Immediate Shutdown Orderly Shutdown** Power On Server **Power Cycle Server** 

Figure 3-118 Power Submenu

<span id="page-135-1"></span>Select Reset Server to restart the server. Select Immediate Shutdown to shut down the server immediately. Select Orderly Shutdown to send the shutdown command to the server. Select Power Cycle Server to shut down the server and then start the server. Power On Server is optional in the server shutdown state, and the server will be started after the Power On Server is selected.

### Server Power Control

Select Server Power Control to control the power, and view current status as shown in [Figure](#page-136-0)  [3-119.](#page-136-0) Select the proper option according to the demand and click **F** Perform Action to carry out the operation. At the same time, it will display current status correspondingly.

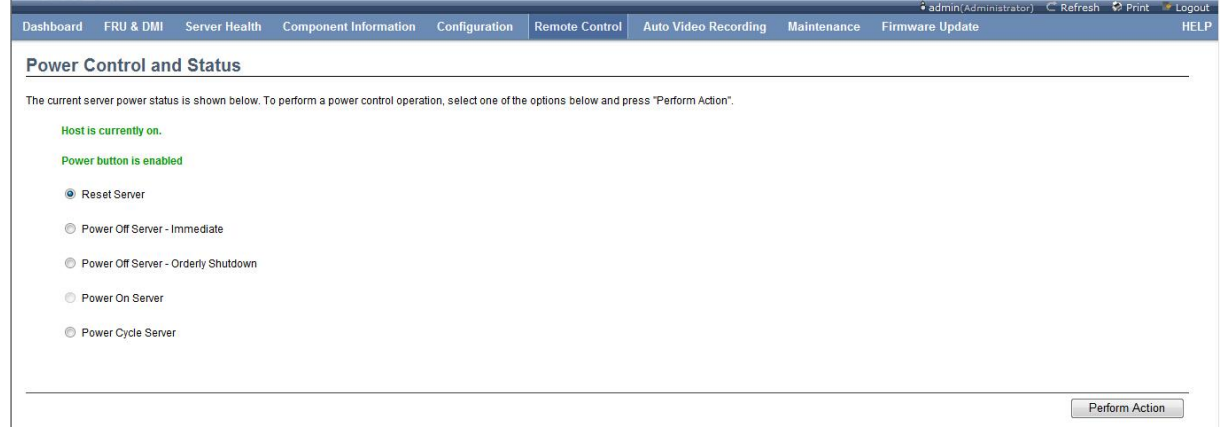

### Figure 3-119 Power Control and Status Interface

### <span id="page-136-0"></span>Table 3-81 Description of Power Selection

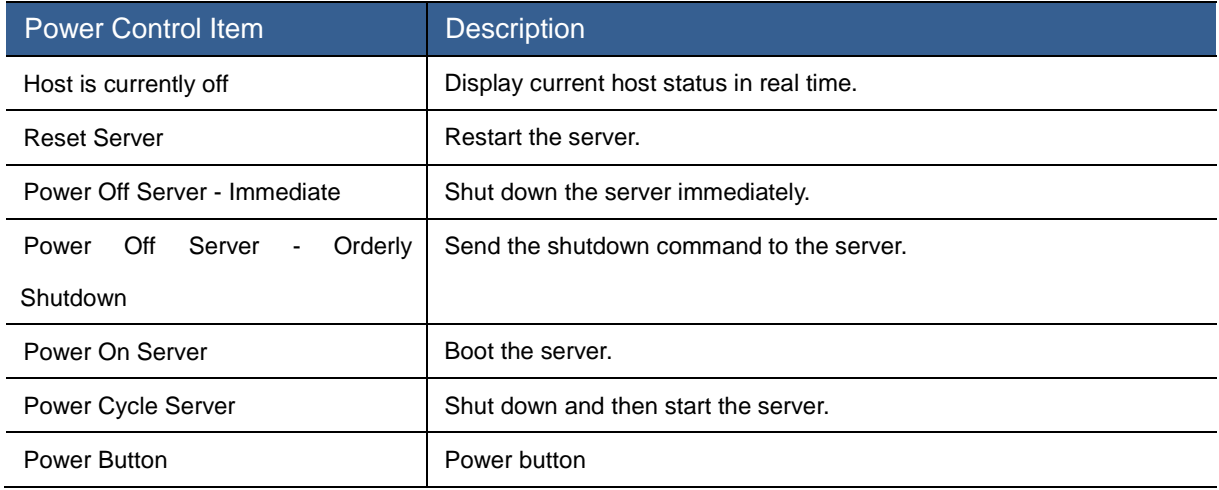

# Java SOL

Select Java SOL for the serial port redirection as shown in [Figure 3-120.](#page-136-1)

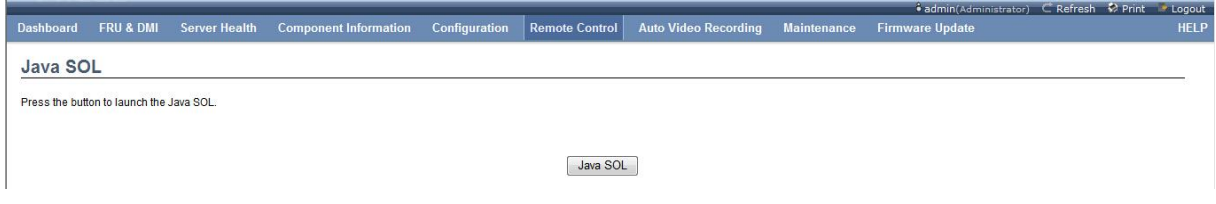

### Figure 3-120 Java SOL Interface

<span id="page-136-1"></span>Click the Java SOL button for the operation according to the prompt to open the Serial Port Redirection window, and pop up the Settings interface as shown in [Figure 3-121.](#page-137-0)

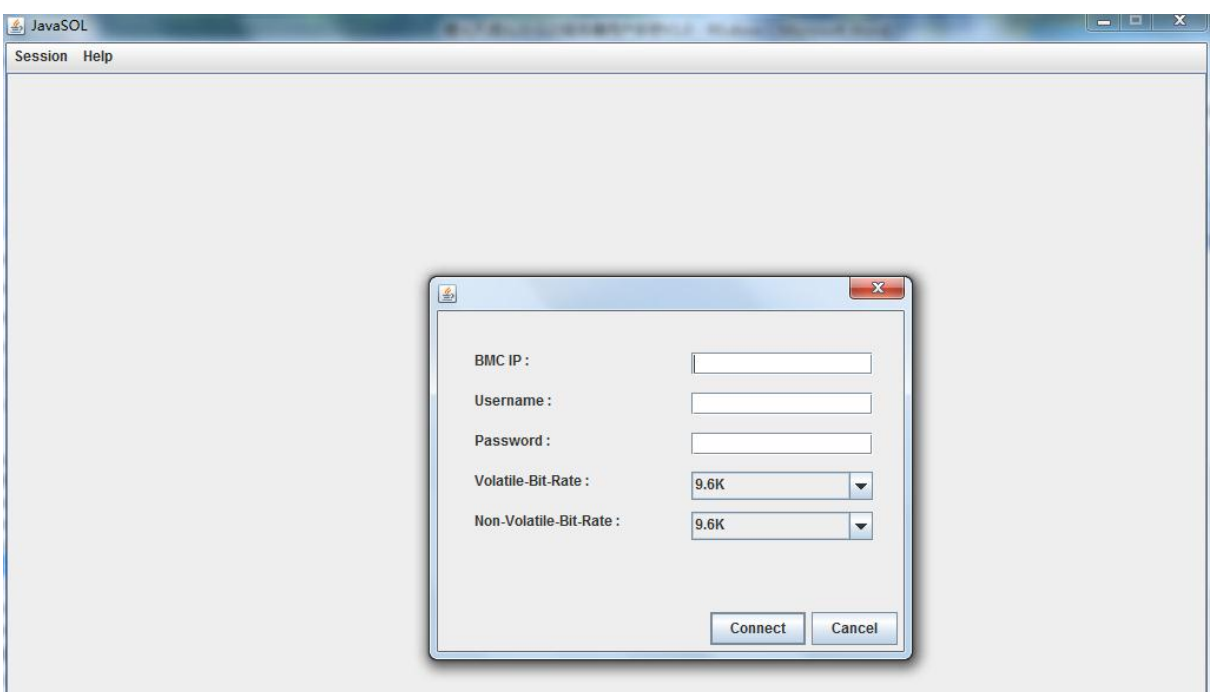

Figure 3-121 Serial Port Redirection Settings Interface

### <span id="page-137-0"></span>Table 3-82 Description of Settings Interface

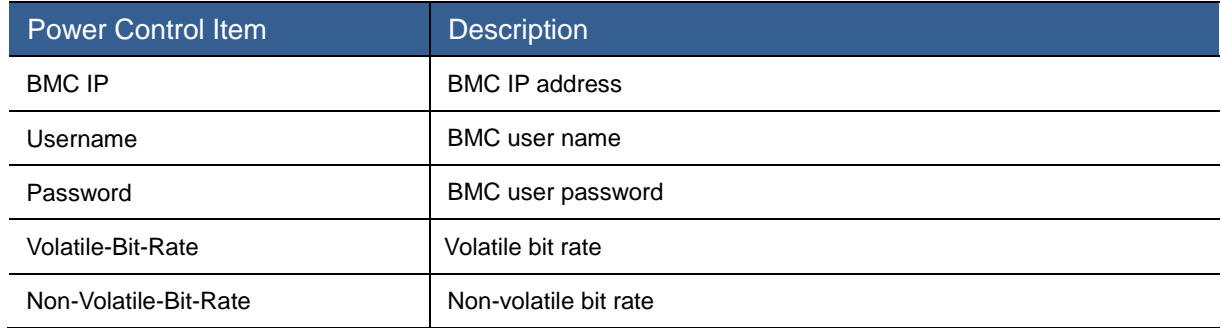

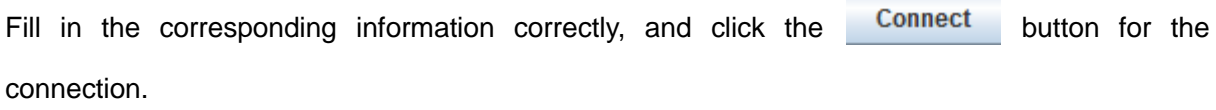

Click the Session menu as shown in the figure below.

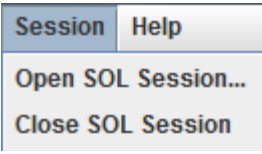

Figure 3-122 Session Submenu

Select Close SOL Session to close current SOL session. Select Open SOL Session to open a new SOL session.

# ID LED Control

Select ID LED Control to display the ID LED Control interface as shown in [Figure 3-123.](#page-138-0)

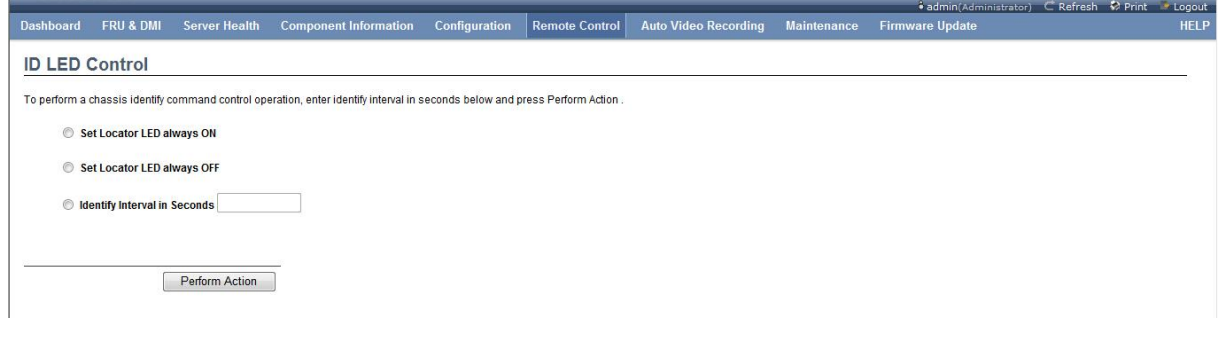

Figure 3-123 ID LED Control Interface

<span id="page-138-0"></span>You can select ID LED Lit, ID LED Extinguished and ID LED extinguished after lit for a certain time in this interface in turn. Of which, you can set the ID LED Lit time automatically in the third item. Select this item, and click the **Perform Action** button to execute the operation.

### Power Button Control

Select Power Button Control to display the Power Button Settings interface as shown in [Figure](#page-138-1)  [3-124.](#page-138-1)

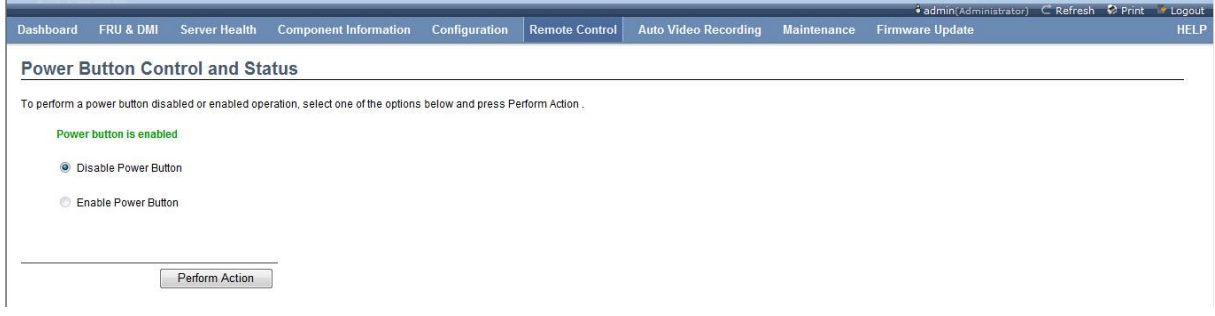

#### Figure 3-124 Power Button Settings Interface

<span id="page-138-1"></span>You can disable/enable the power button in this interface. The power button on the machine will not take effect after it is disabled.

## FAN Control

Select FAN Control to enter the Fan Policy Settings interface as shown in [Figure 3-125.](#page-139-0)

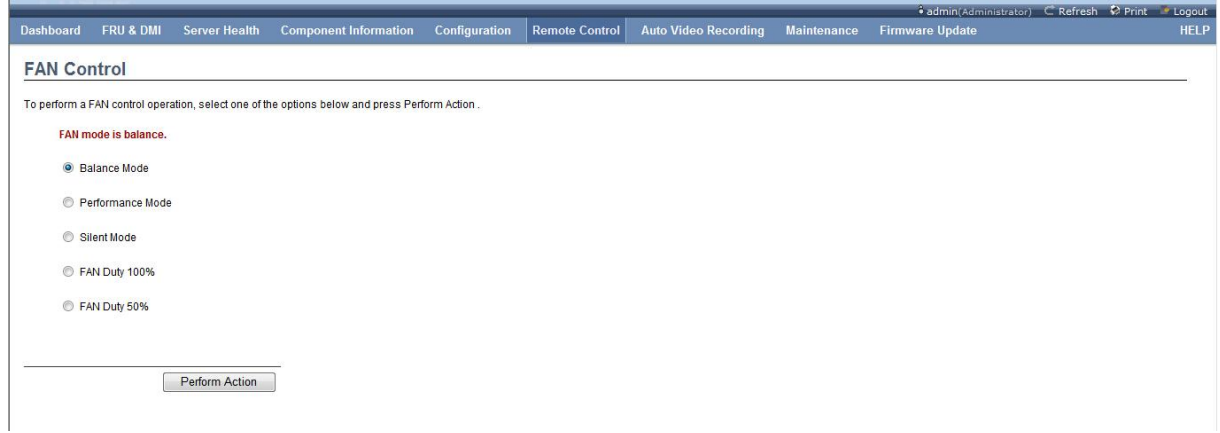

#### Figure 3-125 Fan Policy Settings Interface

<span id="page-139-0"></span>You can set the fan policy as Balance Mode, High Performance Mode, Silent Mode, Full Speed Mode and Half Speed Mode in this interface.

## BIOS First Boot Device Selector

Select BIOS First Boot Device Selector to enter the BIOS First Boot Device Selector interface as shown in [Figure 3-126.](#page-139-1)

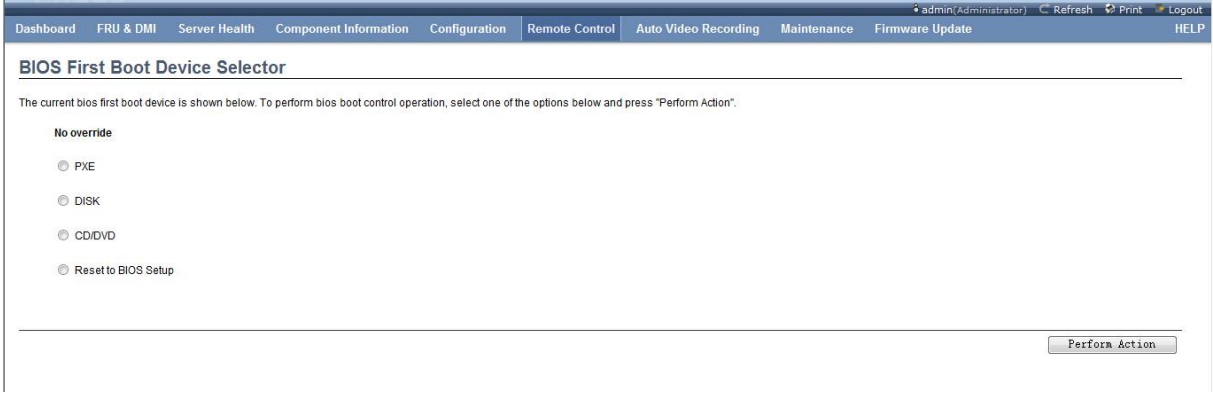

### Figure 3-126 BIOS First Boot Device Selector Interface

<span id="page-139-1"></span>You can set the first boot device for the next reboot in this interface, and it will not change the BIOS first boot device setting.

# 3.3.7 Auto Video Recording

Click the Auto Video Recording menu to display the Auto Video Recording submenu as shown in [Figure 3-127.](#page-139-2)

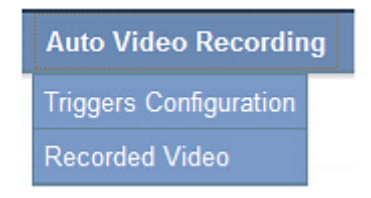

Figure 3-127 Auto Video Recording Submenu

# <span id="page-139-2"></span>Triggers Configuration

Select Triggers Configuration, and enter the Triggers Configuration interface as shown in [Figure](#page-140-0)  [3-128.](#page-140-0)

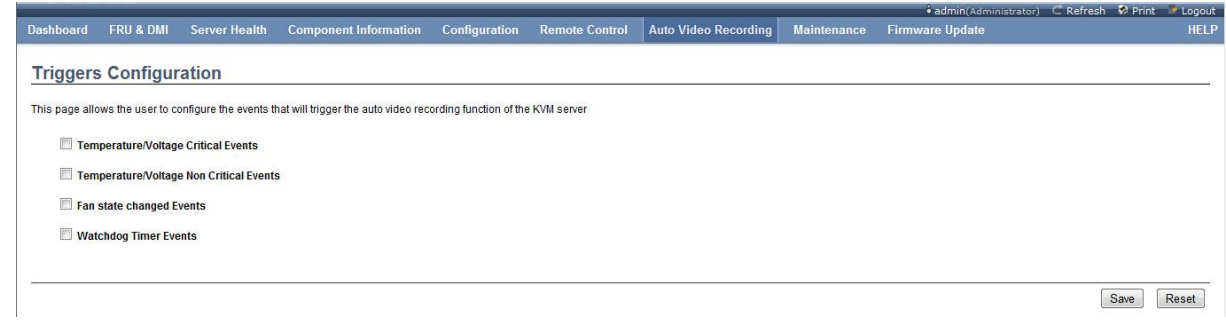

### Figure 3-128 Triggers Configuration Interface

#### <span id="page-140-0"></span>Table 3-83 Description of Triggers Configuration

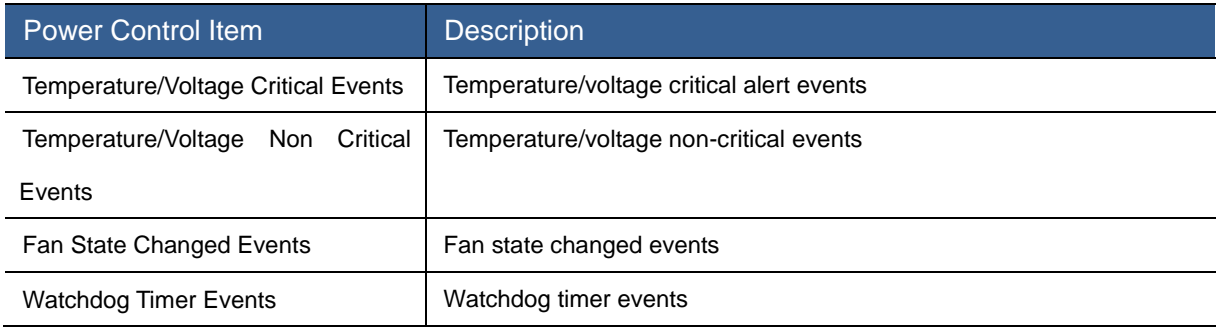

Check corresponding triggers configuration, and click the **Save** button to save the triggers configuration.

#### Recorded Video

Select Recorded Video to display the Recorded Video interface as shown in [Figure 3-129.](#page-140-1)

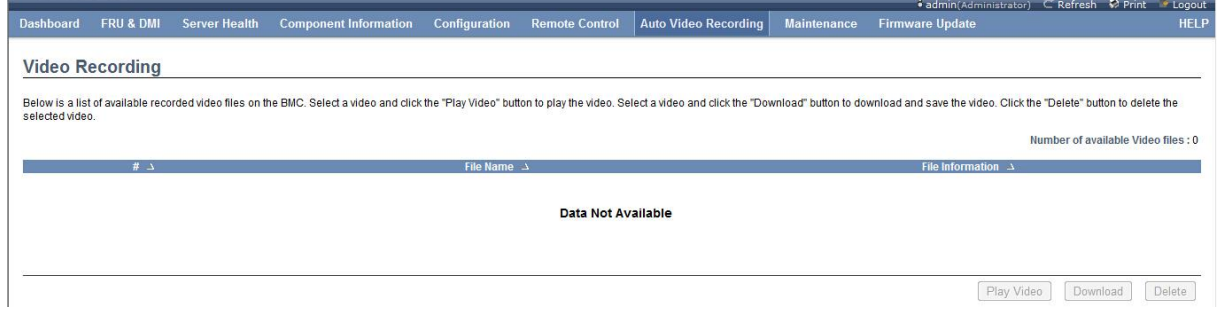

### Figure 3-129 Recorded Video Interface

<span id="page-140-1"></span>It will display the recorded video list in this interface (it displays there is no video in the figure). You can select the video, and click the button in the lower right corner to perform the video playing, video downloading and video deletion function.

## 3.3.8 Maintenance

Click the Maintenance menu to display the submenu as shown in the figure below.

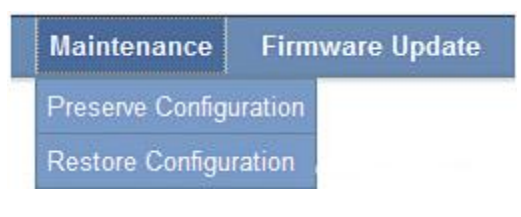

Figure 3-130 Maintenance Submenu

## Preserve Configuration

Select Preserve Configuration to display the Preserve Existing Configuration interface as shown in [Figure 3-131.](#page-141-0)

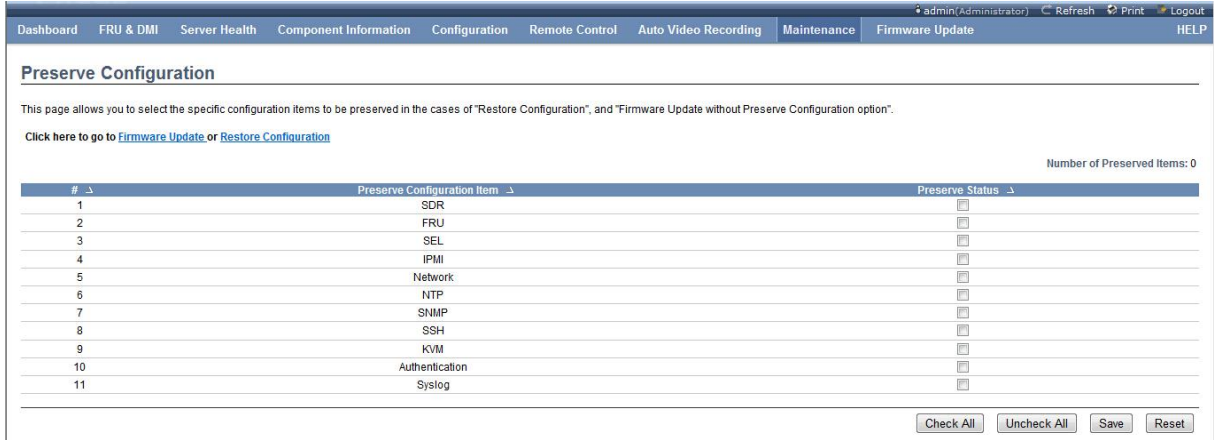

Check All Uncheck All Save Reset

Figure 3-131 Preserve Existing Configuration Interface

<span id="page-141-0"></span>You can set which configurations are saved but not reset when it restores factory settings or refreshes the firmware in this interface. Check the box behind the configuration item to be saved, and click the Save button to save the configuration.

### Restore Configuration

Click Restore Configuration to enter the Restore Factory Settings interface as shown in [Figure](#page-141-1)  [3-132.](#page-141-1)

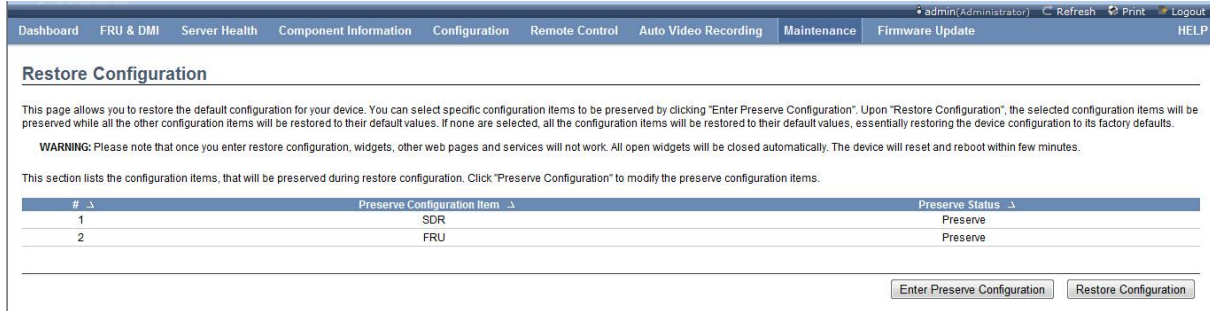

#### Figure 3-132 Restore Factory Settings Interface

<span id="page-141-1"></span>It lists the option that is set in Preserve Configuration, but not be reset in this interface. Click the Enter Preserve Configuration button to enter the Preserve Configuration menu to reset the item to be saved. Click the Restore Configuration button to reset all BMC settings other than above list. [Note] After you enter the Restore Factory Settings, other web pages and services cannot operate normally, and all opened windows will be closed automatically. This device will be reset and restarted within several minutes.

# 3.3.9 Firmware Update

Click the Firmware Update menu to display the submenu as shown in the figure below.

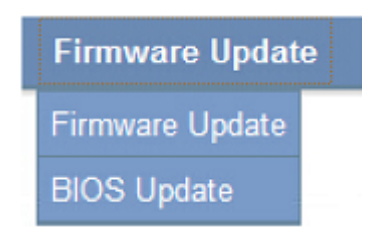

Figure 3-133 Firmware Update Submenu

### Firmware Update

Select the Firmware Update submenu to enter the BMC Firmware Update interface as shown in [Figure 3-134.](#page-142-0)

| <b>FRU &amp; DMI</b><br><b>Dashboard</b> | <b>Server Health</b> | <b>Component Information</b><br>Configuration                                                                                                    | <b>Remote Control</b> | <b>Auto Video Recording</b> | <b>Maintenance</b> | <b>Firmware Update</b> |  |
|------------------------------------------|----------------------|----------------------------------------------------------------------------------------------------|-----------------------|-----------------------------|--------------------|------------------------|--|
| <b>Firmware Update</b>                   |                      |                                                                                                    |                       |                             |                    |                        |  |
|                                          |                      | Upgrade firmware of the device. Press "Enter Update Mode" to put the device in update mode.                                                                                                    |                       |                             |                    |                        |  |
|                                          |                      | WARNING: Please note that after entering the update mode, the widgets, other web pages and services will not work. All the open widgets will be automatically closed. If the upgradation is cancelled in the middle of the wiz |                       |                             |                    |                        |  |
| reset.                                   |                      |                                                                                                    |                       |                             |                    |                        |  |
|                                          |                      |                                                                                                    |                       |                             |                    |                        |  |
|                                          |                      | Preserve all Configuration. This will preserve all the configuration settings during the firmware update - irrespective of the individual items marked as preserve/overwrite in the table below.                               |                       |                             |                    |                        |  |
|                                          |                      | All configuration items below will be preserved as default during the restore configuration operation. Click "Enter Preserve Configuration" to modify the Preserve status settings.                                            |                       |                             |                    |                        |  |
| $#$ $\Delta$                             |                      | Preserve Configuration Item $\Delta$                                                                                                    |                       |                             |                    | Preserve Status A      |  |
|                                          |                      | <b>SDR</b>                                                                                                    |                       |                             |                    | Preserve               |  |
|                                          |                      | <b>FRU</b>                                                                                                    |                       |                             |                    | Preserve               |  |
| $\overline{2}$                           |                      | <b>SEL</b>                                                                                                    |                       |                             | Overwrite          |                        |  |
| 3                                        |                      |                                                                                                    |                       |                             |                    |                        |  |
|                                          |                      | <b>IPM</b>                                                                                                    |                       |                             |                    | Overwrite              |  |
| 5                                        |                      | Network                                                                                                    |                       |                             |                    | Overwrite              |  |
| 6                                        |                      | <b>NTP</b>                                                                                                    |                       |                             |                    | Overwrite              |  |
|                                          |                      | <b>SNMP</b>                                                                                                    |                       |                             |                    | Overwrite              |  |
| 8                                        |                      | SSH                                                                                                    |                       |                             |                    | Overwrite              |  |
| 9                                        |                      | <b>KVM</b>                                                                                                    |                       |                             |                    | Overwrite              |  |
| 10                                       |                      | Authentication                                                                                                    |                       |                             |                    | Overwrite              |  |
| 11                                       |                      | Syslog                                                                                                    |                       |                             |                    | Overwrite              |  |
|                                          |                      |                                                                                                    |                       |                             |                    |                        |  |

Figure 3-134 BMC Firmware Update Interface

<span id="page-142-0"></span>It lists whether all configuration items are overwritten or saved during the firmware update in this interface. Click the Enter Preserve Configuration button to enter the Preserve Configuration menu, so as to set the configuration item to be saved. Click the Enter Update Mode button to enter the BMC Update mode, and upload the BMC file according to the prompt to display the interface as shown in [Figure 3-135.](#page-143-0)

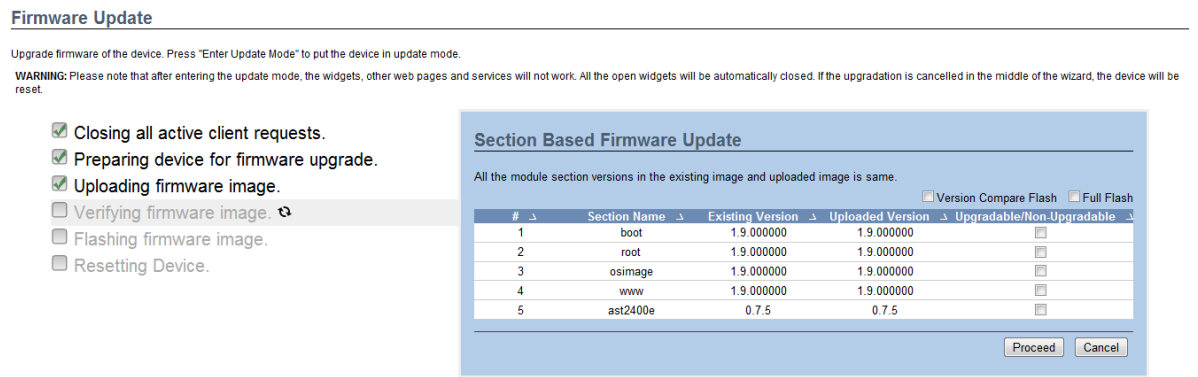

#### Figure 3-135 BMC Firmware Update Refresh Module Selector Interface

<span id="page-143-0"></span>You can select which modules will be refreshed in this interface. You can check the item to be refreshed in the right list directly, and then click Froceed for the refresh, or check "Version Compare Flush" to refresh the module with the version update, or check "Full Flash" to refresh all modules. Click the **Cancel** button to cancel the refresh, and the BMC device will be restarted. [Note] After you enter the Update mode, other web pages and service cannot operate normally, and all opened windows will be closed automatically. If the update process is canceled in the wizard, this device will be reset.

### BIOS Update

Select BIOS Update to enter the BIOS Firmware Update interface as shown in [Figure 3-136.](#page-143-1)

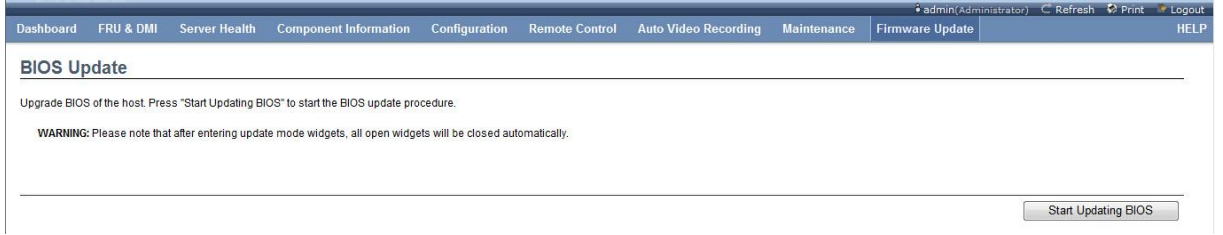

### Figure 3-136 BIOS Firmware Update Interface

<span id="page-143-1"></span>If the server is in the boot state, it will pop up the Alert dialog box as shown in [Figure 3-137.](#page-143-2)

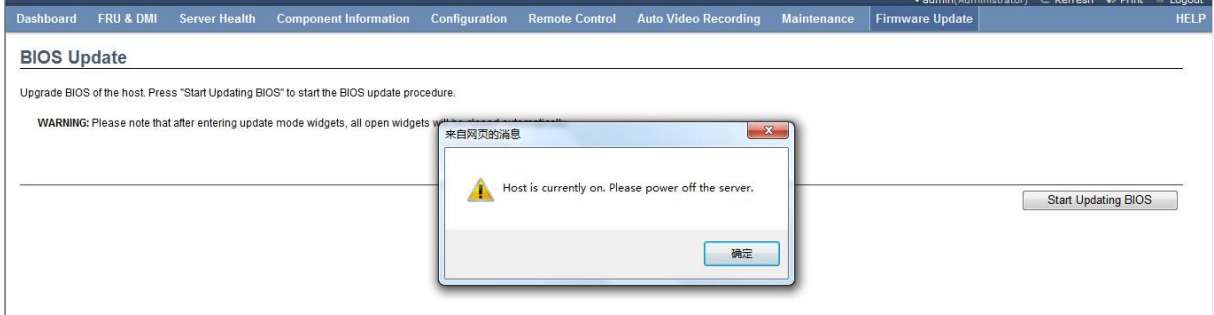

### Figure 3-137 BIOS Firmware Update Alert Interface

<span id="page-143-2"></span>It will prompt "Server is in Boot State, Please Shut Down Server" in the Alert dialog box. It is required that the server is in the shutdown state when the BIOS firmware is updated in this mode. Please shut down the server before the update.
After the server shuts down, click the Start Updating BIOS button to enter the BIOS update mode, and update the BIOS file according to the prompt, to start the update.

[Note]After you enter the BIOS update mode, other web pages and services cannot operate normally.

## 4 Installation Guidelines of Operating System

This guideline includes the following operating systems: Windows 2008 Enterprise Server and Red Hat Enterprise Linux6 Update.

#### 4.1 Windows 2008 Enterprise Server R2 SP1 64bit

#### Installation Procedure

Step 1: Startup, and put the CD marked with "Microsoft Windows 2008 Server" into CD-ROM and boot from CD.

Step 2: Select the installation language, time and keyboard layout, and then click "Next".

Step 3: Click *"Install no*w" to start the installation.

Step 4: Pop up the "Input Serial Number" interface, input the correct serial number according to the prompt, and click "Next".

Step 5: Select the 2008 Server version to be installed. This guideline takes Windows Server 2008 Enterprise as an example, select the server version and check the "I have selected the edition of Windows that I purchased" prompt in the lower left of the screen, and then click "Next".

Step 6: Check "I accept the license terms" in the shown page, and click "Next".

Step 7: Select the "Custom" mode in the shown interface for the installation.

Step 8: If users haven't configured the RAID card, install the 2008 server on the hard disk partition directly. If users have configured the RAID card, it is necessary to select "Load Driver" to load the driver of corresponding RAID card in this step.

Step 9: On completion of the configuration, click "Next" to start the system installation process.

Step 10: The system will restart automatically during installation, please patiently wait for several quarters; user will be asked to configure password after installation.

Note: The Windows 2008 password shall include the English letter, number and symbol.

Step 11: Now, users can use the Windows 2008 Server operating system normally.

Note: Users may need to load drivers of some external cards by themselves.

#### 4.2 Red Hat Enterprise Linux AS 6 Update 2 X86\_64

#### Installation Procedure

Step 1: Power on the computer and put the CD marked with "Red Hat Linux Advanced Server 6 Update 2(64bit) DVD" into CD-ROM, then boot from CD. Load the floppy disk driver in the linux dd mode if necessary.

Step 2: Select "Skip" to skip the CD testing. Select "OK" if users want to test the integrity of the system CD.

Note: Disk testing will cost a relatively long time; please wait patiently.

Step 3: On completion of the test, click "Next" in the shown interface.

Step 4: Users can click "Next" to select the required language on the language Selection interface.

Step 5: Select the corresponding keyboard layout in the Keyboard Layout interface, and click "Next".

Step 6: Afterwards, it may prompt you to input serial number; users can input serial numbers as required.

Step 7: Initiate the hard disk data, select "Yes", and click "Next".

Step 8: When it displays the Hard Disk Partition interface, users can select the corresponding hard disk to create different partitions. This manual takes one hard disk as an example, to select "Create Custom layout", and click "Next".

Step 9: Users can create different partitions according to their needs in this step. This manual creates the root partition, /boot partition and swap partition, and click "Next".

Step 10: You can select whether the boot loader is installed in the "Boot Loader Configuration" interface, and click "Next".

Step 11: Select the NIC Obtaining IP mode and set the Hostname of the host, and click "Next".

Step 12: Select "Asia/Shanghai", and click "Next" in the Time Zone Selection interface.

Step 13: Input the root administrator password in "Root Password", and input it again in "Confirm" for the confirmation in the Root Account Password Settings interface. Administrator password is at least 6 digits.

Step 14: When you select the installation software package, check "Customize now", and click "Next".

Step 15: Select the software package to be installed in the interface, and click "Next".

Step 16: Wait for the installation program to check the relevance of the installation package, and click "Next" to start the system installation.

Step 17: On completion of the installation, click "Reboot".

Step 18: When it displays the Configuration interface, select "Forward".

Step 19: Select "Accept" in the "License Agreement" interface, and click "Next".

Step 20: Configure whether the firewall is enabled in the "Firewall" interface, and click "Next".

Step 21: At this time, it will display the "SELinux" configuration interface appears. Set the corresponding level, and click "Forward".

Step 22: Set Kdump. Users can set it according to their own demand, and click "Next".

Step 23: Set the date and time, and click "Next".

Step 24: Register product and operate according to the instructions on the interface.

Step 25: Create users (other than the root account). Users can create them according to their own demand, and click "Next".

Step 26: You can select to install software packages of additional CDs in the "Additional CDs" page.

Step 27: Click "Finish", and the Red Hat Enterprise Linux 6 Update 2 system will be available after restart by pressing the button.

# 5 FAQ

#### System Default Boot Priorities

USBDevice Built-in CD/DVD Drive Built-in Hard Disk Front Hard Disk External NICPXE OnboardPXE

#### How to Read Remote Management Website

- When the switch network is used, connect the network cable to the IPMI management interface at the rear of the chassis to enter the BIOS management interface to read BMC IP under BMC network configuration If there is no address, you can select the network configuration mode as [Dynamic-Obtained by BMC] ,and press F4 to save and restart it for the retry.
- When the direct mode is used, connect the network cable to the IPMI management interface to enter BIOS, select the network configuration mode as Static under BMC network configuration, enter the IP address and the gateway manually, and press F4 to save and restart it.

#### How to Add GPU or External Graphics Card Provided by Sugon

Confirm whether the GPU or external graphics card requires the external power supply. If yes, contact Sugon's after-sales service representative for the installation. Furthermore, set the VGA Priority option under BIOS as Offboard, and save it before the restart. At this time, the video signal will be output via VGA.

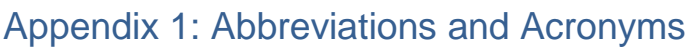

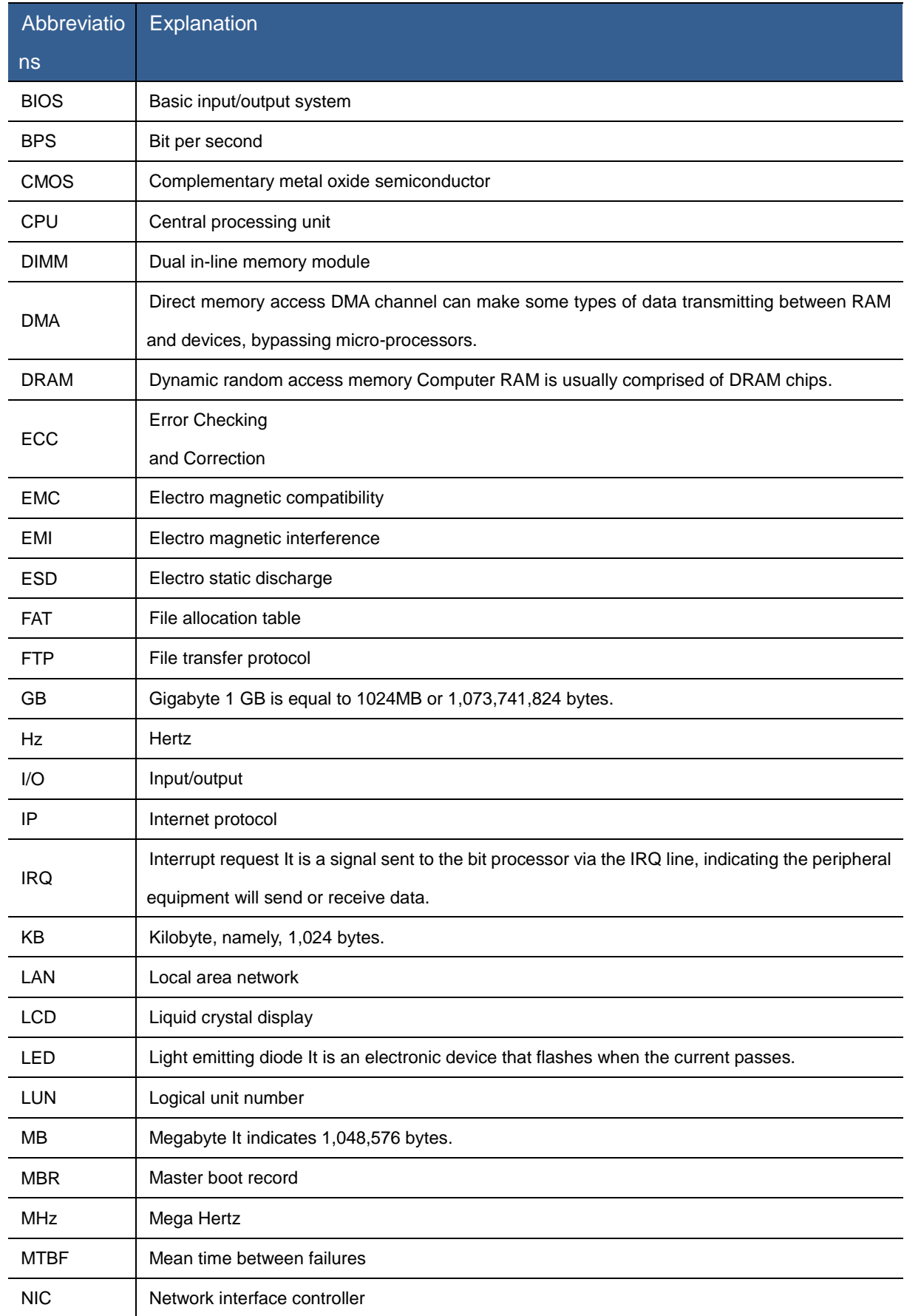

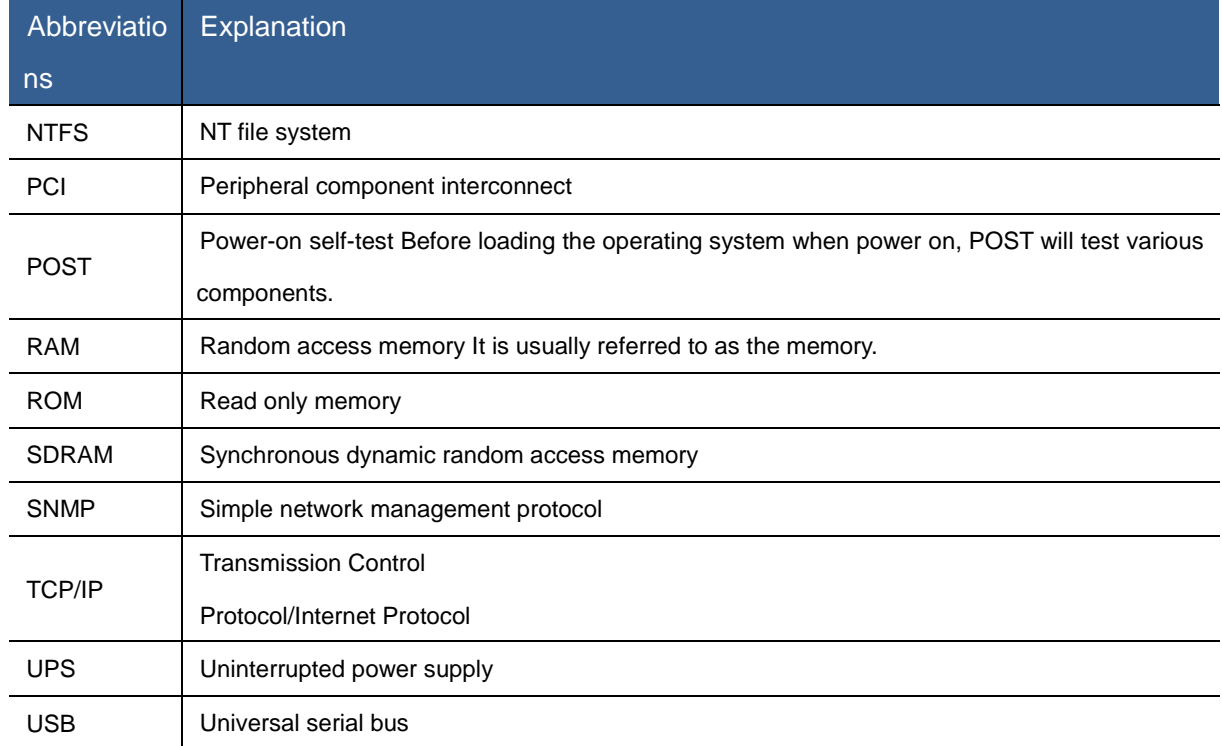

# Appendix 2: LCD POST Code Checkpoint

The POST code checkpoint is the maximum checkpoint set during the BIOS pre-boot. The table below describes the type of the possible checkpoint during the BIOS POST.

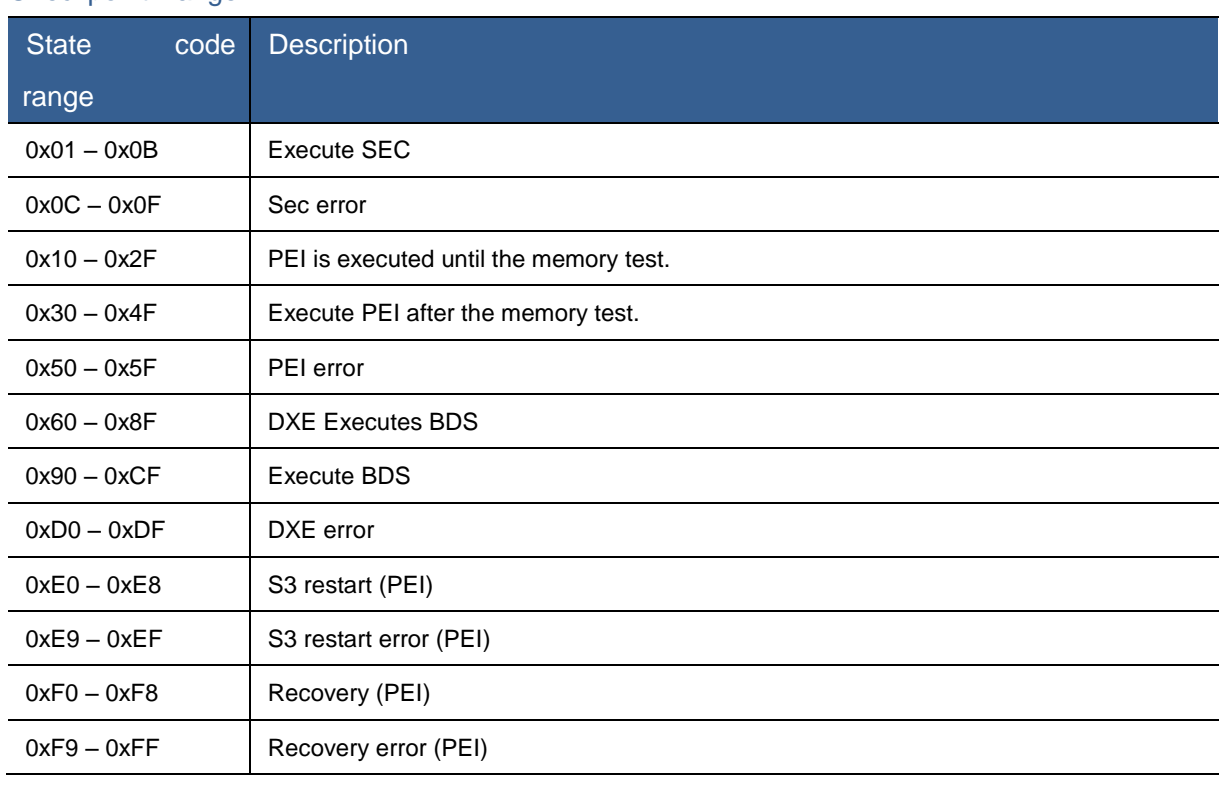

#### Checkpoint Range

#### Standard Checkpoint

### SEC Stage

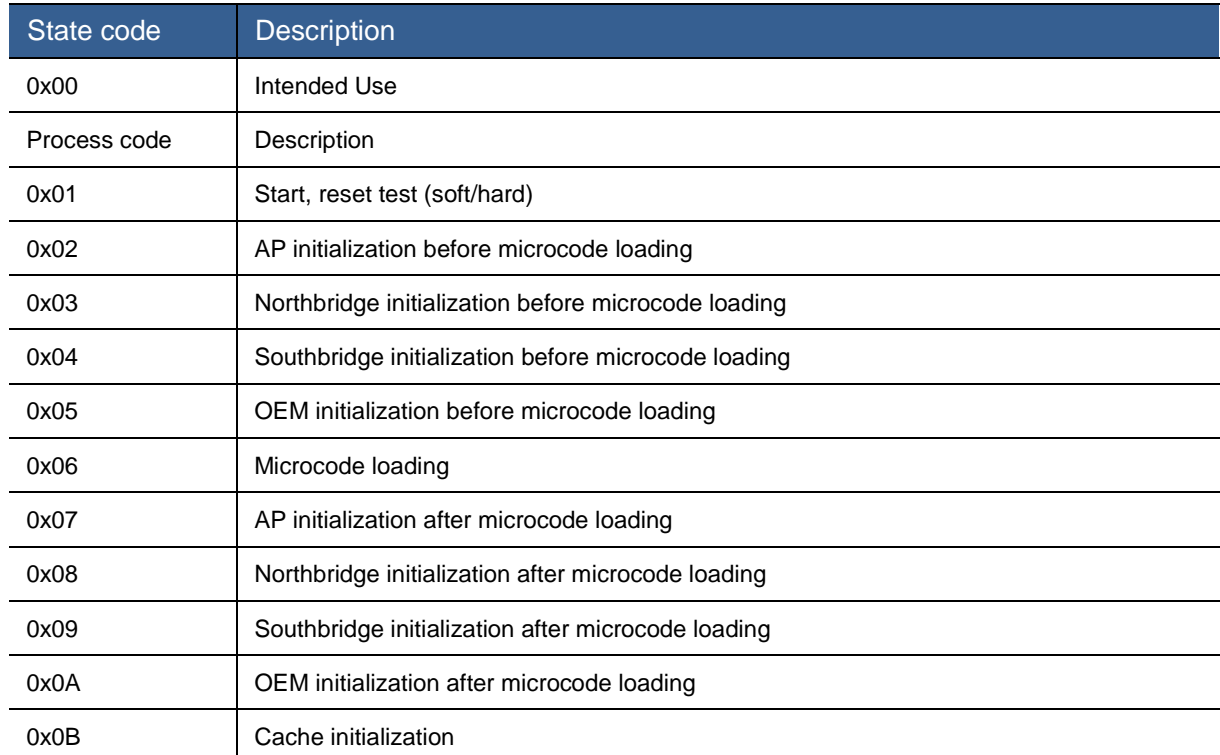

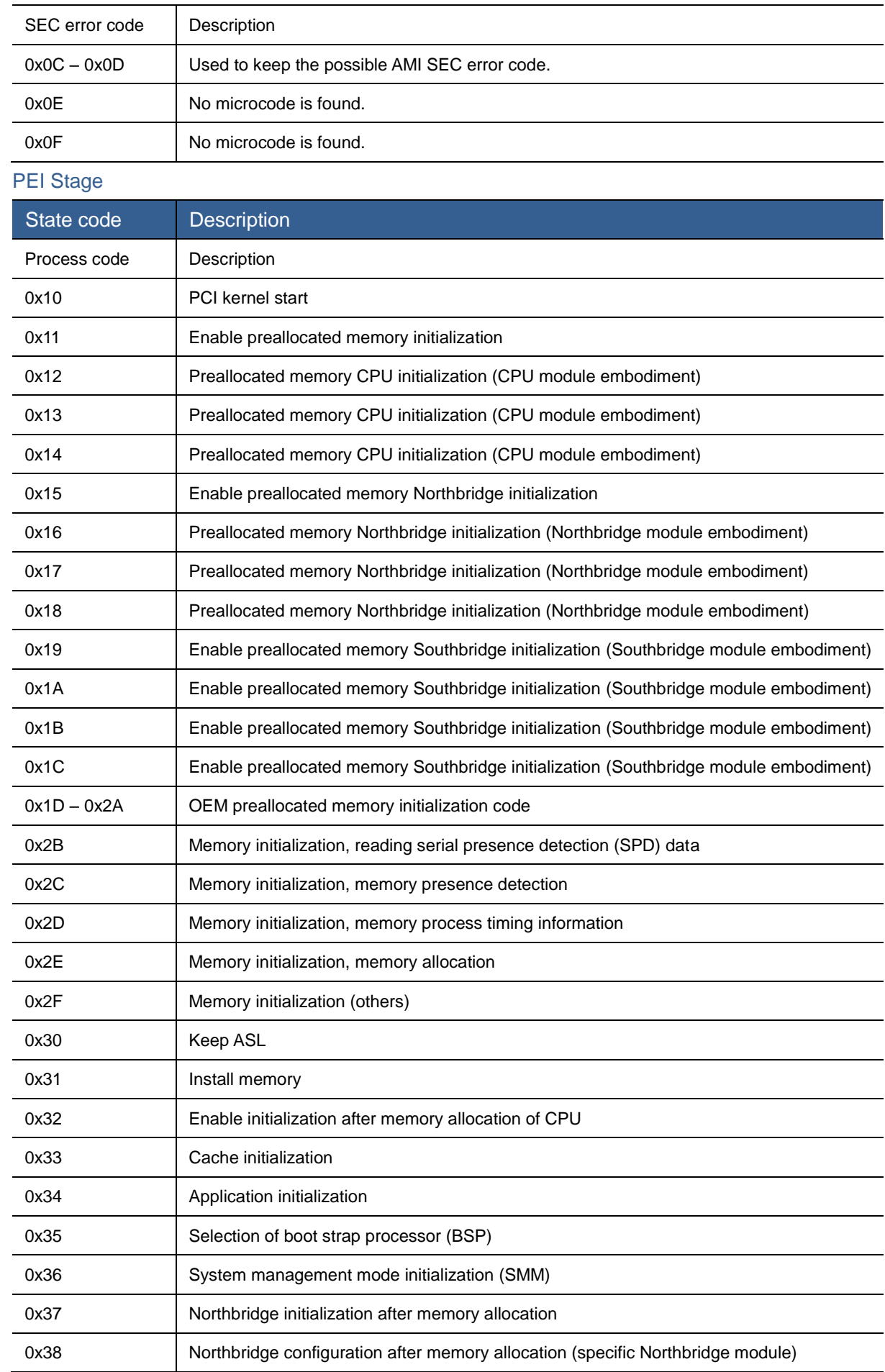

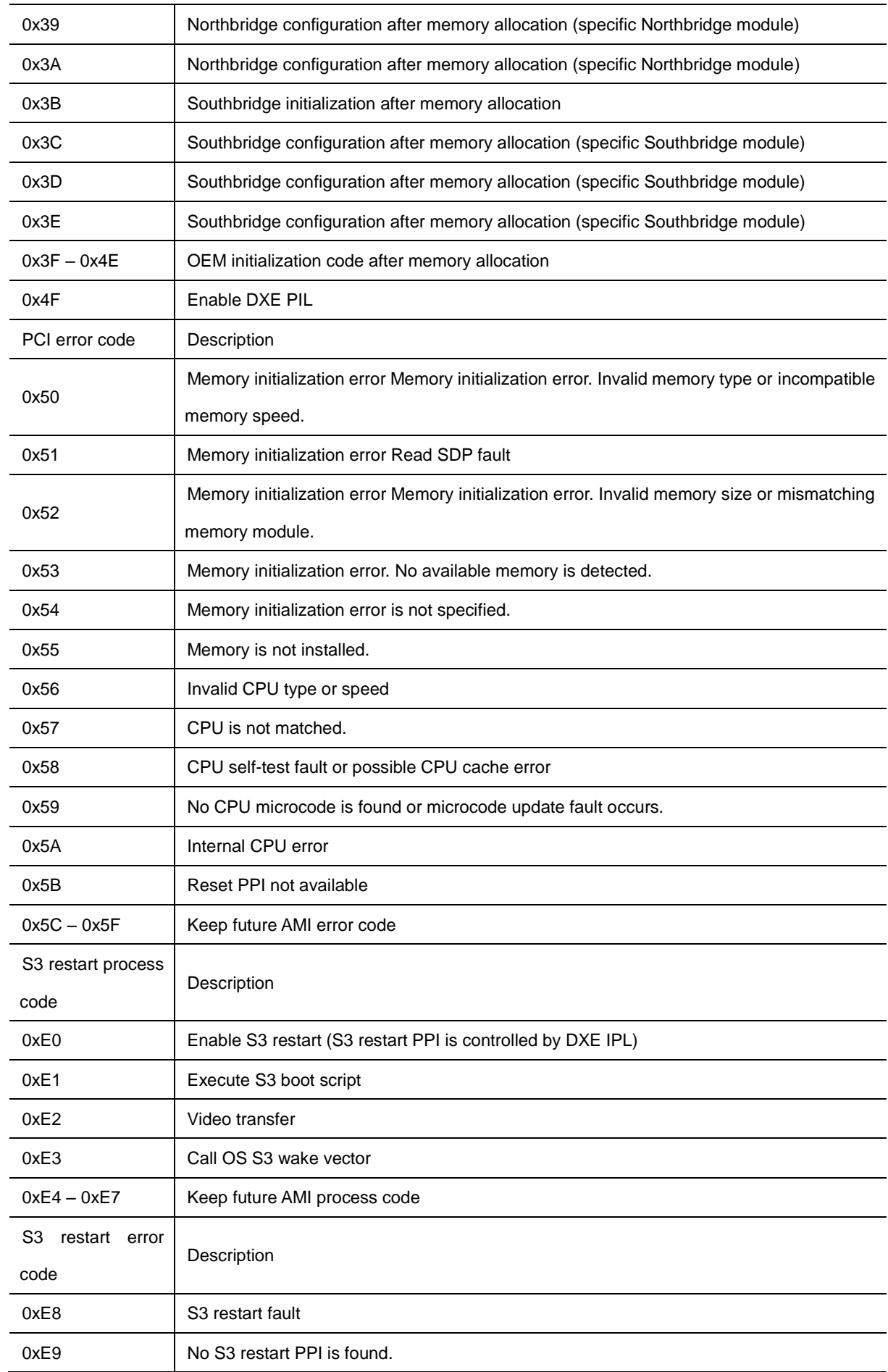

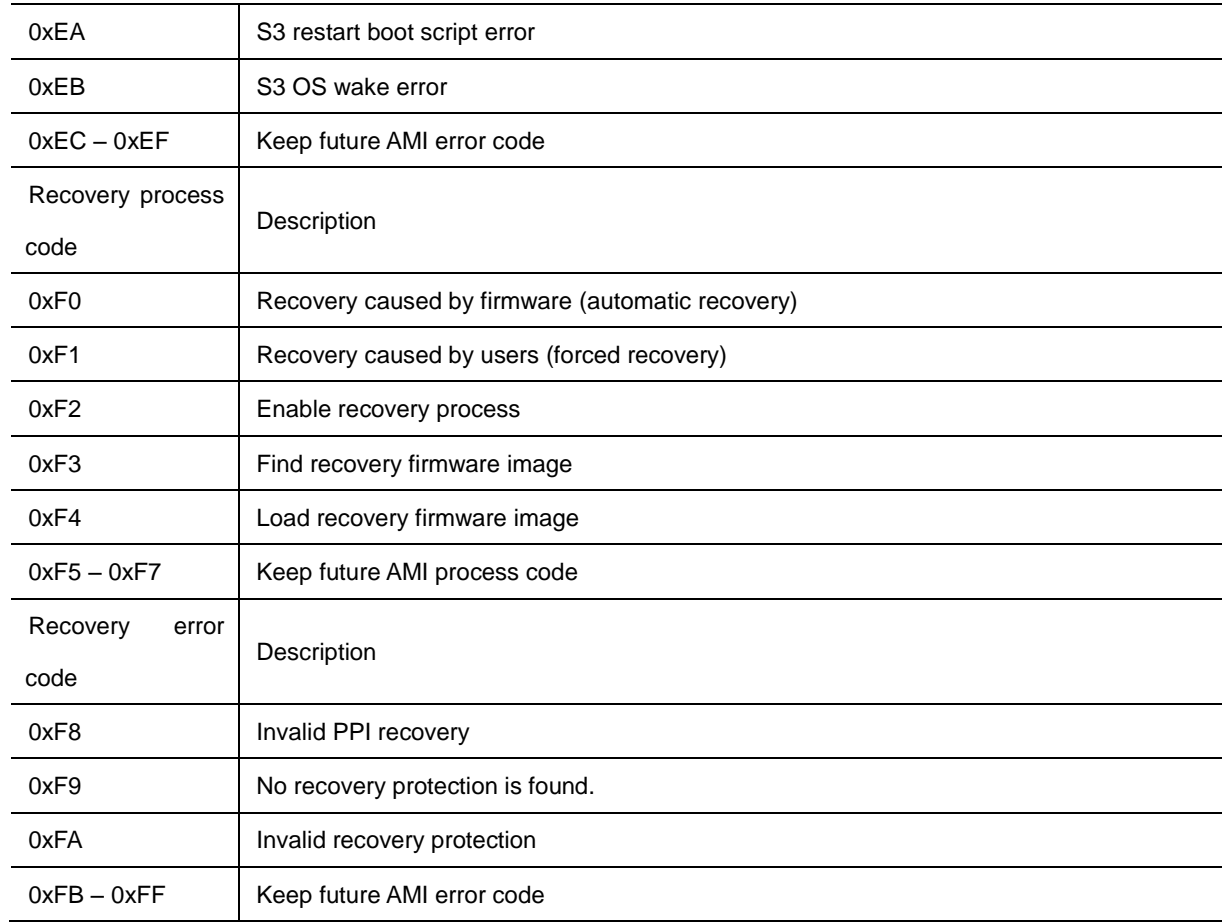

#### PEI Buzz Code

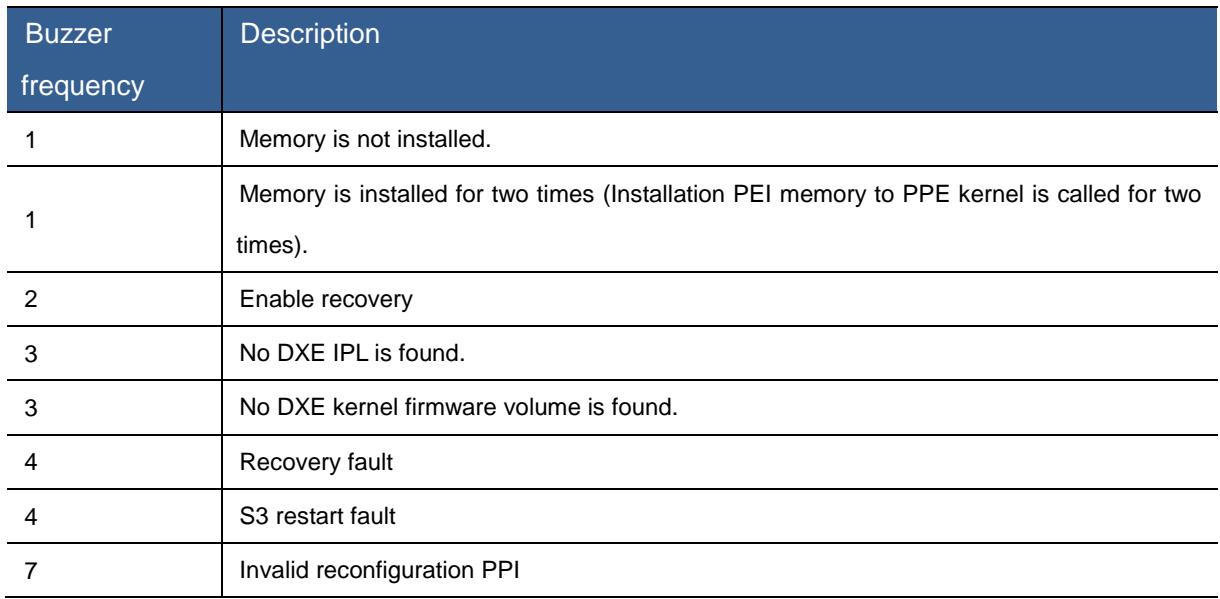

## DXE Stage

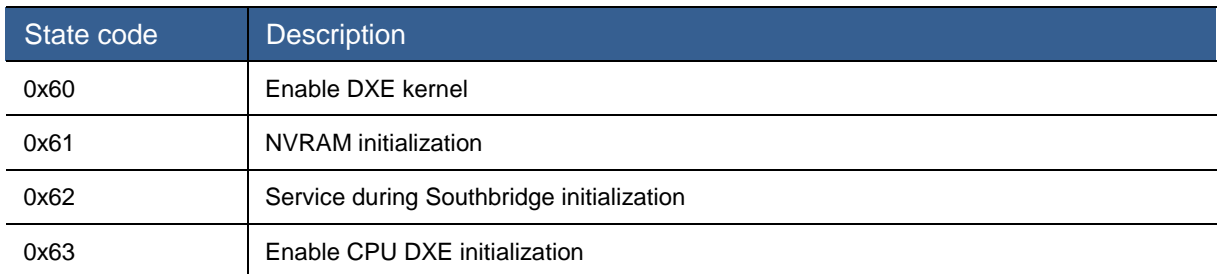

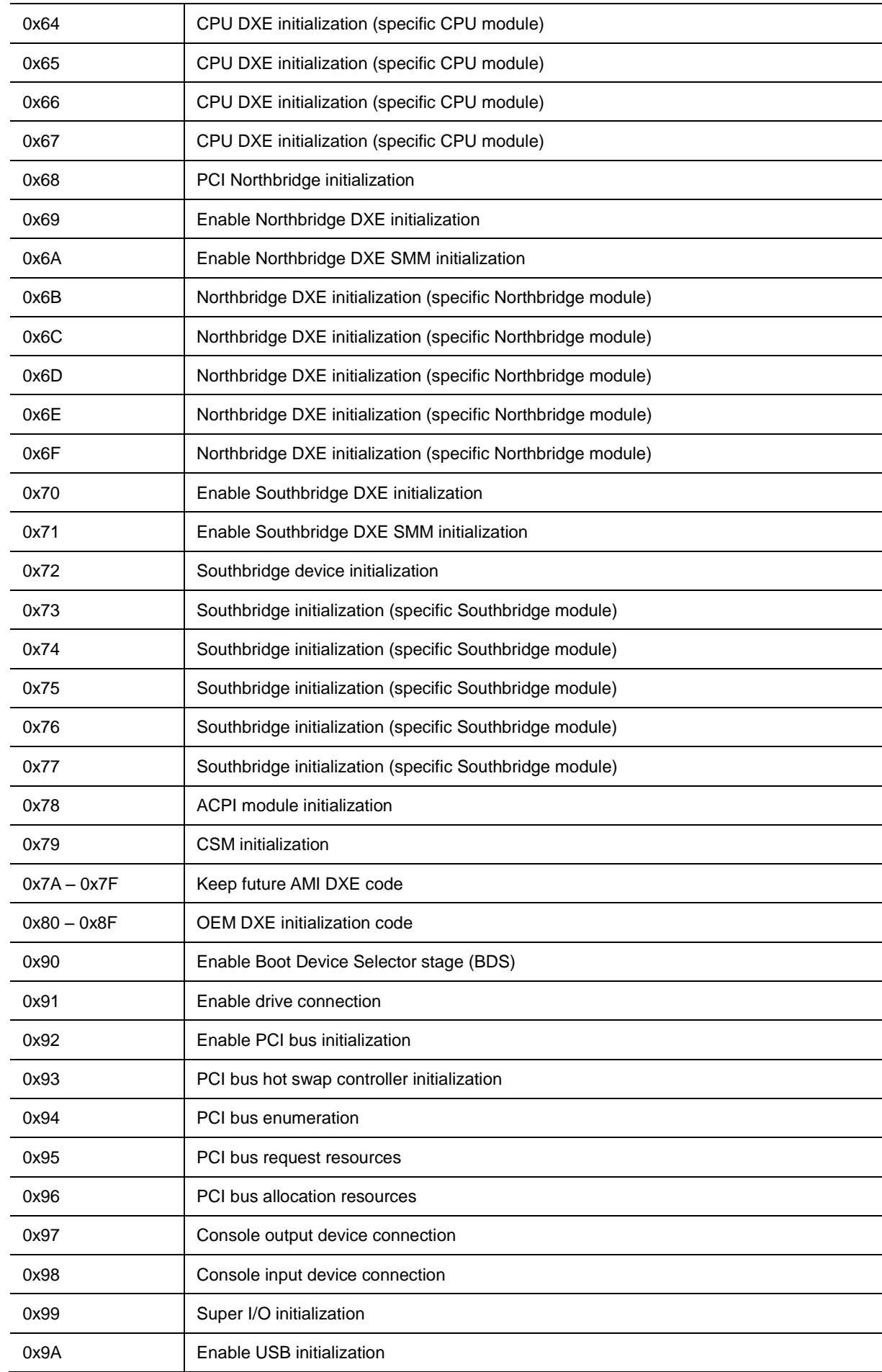

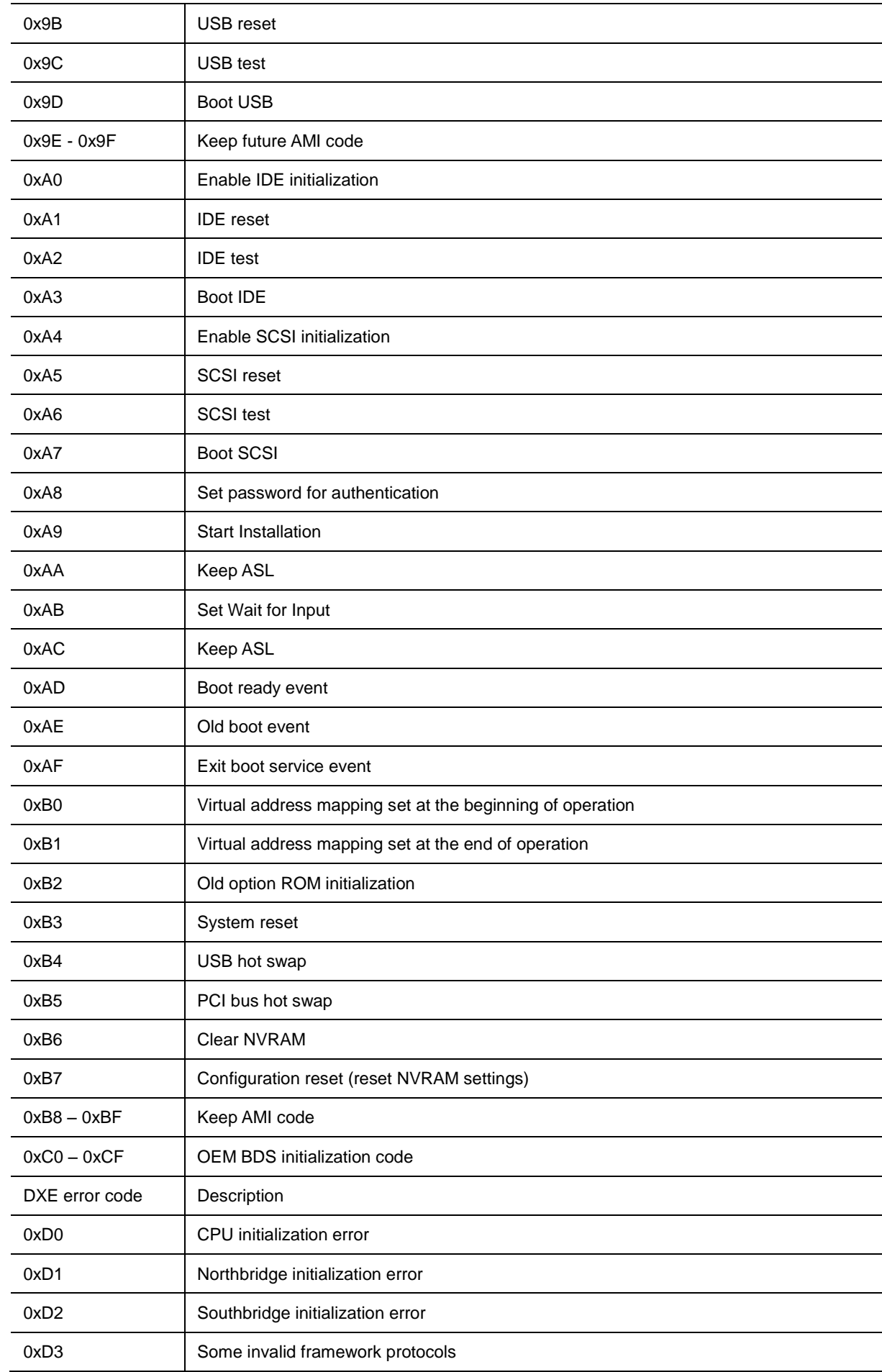

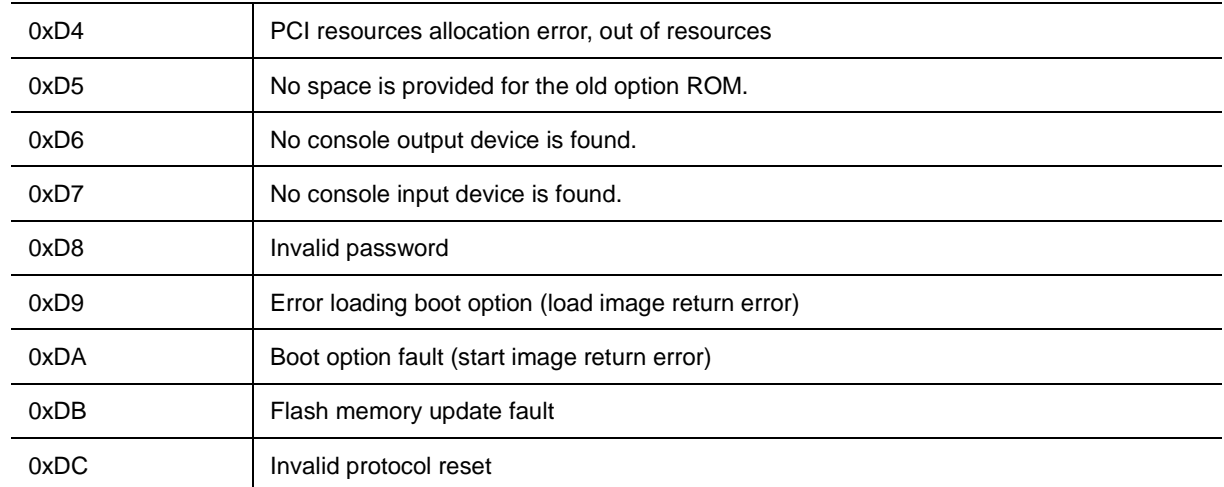

### DXE Buzzer Code

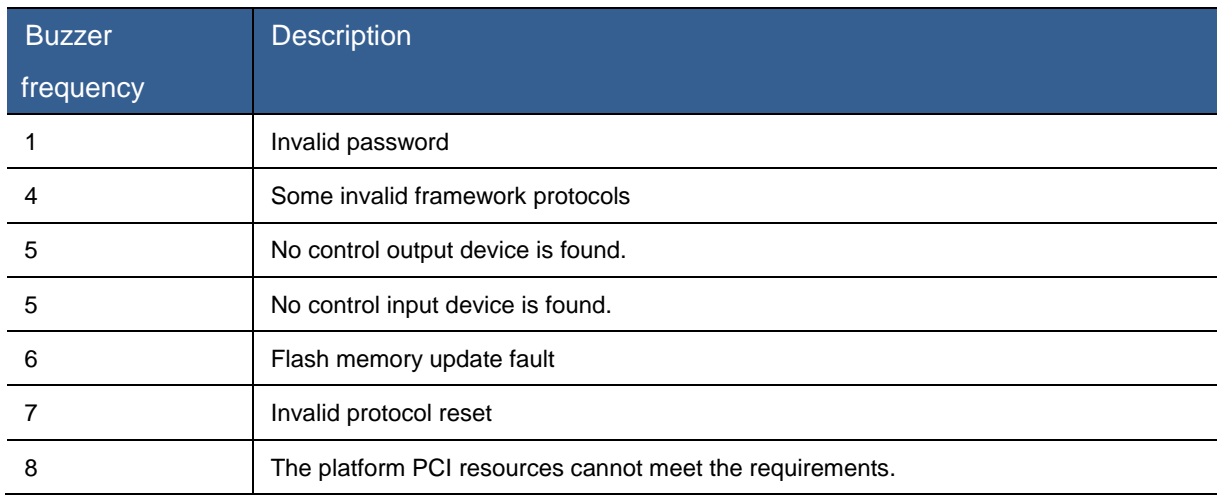

### ACPI/ASL Checkpoint

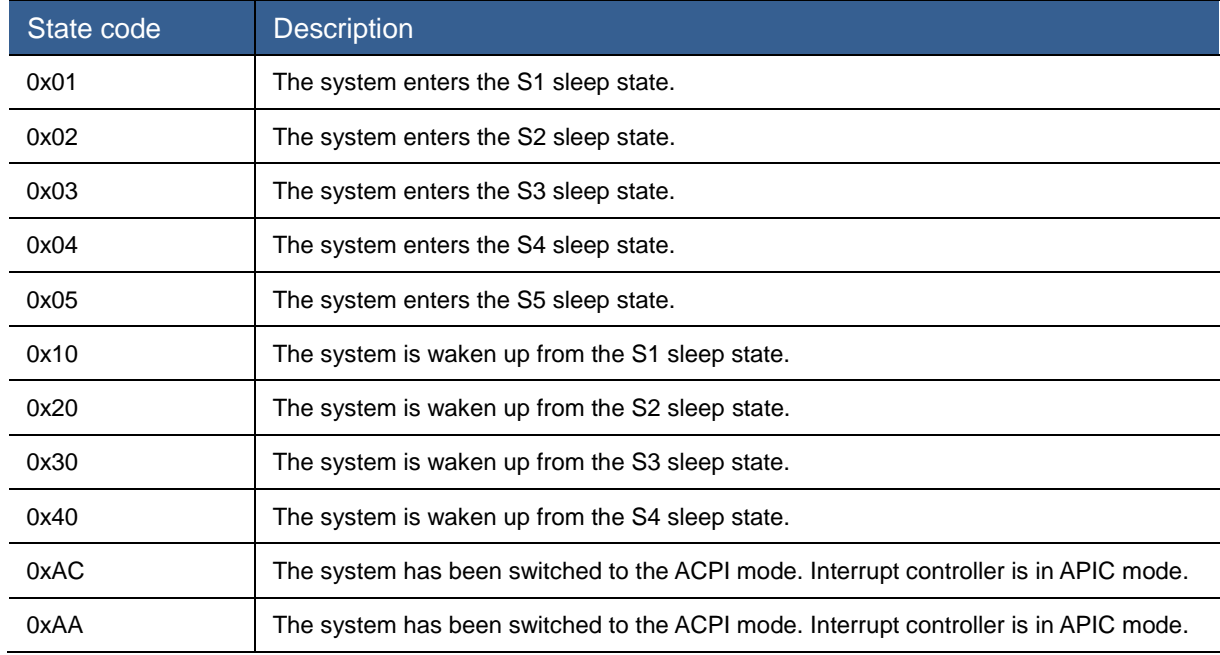

## Appendix 3: RAID Configuration of Onboard Hard Disk Controller

#### Enter RAID Card Management Interface

[Note]Raid configuration program may be upgraded, the document content and illustration in this appendix is for reference only. The actual product type of users shall prevail.

Boot the system to display the prompt information in the POST interface as shown in the figure below, and type "Ctrl + R" to enter the RAID Card Management interface as shown in the figure below.

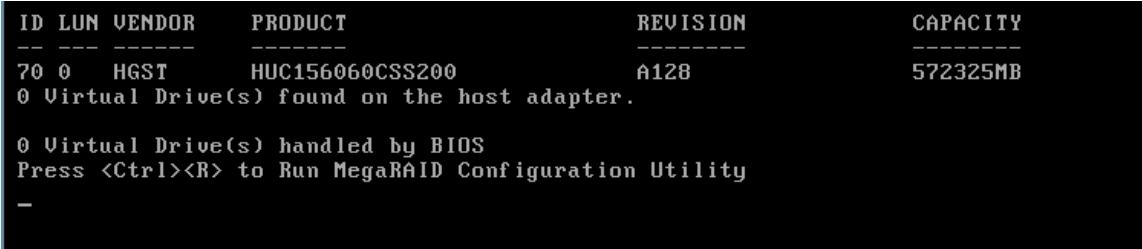

#### Figure 0-1 POST Prompt Interface

| I-1 LSI MegaRAID 9361-8i (Bus 0x83, Dev 0x00)<br>No Configuration Present !<br>Drive:<br>-[-] Unconfigured Drives<br>State: Ready<br>- ------:00: Ready: 558.40 GB<br><b>Vendor: HGST</b><br>- --:--:01: Ready: 558.40 GB<br>Encl. Position: 0<br>—— --:--:02: Ready: 558.40 GB<br>Slot and<br>: 0<br>— --:--:03: Ready: 558.40 GB<br>- --:--:04: Ready: 837.84 GB<br>-- --:--:05: Ready: 837.84 GB<br>$------:06: Ready: 837.84 GB$<br>- --:--:07: Ready: 837.84 GB | LSI MegaRAID 9361-8i BIOS Configuration Utility 5.03-0005<br>UD Mamt PD Mamt Ctrl Mamt Properties |  |  |
|----------------------------------------------------------------------------------------------------|---------------------------------------------------------------------------------------------------|--|--|
|                                                                                                    | <b>Virtual Drive Management</b>                                                                   |  |  |
| F1-Help F2-Operations F5-Refresh Ctrl-N-Next Page Ctrl-P-Preu Page F12-Ctlr                                                                                                    |                                                                                                   |  |  |

Figure 0-2 RAID Management Interface

Of which, "VD Mgmt" is the abbreviation of Virtual Drive Management, which can create and manage the RAID group array.

"PD Mgmt" is the abbreviation of Physical Drive Management, which can view operation to the physical drive, such as the hard disk information.

"Ctrl Mgmt" is the abbreviation of the controller management, which can set the controller.

"Properties" refers to the RAID card information, which can view the FW/BIOS/Model information

#### of the RAID card.

Create RAID Array:

On "VD Mgmt" interface, Use the "↑↓" keys to move the cursor to the Controller column in the "VD Mgmt" page, and press "F2" according to instructions at the bottom, to display the interface as shown in the figure below.

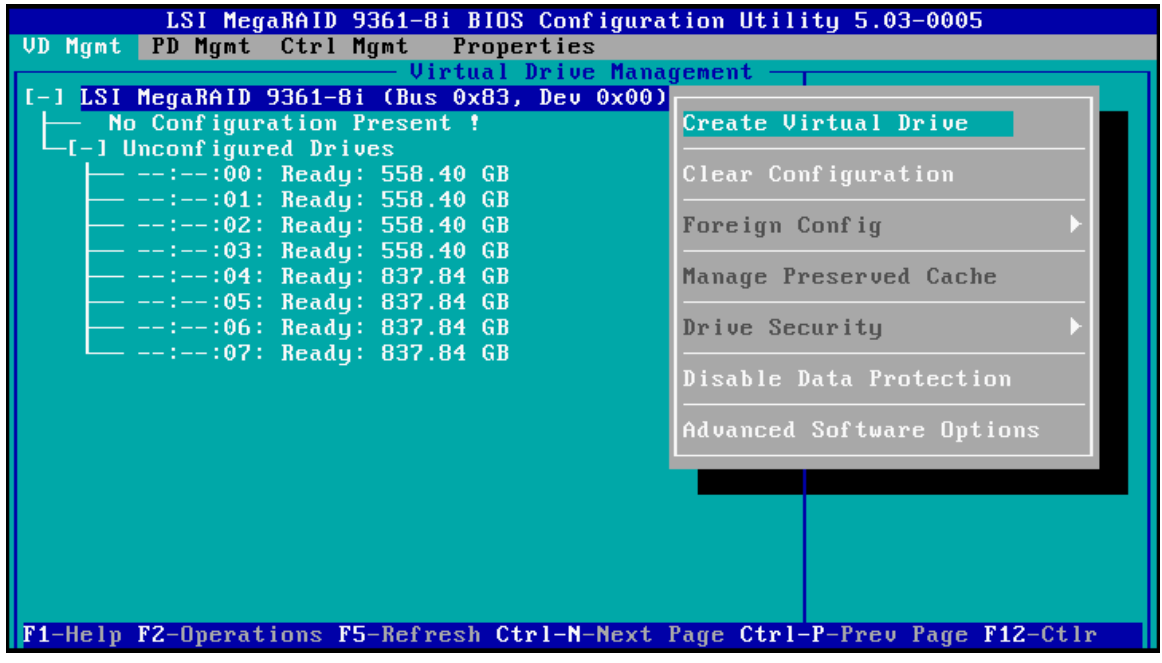

Figure 0-3 Controller Interface

Select "Create Virtual Drive" to enter RAID organization interface, as shown below:

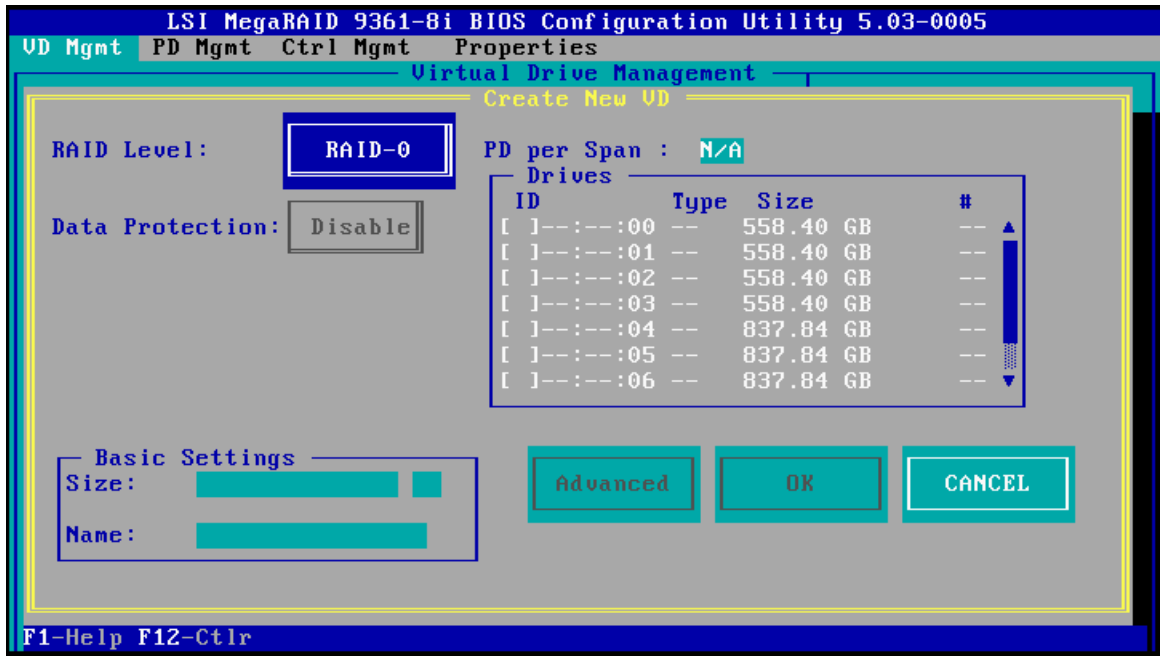

Figure 0-4 Create RAID Interface

Select the RAID level to be created in the "RAID Level" column. If the RAID to be created is

RAID10/RAID50/RAID60, it is necessary to set the "PD per Span" value, namely, the number of hard drives contained for each bottom RAID. Only even number that is greater than or equal to 2 can be selected for RAID10, and the value that is greater than or equal to 3 can be selected for RAID50/60.

Select the member hard disk of the RAID array. Taking the creation of RAID1 as an example, use the "Space" key to select the hard disk to be added into RAID in the Drives column as shown in the figure below.

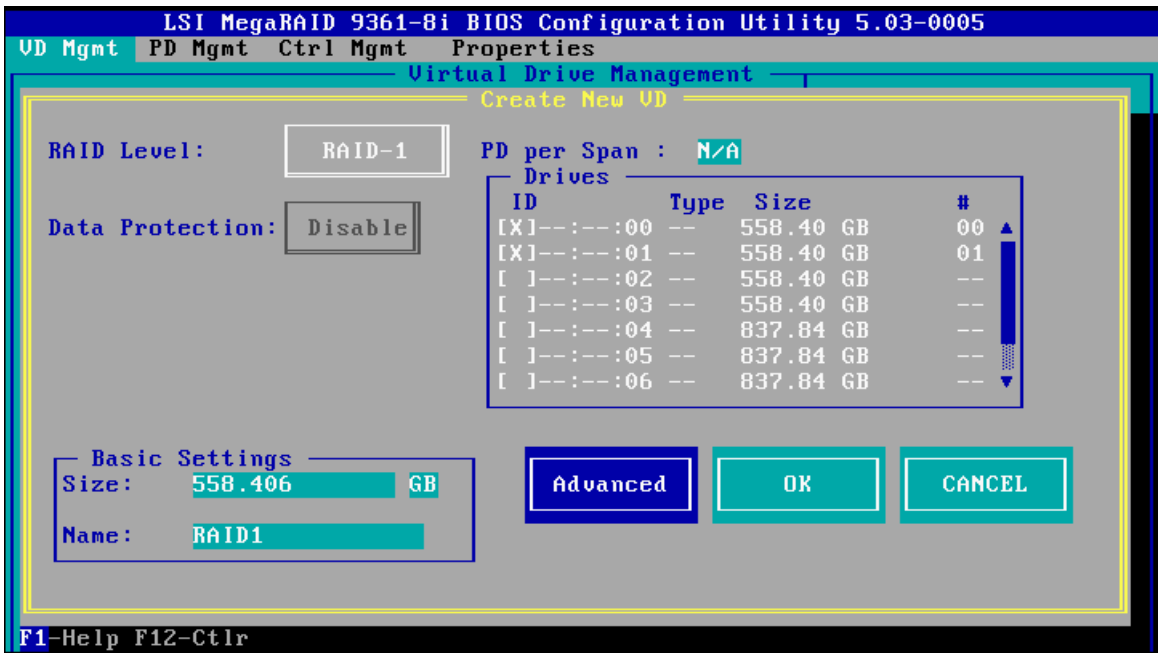

#### Figure 0-5 Select Hard Disk

<span id="page-160-0"></span>You can set the capacity and name of RAID group arrays in "Basic Settings".

If you need to set the read-write policy, select "Advanced" for the settings as shown in the figure below.

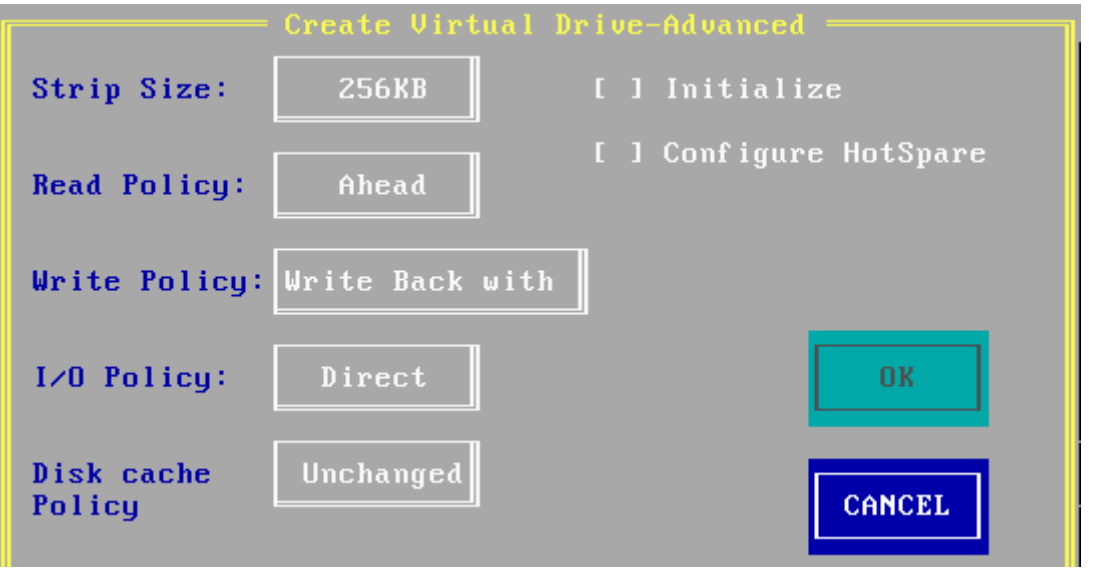

#### Figure 0-6 Advanced Settings Interface

Strip Size: Usually take the default value.

Read Policy: RAID array read policy, which takes the default value.

Write Policy: RAID array write policy. "Write Through" will write it into the hard disk directly, but will not use the cache accompanying with the RAID chip. The performance of this policy is slightly poor, but it will not lose data during the unexpected outage, "Write Back" will use the cache accompanying with the RAID chip, so it is high performance. However, it will lose the data in the cache during the unexpected outage if there is no standby battery. "Write Back With BBU" will take the "Write Back" policy if the standby battery is installed and take the "Write Through" policy if the standby battery is not installed.

I/O Policy: The read/write policy, which takes the default value.

Disk Cache Policy: The disk cache policy, which takes the default value.

Initialize: Check the box before it to initialize the RAID array, which will delete all data in the RAID array.

Configuration Hotspare: The configuration hotspare, which will replace the failed hard disk with

other blank hard disk automatically when some hard disk fails in the RAID array.

On completion of the settings, select "OK" to save the settings.

Select "OK" in [Figure 0-5](#page-160-0) to complete the configuration of the RAID array.

#### Delete RAID Array:

There are three methods to delete the RAID arrays as follows.

Method 1: Delete some specific Virtual Drive.

Move the cursor to the specific RAID column to be deleted in Virtual Driver under the Drive Group directory, type "F2", and select "Delete VD".

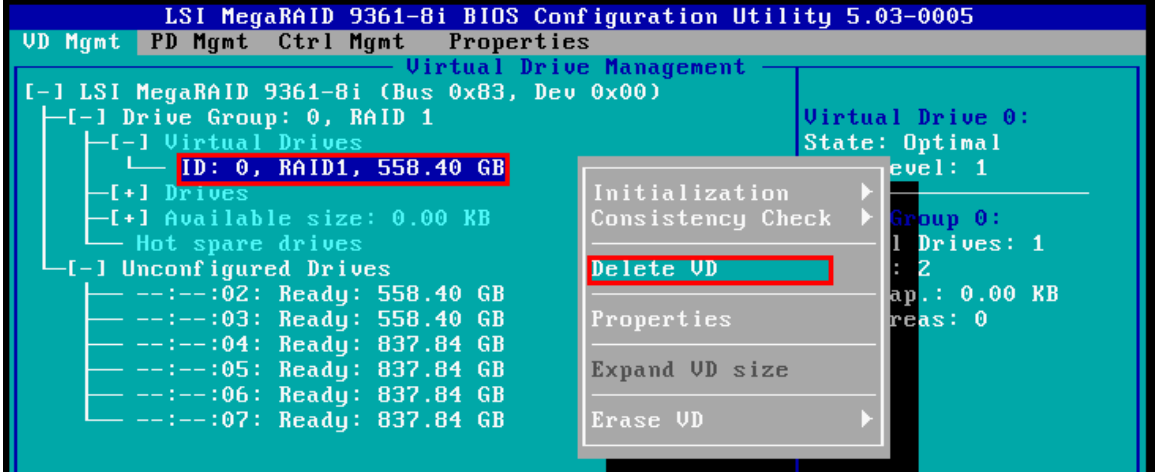

#### Figure 0-7 Delete Virtual Drive

Method 2: Delete all RAID arrays of Drive Group.

Move the cursor to the Drive Group column to be deleted, type "F2", and select "Delete Drive Group".

| LSI MegaRAID 9361-8i BIOS Configuration Utility 5.03-0005                   |                    |                        |
|-----------------------------------------------------------------------------|--------------------|------------------------|
| UD Mgmt PD Mgmt Ctrl Mgmt Properties                                        |                    |                        |
| - Virtual Drive Management                                                  |                    |                        |
| $\vert$ [-1 LSI MegaRAID 9361-8i (Bus 0x83, Dev 0x00)                       |                    |                        |
| -[-] <mark>Drive Group: 0, RAID 0  </mark>                                  |                    | Drive Group 0:         |
|                                                                             | Add New UD         | Uirtual Drives: 2      |
| $\leftarrow$ ID: 0, RAIDO_1, 512.0                                          |                    | Drives: 2              |
| $\Box$ ID: 1, RAIDO 2, 604.8 Manage Ded. HS                                 |                    | Free $Cap.: 0.00$ $KB$ |
| ⊣[+] Drives                                                                 |                    | Free Areas: 0          |
| -[+] Available size: 0.00 K Delete Drive Group                              |                    | Protection: N/A        |
| $\Box$ Hot spare drives                                                     |                    |                        |
| -[-] Unconfigured Drives                                                    | Secure Drive Group |                        |
| $\leftarrow$ --:--:02: Ready: 558.40                                        |                    |                        |
| $\leftarrow$ --:--:03: Ready: 558.40                                        | Disable Protection |                        |
| $----:04:$ Ready: 837.84                                                    |                    |                        |
| —— --:--:05: Ready: 837.84                                                  | Expand Size        |                        |
| $- - - - - - 06$ : Ready: 837.84                                            |                    |                        |
| - --:--:07: Ready: 837.84 GB                                                |                    |                        |
|                                                                             |                    |                        |
|                                                                             |                    |                        |
|                                                                             |                    |                        |
|                                                                             |                    |                        |
|                                                                             |                    |                        |
| F1-Help F2-Operations F5-Refresh Ctrl-N-Next Page Ctrl-P-Prev Page F12-Ctlr |                    |                        |
|                                                                             |                    |                        |

Figure 0-8 Delete Drive Group

Method 3: Clear all RAID configuration information.

Move the cursor to the RAID Card Controller column, type "F2", and select "Clear Configuration".

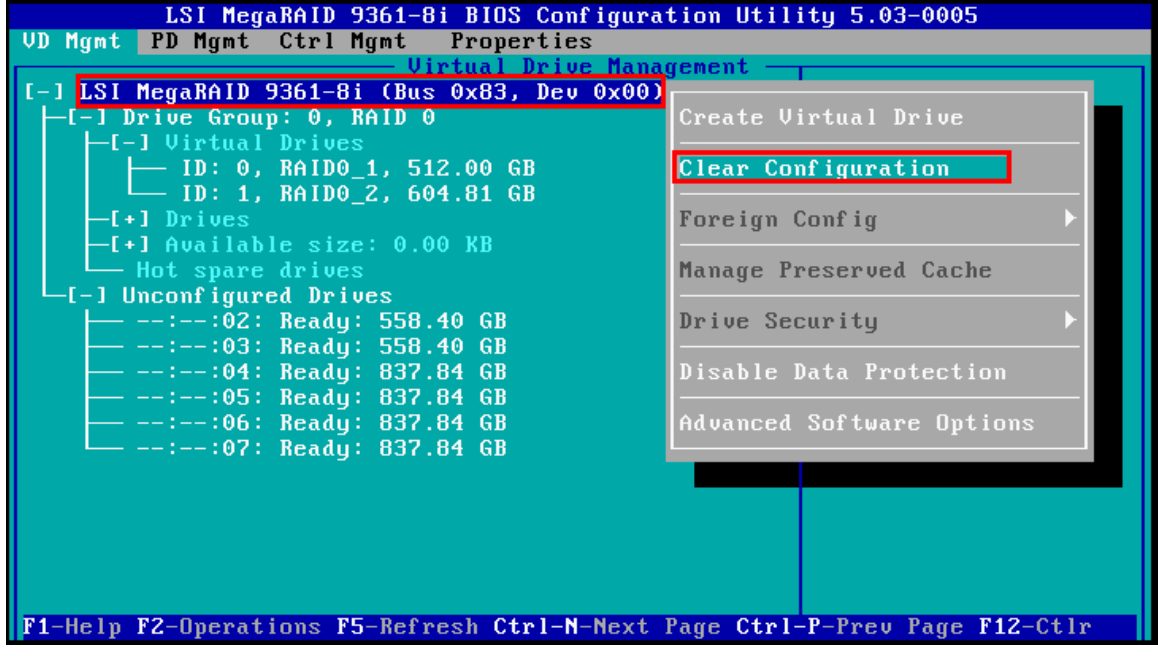

Figure 0-9 Clear RAID Configuration Information